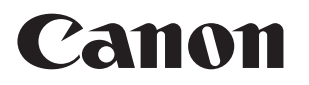

# **Zoom Lens**

**CN7x17 CN8x15 CN10x25**

# **取扱説明書 「情報ディスプレイ」**

ご使用の前に必ずこの取扱説明書をお読みください。

**JPN**

Memo

# **日本語版**

Memo

# **はじめに**

このたびは、キヤノンズームレンズをお買い上げいただき誠にありがとうございます。

本製品の取扱説明書の構成は下記の通りです。

- 取扱説明書「はじめにお読みください」 (製品同梱)
- 取扱説明書「規制」 (製品同梱)
- 取扱説明書「レンズ」 (Web)
- 取扱説明書「情報ディスプレイ」 (Web)
- クイックガイド「情報ディスプレイ 」 (Web)
- 被写界深度表 (Web)

この取扱説明書「情報ディスプレイ」では、情報ディスプレイの操作方法および操作手順が記載されていますので、ご 覧ください。

この取扱説明書の著作権はキヤノン株式会社にあります。

この取扱説明書の一部または全部をキヤノン株式会社の承諾書なしに、複写・複製または転記することは禁 止されています。

# 目次

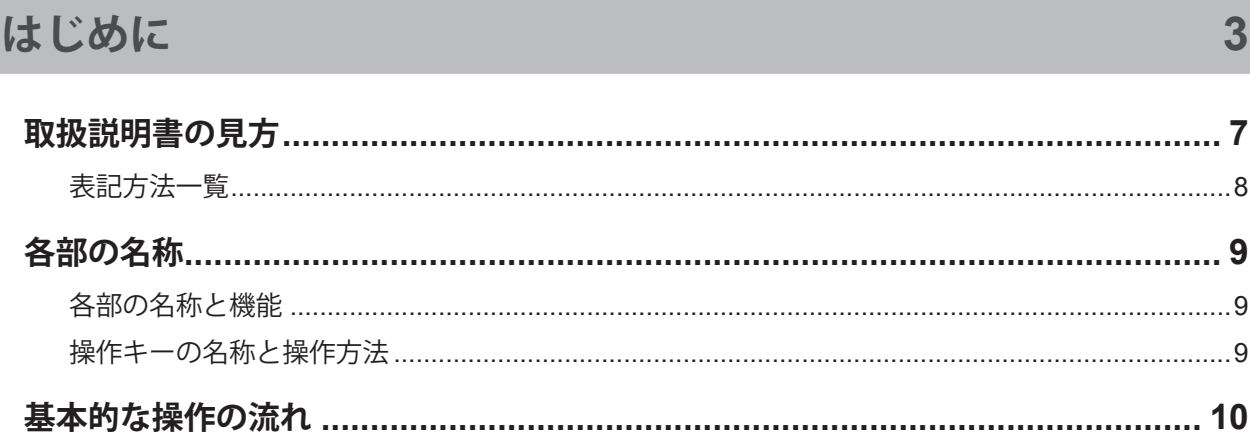

# 1. 画面構成について

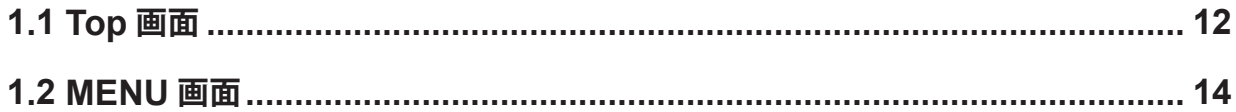

 $11$ 

 $17$ 

19

# 2. モードを選択する

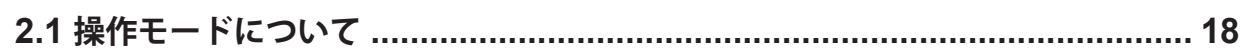

# 3. 簡易モードで操作する

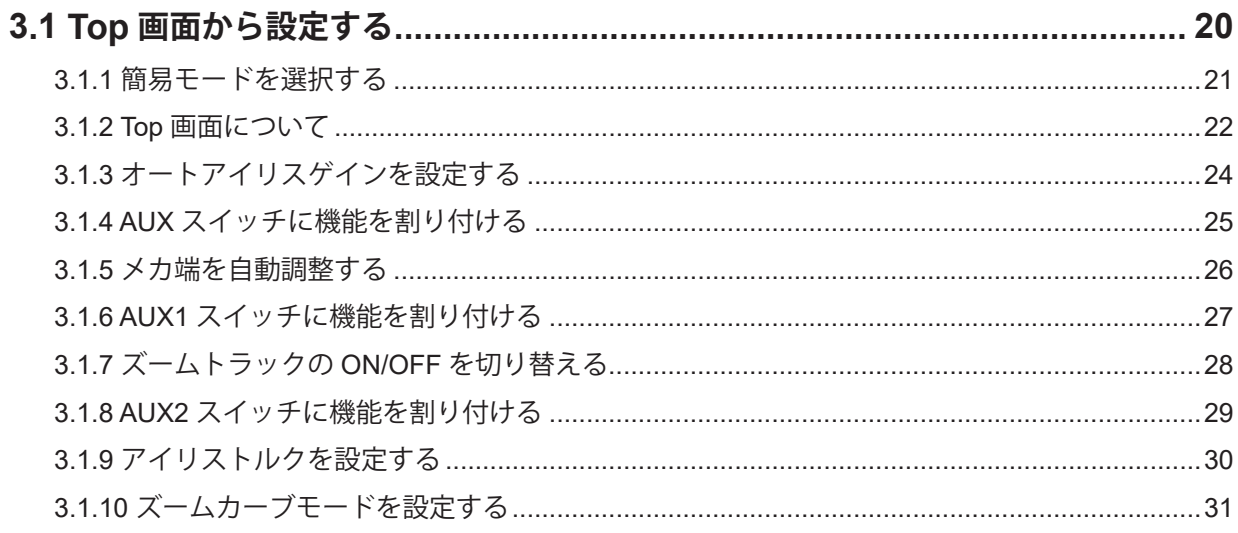

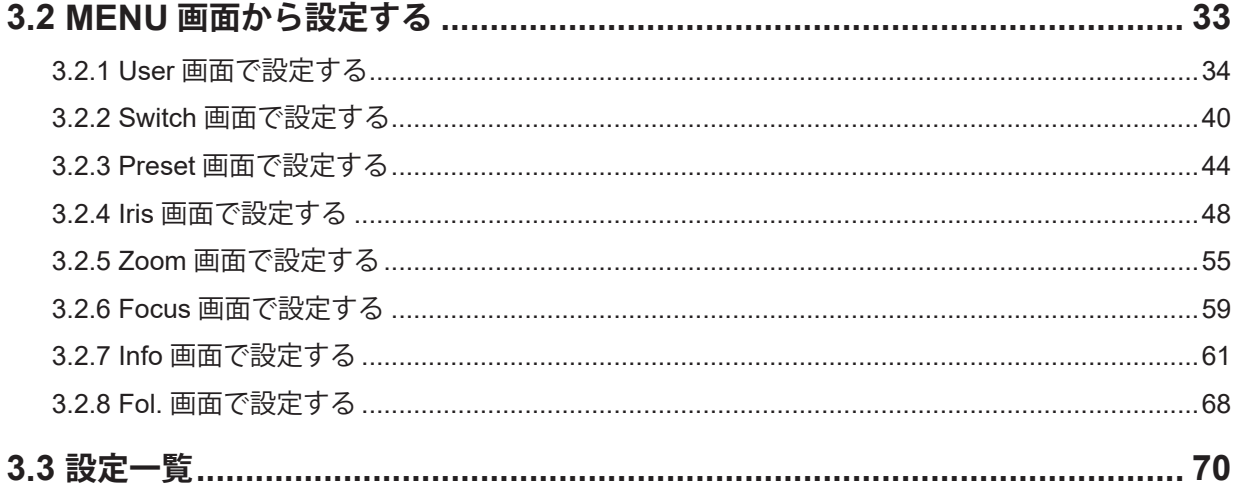

# 4. 通常モードで操作する

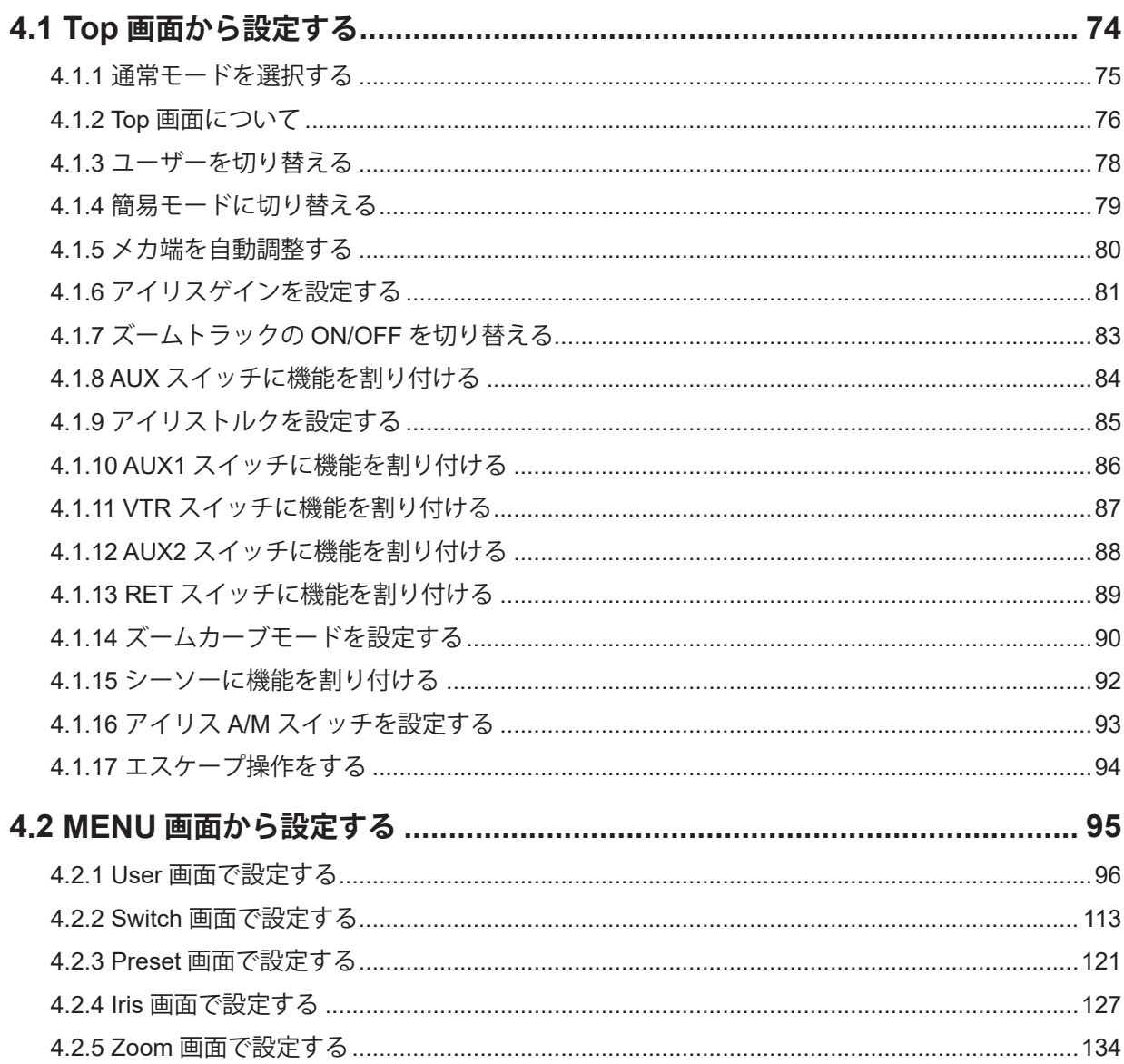

5

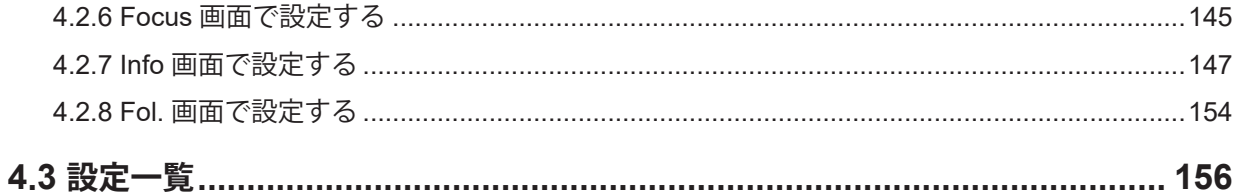

# 5. アナログモードで操作する

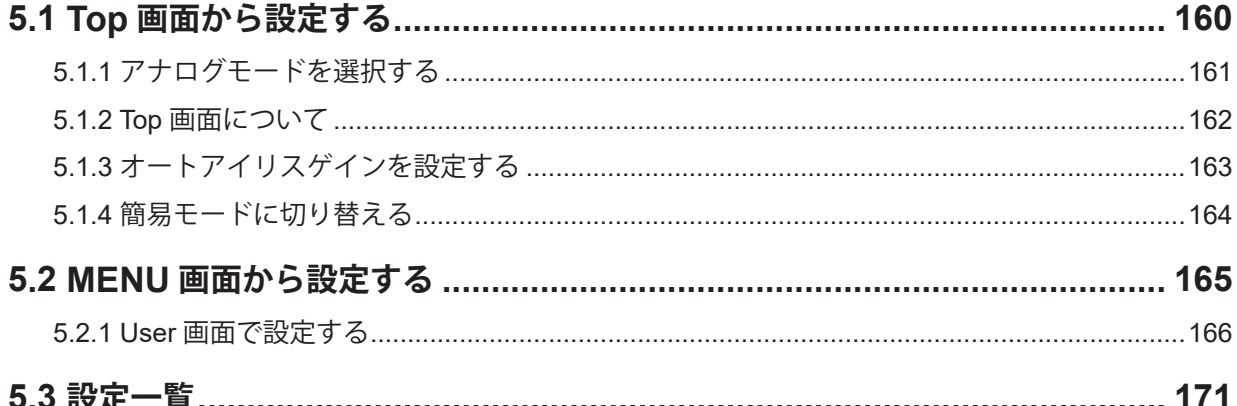

# 159

# **取扱説明書の見方**

操作手順ページは以下のようになっています。

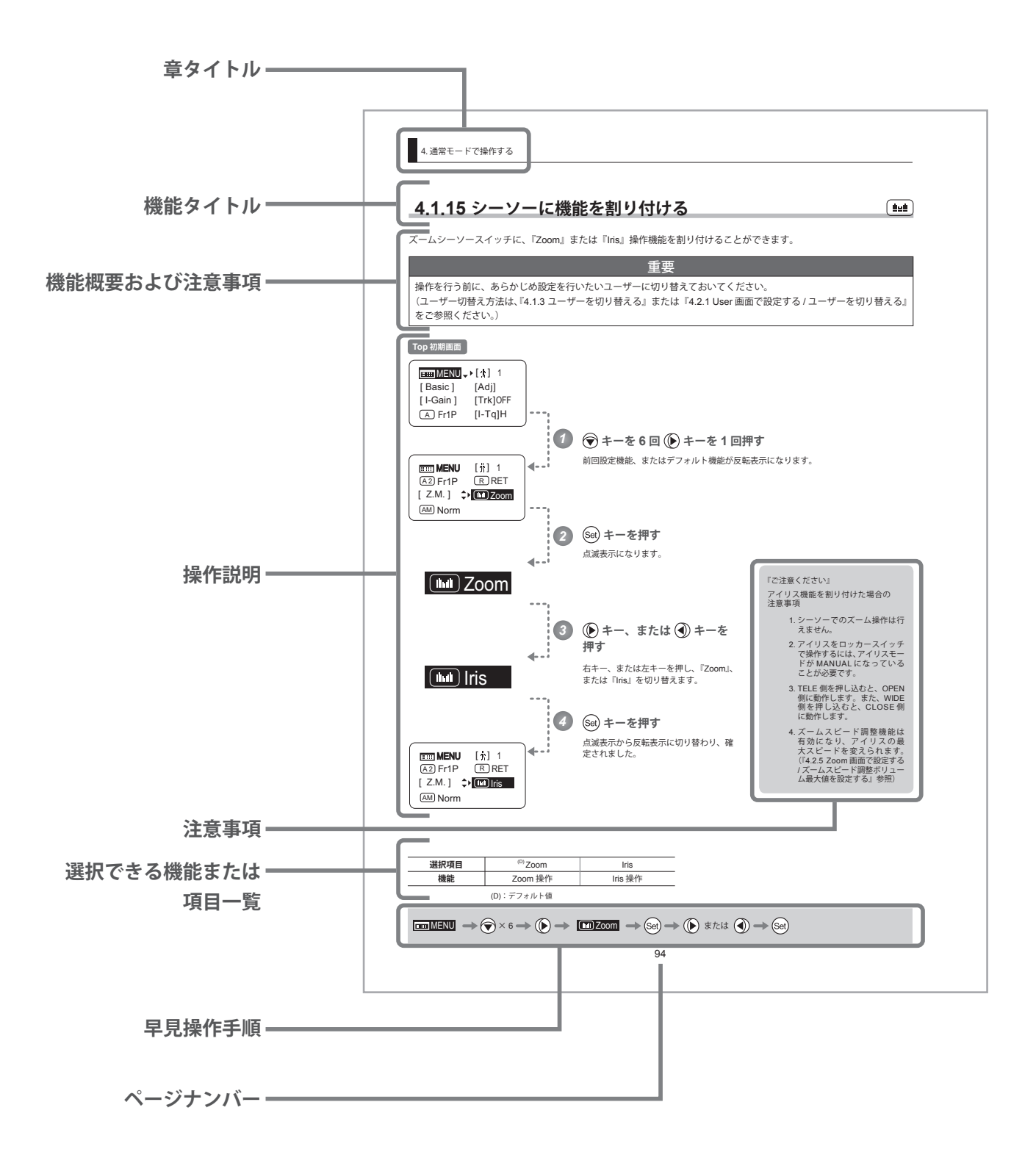

# **表記方法一覧**

取扱説明書内での表記方法は、以下のようになっています。

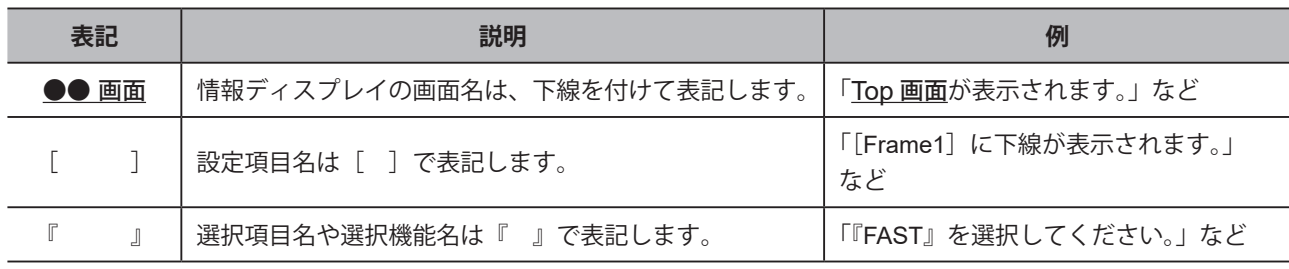

# **各部の名称**

### **各部の名称と機能**

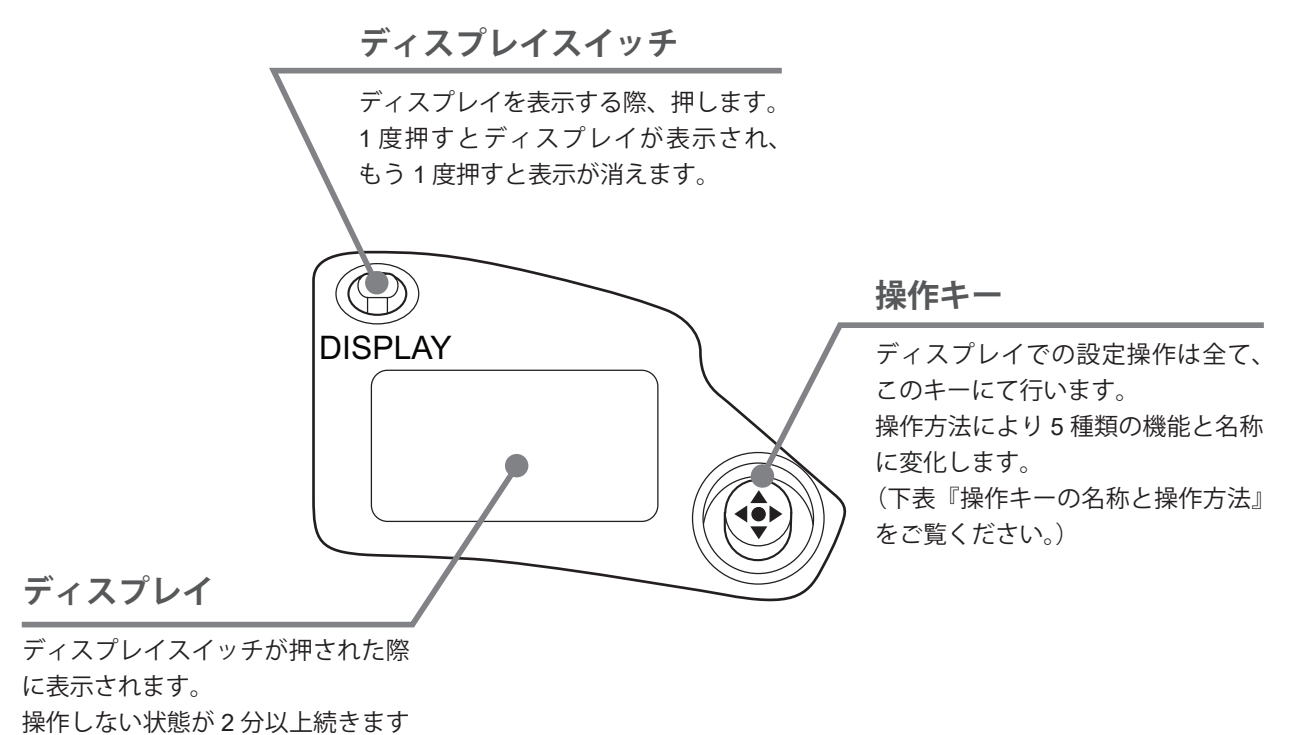

と、ディスプレイ表示は消えます。

## **操作キーの名称と操作方法**

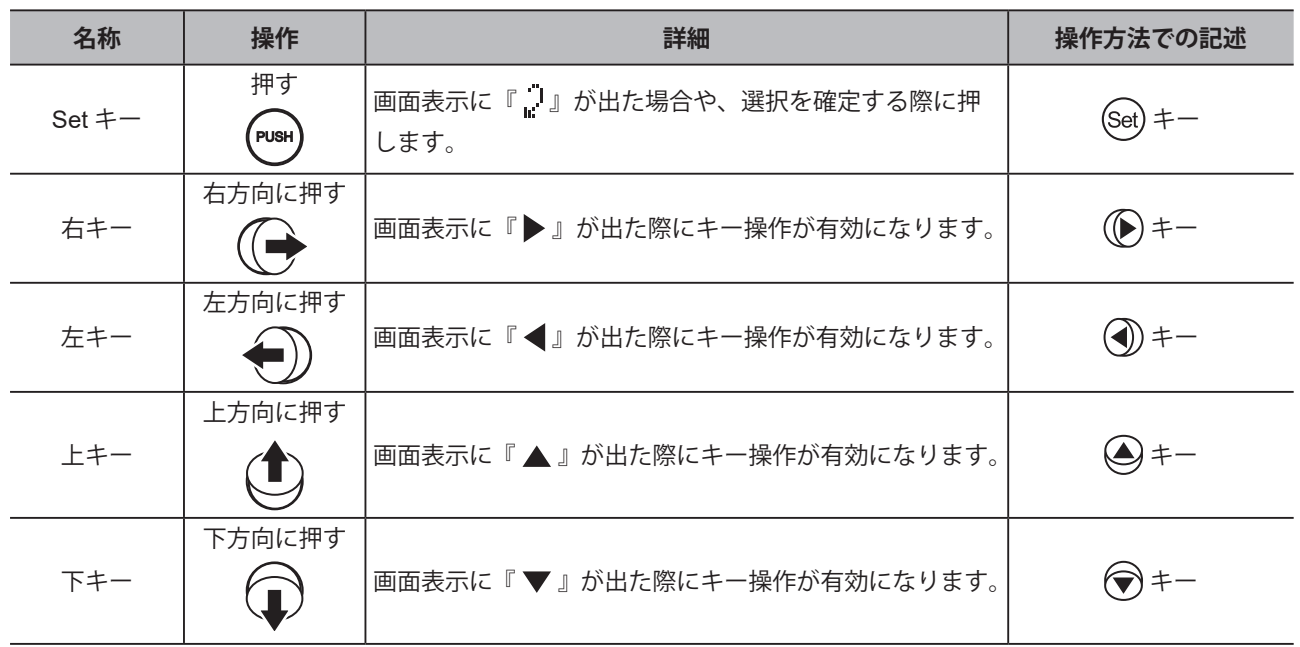

# **基本的な操作の流れ**

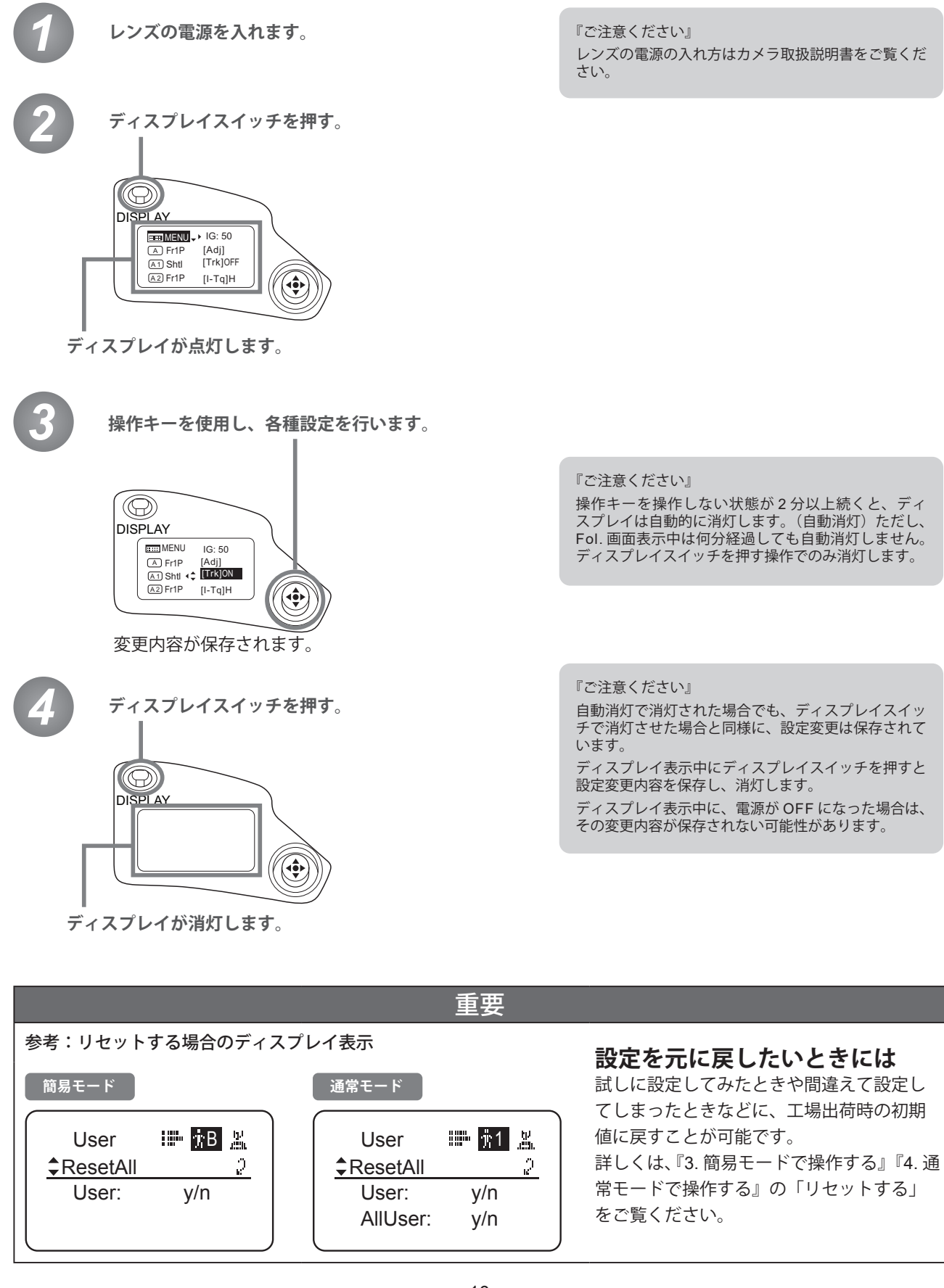

# **画面構成について**

*1*

**INFORMATION DISPLAY**FORMATION DISPLAY

# **1. 画面構成について**

本製品のディスプレイ表示画面において、簡易モードでは 22 種類の設定項目と 3 種類のフォロー相対値表示、通常モー ドでは 38 種類の設定項目と 3 種類のフォロー相対値表示、またアナログモードでは 3 種類の設定項目が用意されてい ます。よく使用される項目を Top 画面(ディスプレイスイッチを押して表示される画面)に表示しました。全項目の設定、 詳細な設定は MENU 画面にて (1. 画面構成について『MENU 画面』参照)設定可能です。

# **1.1 Top 画面**

(設定方法は各モードの操作方法の『Top 画面から設定する』参照)

Top 画面には、簡易モードでは 9 種類、通常モードでは 15 種類、アナログモードでは 3 種類の設定項目が用意されて います。

**簡易モード Top 初期画面**

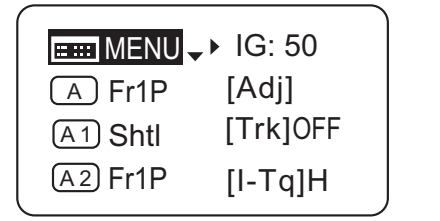

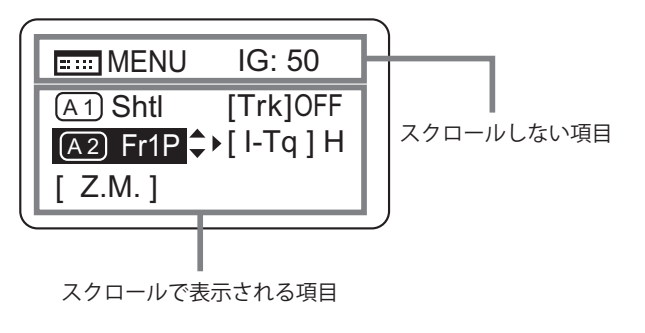

### **簡易モードの Top 画面構成**

9 種類の中で良く使用される設定項目 8 種類が表示されていま す。残りの 1 種類の設定項目を表示させるには、下キーを押し ていくことで画面がスクロールし、表示されます。

- 1. MENU 画面へ
- 2. オートアイリスゲインの設定
- 3. AUX スイッチへの機能割付け
- 4. メカ端の自動調整
- 5. AUX1 スイッチへの機能割付け
- 6. ズームトラックの ON/OFF 切替え
- 7. AUX2 スイッチへの機能割付け
- 8. アイリストルクの設定
- 9. ズームカーブモードの設定

#### **通常モード Top 初期画面**

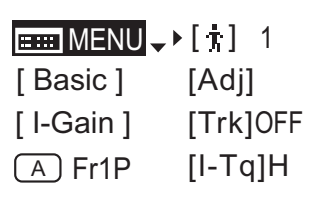

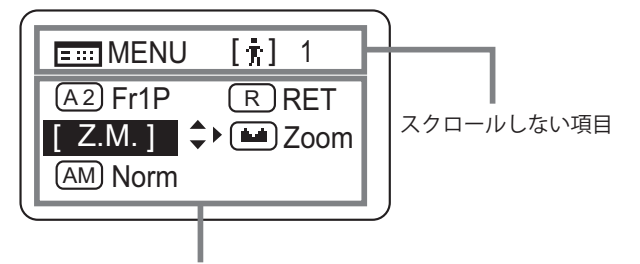

スクロールで表示される項目

#### **アナログモード Top 初期画面**

 $H = MENU - 1G: 50$ [ Basic ]

### **通常モードの Top 画面構成**

15 種類の中でも最も良く使用される設定項目 8 種類が表示さ れています。残りの6種類の設定項目を表示させるには、下キー を押していくことで画面がスクロールし、表示されます。

- 1. MENU 画面へ
- 2. ユーザー切替え
- 3. 簡易モードへの切替え
- 4. メカ端の自動調整
- 5. アイリスゲインの設定
- 6. ズームトラックの ON/OFF 切替え
- 7. AUX スイッチへの機能割付け
- 8. アイリストルクの設定
- 9. AUX1 スイッチへの機能割付け
- 10. VTR スイッチへの機能割付け
- 11. AUX2 スイッチへの機能割付け
- 12. RET スイッチへの機能割付け
- 13. ズームカーブモードの設定
- 14. シーソーへの機能割付け
- 15. アイリス A/M スイッチの設定

#### **アナログモードの Top 画面構成**

- 1. MENU 画面へ
- 2. オートアイリスゲインの設定
- 3. 簡易モードへの切替え

# **1.2 MENU 画面**

(設定方法は各モードの操作方法の『MENU 画面について』参照)

各モードの設定項目とフォロー相対値表示を、機能ごとに分類しました。これらを総称して MENU 画面\*1といいます。

### **簡易モードの MENU 画面**

簡易モードでは 22 種類の設定項目と 3 種類のフォロー相対値表示を、機能ごとに以下の 8 種類に分類しました。

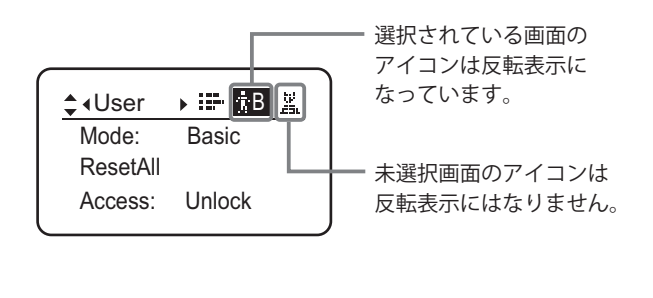

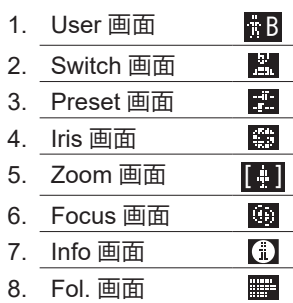

\* 1 :MENU 画面という画面自体は存在しませんが、8 種類の画面を総称して MENU 画面と呼びます。

これらの画面を表示するには、Top 画面にある [MENU]を選択し Set キーを押します。始めに User 画面が表示され、 右キーまたは、左キーを押すことで画面が切り替わり、他の画面が表示されます。

### **簡易モードの MENU 画面**

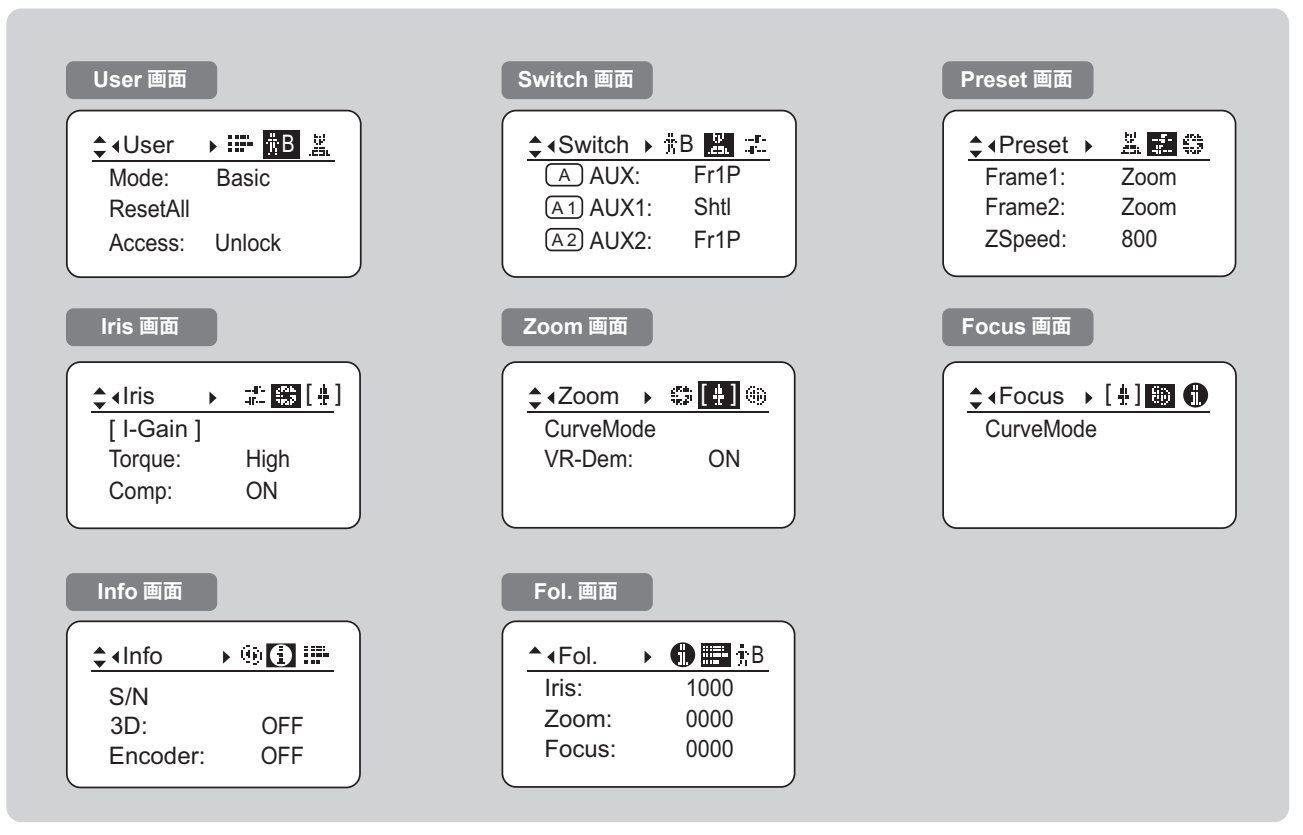

### **通常モードの MENU 画面**

通常モードでは 38 種類の設定項目と 3 種類のフォロー相対値表示を、機能ごとに以下の 8 種類に分類しました。

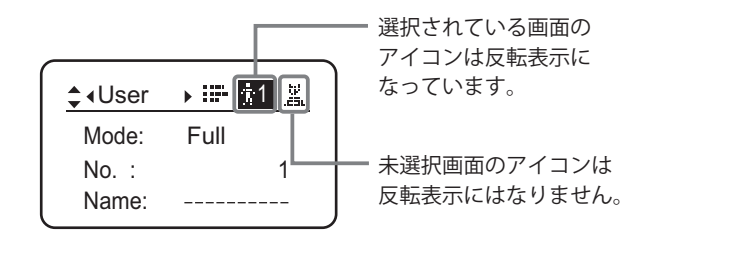

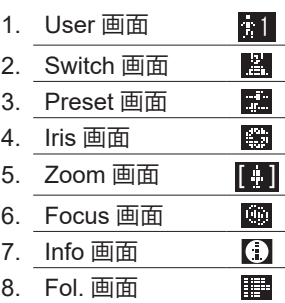

\* 1 :MENU 画面という画面自体は存在しませんが、8 種類の画面を総称して MENU 画面と呼びます。

これらの画面を表示するには、Top 画面にある [MENU] を選択し Set キーを押します。始めに User 画面が表示され、 右キーまたは、左キーを押すことで画面が切り替わり、他の画面が表示されます。

### **通常モードの MENU 画面**

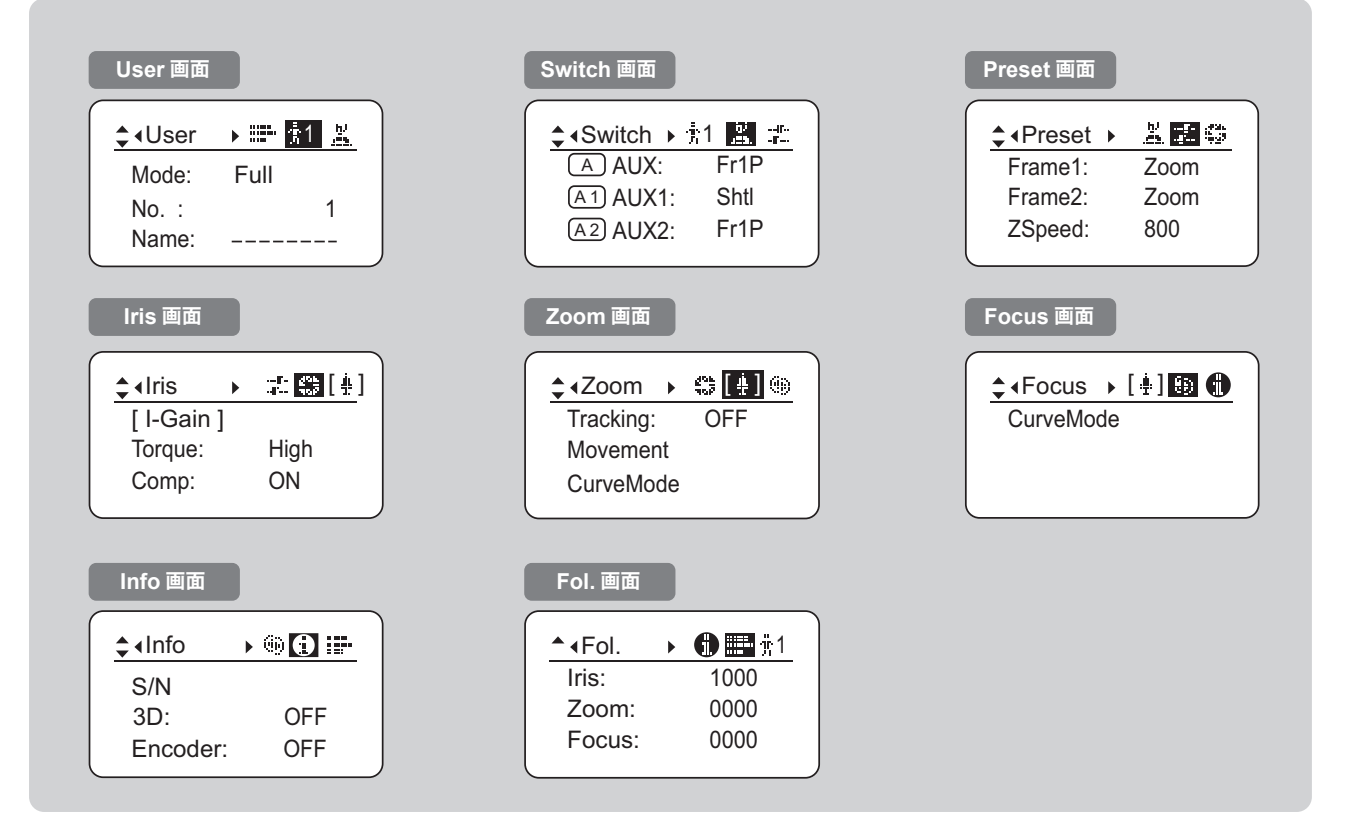

### **アナログモードの MENU 画面**

アナログモードでは 2 種類の設定項目を、User 画面として表示します。

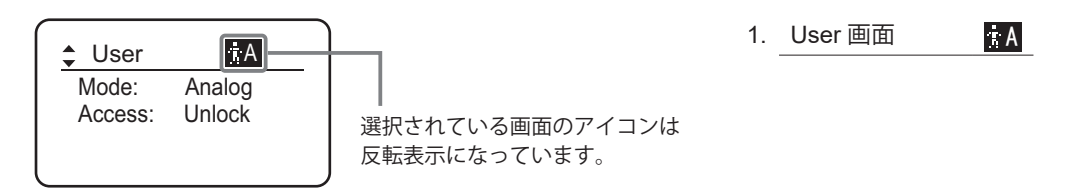

 $^{\ast}$ 1 : <u>MENU 画面</u>という画面自体は存在しませんが、[MENU]を選択して表示される画面を総称して <u>MENU 画面</u>と呼びます。

画面を表示するには、Top 画面にある [MENU] を選択し Set キーを押します。それで User 画面が表示されます。

### **アナログモードの MENU 画面**

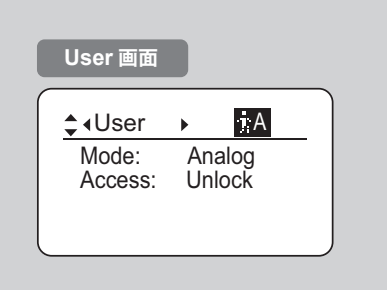

# **モードを選択する**

*2*

**INFORMATION DISPLAY**FORMATION DISPLAY

# **2. モードを選択する**

# **2.1 操作モードについて**

操作モードには下記の 3 つのモードがあり、用途、お好みに応じて選択することができます。

- **1. 簡易モード:** 設定、確認できる項目が限定されており、複雑な設定を必要としないユーザーの方におすすめ のモードです。工場出荷時には簡易モードに設定されています。
- 2. 通常モード: 全ての項目を設定、確認することができるモードです。

**3. アナログモード:** デジタル機能を全く使用しない場合に選択するモードです。

各操作モードの詳細については、『3. 簡易モードで操作する』『4. 通常モードで操作する』『5. アナログモードで操作する』 をご覧ください。

# **簡易モードで操作する**

*3*

**INFORMATION DISPLAY**FORMATION DISPLAY

# **3. 簡易モードで操作する**

# **3.1 Top 画面から設定する**

ディスプレイスイッチを押して表示される画面を Top 画面と言います。 簡易モードの Top 画面において設定可能項目は、全部で9項目です。最初に表示される画面を Top 初期画面と言います。 また、項目によっては設定状況の確認を行うことができます。

#### **簡易モード Top 初期画面**

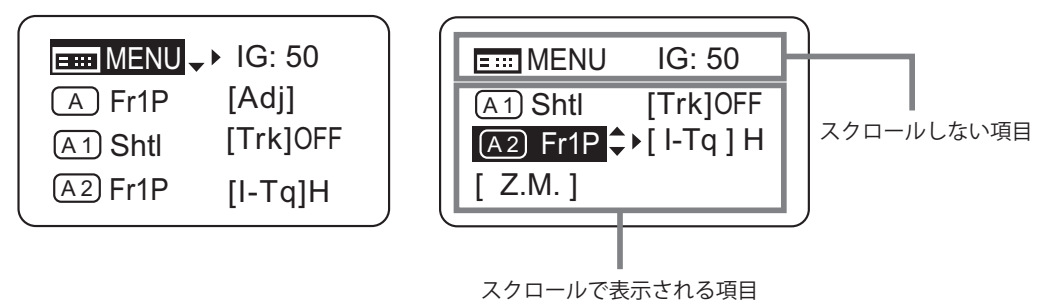

### **3.1.1 簡易モードを選択する**

工場出荷時には簡易モードに設定されていますが、他のモードから簡易モードに切り替える場合は下記の手順にて設定 を切り替えることができます。

### **通常モード⇒簡易モードへの切替え**

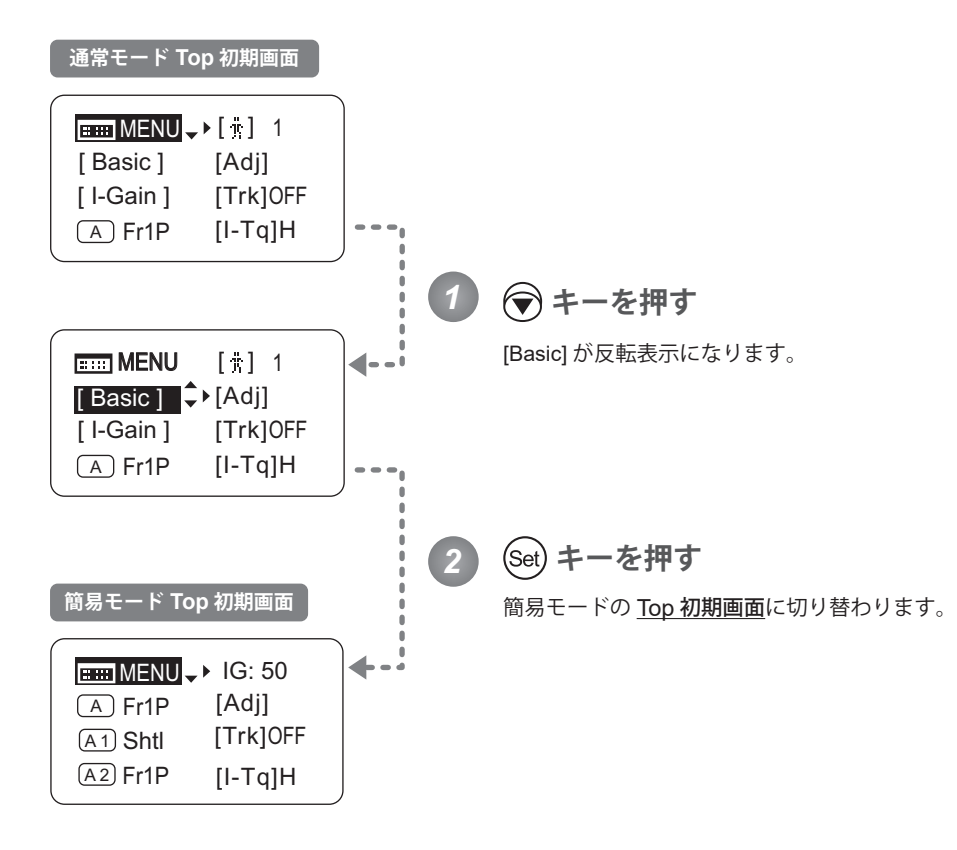

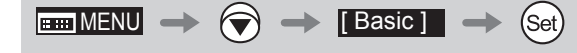

# **3.1.2 Top 画面について**

簡易モードの Top 画面において設定可能項目は、全部で9 項目で、最初に表示される画面を Top 初期画面といい、8 項 目が表示されています。下キーを押していくことで表示がスクロールし、残りの項目が表示されます。(下図参照) また、項目によっては設定状況の確認を行うことができます。(下図\*1)

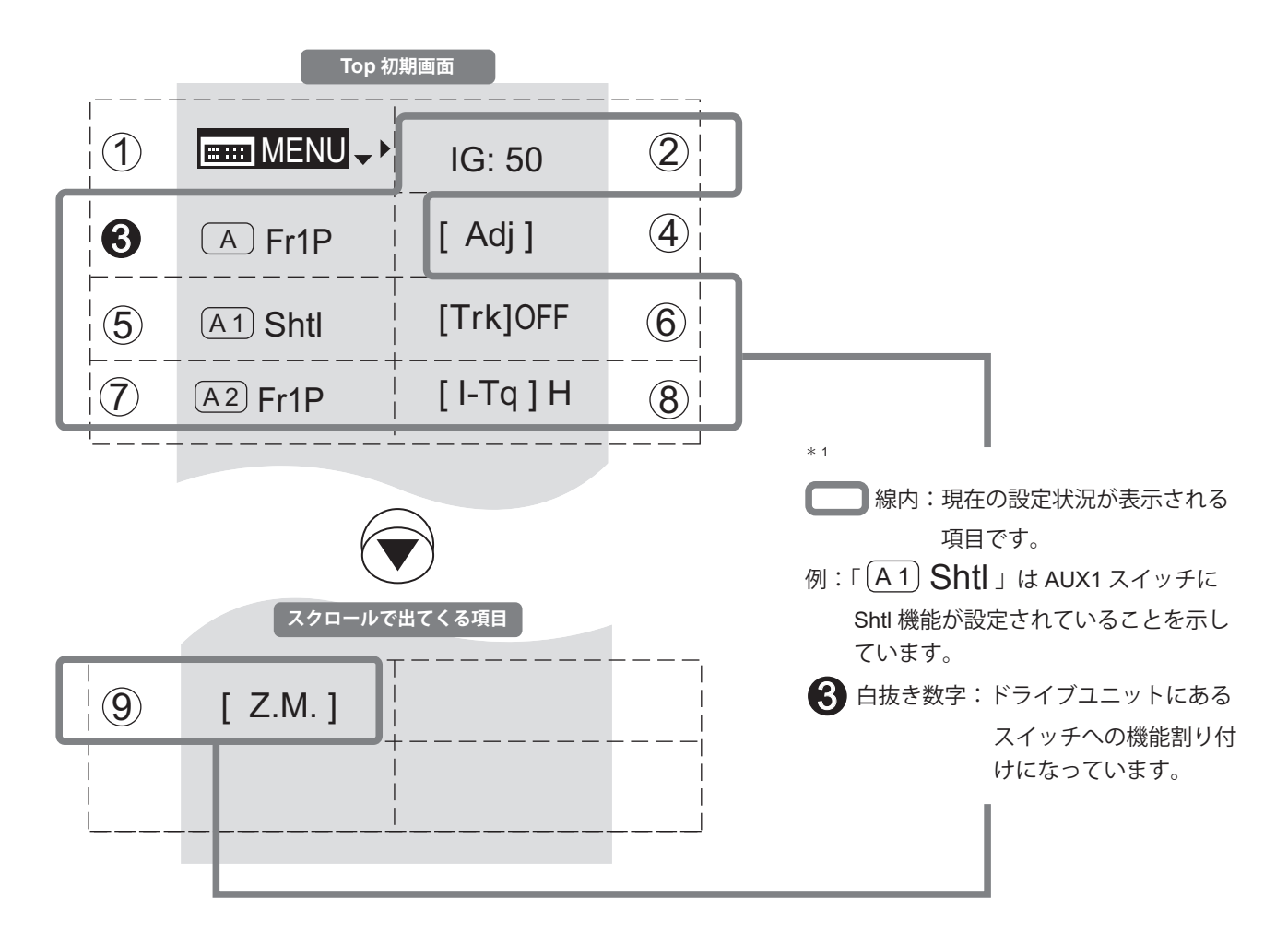

#### $(1)$ 2 MENU **MENU 画面**

『3.2 MENU画面から設定する』をご覧ください。

 $\overline{2}$ 8 IG **オートアイリスゲイン**

> オートアイリスゲインの値を変更することがで きます。

> 『3.1.3 オートアイリスゲインを設定する』をご 覧ください。

#### 9 3 4 A **AUX スイッチ**

ドライブユニットの AUX スイッチには出荷時 『フレームプリセット 1』機能が割り付けられ ていますが、ほかの機能を割り付けることが可 能です。

『3.1.4 AUX スイッチに機能を割り付ける』をご 覧ください。

### 4 [Adj] **メカ端自動調整**

レンズ本体とドライブユニットのズーム、フォー カス、アイリスのメカ端を自動調整します。

『3.1.5 メカ端を自動調整する』をご覧ください。

### 9 5 6 A 1 **AUX1 スイッチ**

ズームデマンドの AUX1 スイッチには出荷時 『シャトル』機能が割り付けられていますが、 ほかの機能を割り付けることが可能です。

『3.1.6 AUX1 スイッチに機能を割り付ける』を ご覧ください。

(6) [Trk] ズームトラック

ズームトラックを使用する際、ON に切り替え ます。

『3.1.7 ズームトラックの ON/OFF を切替える』 をご覧ください。

### 7 8 A 2 **AUX2 スイッチ**

ズームデマンドの AUX2 スイッチには出荷時 『フレームプリセット 1』機能が割り付けられ ていますが、ほかの機能を割り付けることが可 能です。

『3.1.8 AUX2 スイッチに機能を割り付ける』を 1 ご覧ください。

### 8 [I-Tq] **アイリストルク** 2

アイリスリングをマニュアルで操作したときの 操作力を変更することができます。

『3.1.9 アイリストルクを設定する』をご覧くだ さい。

9 [Z.M.] **ズームカーブモード**

ズームシーソースイッチの押込み量または、ア ナログデマンドにあるサムリングの倒し込み量 に対するズームスピードの特性を変えられます。

『3.1.10 ズームカーブモードを設定する』をご 覧ください。

### **3.1.3 オートアイリスゲインを設定する** [IG]

出荷時には適正に設定されていますが、設定変更することができます。 変更方法には、オートアイリスゲイン調整トリマーによる変更方法(取扱説明書「レンズ」参照)とディスプレイ操作 による変更方法とがあります。2 つの方法はどちらも有効ですが、最後に実施した設定が優先されます。 オートアイリスゲインの設定値は、全てのユーザーに共通で使用されます。

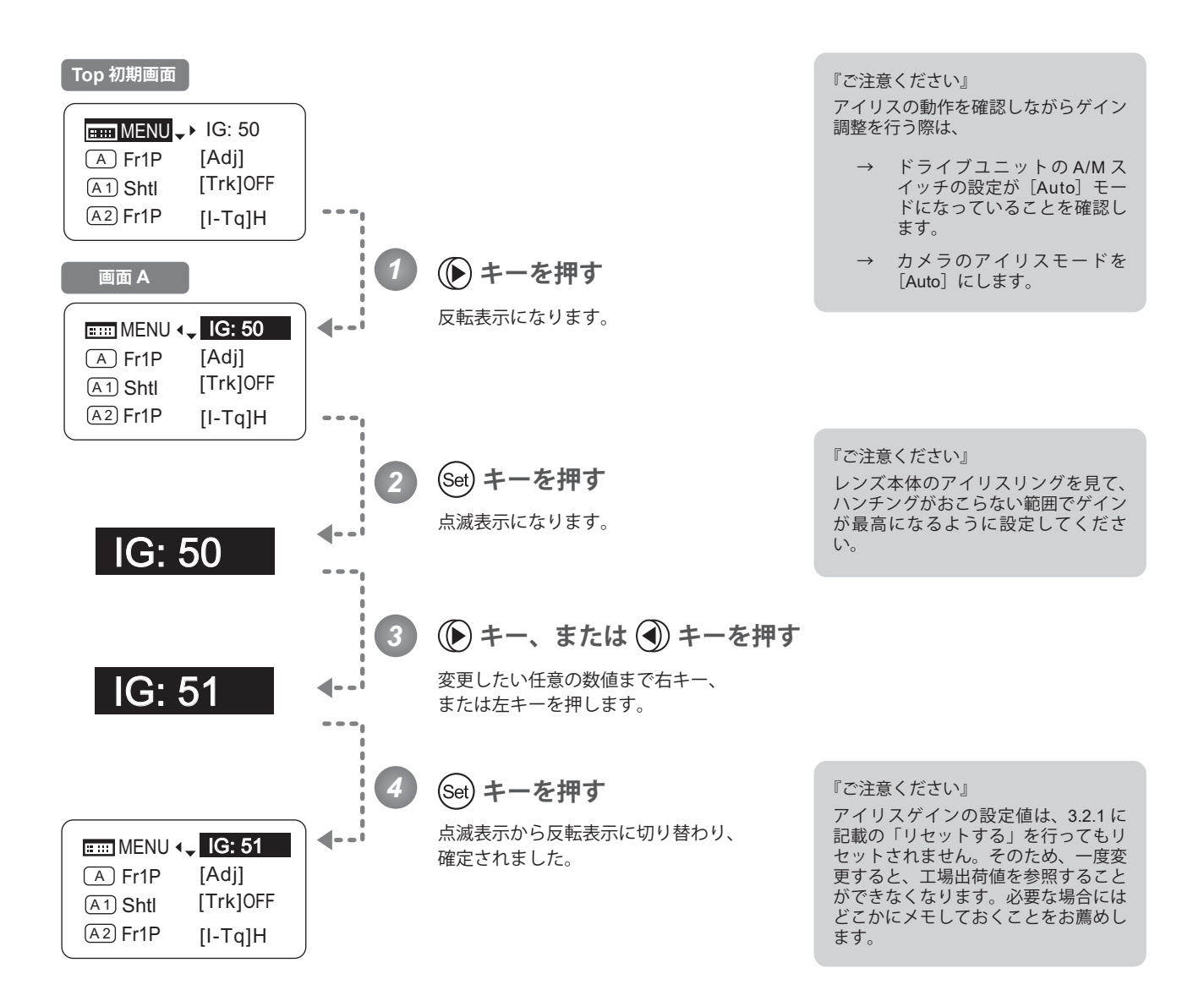

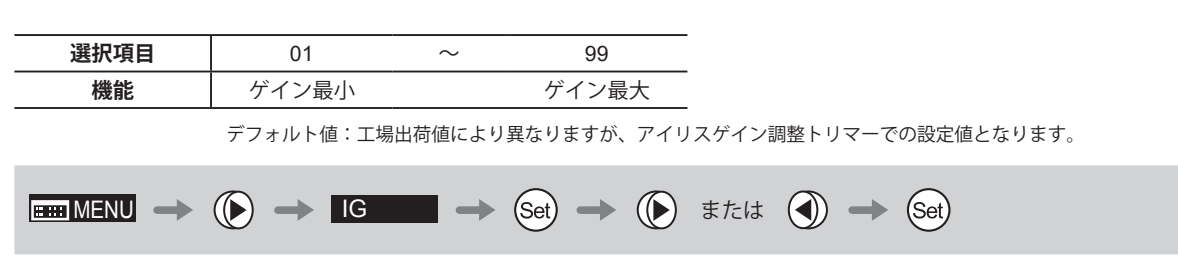

Α

## **3.1.4 AUX スイッチに機能を割り付ける**

AUX スイッチへ機能を割り付けます。

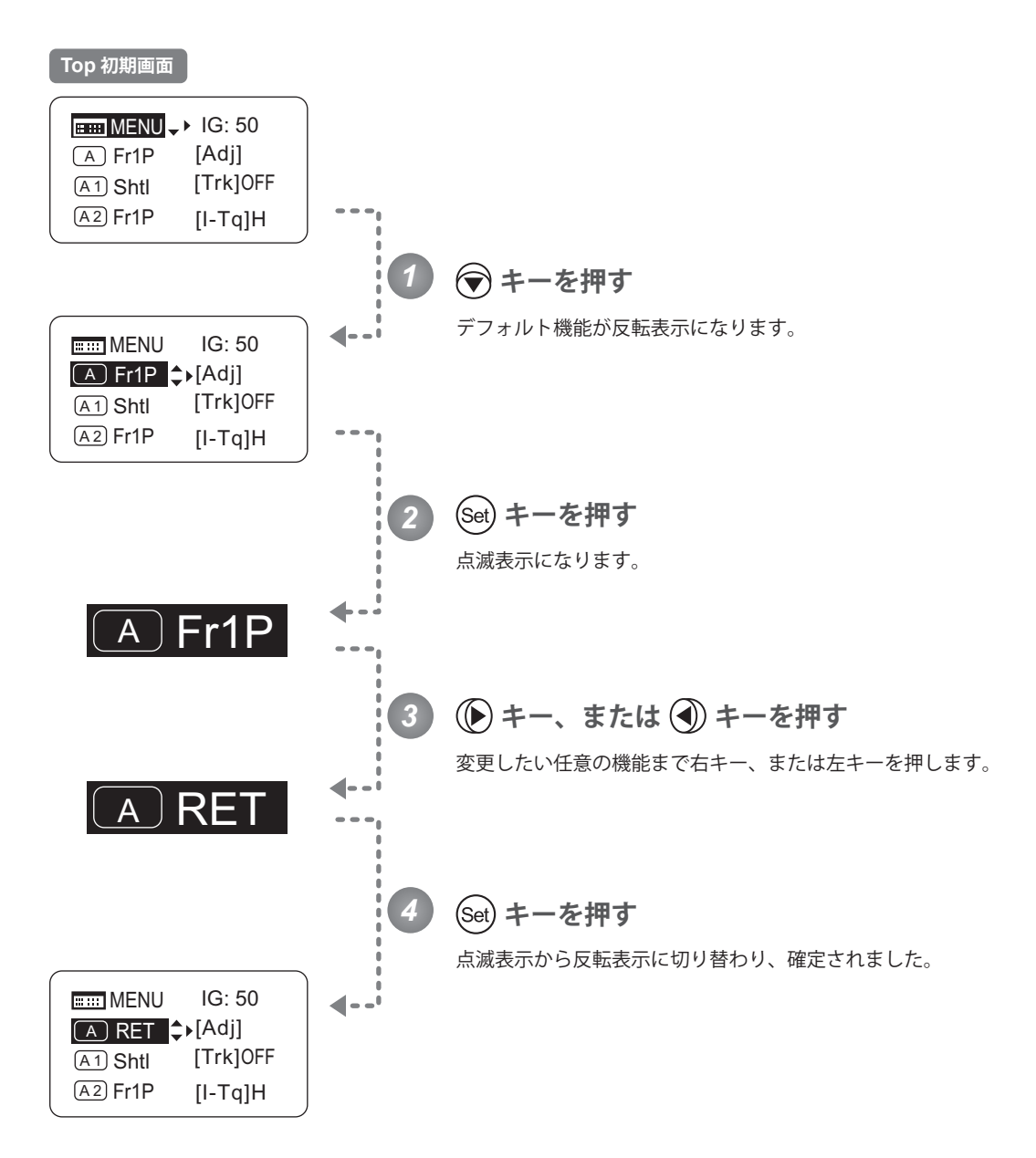

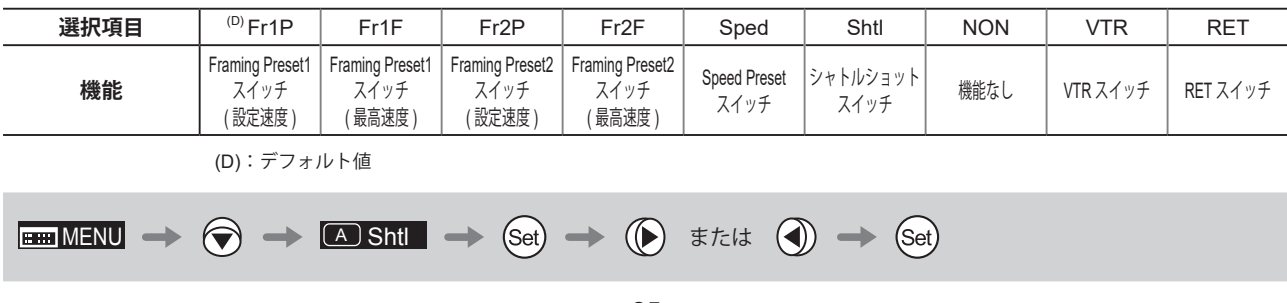

### **3.1.5 メカ端を自動調整する** [Adj]

レンズ本体とドライブユニットのズーム、フォーカス、アイリスのメカ端を自動調整します。

### 「ご注意ください』

メカ端調整完了時に "Auto-Adjustment: Error/Lens Interface: Non-Connected" と表示された場合は、キヤノン(株)、 または販売代理店にお問い合わせください。

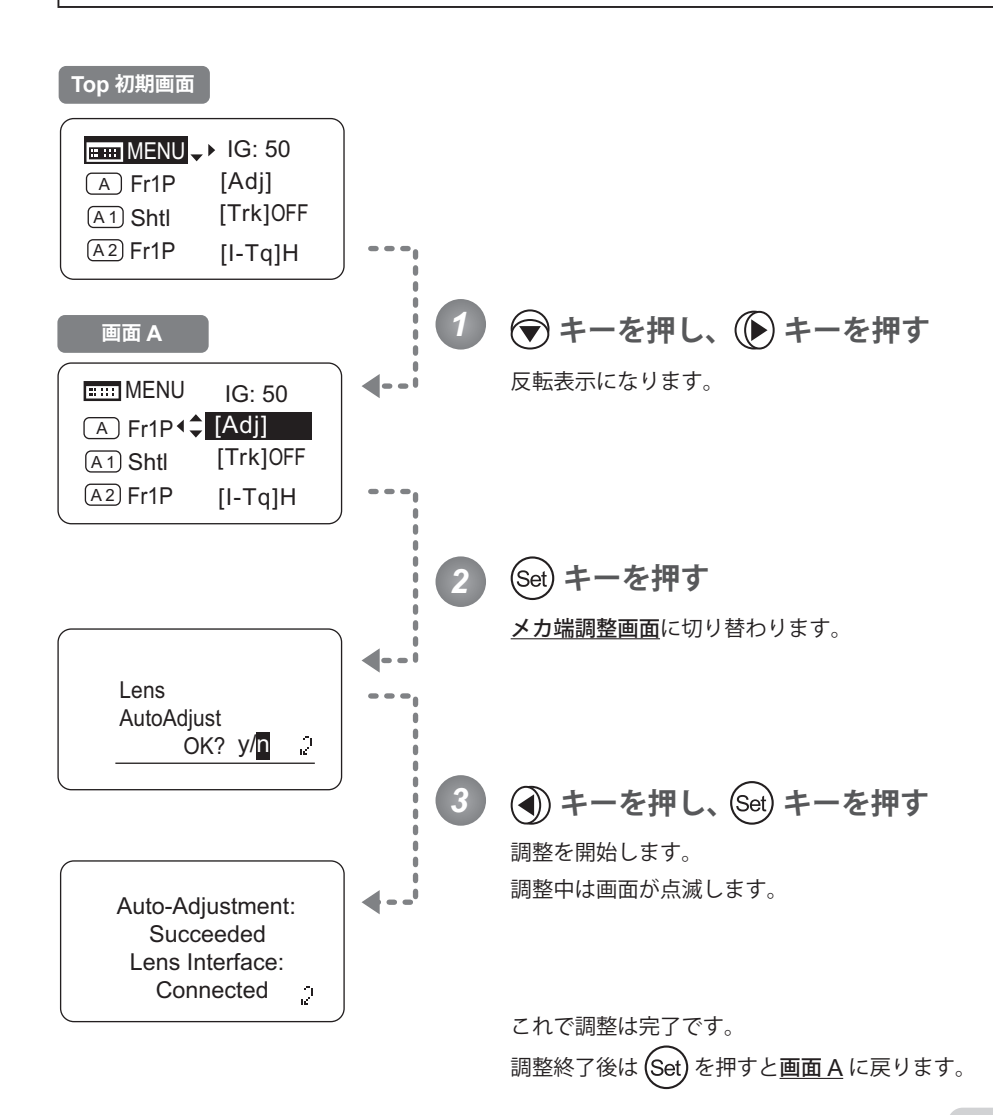

『ご注意ください』 ズーム、フォーカスがマニュアルに 設定されている場合、手順 3 の後に "Please Check Servo/Manual OK?" と いう表示が出ます。確認後、(Set)キーを 押すと、調整を開始します。

**EMENU**  $\rightarrow$   $\quad \bigodot \rightarrow$   $\quad \bigodot \rightarrow$  **[Adj]**  $\rightarrow$   $\bigodot \rightarrow$  $\odot$  $(Set)$ 

 $\overline{A1}$ 

## **3.1.6 AUX1 スイッチに機能を割り付ける**

AUX1 スイッチへ機能を割り付けます。

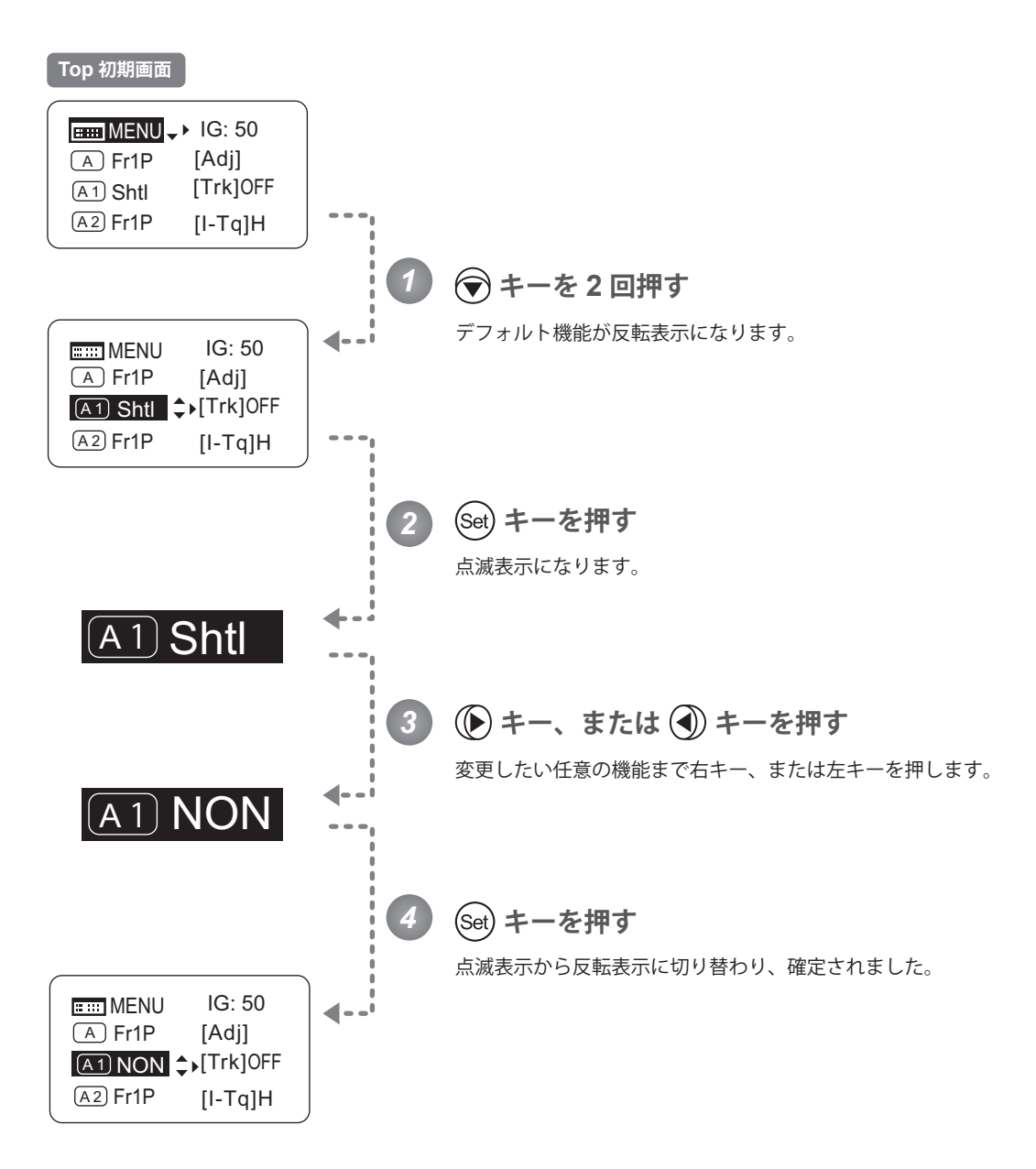

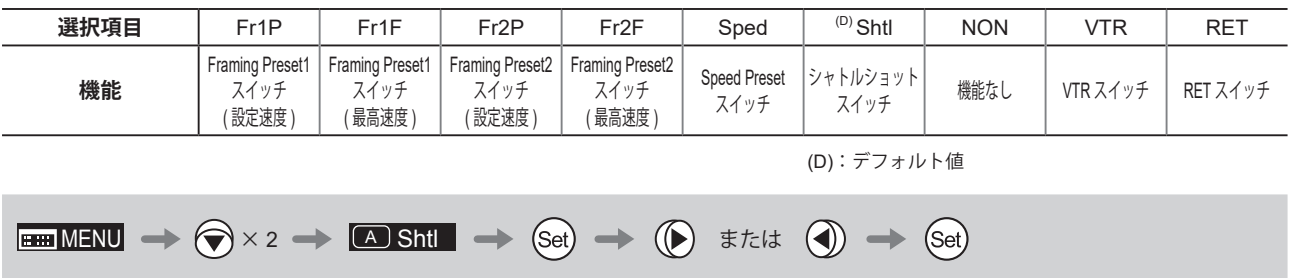

# **3.1.7 ズームトラックの ON/OFF を切り替える** [Trk]

ズームトラックの ON/OFF を切り替えます。

重要

簡易モードでは、ズームトラックの ON/OFF は、電源 ON 時に常に初期値に戻り、設定変更を記憶しません。

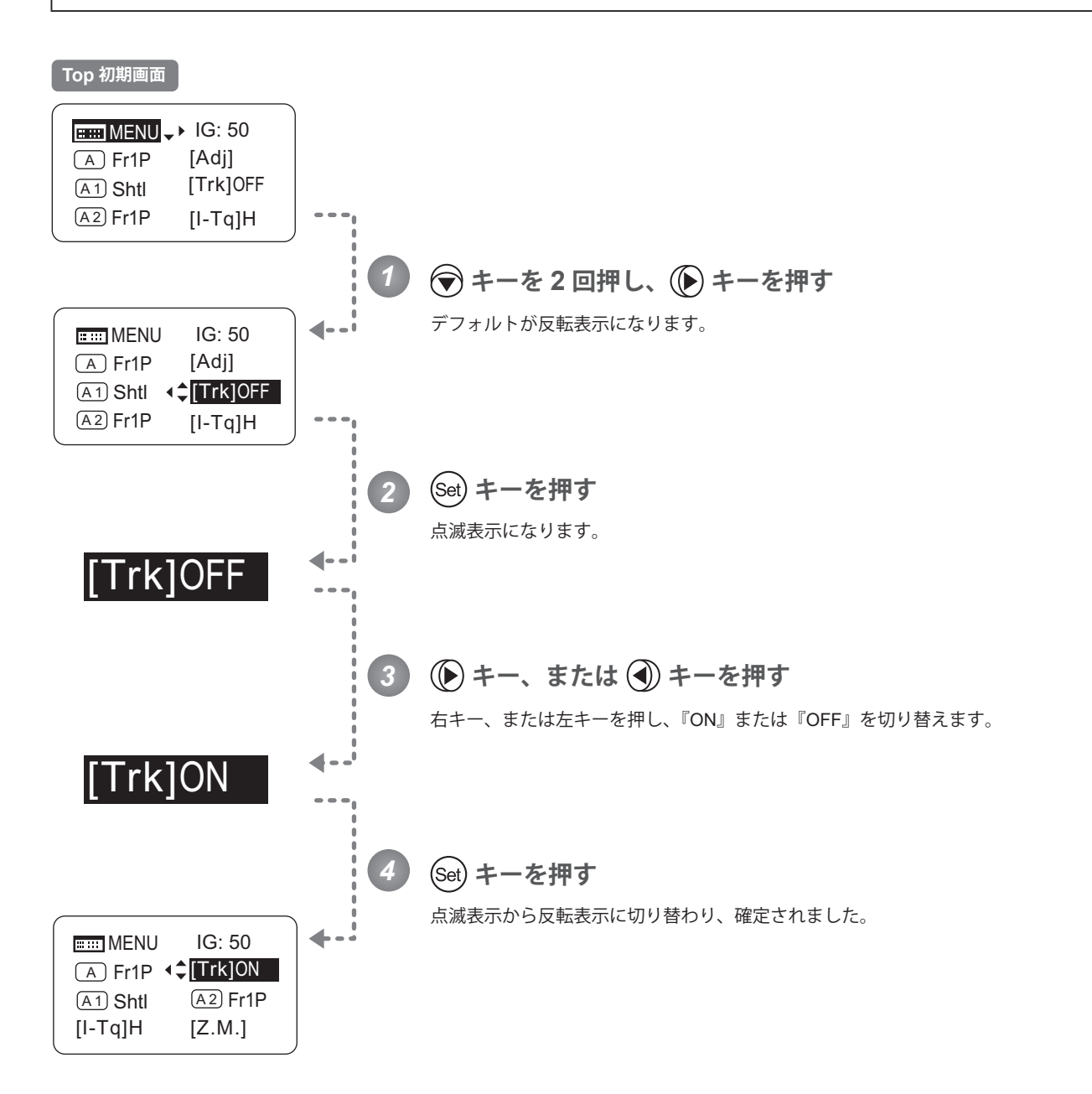

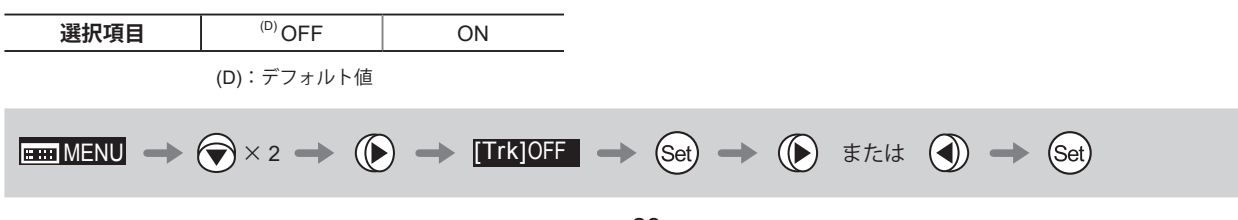

 $\overline{A2}$ 

## **3.1.8 AUX2 スイッチに機能を割り付ける**

AUX2 スイッチへ機能を割り付けます。

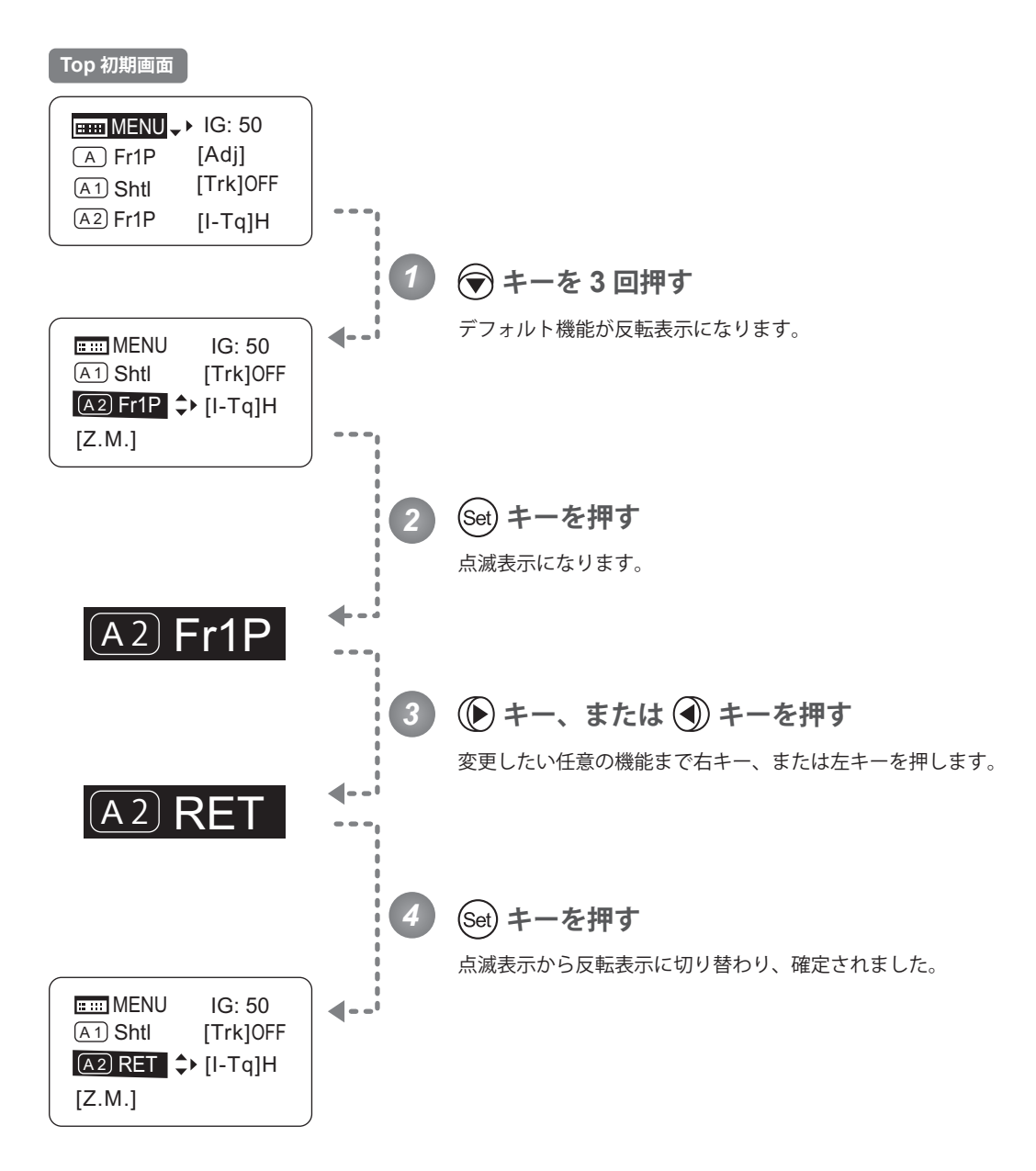

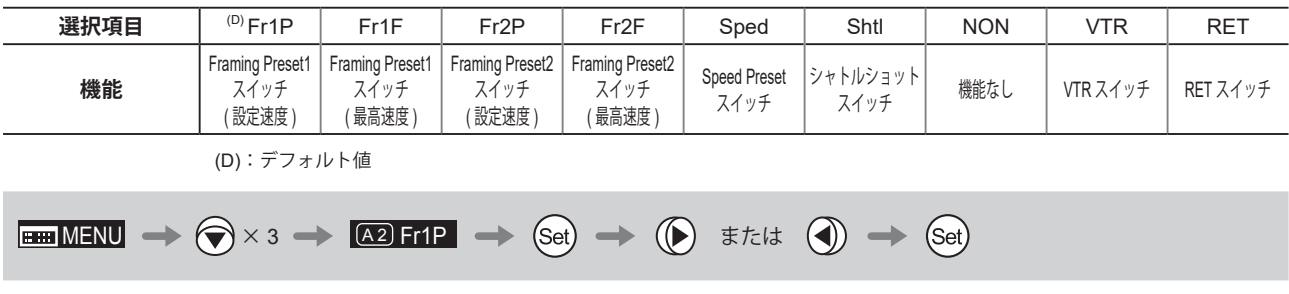

### **3.1.9 アイリストルクを設定する** [I-Tq]

アイリスリングをマニュアル操作したときの、操作力が選択できます。

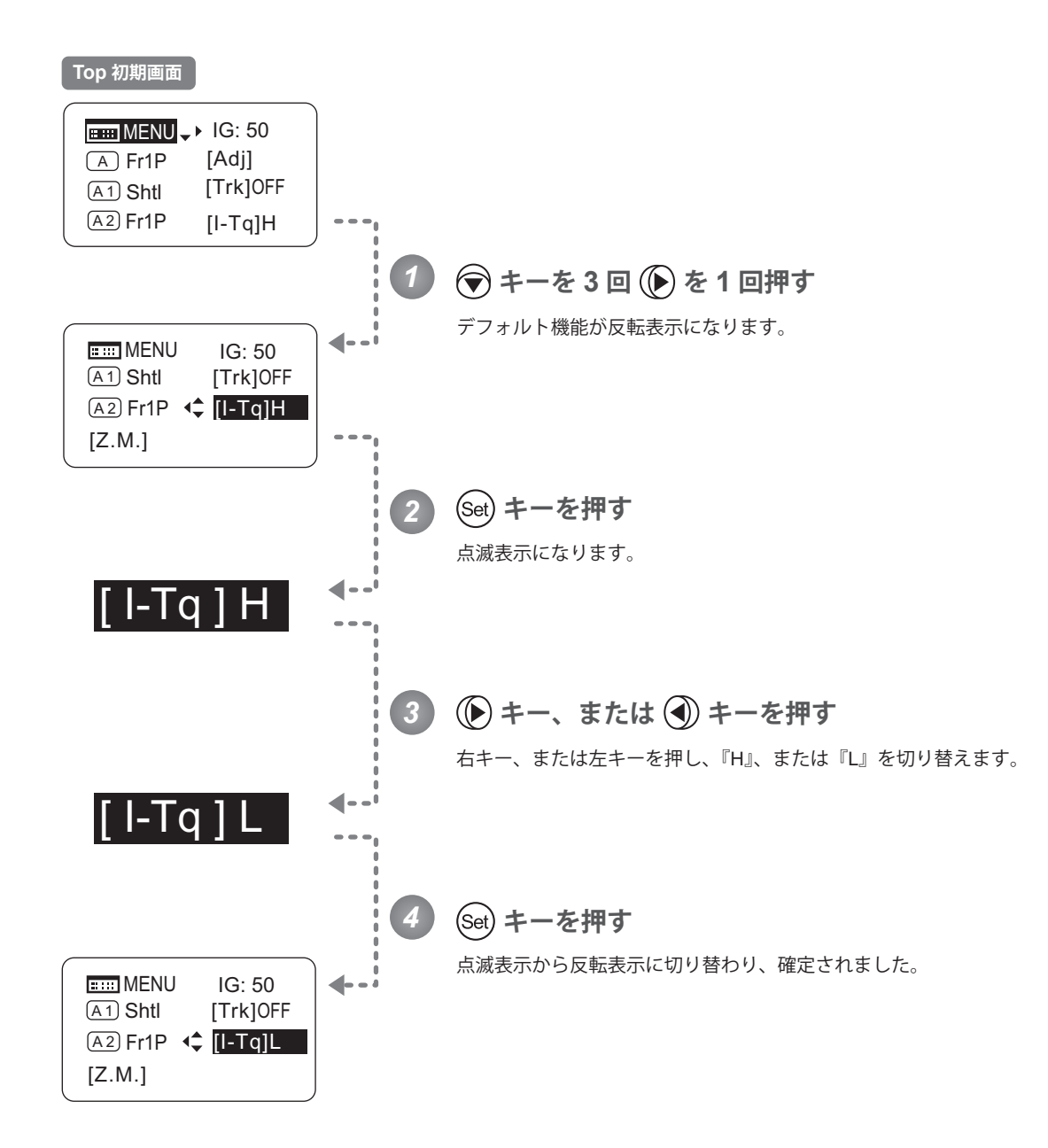

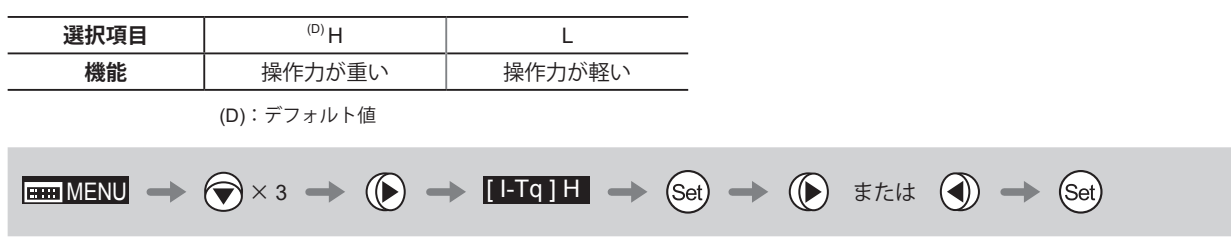

### **3.1.10 ズームカーブモードを設定する** [Z.M.]

### **シーソーカーブの特性を設定する**

ズームシーソースイッチの押込み量に対するズームスピードの特性を、可変させることができます。 (設定する際、別画面に切り替わりますのでご注意ください。)

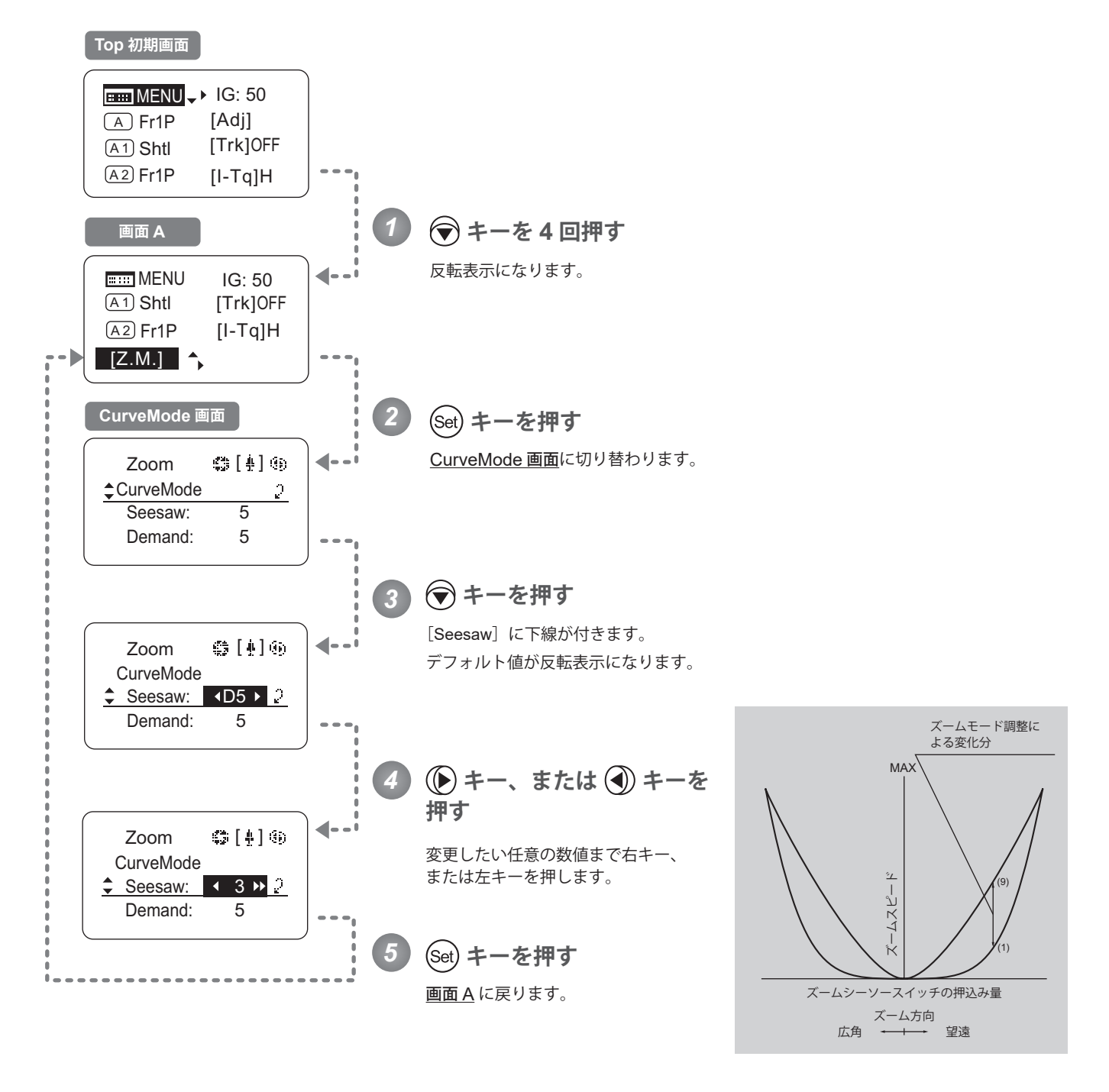

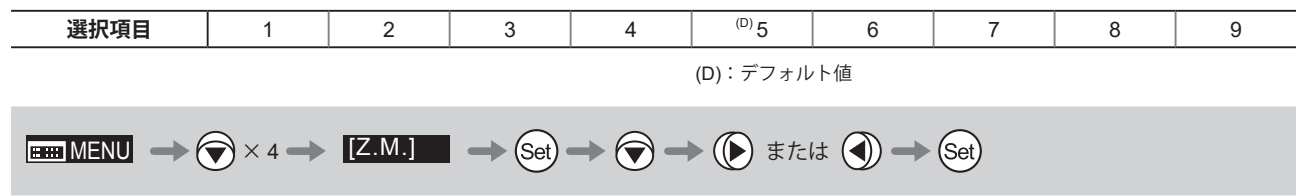

### **アナログデマンドカーブの特性を設定する**

アナログデマンドの倒し込み量に対するズームスピードの特性を、可変させることができます。 (設定する際、別画面に切り替わりますのでご注意ください。)

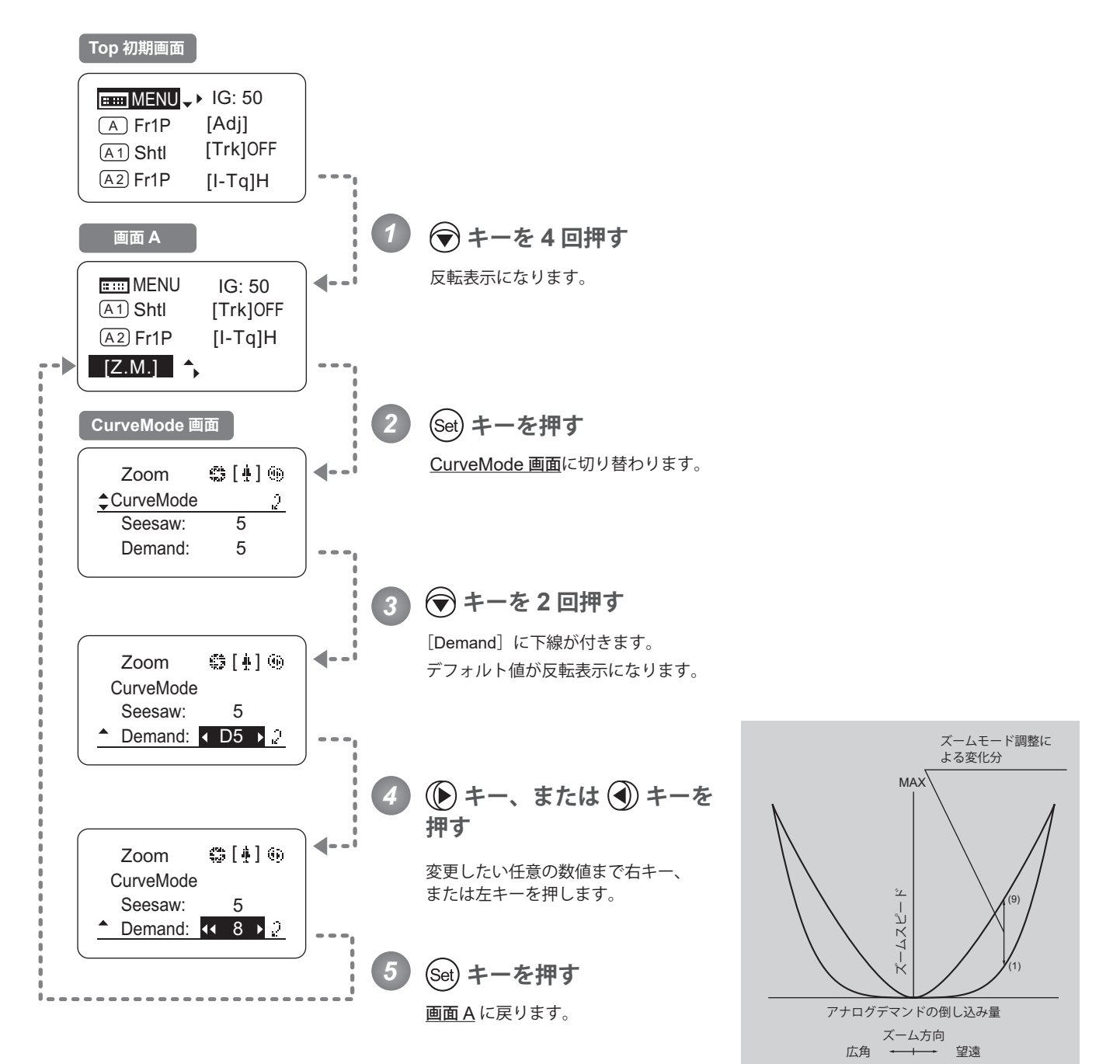

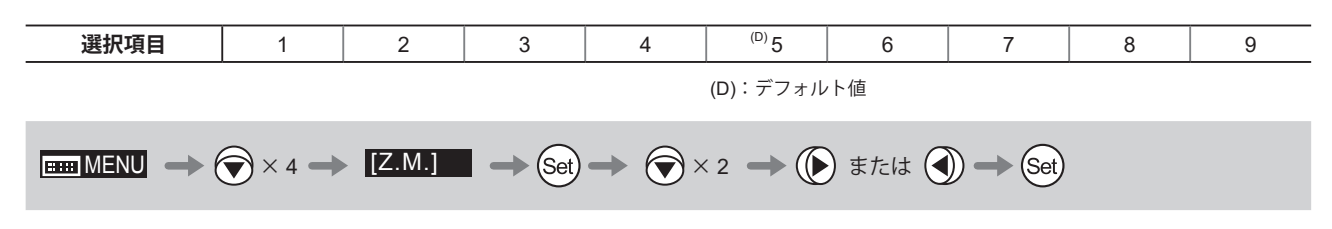

# **3.2 MENU 画面から設定する**

簡易モードの MENU 画面\*では、本情報ディスプレイにある 22 種類の設定項目と、3 種類のフォロー相対値表示を設 定または表示させることができます。

簡易モードの MENU 画面では、機能ごとに User 画面、Switch 画面、Preset 画面、Iris 画面、Zoom 画面、Focus 画面、 Info 画面、Fol. 画面の 8 種類に分類されています。

Top 画面の[MENU]を選択し Set キーを押すと、まず始めに User 画面が表示されます。右キー、または左キーを押 すことで、他の 7 画面に切り替えることができます。(下図参照)

\*: MENU 画面という画面そのものは存在しませんが、8 種類の画面を総称して MENU 画面と呼びます。 機能タイトル横に Top の表示がある設定項目は、Top 画面でも設定可能です。

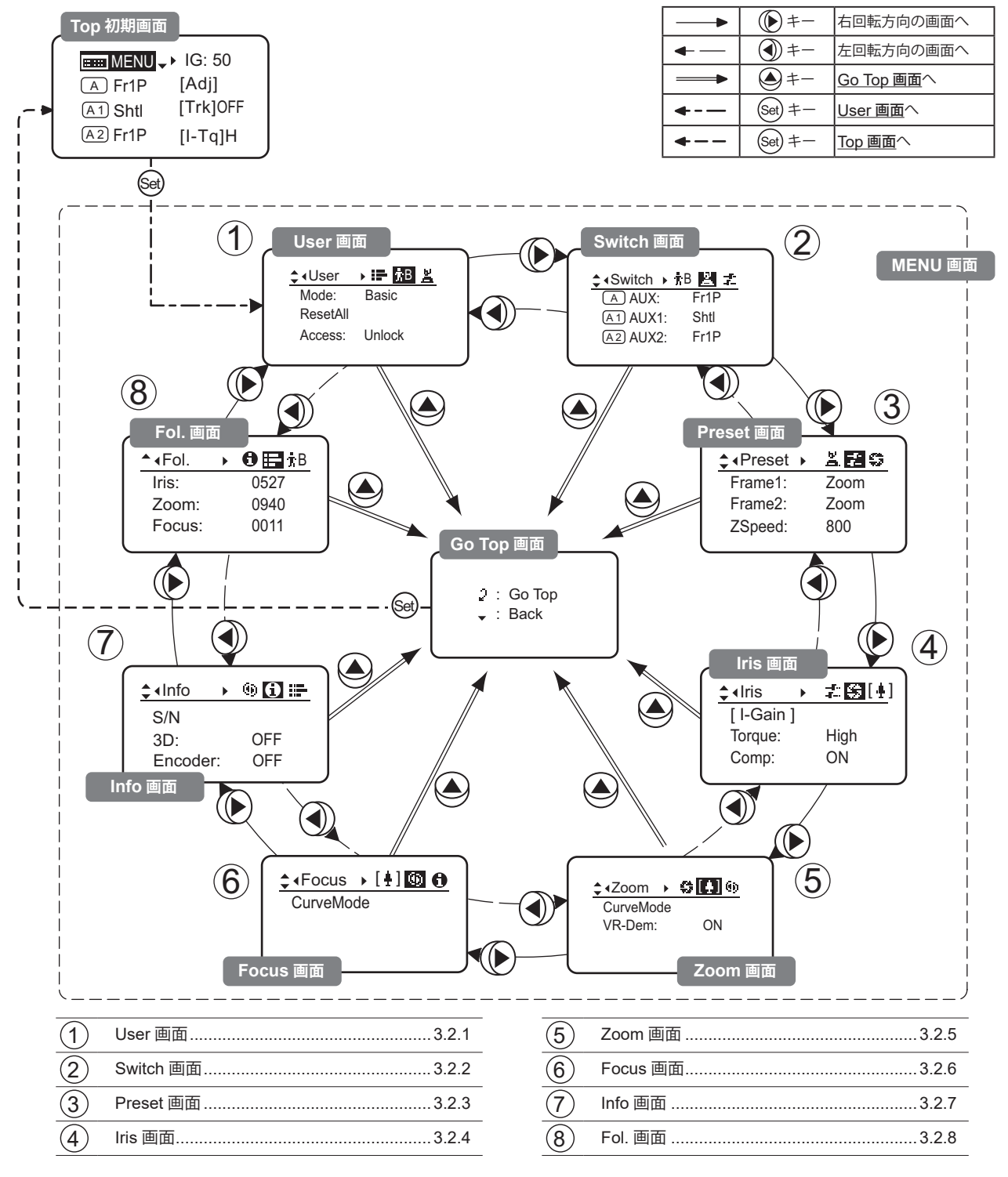

## **3.2.1 User 画面で設定する**

簡易モードのユーザーは、User B です。

User 画面では下記項目が設定できます。

モードを切り替える リセットする ロックモードを設定する **簡易モ-ド User 画面**

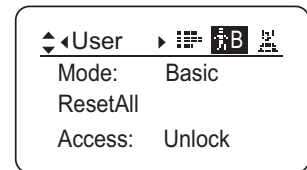
## **モードを切り替える**

使用するモード(通常モード、アナログモード)への切替えができます。

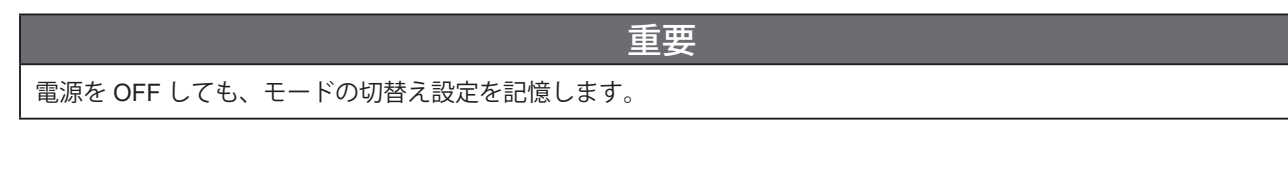

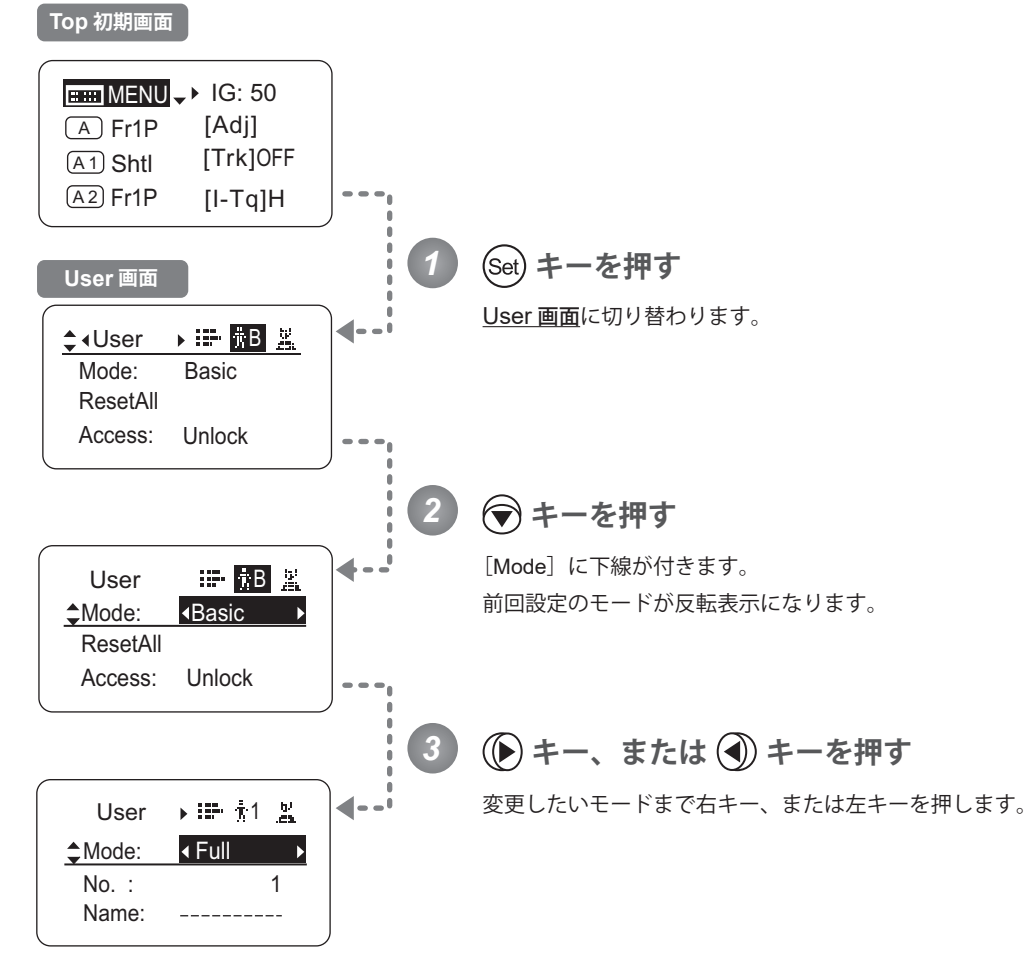

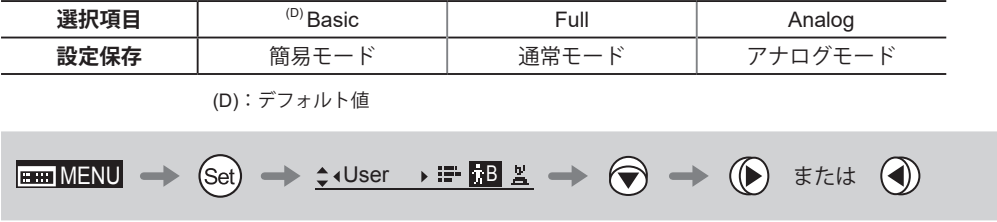

## **リセットする**

1 つのユーザーに設定された内容をリセットし、デフォルト値に戻すことができます。

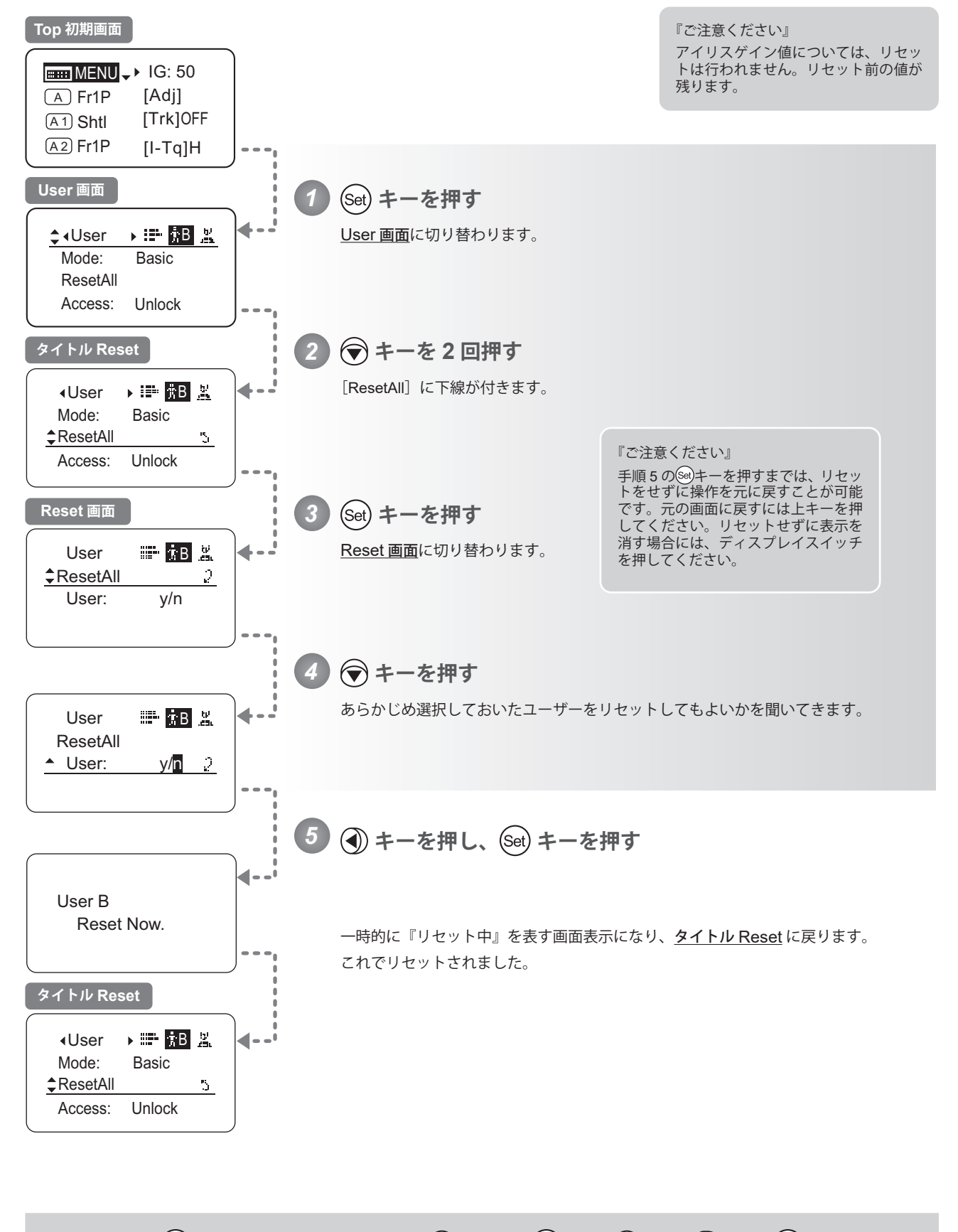

 $\boxed{\text{Hilm} \times \text{Milm}} \Rightarrow \text{Set} \Rightarrow \text{Set$ 

# **ロックモードを設定する**

設定した機能が容易に変更されないようにするため、特定の機能にロックモードを設定できます。

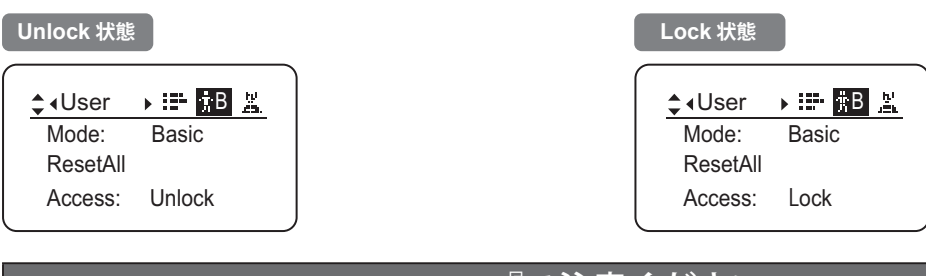

## 『ご注意ください』

Lock 状態では下記項目の設定のみが可能で、それ以外の設定はできなくなります。

- プリセットデーター (ShtlShot 位置、FramePreset 位置、PresetSpeed) の設定
- AutoIrisGain 設定

## (1)Lock 操作

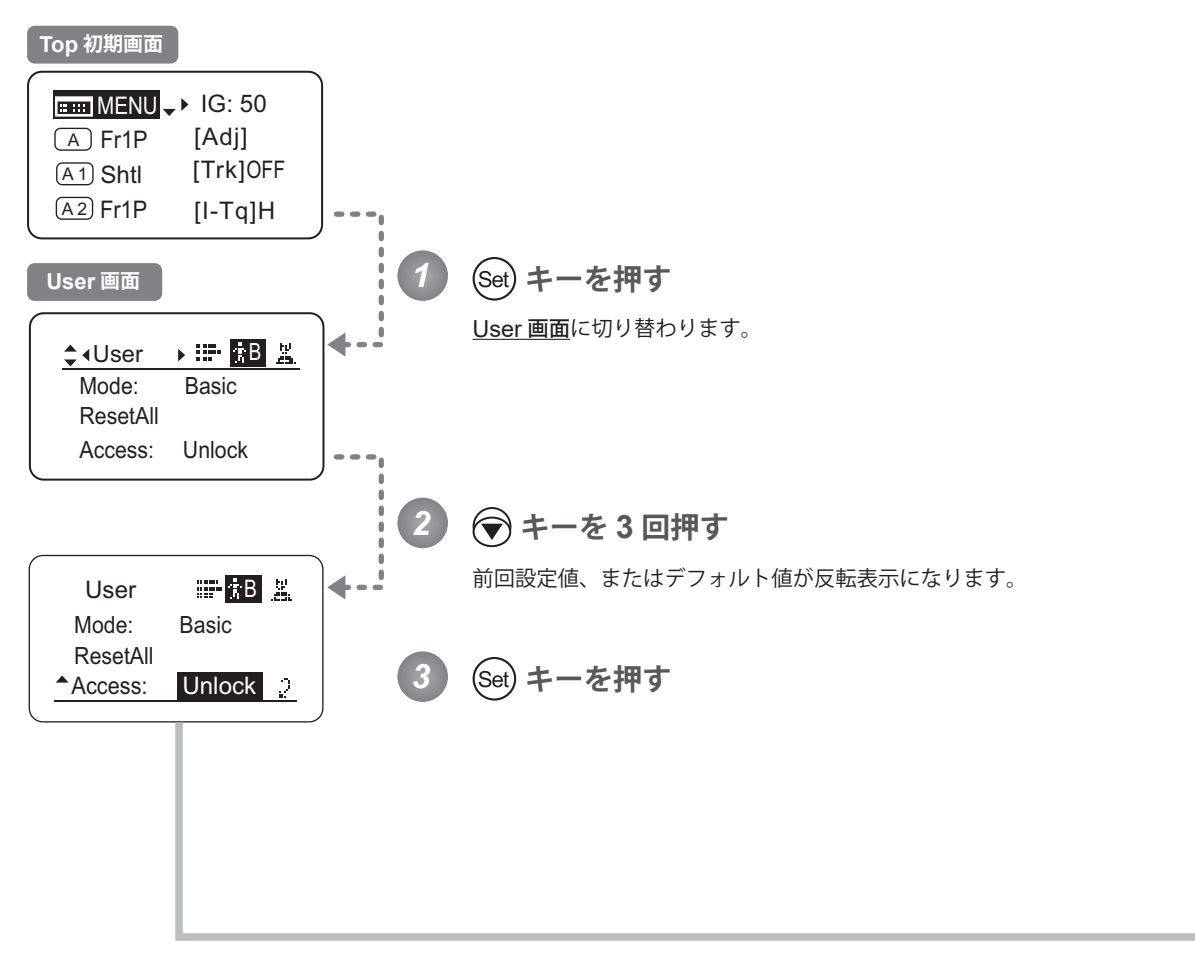

次ページへ

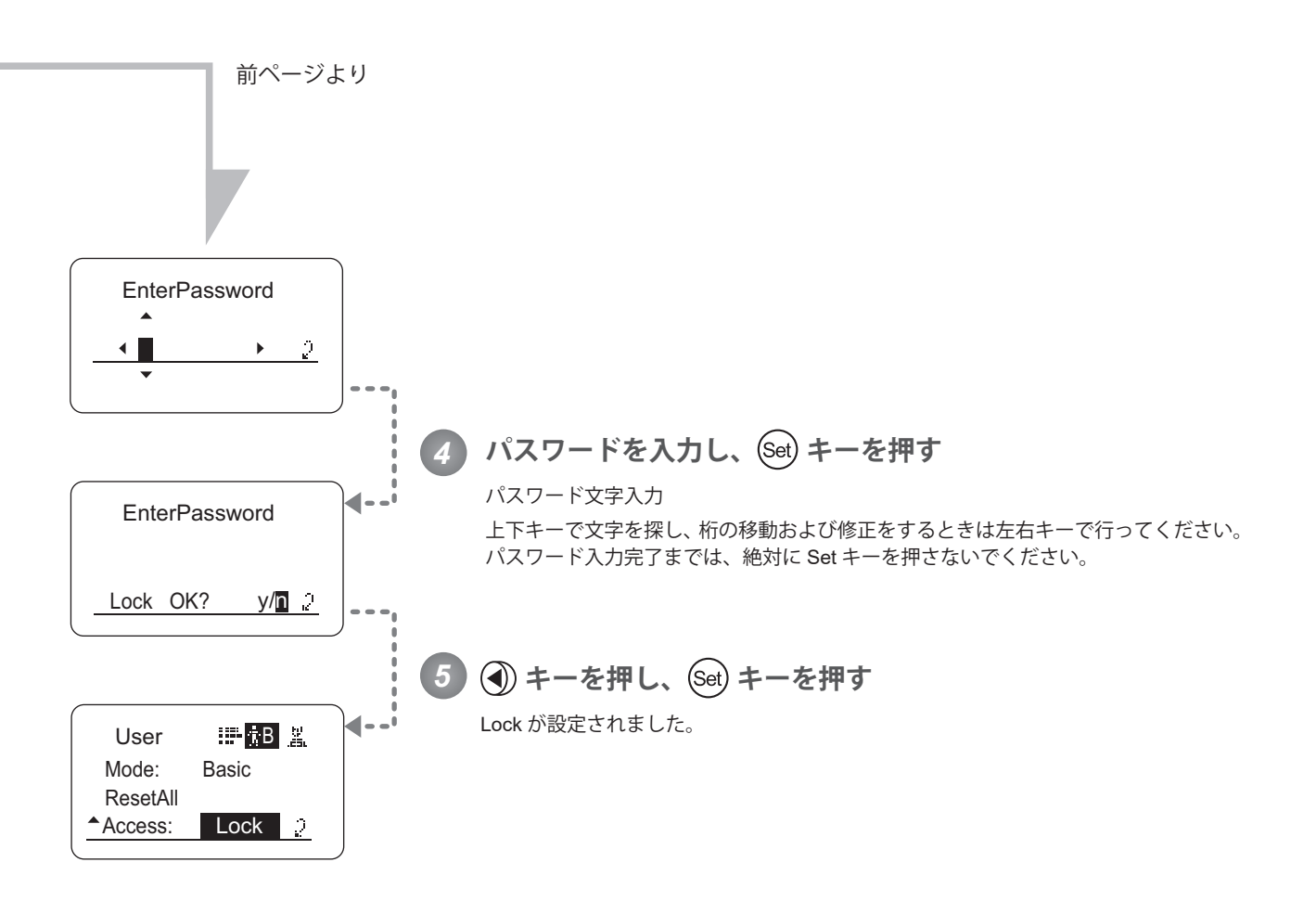

# 『ご注意ください』

パスワードについて

本製品には、パスワードを特別に設けておりません。Lock 操作を行う際に設定したパスワードが、Unlock 操作時の パスワードです。したがって、パスワードは毎回メモを取っておくなどしてください。パスワードを忘れた場合は、 キヤノン(株)、または販売代理店にお問い合わせください。パスワードは未入力から最大 8 桁まで入力できます。

パスワ-ド入力可能文字

| 選択項目                                                                                                    | (D)<br>_ - ABCDEFGHIJKLMNOPQRSTUVWXYZabcdefghijklmnopqrstuvwxyz0123456789 |      |  |
|----------------------------------------------------------------------------------------------------|---------------------------------------------------------------------------|------|--|
| 文字数                                                                                                    | 最大8文字まで                                                                   |      |  |
|                                                                                                    | (D): デフォルト値<br>:スペース                                                      |      |  |
| 選択項目                                                                                                    | <sup>(D)</sup> Unlock                                                     | Lock |  |
|                                                                                                    | (D): デフォルト値                                                               |      |  |
| <b>EMENU</b> $\rightarrow$ (Set) $\rightarrow$ ( $\rightarrow$ x 3 $\rightarrow$ (Set) $\rightarrow$ $\beta$ x7-FX $\uparrow$ $\rightarrow$ (Set) $\rightarrow$ ( $\rightarrow$ ( $\rightarrow$ (set) $\rightarrow$ (Set)<br>(DISPLAY) |                                                                           |      |  |
|                                                                                                    |                                                                           |      |  |

## (2) Unlock 操作

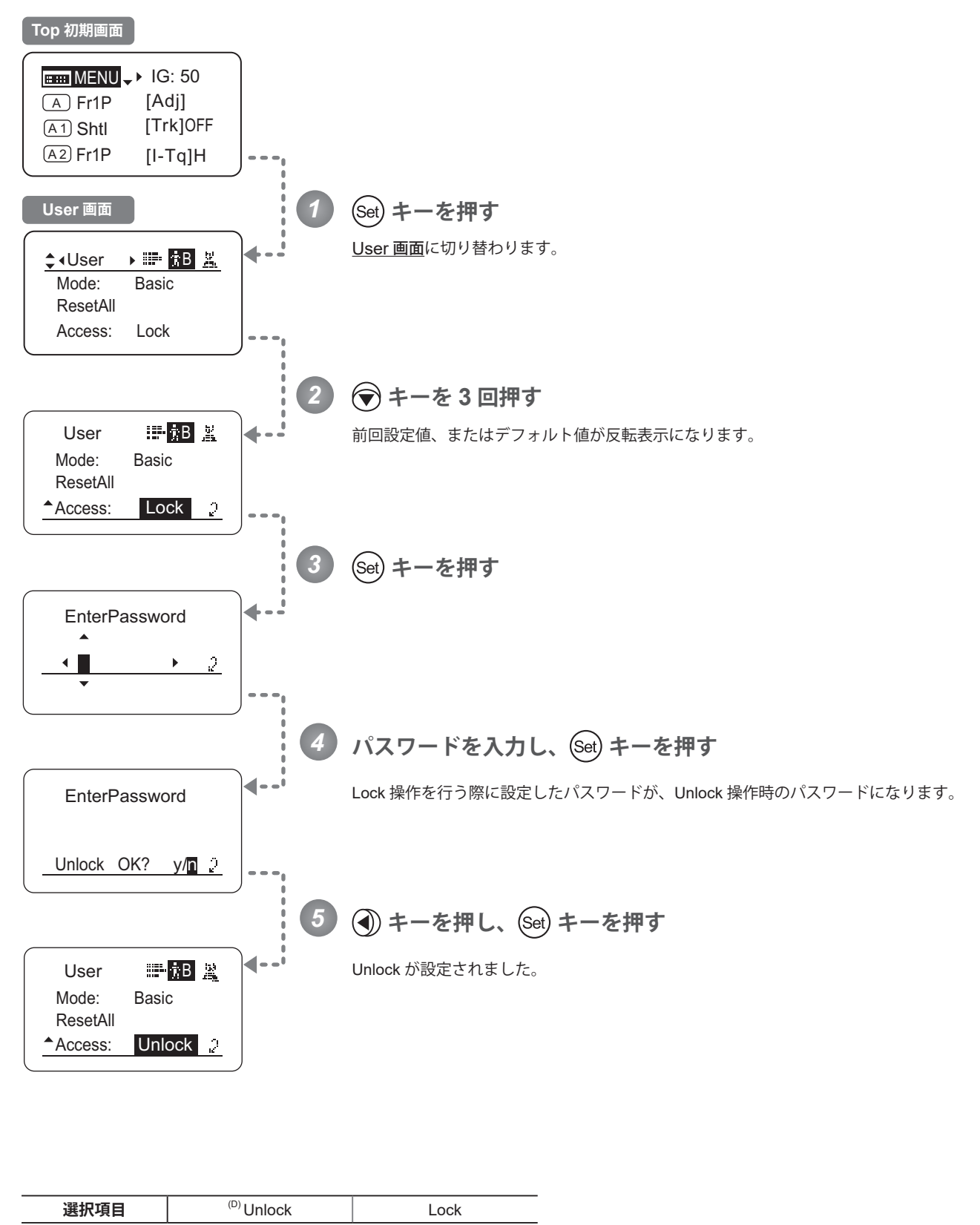

(D):デフォルト値

 $\boxed{\text{H\texttt{H}\texttt{M}\texttt{F}\texttt{N}\texttt{U}}\to \text{Set}} \to \text{Set} \to \text{Set} \to \text{Set} \to \text{Set} \to \text{Set} \to \text{Set} \to \text{Set} \to \text{Set} \to \text{Set} \to \text{Set}$ 

# **3.2.2 Switch 画面で設定する**

Switch 画面では下記項目が設定できます。

AUX スイッチに機能を割り付ける Top AUX1 スイッチに機能を割り付ける AUX2 スイッチに機能を割り付ける

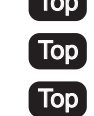

Top は、Top 画面でも設定変更可能項目

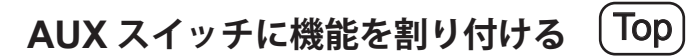

AUX スイッチに、機能を割り付けることができます。

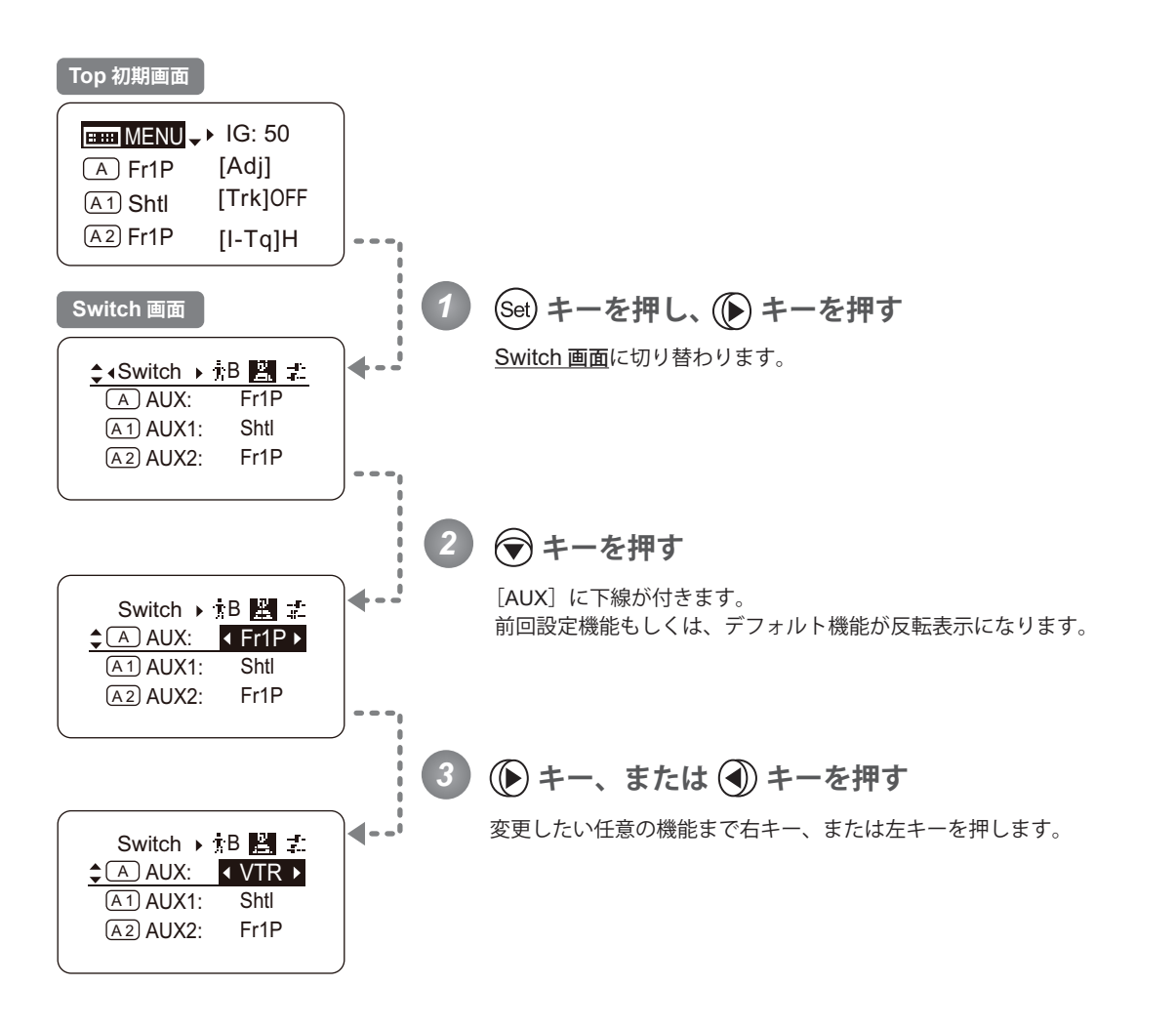

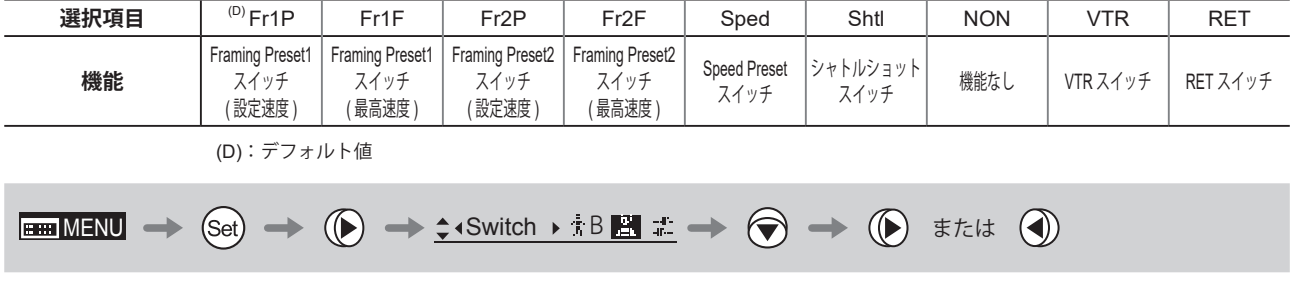

# **AUX1 スイッチに機能を割り付ける** Top

ズームデマンドの AUX1 スイッチに、機能を割り付けることができます。

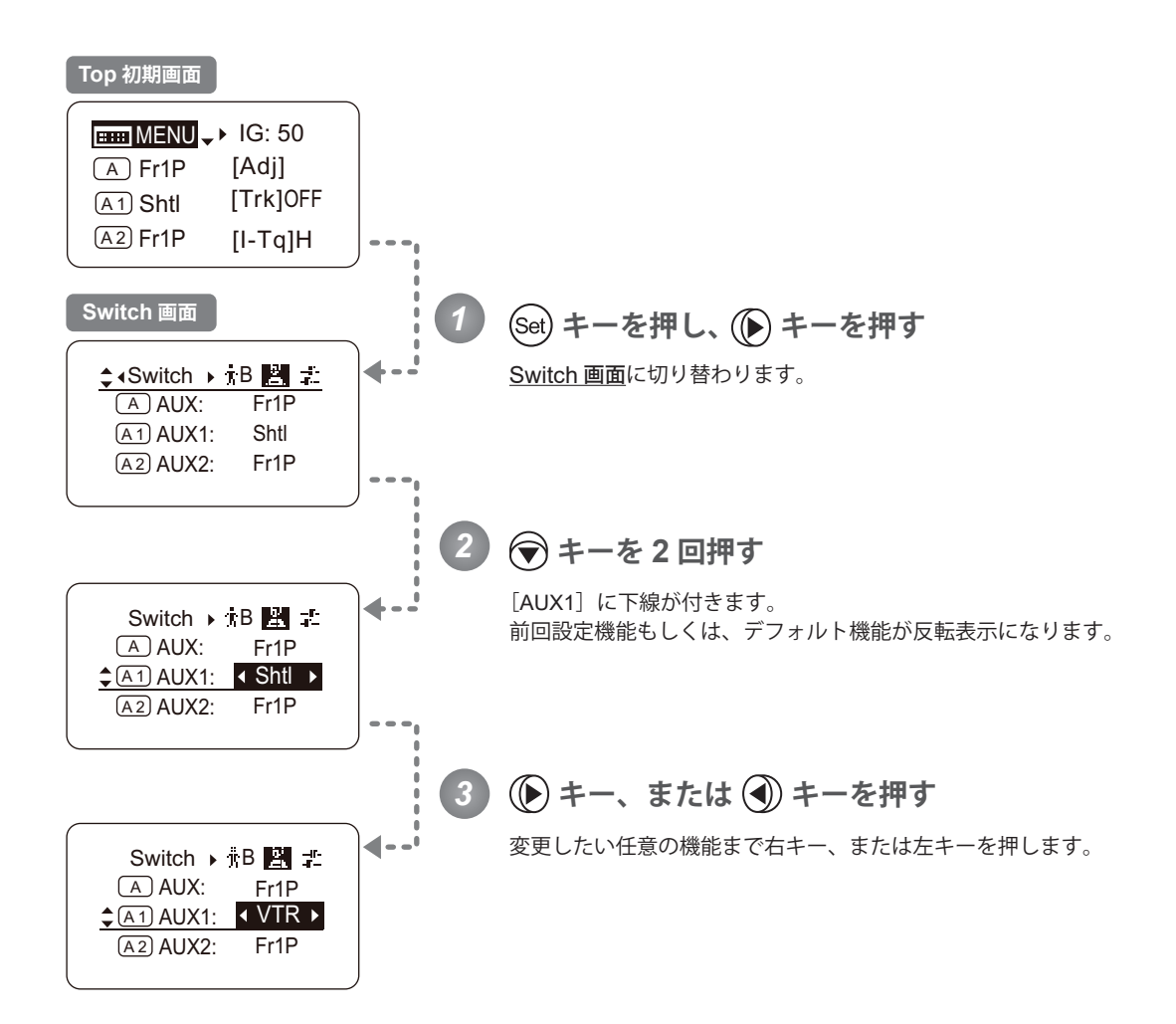

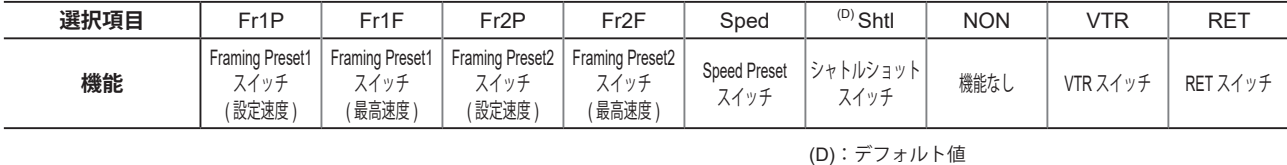

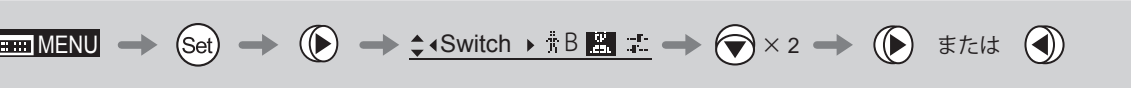

# **AUX2 スイッチに機能を割り付ける** Top

ズームデマンドの AUX2 スイッチに、機能を割り付けることができます。

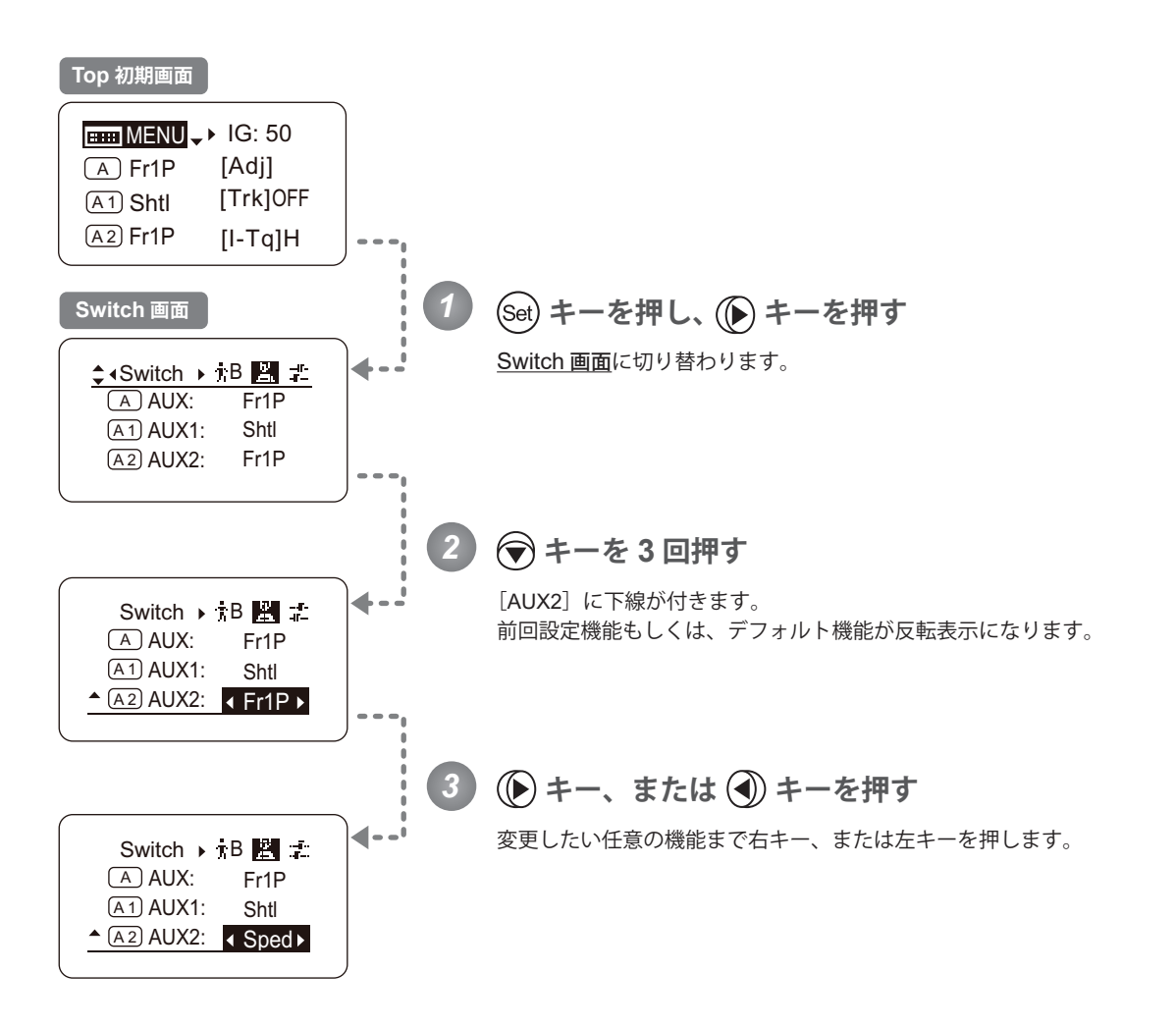

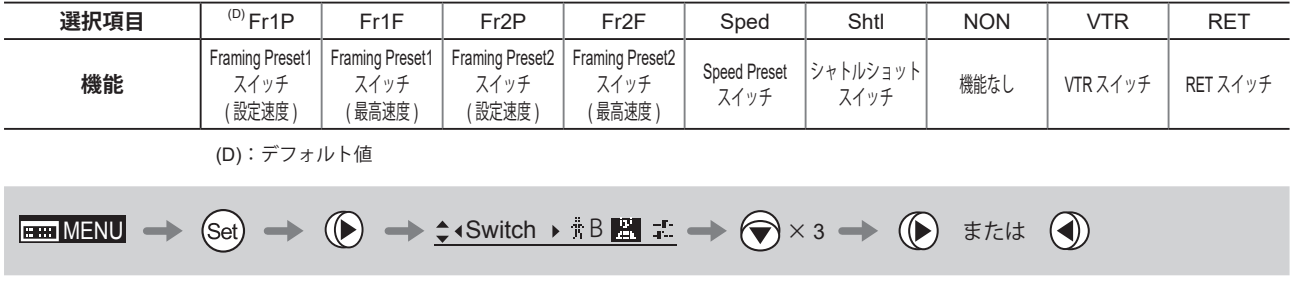

# **3.2.3 Preset 画面で設定する**

Preset 画面では下記項目が設定できます。

Frame Preset1 の制御対象を切り替える

Frame Preset2 の制御対象を切り替える

プリセットモード時のズームスピードを設定する

## **Frame Preset1 の制御対象を切り替える**

フレームプリセット 1 の制御対象を切り替えることができます。

Zoom : ズームがメモリ位置へ移動 Focus : フォーカスがメモリ位置へ移動 Z+F : ズーム、フォーカスがメモリ位置へ移動

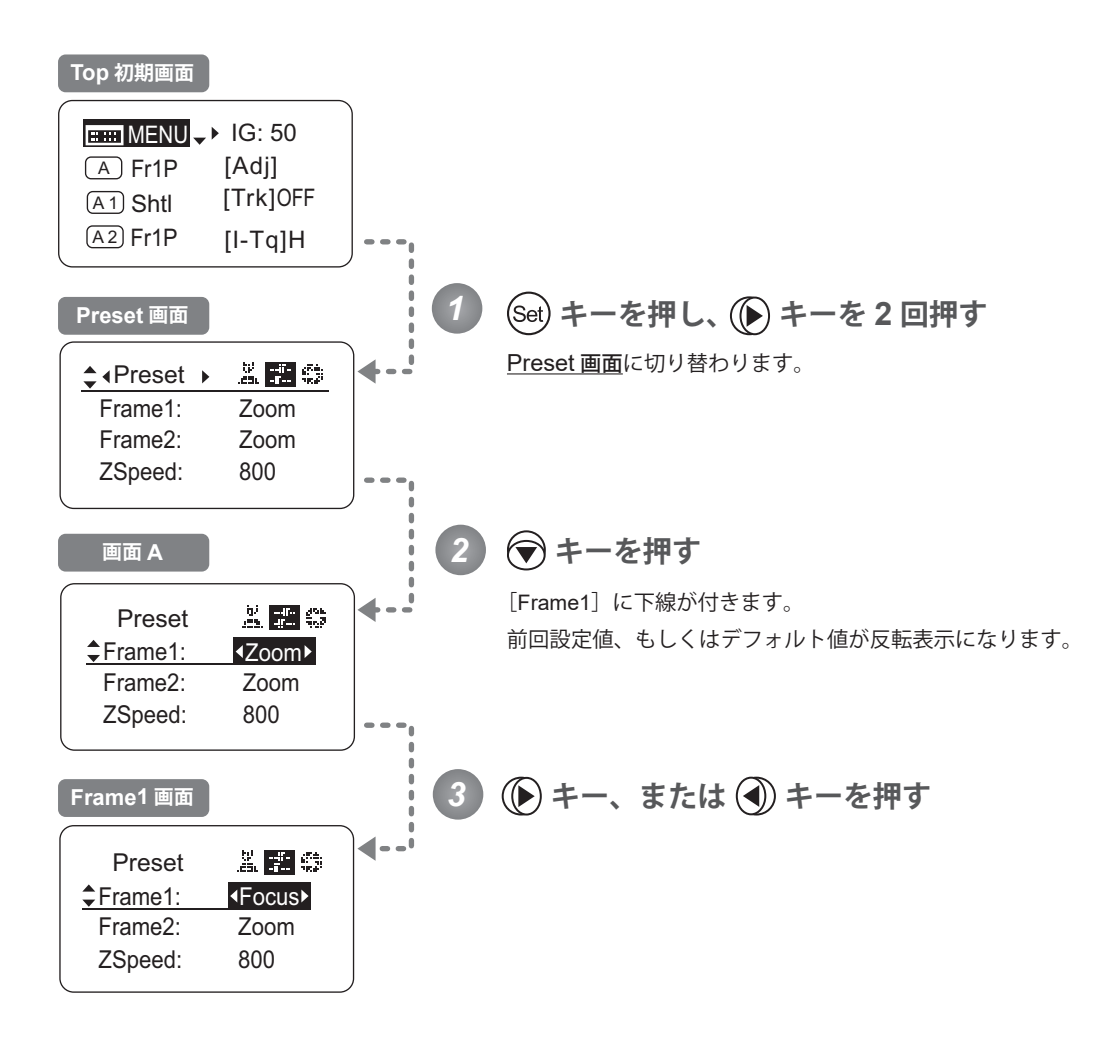

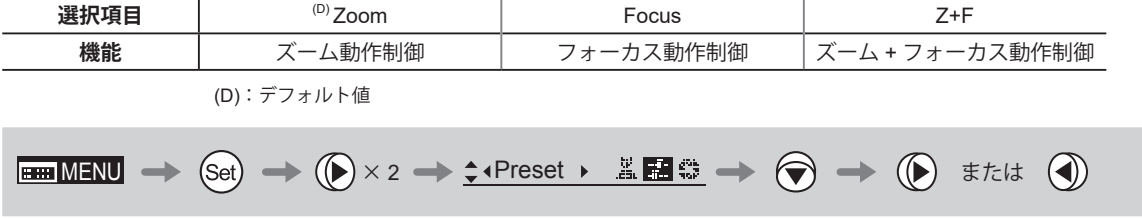

## **Frame Preset2 の制御対象を切り替える**

フレームプリセット 2 の制御対象を切り替えることができます。

#### Zoom : ズームがメモリ位置へ移動

- Focus : フォーカスがメモリ位置へ移動
- Z+F : ズーム、フォーカスがメモリ位置へ移動

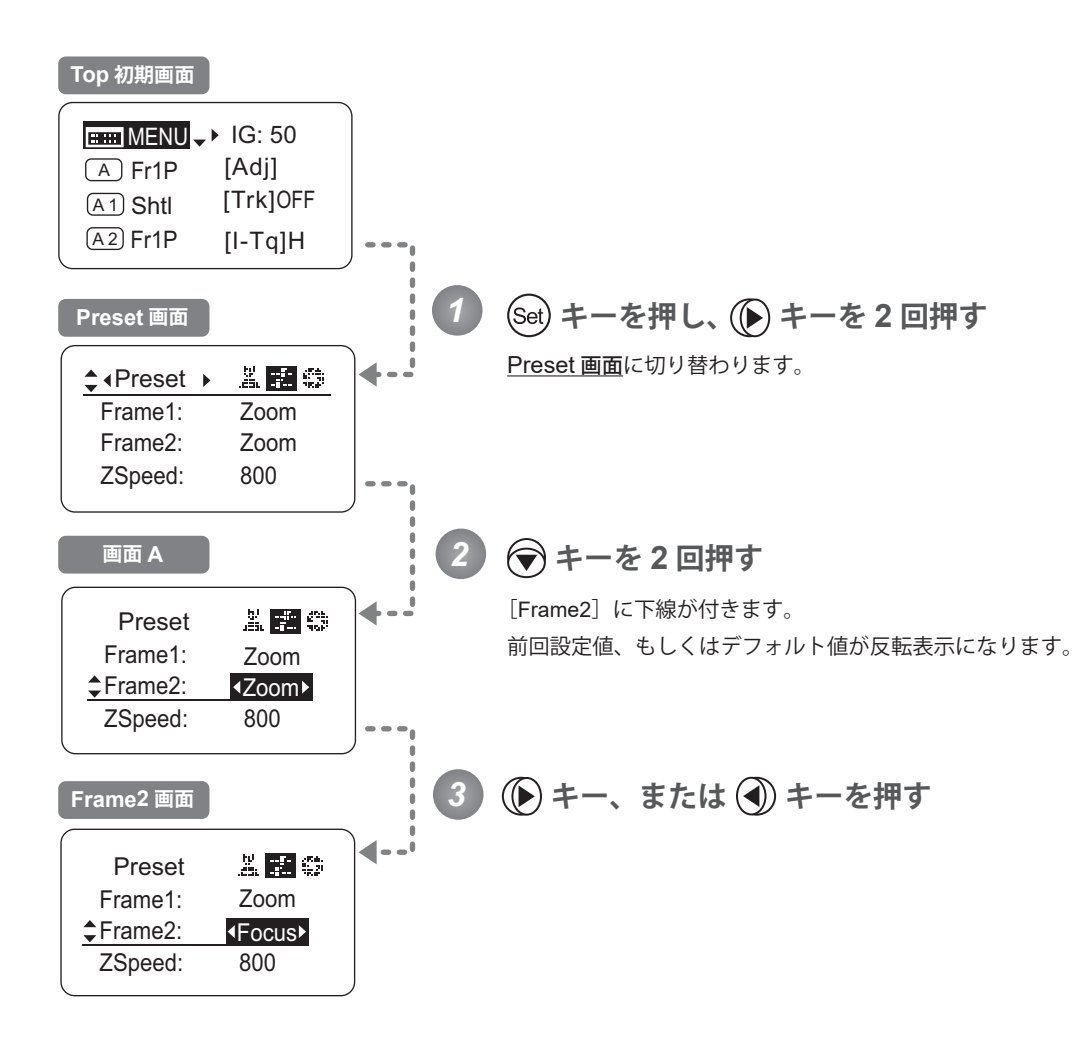

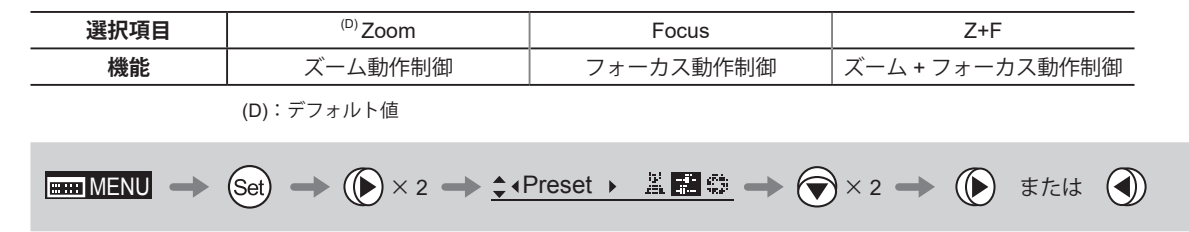

## **プリセットモ-ド時のズームスピードを設定する**

任意の位置から記憶ポジションまでのズームスピードを、設定することができます。

変更方法には、Memo スイッチによる変更方法(取扱説明書「レンズ」参照)と、ディスプレイ操作による変更方法と があります。

2 つの方法はどちらも有効ですが、最後に実施した設定が優先されます。

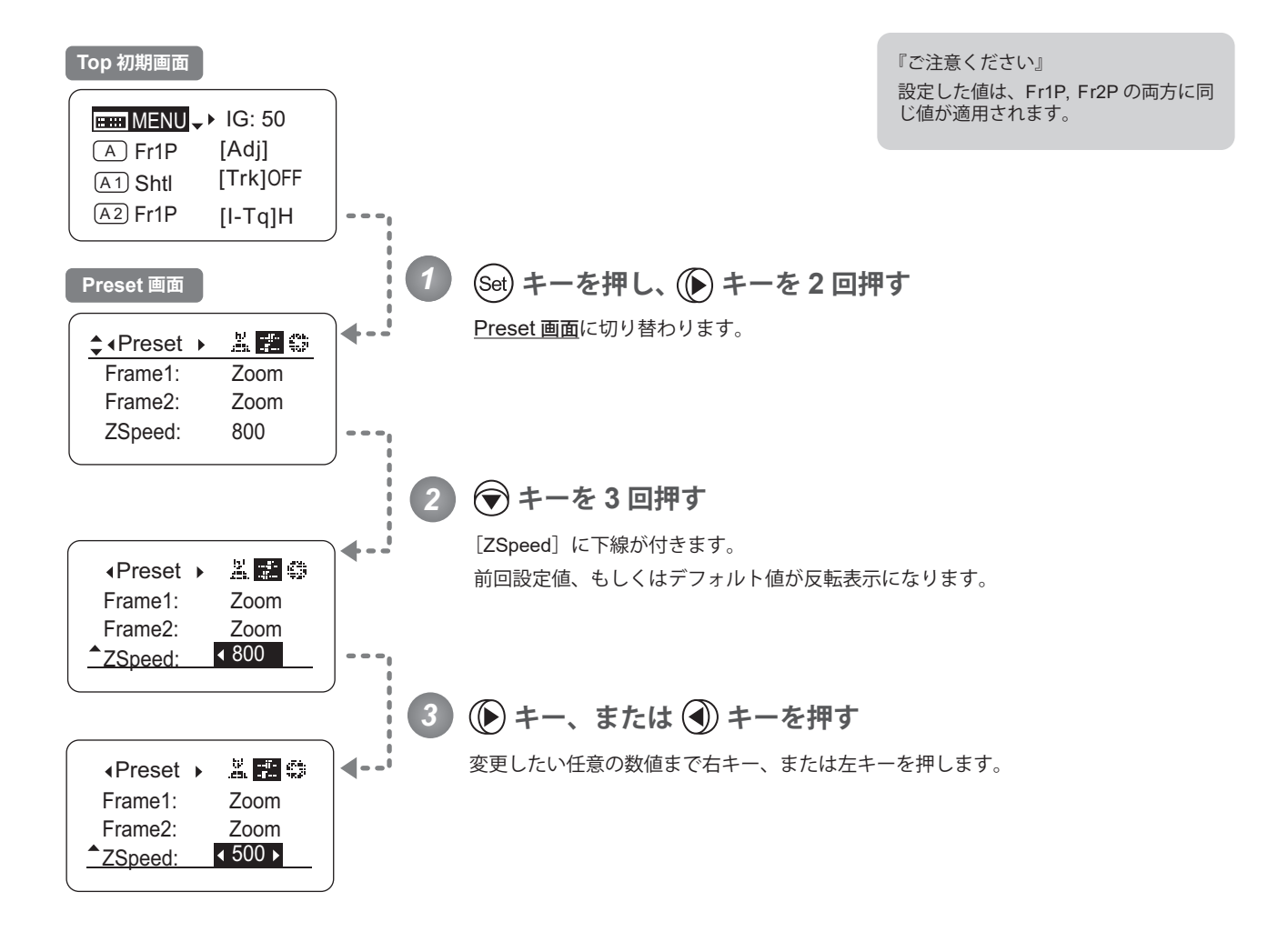

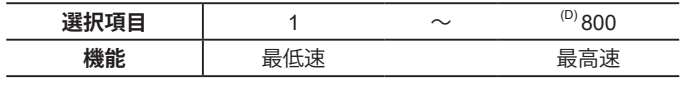

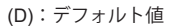

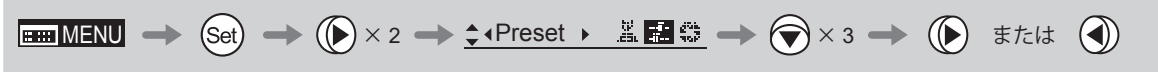

# **3.2.4 Iris 画面で設定する**

Iris 画面では下記項目が設定できます。

アイリスゲインを設定する

(1) オートアイリスゲインを設定する **Top** (2) リモートアイリスゲインを設定する

アイリストルクを設定する インファイリストルクを設定する マンファイン

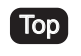

アイリスクローズ検出の ON/OFF を切り替える

アイリス補正の ON/OFF を切り替える

フォーカスデマンドによるアイリス操作の ON/OFF を切り替える

Top は、Top 画面でも設定変更可能項目

## **アイリスゲインを設定する**

# (1) オートアイリスゲインを設定する [Top

出荷時には適正に設定されていますが、設定を変更することができます。 変更方法には、オートアイリスゲイン調整トリマーによる変更方法(取扱説明書「レンズ」参照)と、ディスプレイ操 作による変更方法とがあります。2 つの方法はどちらも有効ですが、最後に実施した設定が優先されます。 オートアイリスゲインの設定値は、全てのユーザーに共通で使用されます。

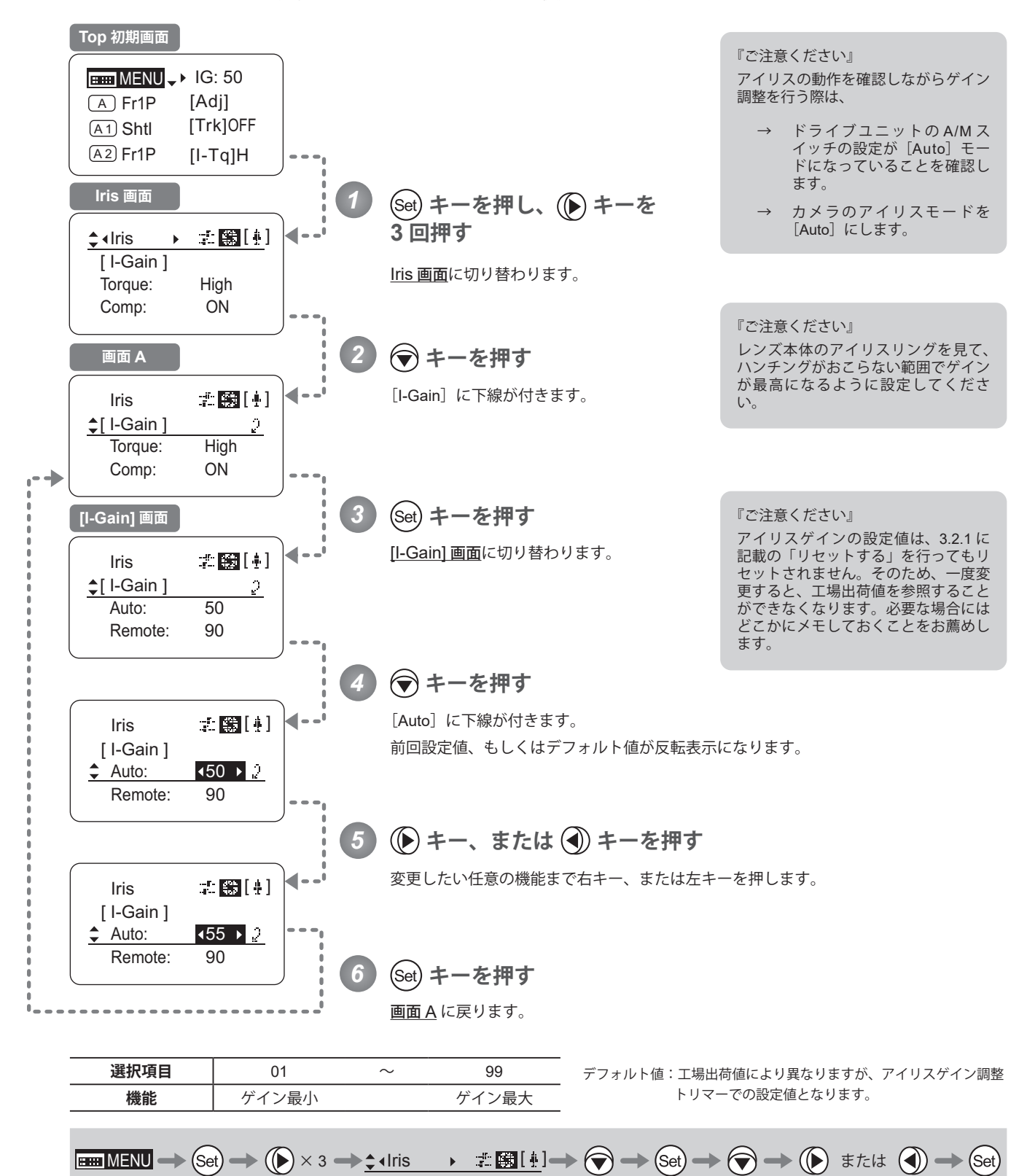

#### (2) リモートアイリスゲインを設定する

出荷時には適正に設定されていますが、設定変更することができます。 リモートアイリスゲインの設定値は、全てのユーザーに共通で使用されます。

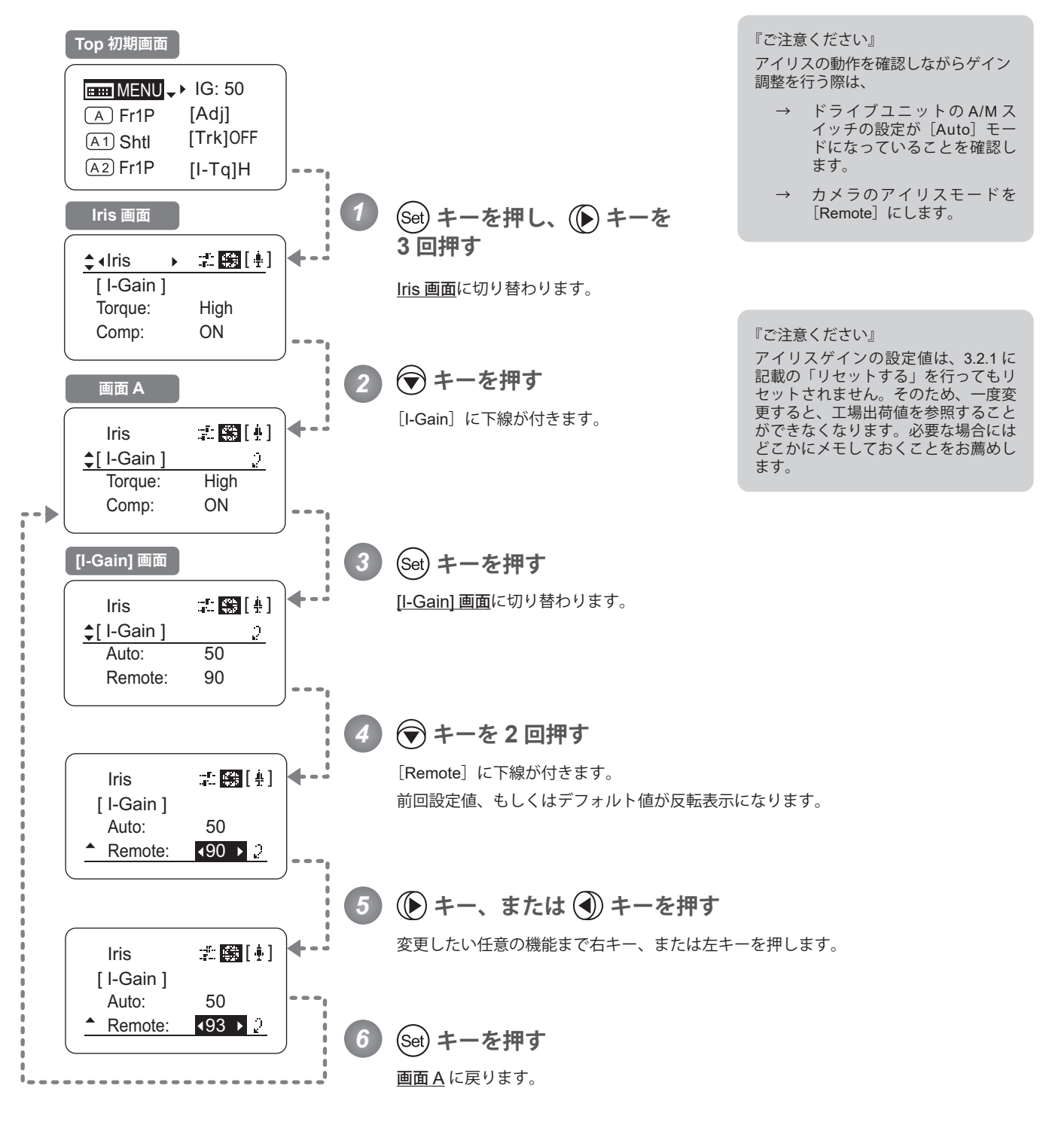

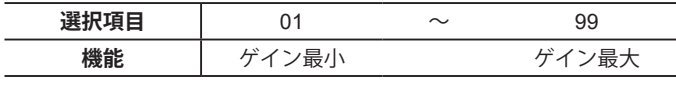

デフォルト値:90

$$
\text{Hom}\text{MENU} \rightarrow (\text{Set}) \rightarrow (\text{Set}) \times 3 \rightarrow \text{1.1} \text{tris} \longrightarrow \text{I.1} \text{Hil} \rightarrow \text{I.1} \text{Hil} \rightarrow \text{I.1} \text
$$

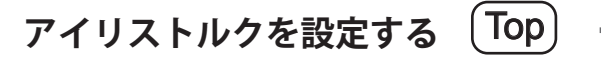

アイリスリングをマニュアル操作したときの操作力が選択できます。

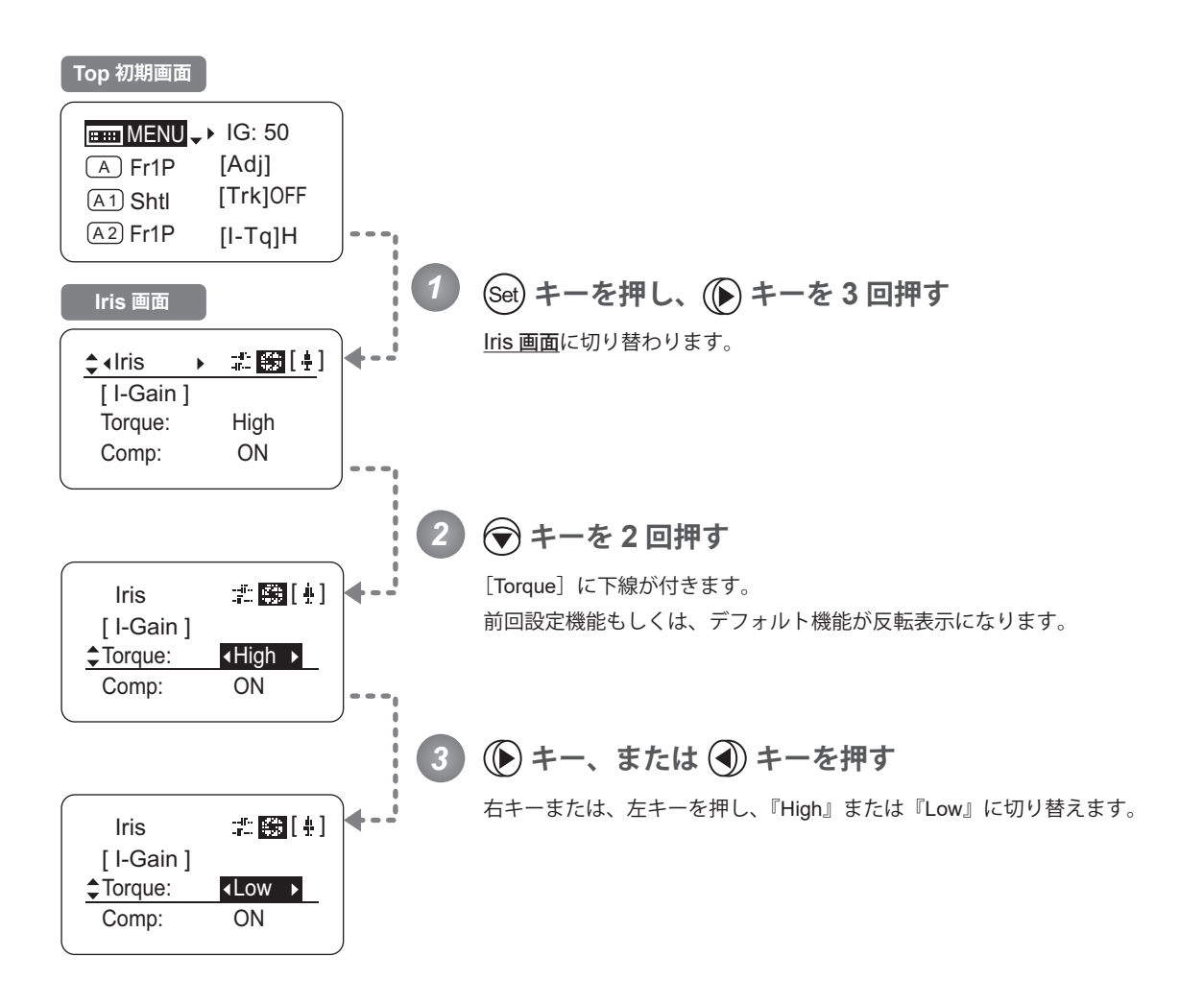

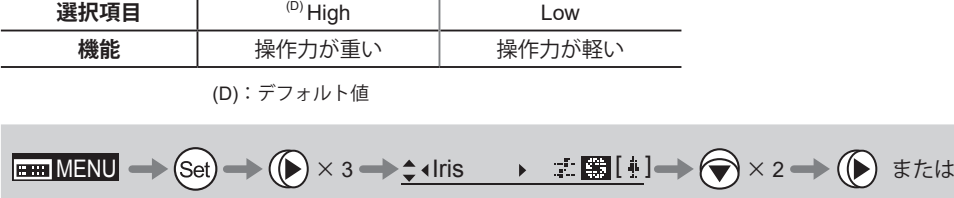

#### **アイリス補正の ON/OFF を切り替える**

エクステンダー (1.5x) を使用すると、光量が低下します。そのため、光量を維持するようにアイリスをオープン側に 補正する機能が設定できます。

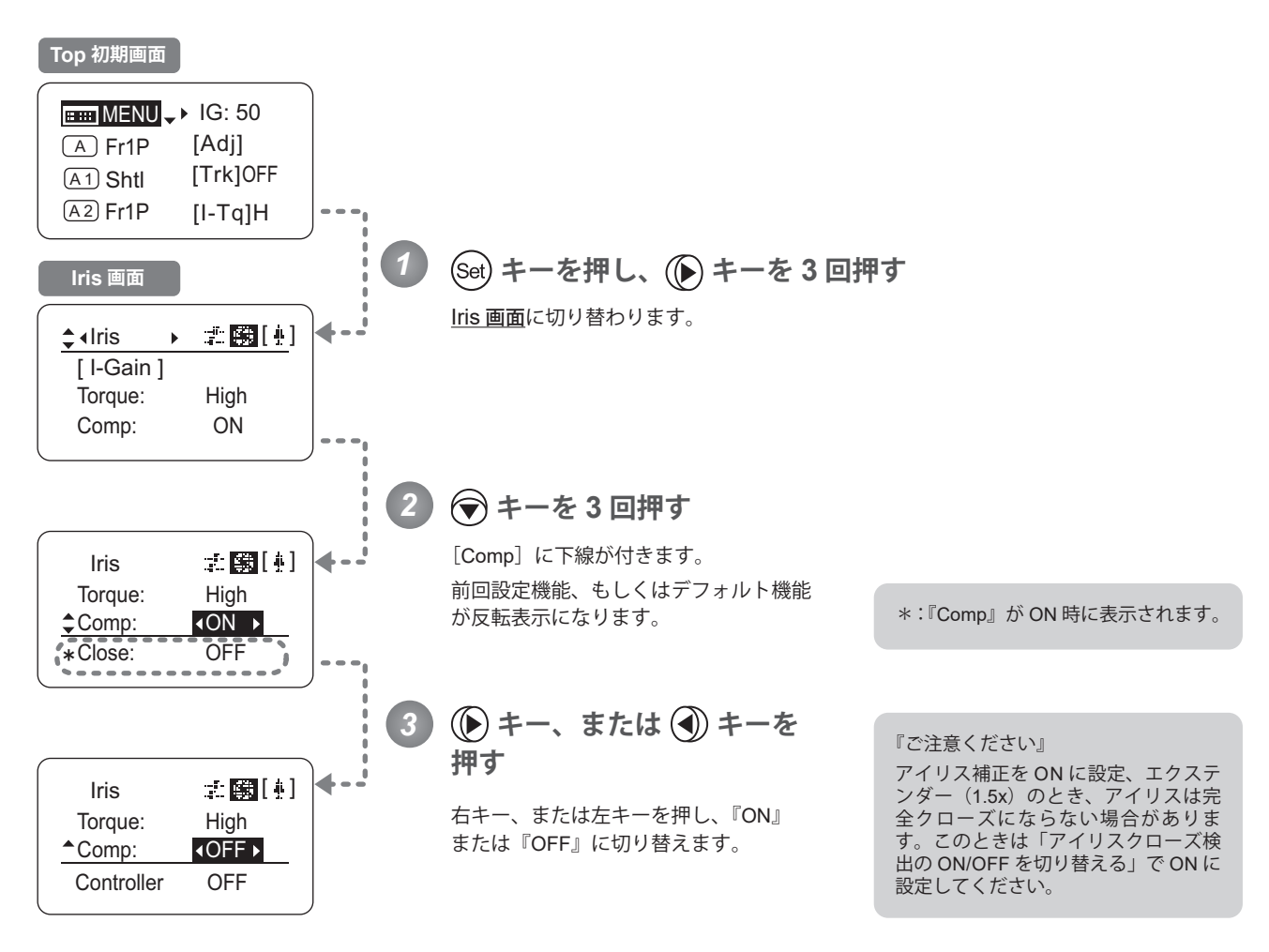

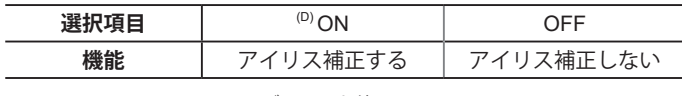

(D):デフォルト値

$$
\boxed{\text{min} \text{ MENU} \Rightarrow \text{Set}} \Rightarrow (\bigcirc \text{ } \times \text{3} \Rightarrow \bigcirc \text{ } \cdot \text{ } \cdot \text{ }
$$

### **アイリスクローズ検出の ON/OFF を切り替える**

アイリス補正機能が ON になっているときに、エクステンダー (1.5x) を入れると、アイリスをクローズにできない状 態になります。その対策として、クローズを検出したときは、クローズさせる機能を設定できます。

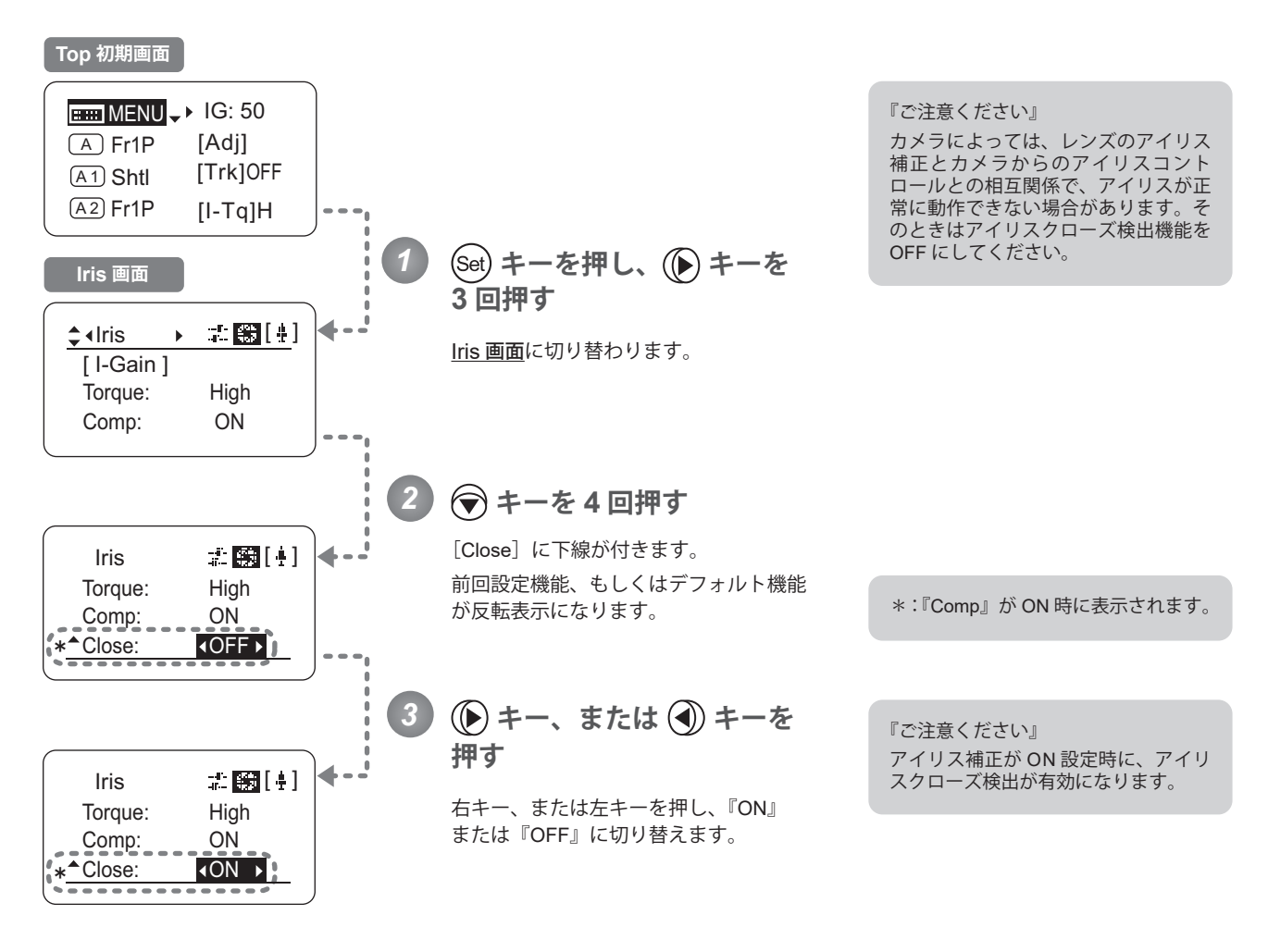

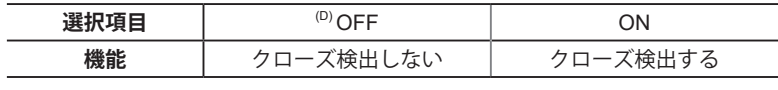

(D):デフォルト値

$$
\text{Hom}\text{MENU} \longrightarrow \text{(Set)} \longrightarrow \text{(D)} \times 3 \longrightarrow \text{Liris} \longrightarrow \text{Li}\text{MIL} \longrightarrow \text{Li}\text{MIL} \longrightarrow \text{(D)} \text{Stick}
$$

# **フォーカスデマンドによるアイリス操作の ON/OFF を切り替える**

フォーカスデマンドによるアイリス操作の ON/OFF 切り替えが可能になります。

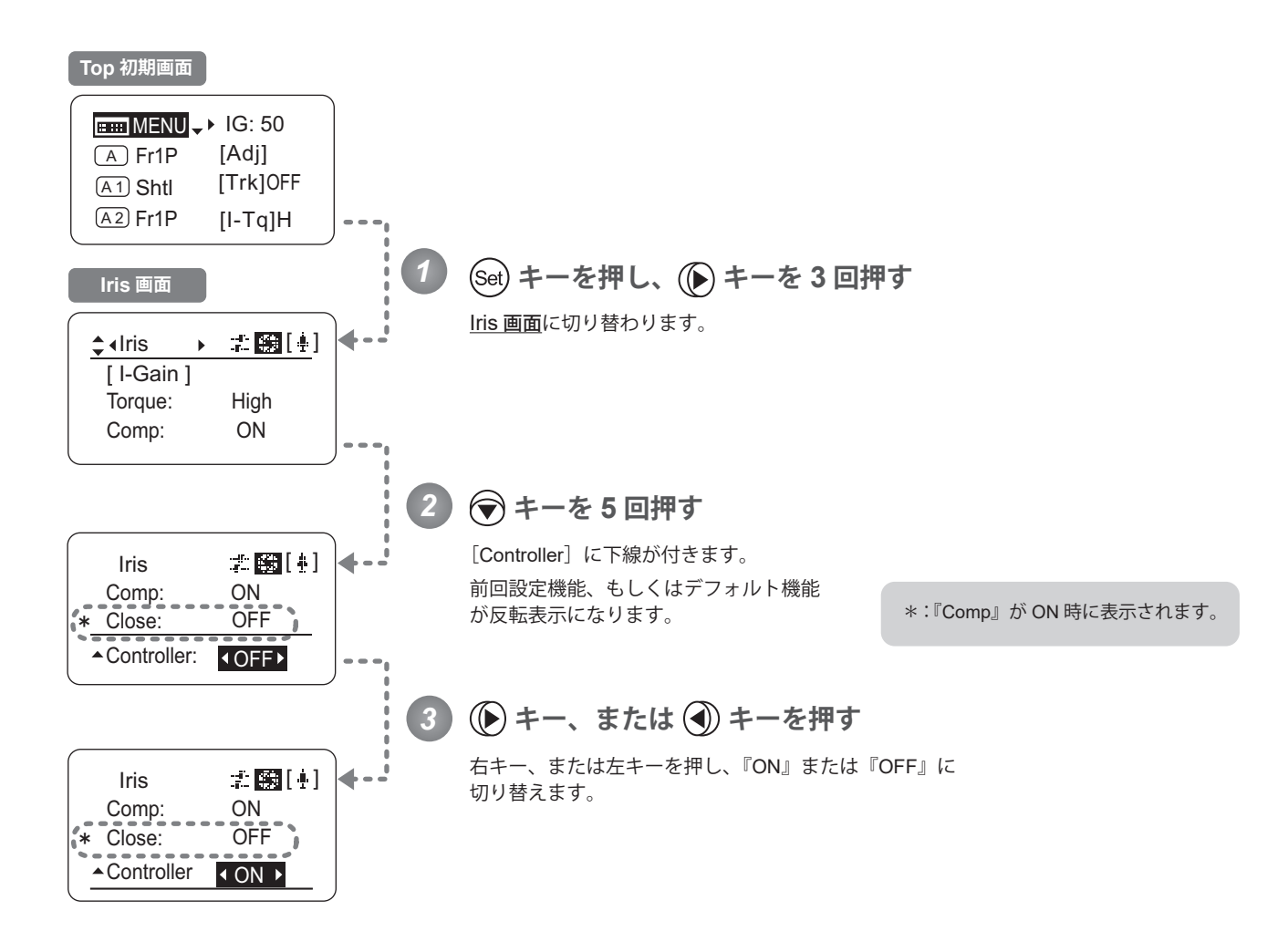

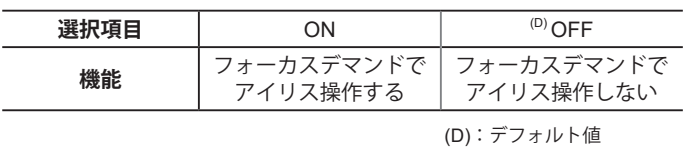

 $\begin{picture}(150,10) \put(0,0){\line(1,0){100}} \put(15,0){\line(1,0){100}} \put(15,0){\line(1,0){100}} \put(15,0){\line(1,0){100}} \put(15,0){\line(1,0){100}} \put(15,0){\line(1,0){100}} \put(15,0){\line(1,0){100}} \put(15,0){\line(1,0){100}} \put(15,0){\line(1,0){100}} \put(15,0){\line(1,0){100}} \put(15,0){\line(1,0){100}}$ 

# **3.2.5 Zoom 画面で設定する**

Zoom 画面では下記項目が設定できます。

シーソーのカーブ特性を設定する

アナログデマンドのカーブ特性を設定する

ズームスピード調整ボリュームをデマンドに対して有効 / 無効に設定する

#### **シーソーのカーブ特性を設定する**

ズームシーソースイッチの押込み量に対するズームスピードの特性を、可変させることができます。 (設定する際、別画面に切り替わりますのでご注意ください。)

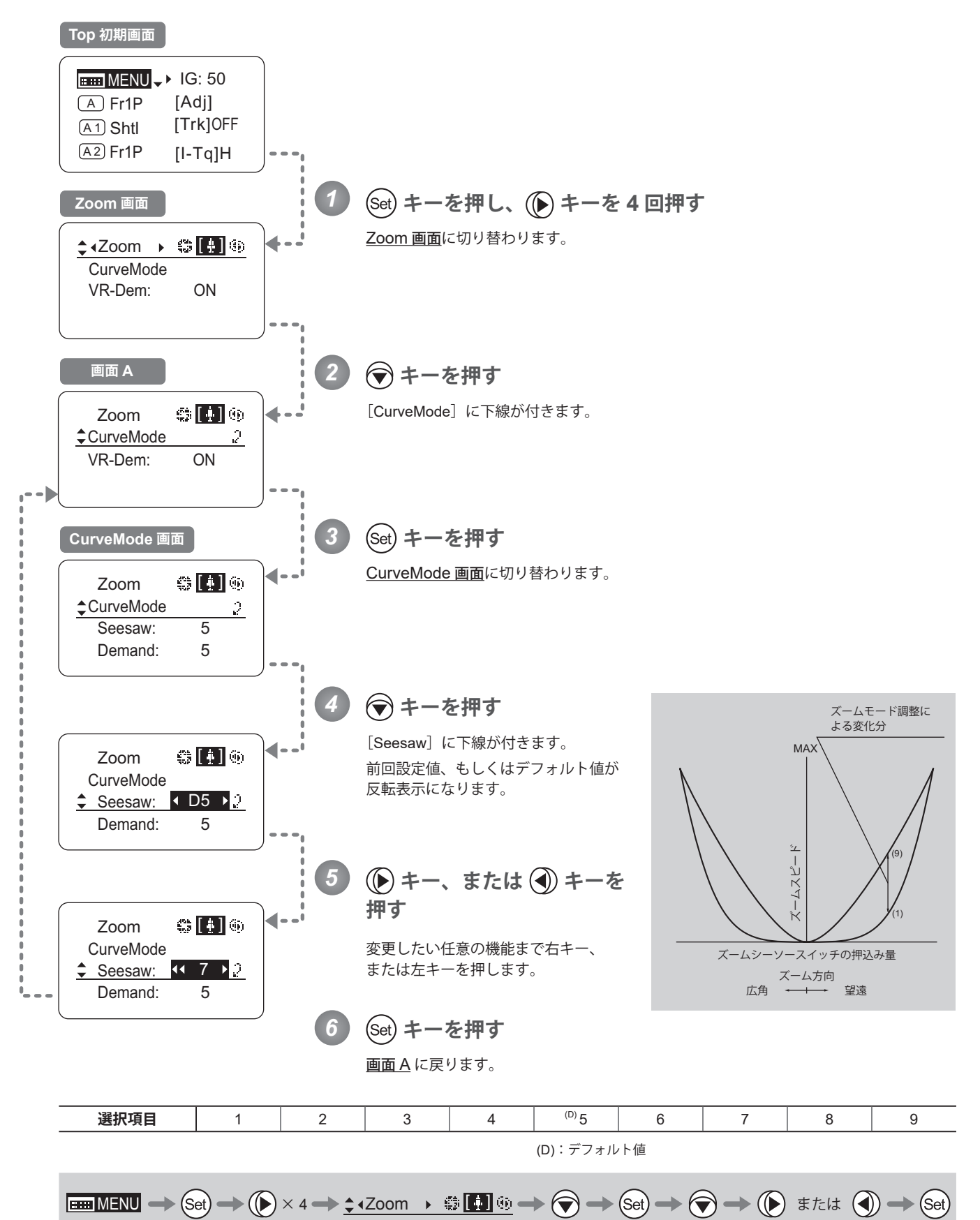

## **アナログデマンドのカーブ特性を設定する**

アナログデマンドの倒し込み量に対するズームスピードの特性を、可変させることができます。 (設定する際、別画面に切り替わりますのでご注意ください。)

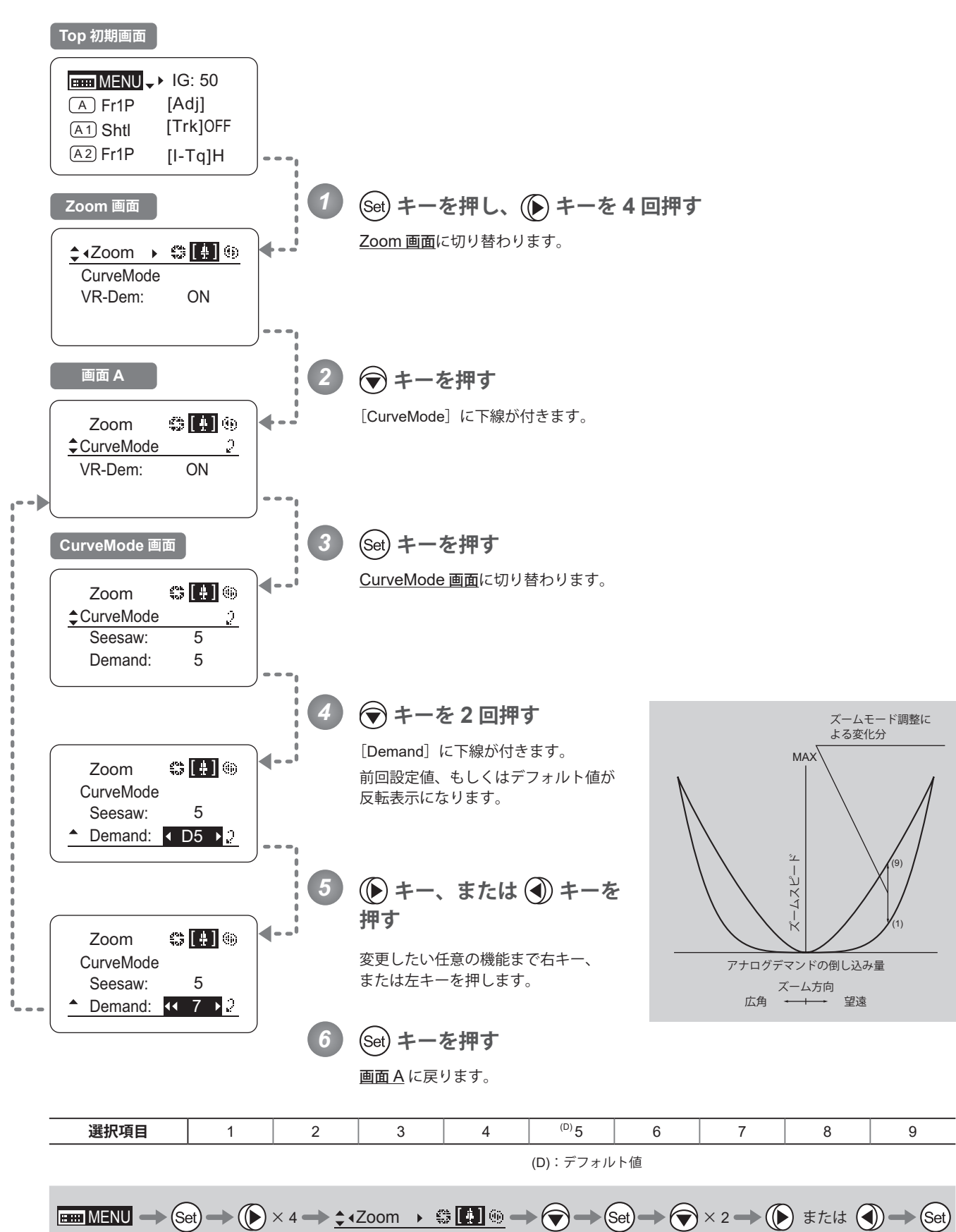

57

## **ズームスピード調整ボリュームをデマンドに対して有効 / 無効に設定する**

ドライブユニットの最高ズームスピード調整を、ズームデマンドに対して有効 / 無効にする設定ができます。

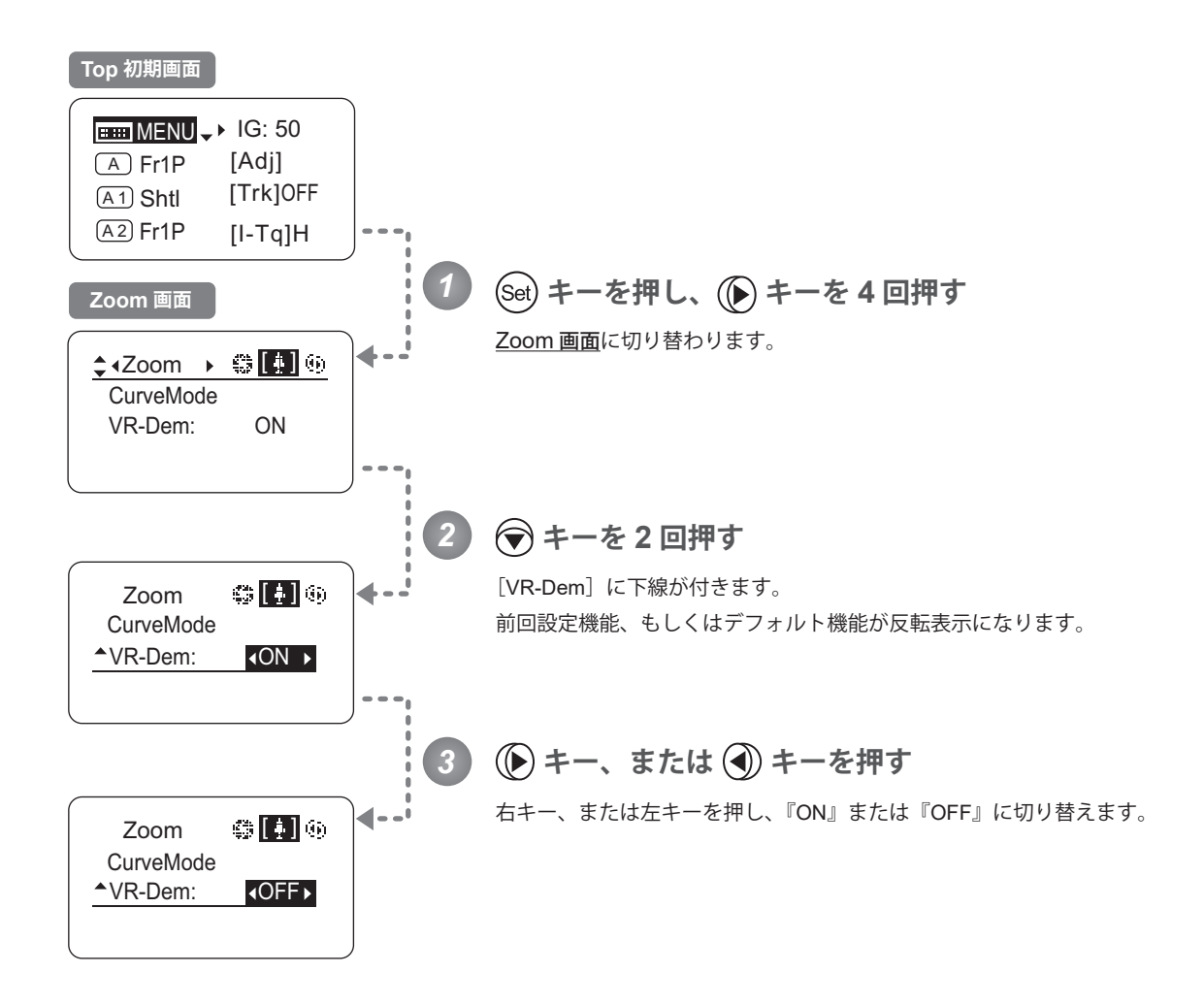

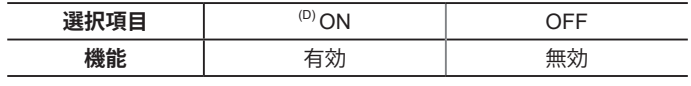

(D):デフォルト値

$$
\boxed{\text{min MENU} \Rightarrow \text{Set}} \Rightarrow \text{Set} \Rightarrow \text{Set} \Rightarrow 4 \Rightarrow \text{Set} \text{Set} \Rightarrow \text{Set} \text{Set} \Rightarrow \text{Set} \Rightarrow \text{Set} \
$$

# **3.2.6 Focus 画面で設定する**

Focus 画面では下記項目が設定できます。

フォーカスデマンドのカーブ特性を設定する

## **フォーカスデマンドのカーブ特性を設定する**

アナログフォーカスデマンドの操作に対して、カーブ特性を設定することができます。

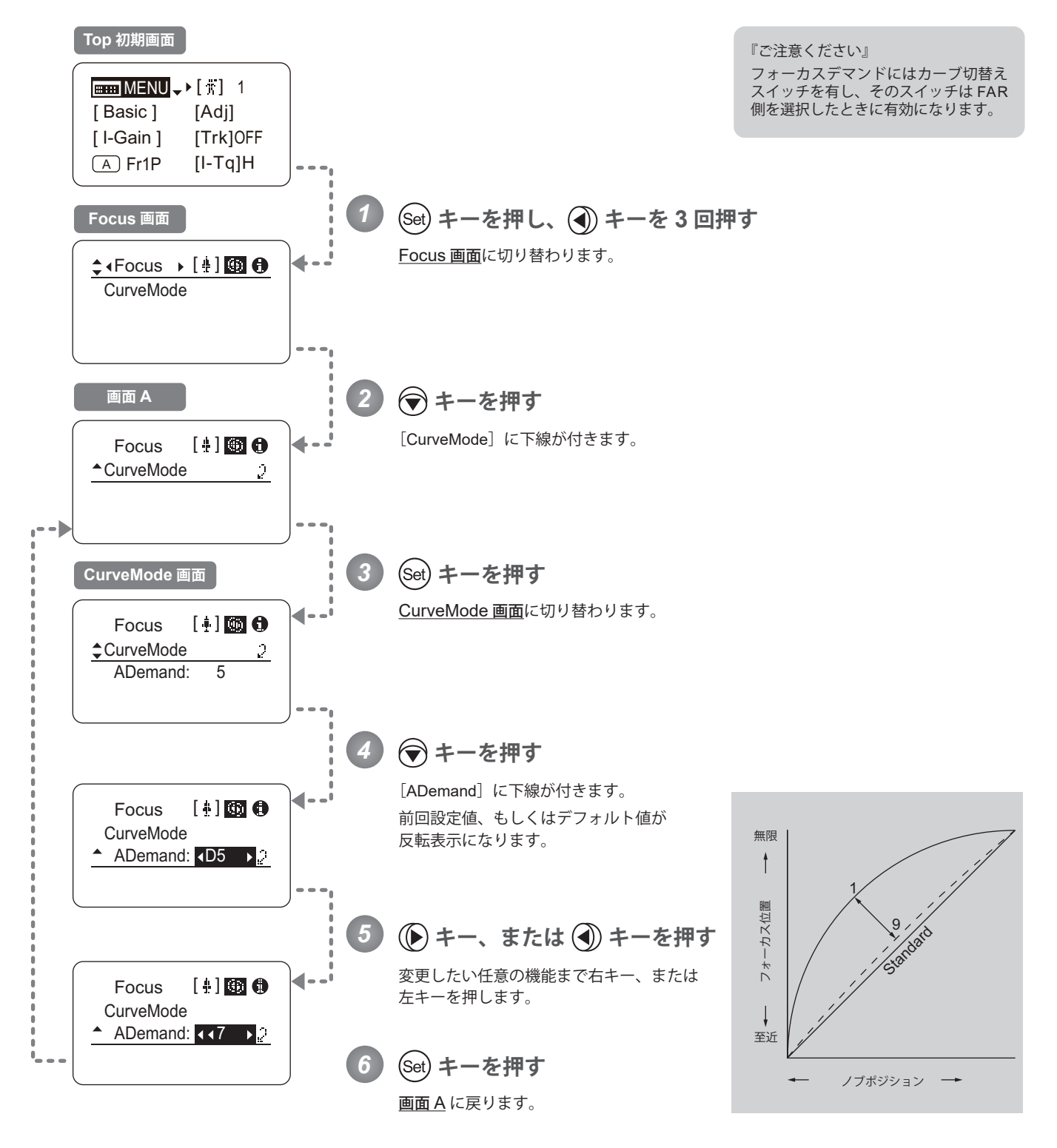

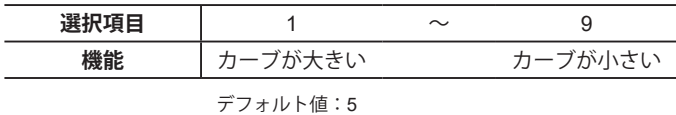

 $\boxed{\text{H\text{-}MENU} \to \text{Set}} \to \text{Set} \to \text{Set} \times 3 \to \text{Set} \times 1 \text{F}\text{O}\text{C} \to \text{Set} \to \text{Set} \to \text{Set} \to \text{Set} \to \text{Set} \to \text{Set} \to \text{Set}$ 

# **3.2.7 Info 画面で設定する**

Info 画面では下記項目が設定できます。

シリアル No. を確認する

3D 機能を設定する (3D 機能を設定する際は、3D 専用ケーブル「BC-100」の取扱説明書をご覧ください。)

エンコーダー出力を設定する

カメラシリアル通信の有効 / 無効を設定する

カメラからの指令信号の入力経路を設定する

Technology 使用時の距離単位を設定する

ドライブユニットとレンズ本体との通信状態を確認する

#### **シリアル No. を確認する**

レンズ本体とドライブユニットのシリアル No. を確認することができます。

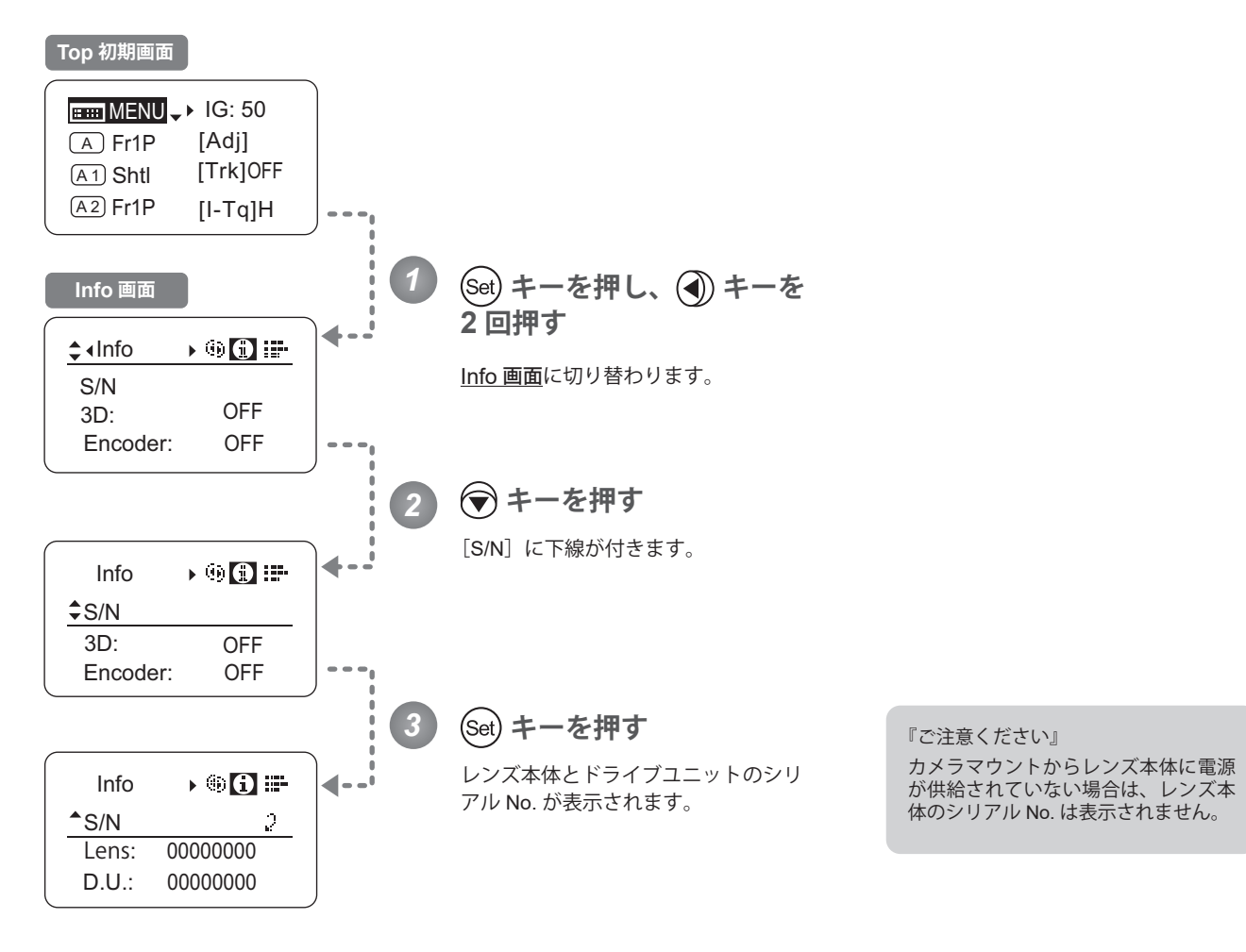

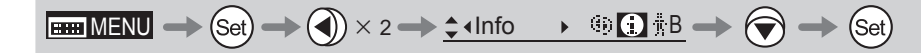

## **エンコーダー出力を設定する**

エンコーダー出力機能の有効 / 無効を設定できます。有効の場合は、バーチャルコネクターより出力されます。詳しくは、 キヤノン(株)、または販売代理店にお問い合わせください。

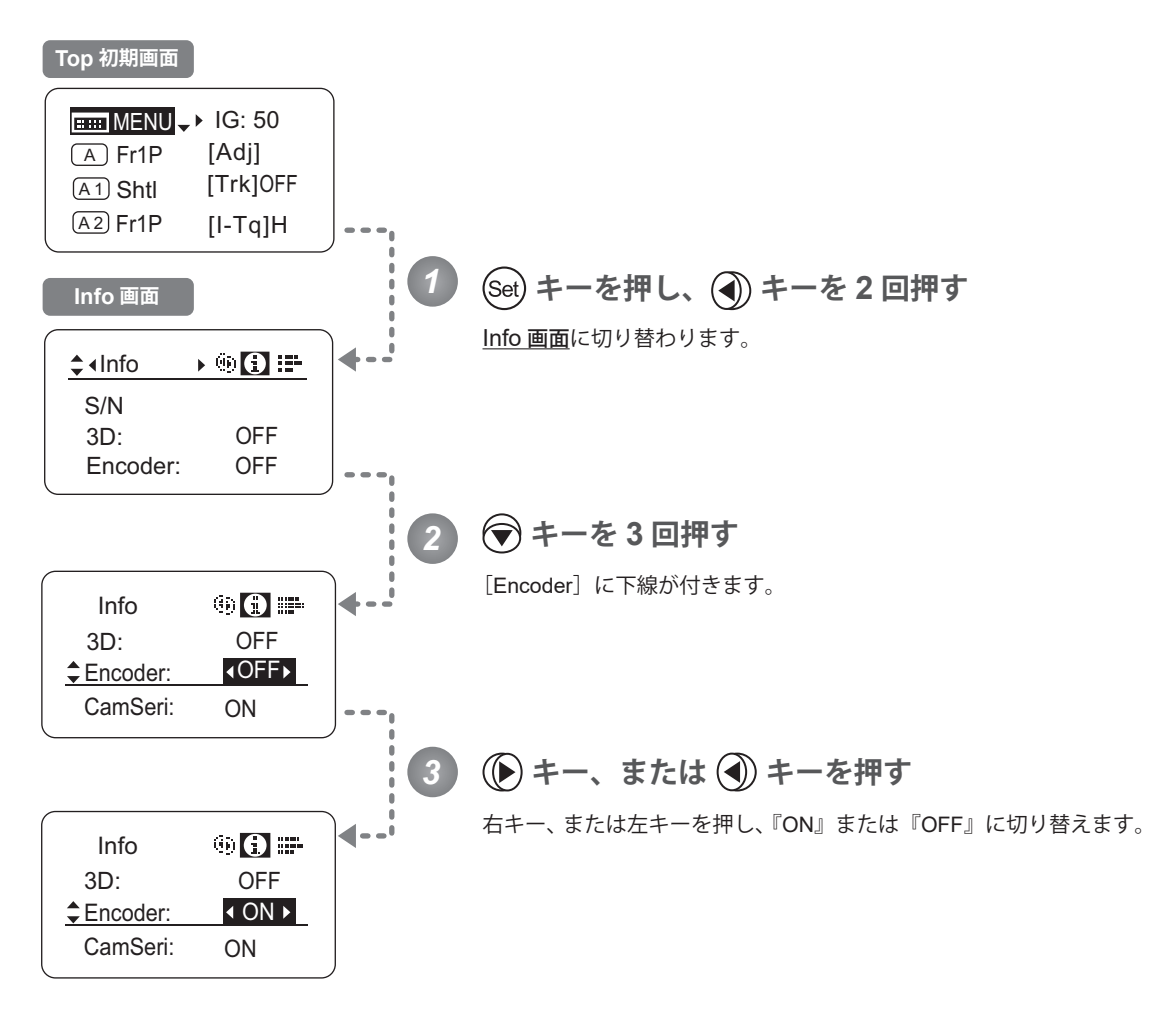

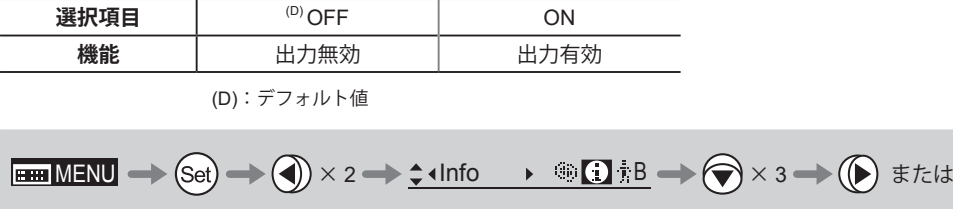

## **カメラシリアル通信の有効 / 無効を設定する**

カメラとレンズの間のインターフェースには、シリアル通信制御とアナログ制御の 2 種類があります。本設定は、この インターフェースの自動認識を行う設定と、アナログ制御を行う設定の切替えを行います。 出荷時設定は " 有効 " で、このときレンズは、シリアル通信制御とアナログ制御の自動認識を行います。 " 無効 " を選択すると、カメラとレンズ間のインターフェースはアナログ制御となります。

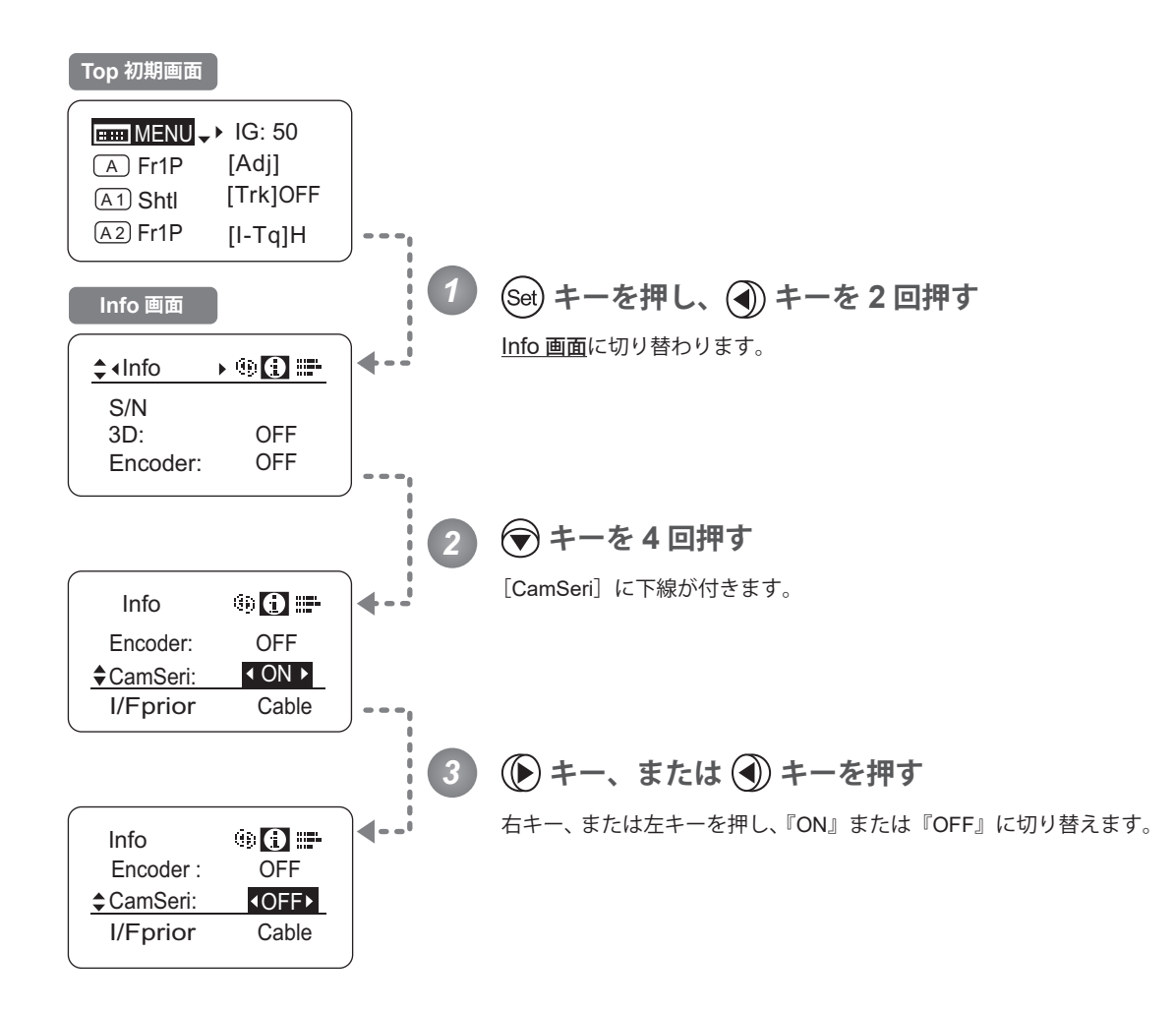

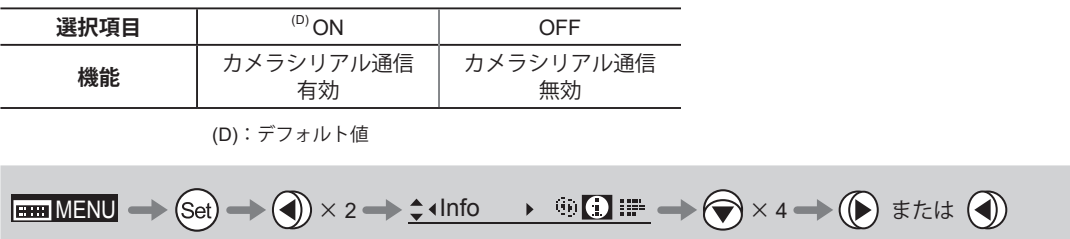

## **カメラからの指令信号の入力経路を設定する**

カメラからの指令信号の入力経路は、マウント経由と 12 ピンケーブル経由の 2 種類があります。この設定では、カメ ラからの指令信号入力経路を設定します。出荷時は『Mount』に設定されていますが、このときレンズは、マウント経 由の指令信号を優先的に採用します。

ただし、マウント経由の指令信号が入力されていない場合は、12 ピンケーブル経由の指令信号に自動的に切替わります。 また、『Cable』を選択すると、12 ピンケーブル経由の指令信号のみを採用します。

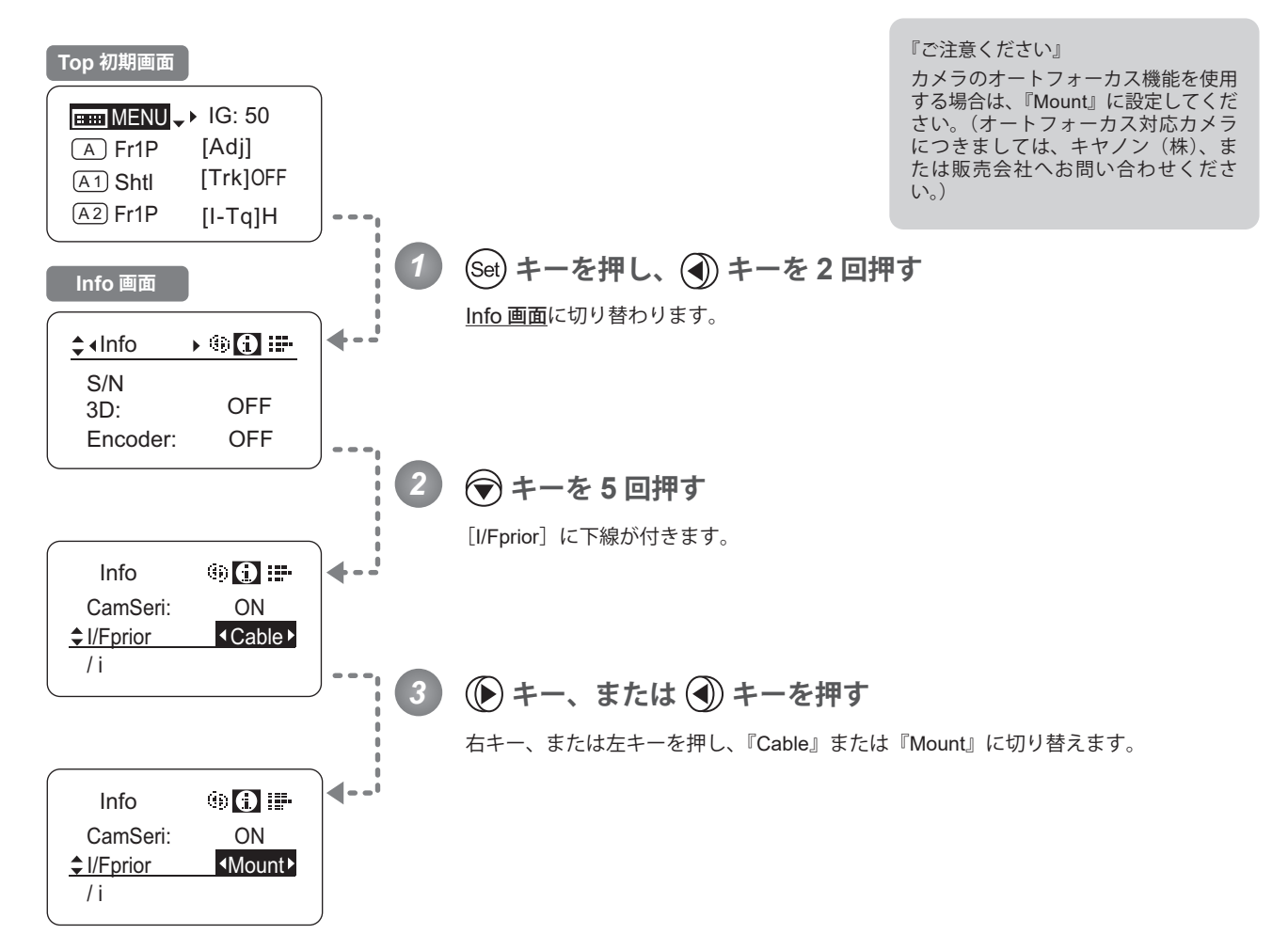

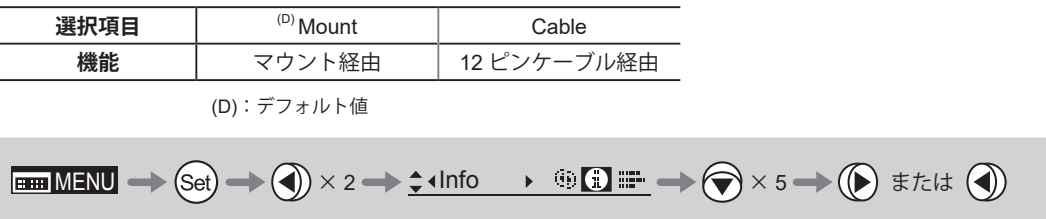

# **Technology 使用時の距離単位を設定する**

/& Technology 使用時 (PL マウントカメラ搭載時のみ)のカメラへの送信情報の距離単位 (Feet/Meter) の初期設定をす ることができます。この設定により、実際の被写体距離、過焦点距離、至近側被写体距離、無限側被写体距離、入射瞳 位置の情報が設定した距離単位で送信されます。

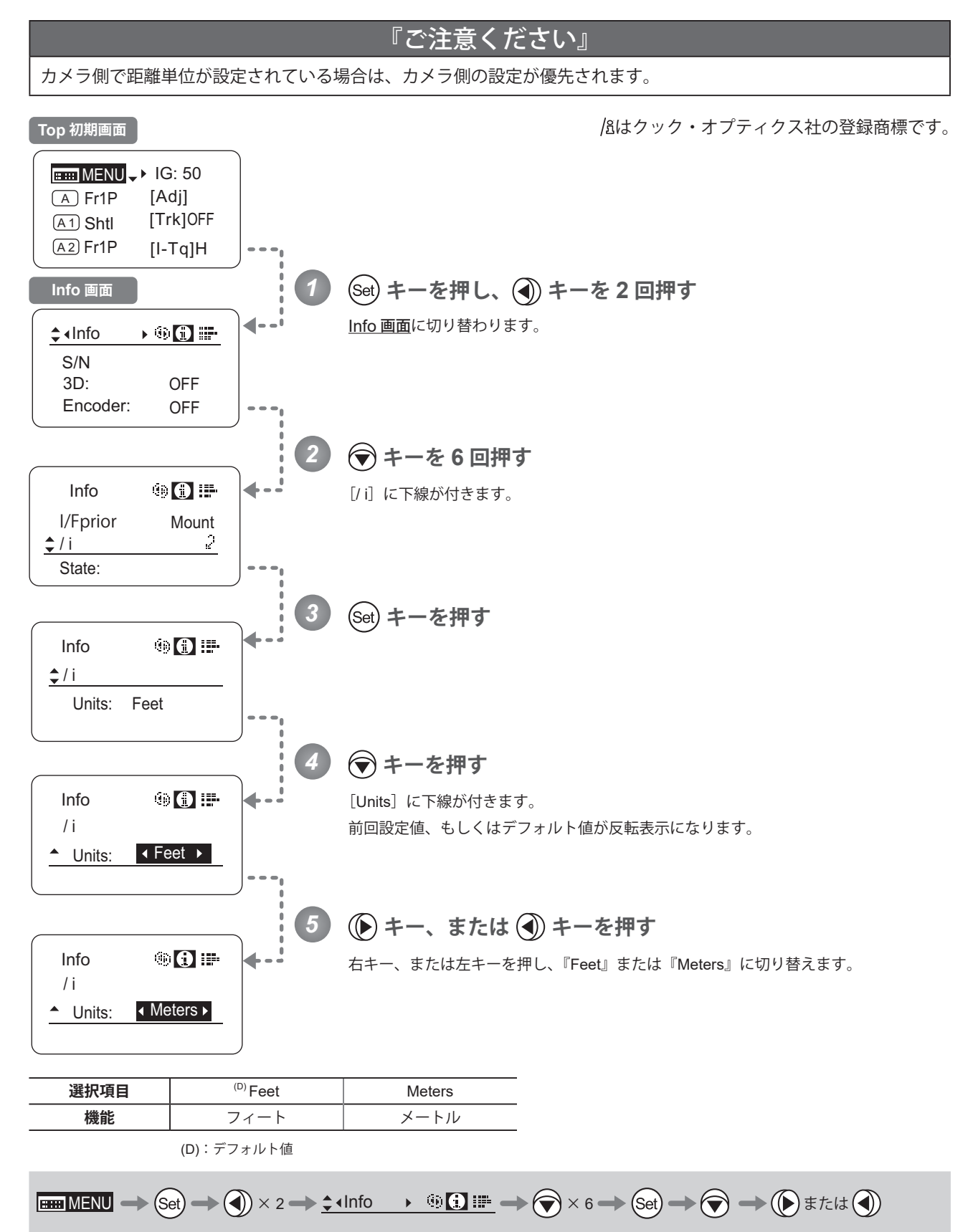

## **ドライブユニットとレンズ本体の通信状態を確認する**

ドライブユニットとレンズ本体の通信状態を表示します。

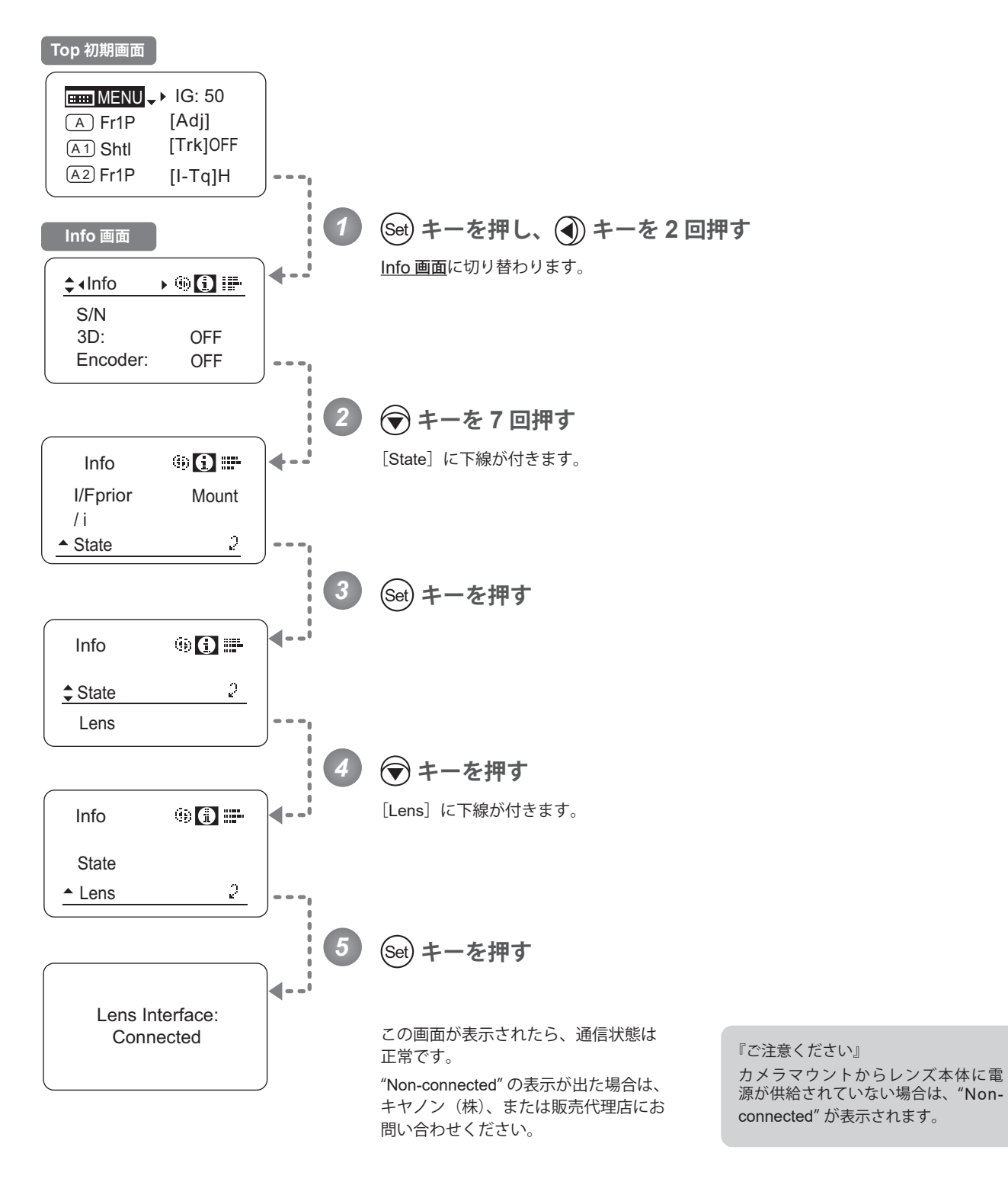

 $\boxed{\text{min MENU} \to \text{Set}} \to \text{Set} \to \text{Set} \times 2 \to \text{Set} \times 1 \text{ of } \text{Set} \to \text{Set} \times 7 \to \text{Set} \to \text{Set} \to \text{Set}$ 

# **3.2.8 Fol. 画面で設定する**

Fol. 画面では下記項目が設定できます。

レンズのフォロー(Iris, Zoom, Focus)を表示する

# **レンズのフォロー(Iris, Zoom, Focus)を表示する**

Iris, Zoom, Focus それぞれのメカ的に動作する全領域を、0 ~ 1000 の相対値として表示します。

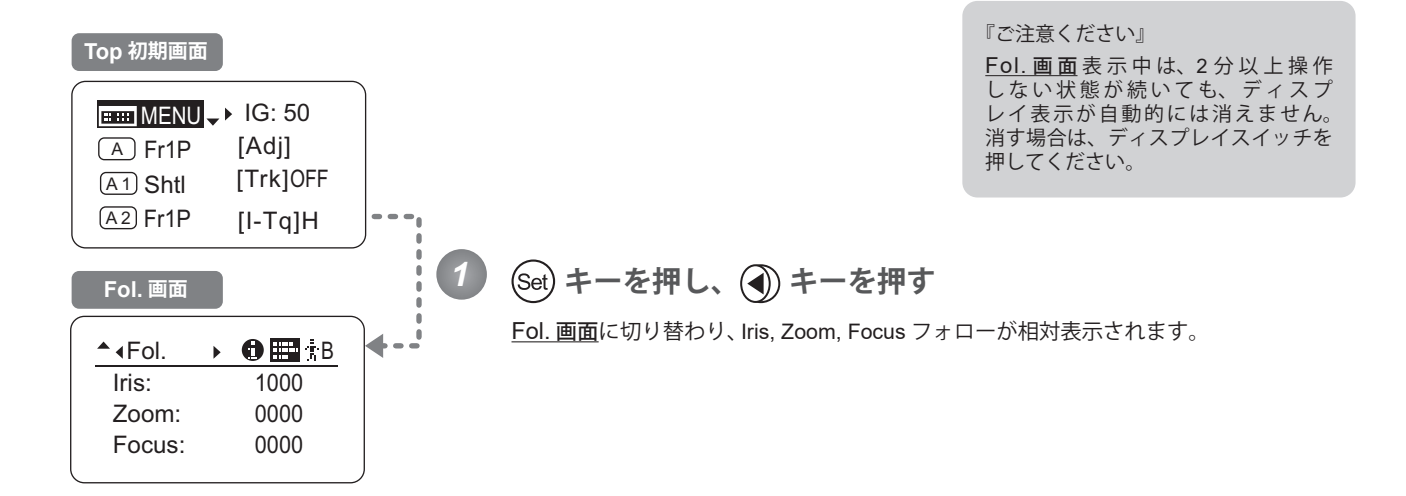

 $\boxed{\text{Bim}\,\text{MENU}\Longrightarrow\text{Set}}\Longrightarrow\text{Set}\Longrightarrow\text{Set}\Longrightarrow\text{Set}\Longrightarrow\text{Set} \Longrightarrow$ 

# **3.3 設定一覧**

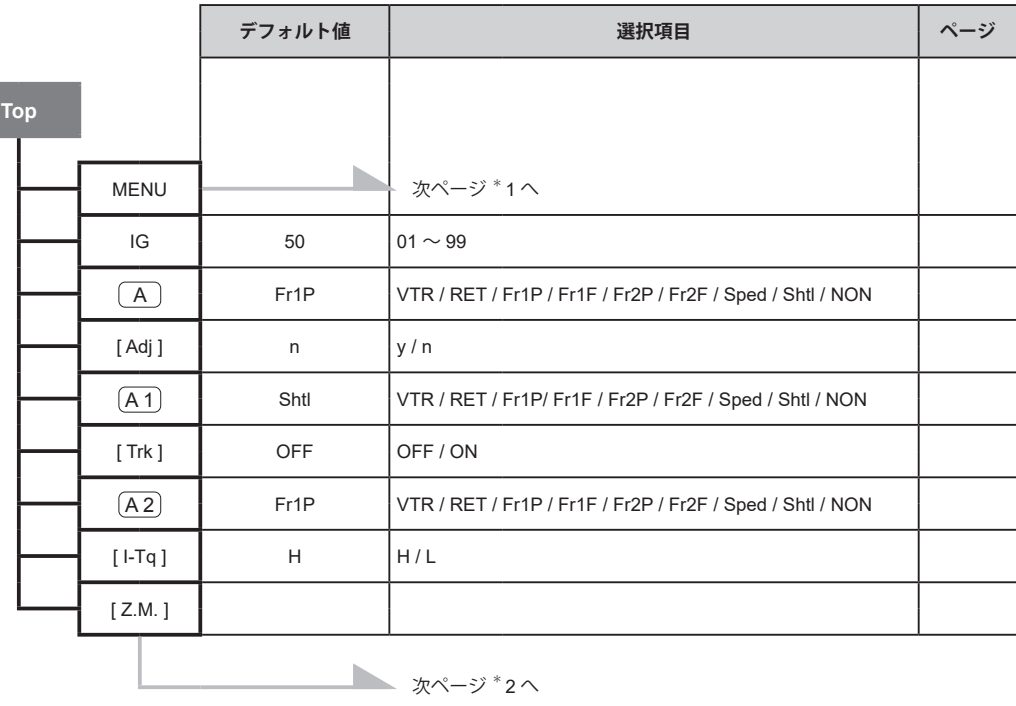

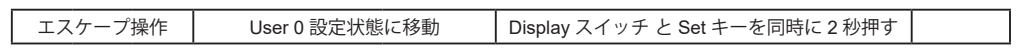
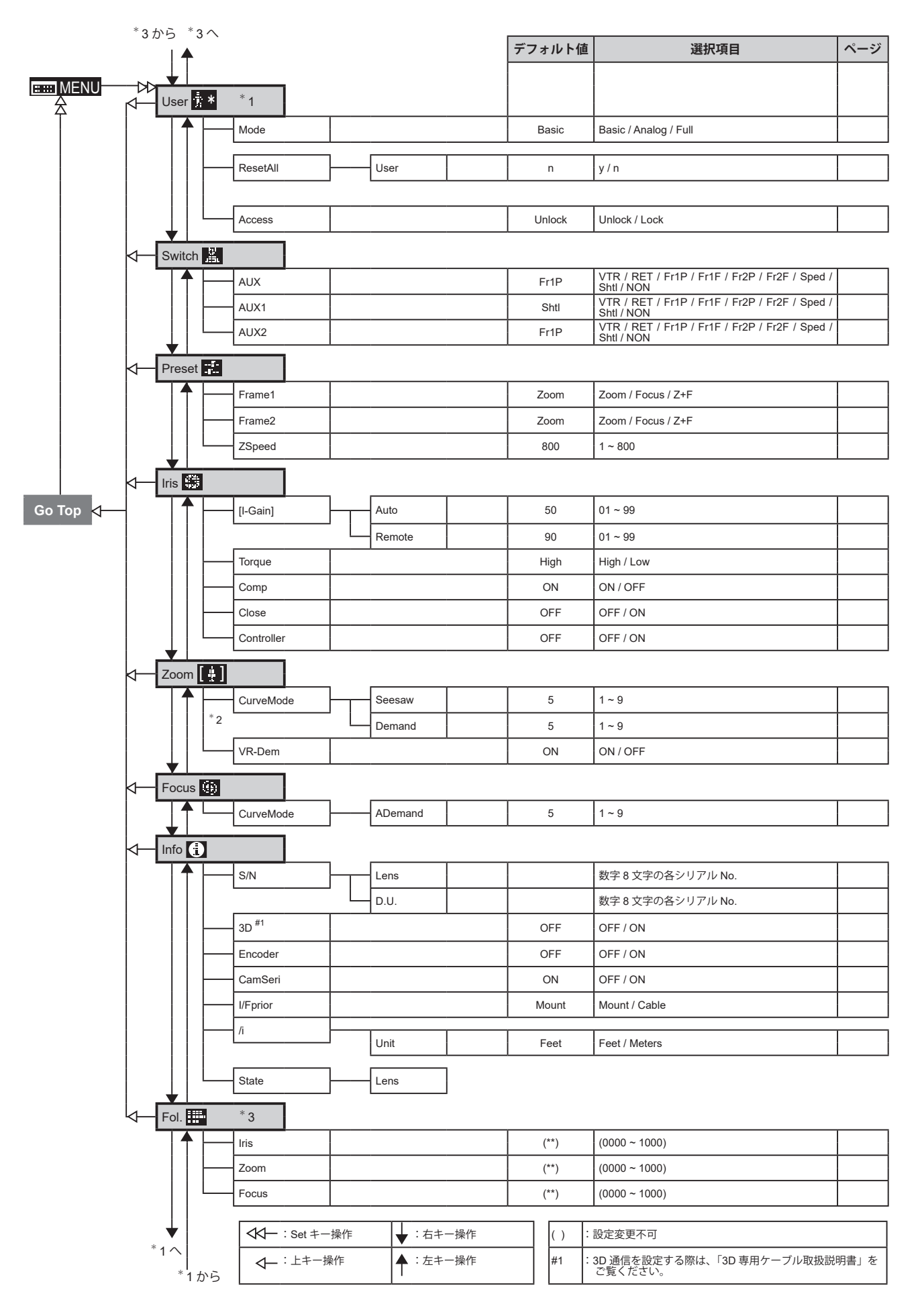

Memo

# **通常モードで操作する**

**INFORMATION DISPLAYFORMATION DISPLAY** 

*4*

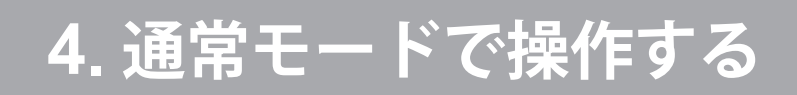

# **4.1 Top 画面から設定する**

ディスプレイスイッチを押して表示される画面を Top 画面と言います。 通常モードの Top 画面において設定可能項目は、全部で 15 項目です。最初に表示される画面を Top 初期画面と言います。 また、項目によっては設定状況の確認を行うことができます。

#### **通常モード Top 初期画面**

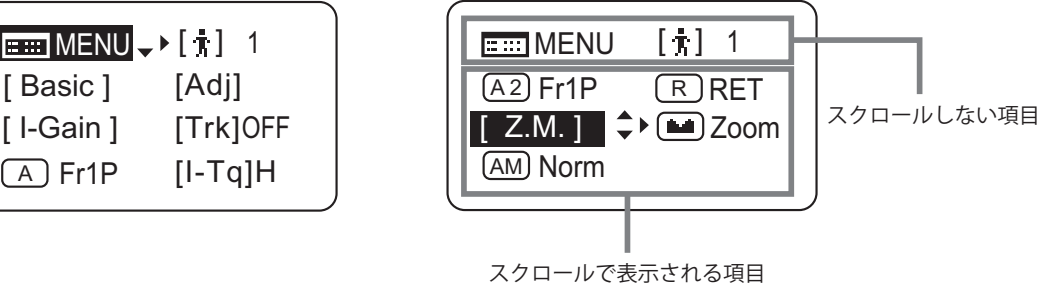

74

### **4.1.1 通常モードを選択する**

工場出荷時には簡易モードに設定されていますが、通常モードに切り替える場合は下記の手順にて設定を切り替えるこ とができます。

### **簡易モード⇒通常モードへの切替え**

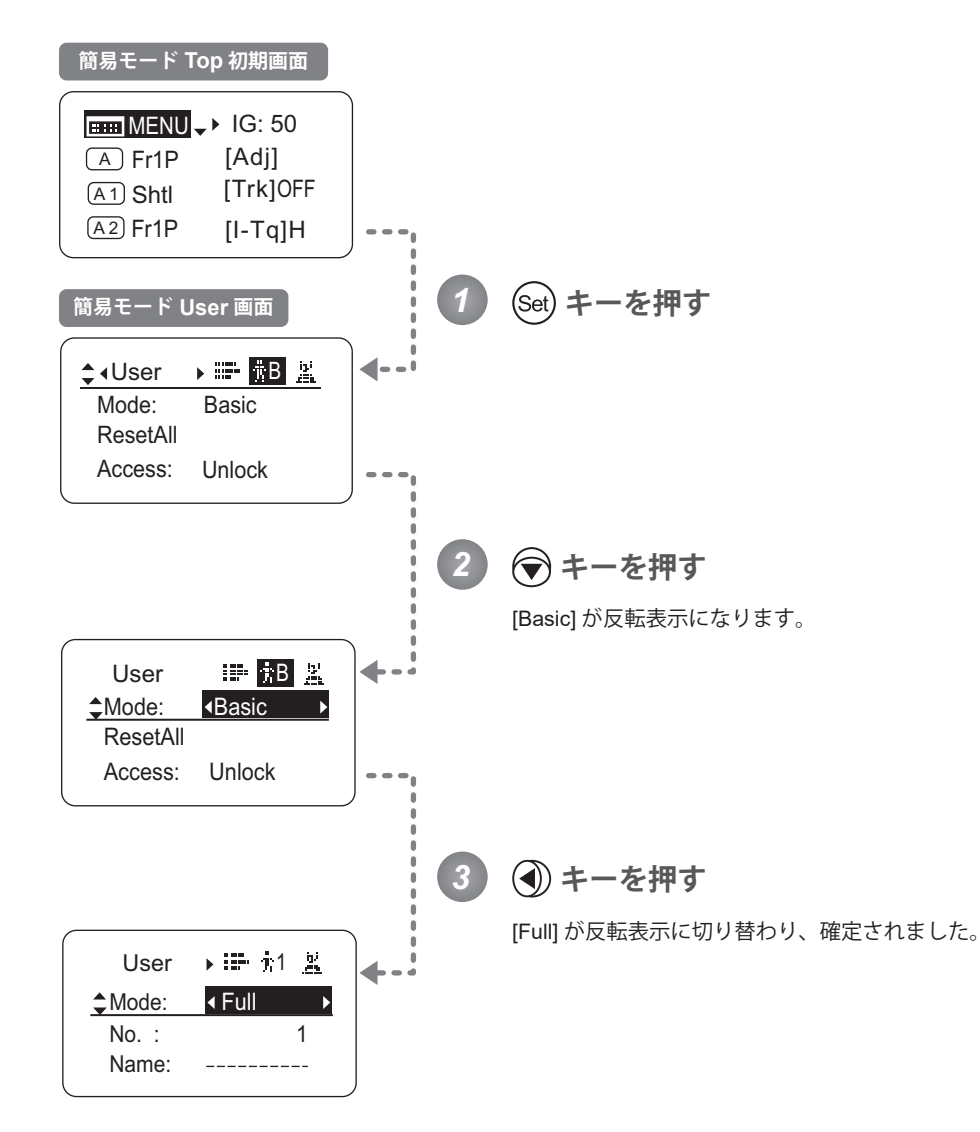

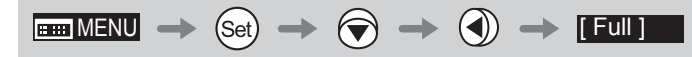

### **4.1.2 Top 画面について**

通常モードの Top 画面において設定可能項目は、全部で 15 項目で、最初に表示される画面を Top 初期画面といい、 8 項目が表示されています。下キーを押していくことで表示がスクロールし、残りの 7 項目が順次表示されます。 (下図参照)

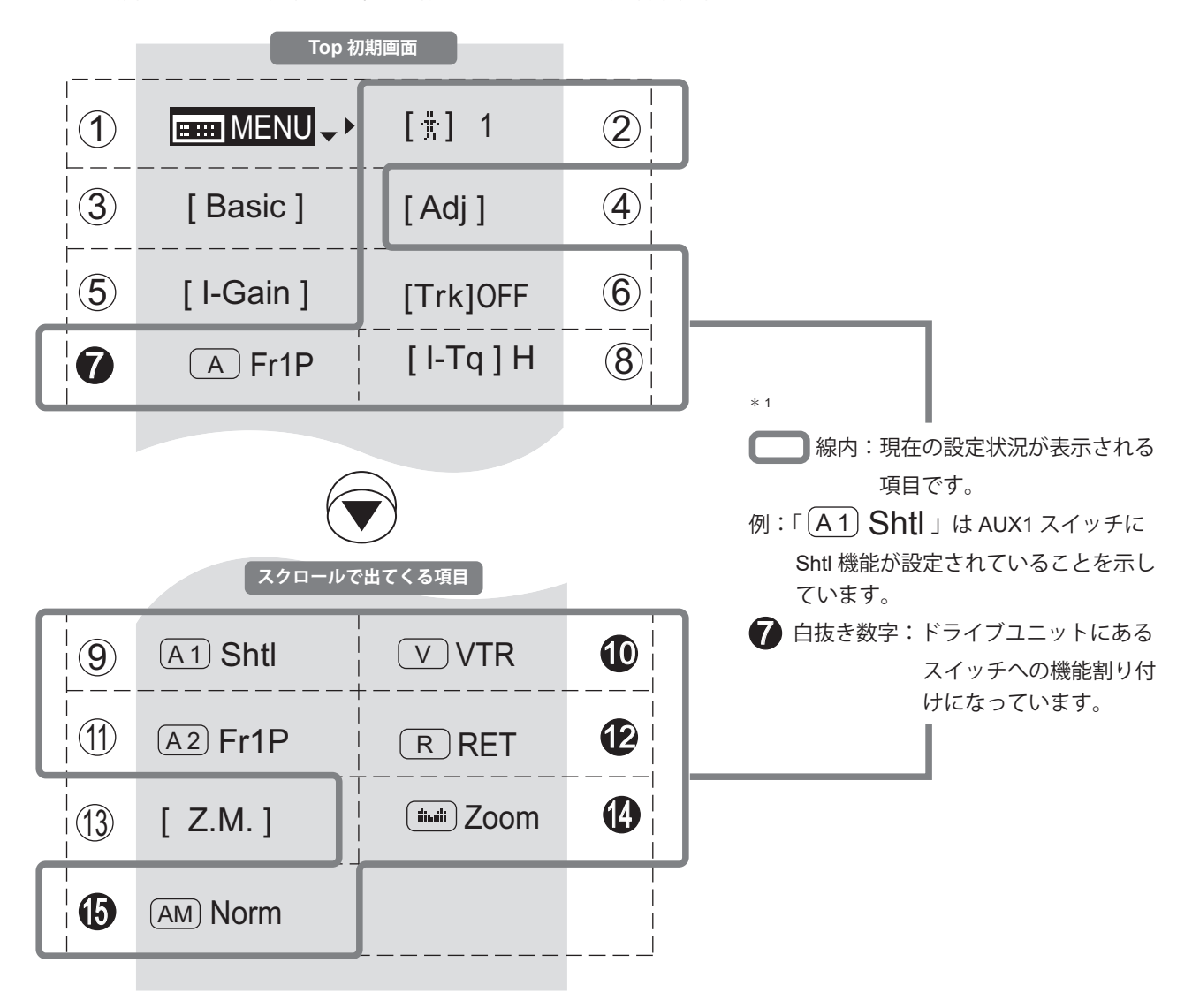

また、項目によっては設定状況の確認を行うことができます。(下図\*1)

#### $(1)$ 2 MENU **MENU 画面**

し、。 『4. 2 MENU 画面から設定する』をご覧くださ

10 使い分けることが可能です。使用するまたは、 8 7 2 [ ] **ユーザー** 0 ~ 9 までの 10 ユーザーごとに設定変更をし、 設定変更するユーザーをここで切り替えられ ます。

『4.1.3 ユーザーを切り替える』をご覧ください。

 $\mathfrak{B}$ 14 4 [Basic] **簡易モードへの切替え**  $\frac{3}{5}$ 簡易モードに切り替えることができます。 『4.1.4 簡易モードに切り替える』をご覧くださ い。

 $\overline{a}$  $(4)$ [Adj] **メカ端自動調整** レンズ本体とドライブユニットのズーム、

14

10

15

2

フォーカス、アイリスのメカ端を自動調整し ます。

『4.1.5 メカ端を自動調整する』をご覧ください。 4

#### $\circledS$ [I-Gain] 6  **アイリスゲイン**

10 さい。 8 変更することができます。 オートまたはリモートアイリスゲインの値を 『4.1.6 アイリスゲインを設定する』をご覧くだ

### 11 12 6 [Trk] **ズームトラック**  $\frac{1}{6}$  $\circ$  $\frac{1}{2}$

ます。 ズームトラックを使用する際、ON に切り替え 4

『4.1.7 ズームトラックの ON/OFF を切り替え<br>- ろ』ちご覧ください る』をご覧ください。

### 8 7 A **AUX スイッチ**

10 『フレームプリセット 1』機能が割り付けられ ドライブユニットの AUX スイッチには出荷時 ていますが、ほかの機能を割り付けることが 可能です。

『4.1.8 AUX スイッチに機能を割り付ける』を ご覧ください。

 $\pm$ 14 8 [I-Tq] **アイリストルク** アイリスリングをマニュアルで操作したとき の操作力を変更することができます。

『4.1.9 アイリストルクを設定する』をご覧く ださい。

(<u>9</u>) (A 1) AUX1 スイッチ

ズームデマンドの AUX1 スイッチには出荷時 『シャトル』機能が割り付けられていますが、 ほかの機能を割り付けることが可能です。

『4.1.10 AUX1 スイッチに機能を割り付ける』 をご覧ください。

#### **10** <u>│ V</u> │ VTR スイッチ

14

14

4

4

6

ドライブユニットの VTR スイッチには出荷時 『VTR』機能が割り付けられていますが、ほか の機能を割り付けることが可能です。

『4.1.11 VTR スイッチに機能を割り付ける』を 10 ご覧ください。

#### $(1)$ A 2 **AUX2 スイッチ**

ズームデマンドの AUX2 スイッチには出荷時 『フレームプリセット 1』機能が割り付けられ ていますが、ほかの機能を割り付けることが 可能です。

『4.1.12 AUX2 スイッチに機能を割り付ける』 をご覧ください。

#### **12** R **RET スイッチ** 8

ドライブユニットの RET スイッチには出荷時 『リターン』機能が割り付けられていますが、 10 ほかの機能を割り付けることが可能です。

『4.1.13 RET スイッチに機能を割り付ける』を ご覧ください。

#### 13 14 [Z.M.] **ズームカーブモード** 8  $\overline{3}$   $\overline{17}$

ズームシーソースイッチの押込み量または、ア ナログデマンドにあるサムリングの倒し込み量 に対するズームスピードの特性を変えられます。

『4.1.14 ズームカーブモードを設定する』をご 覧ください。

#### 14  **シーソー** 9  $\equiv$

ズームシーソースイッチによるアイリス操作 を可能にします。

『4.1.15 シーソーに機能を割り付ける』をご覧 14 ください。

#### 15 AM  **アイリス A/M スイッチ**

ドライブユニットのアイリス A/M スイッチの 動きを変更することができます。

『4.1.16 アイリス A/M スイッチを設定する』を ご覧ください。

### **4.1.3 ユーザーを切り替える** [ ]

通常モードで設定可能なユーザーは User 0 ~ 9 となっています。

User 1 から 9

使用されるユーザーごとに詳細な設定が行えます。その設定内容を保存できます。 User 0

一時的に設定変更し使用することができるデフォルトユーザーです。設定内容を保存することはできません。 User 1 から 9 へ切替えを行ったり、電源 OFF を行った場合、設定内容は解除されます。エスケープ操作を行った ときは User 0 になります。エスケープの詳細な操作は『4.1.17 エスケープ操作をする』をご覧ください。User 0 を選択すると、工場出荷時の設定になります。(ただしオートアイリスゲイン値・リモートアイリスゲイン値・エ ンコーダー出力設定は除きます。)

Top 画面では、使用するユーザー (User 0 ~ 9) の切替えができます。 User 0 ~ 9 の詳細な設定は MENU 画面より行います。(『4.2 MENU 画面から設定する』をご覧ください。)

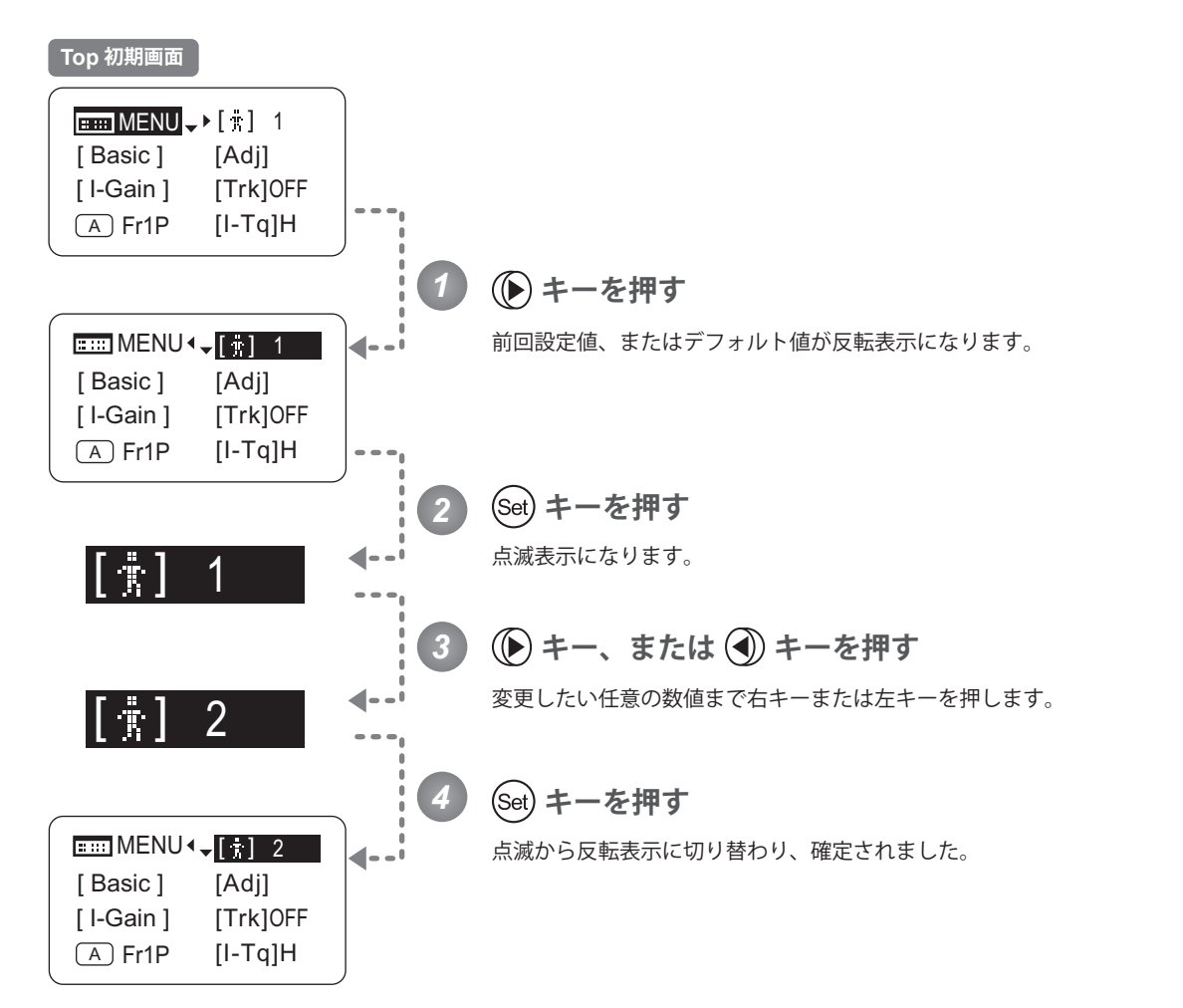

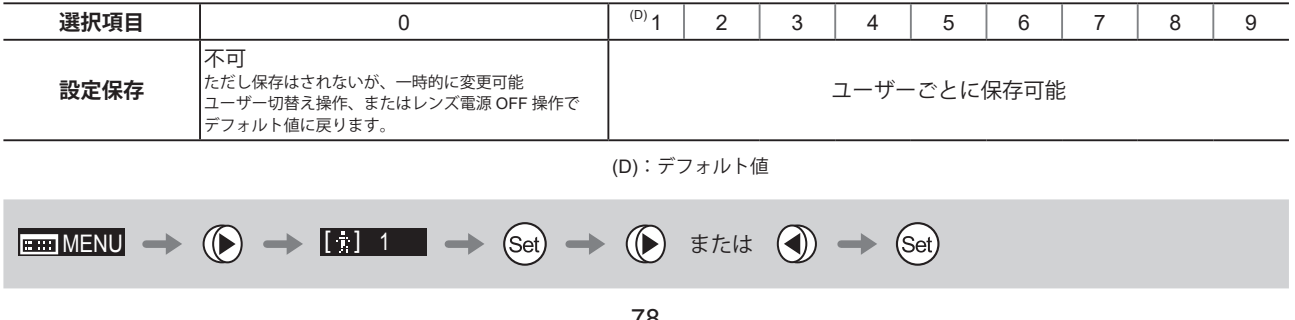

### **4.1.4 簡易モードに切り替える** [Basic]

Top 画面から簡易モードへの切替えができます。

### **通常モード⇒簡易モードへの切替え**

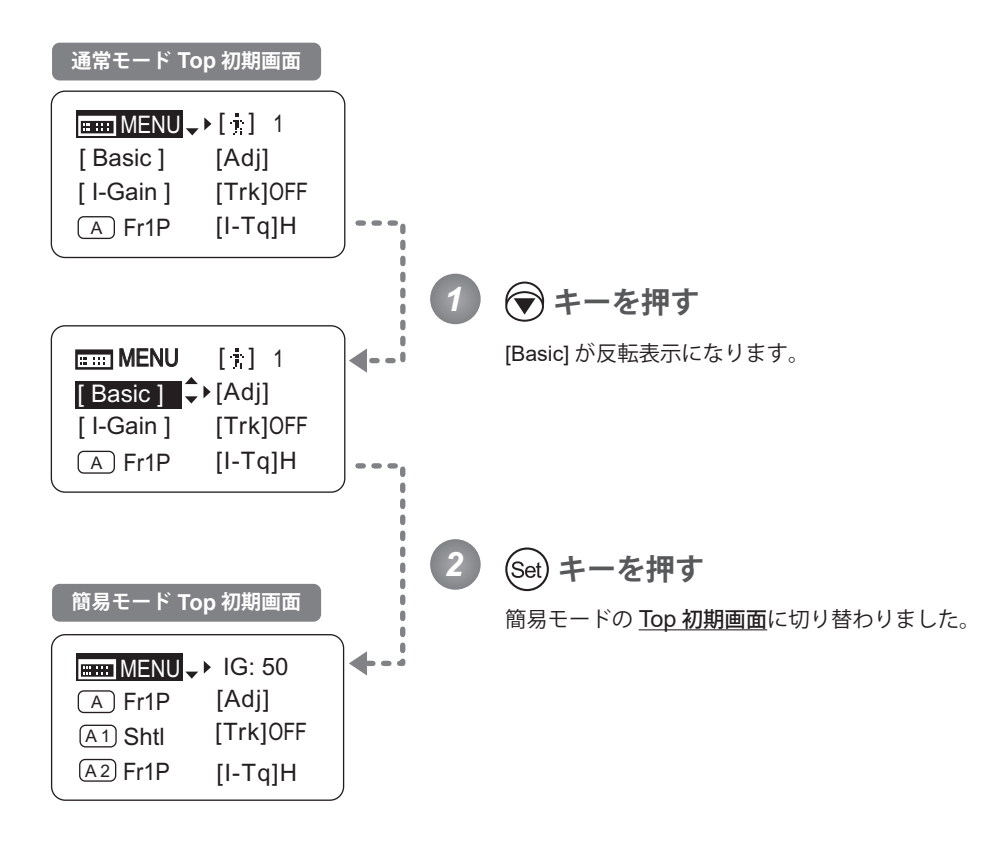

 $\Box$ MENU  $\rightarrow$   $\bigcirc$   $\rightarrow$  [Basic ]  $\rightarrow$  (Set)

### **4.1.5 メカ端を自動調整する** [Adj]

レンズ本体とドライブユニットのズーム、フォーカス、アイリスのメカ端を自動調整します。

### 『ご注意ください』

メカ端調整完了時に "Auto-Adjustment: Error/Lens Interface: Non-Connected" と表示された場合は、キヤノン(株)、 または販売代理店にお問い合わせください。

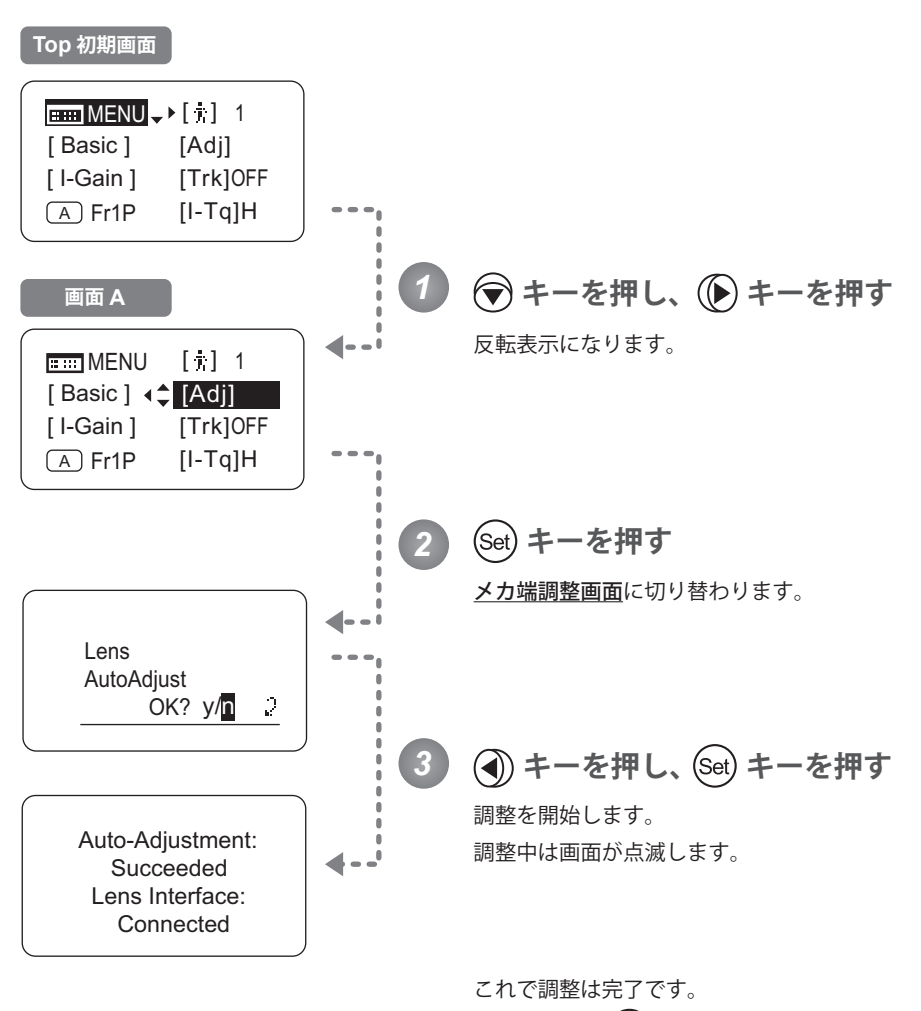

調整終了後は(Set)を押すと画面Aに戻ります。

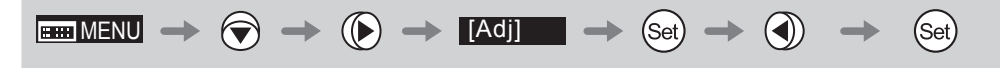

### **4.1.6 アイリスゲインを設定する** [I-Gain]

#### **オートアイリスゲインを設定する**

出荷時には適正に設定されていますが、設定変更することができます。

変更方法には、オートアイリスゲイン調整トリマーによる変更方法(取扱説明書「レンズ」参照)とディスプレイ操作 による変更方法とがあります。2 つの方法はどちらも有効ですが、最後に実施した設定が優先されます。

オートアイリスゲインの設定値は、ディスプレイに表示されているユーザーに関係なく全てのユーザーに共通で使用さ れます。そのため、ユーザー切替えをあらかじめ行う必要はありません。また、例外的に0ユーザーにも設定変更が反 映されます。

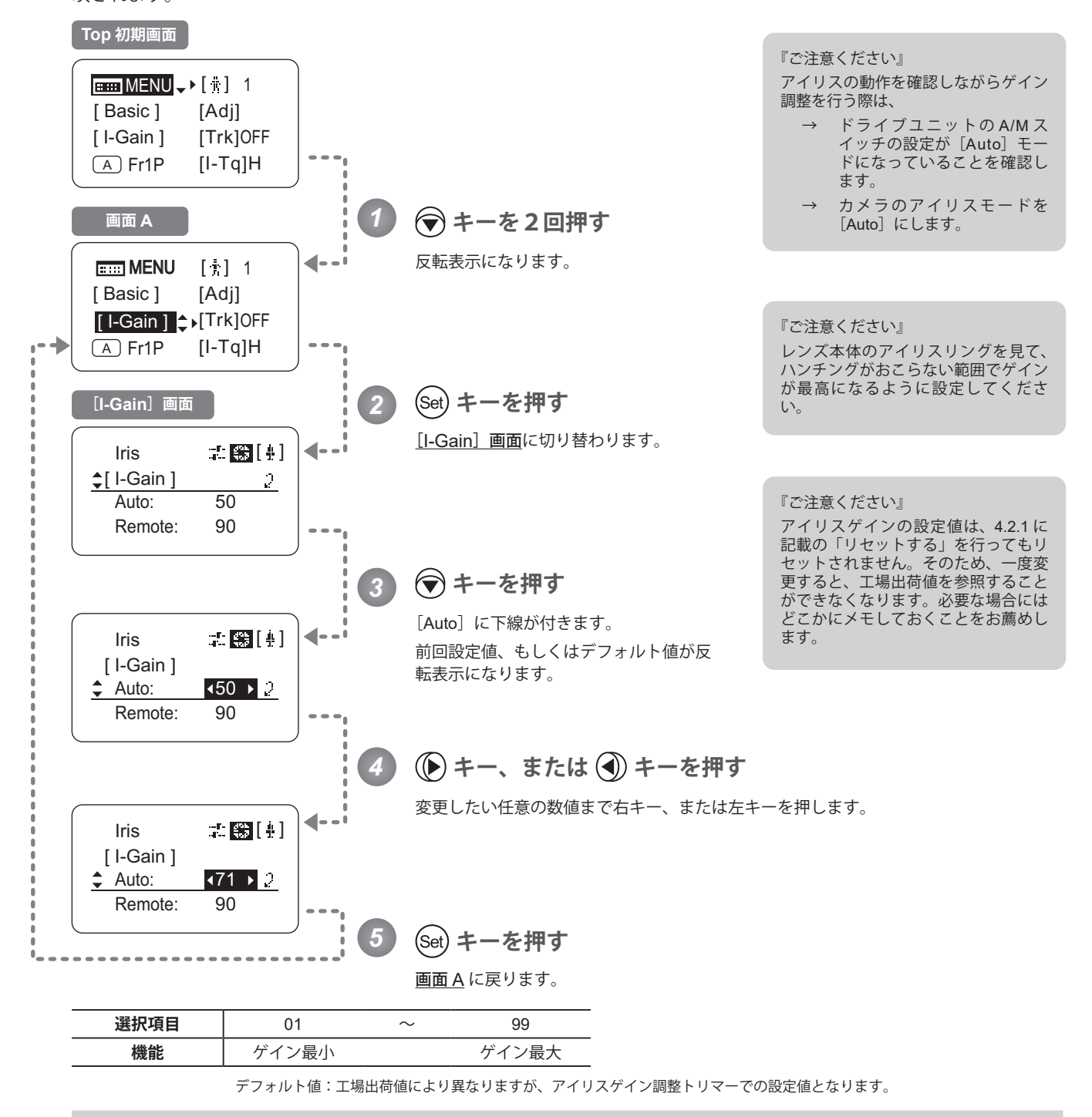

# $\boxed{\text{H\text{-}MENU}} \to \textcircled{3}\times 2 \to \boxed{\text{I-Gain}} \implies \textcircled{s}\text{e}\text{t} \to \textcircled{s}\to \textcircled{s}\text{t} \text{t}$

#### **リモートアイリスゲインを設定する**

出荷時には適正に設定されていますが、設定変更することができます。

リモートアイリスゲインの設定値は、ディスプレイに表示されているユーザーに関係なく、全てのユーザーに共通で使 用されます。そのため、ユーザー切替えをあらかじめ行う必要はありません。また、例外的に0ユーザーにも設定変更 が反映されます。

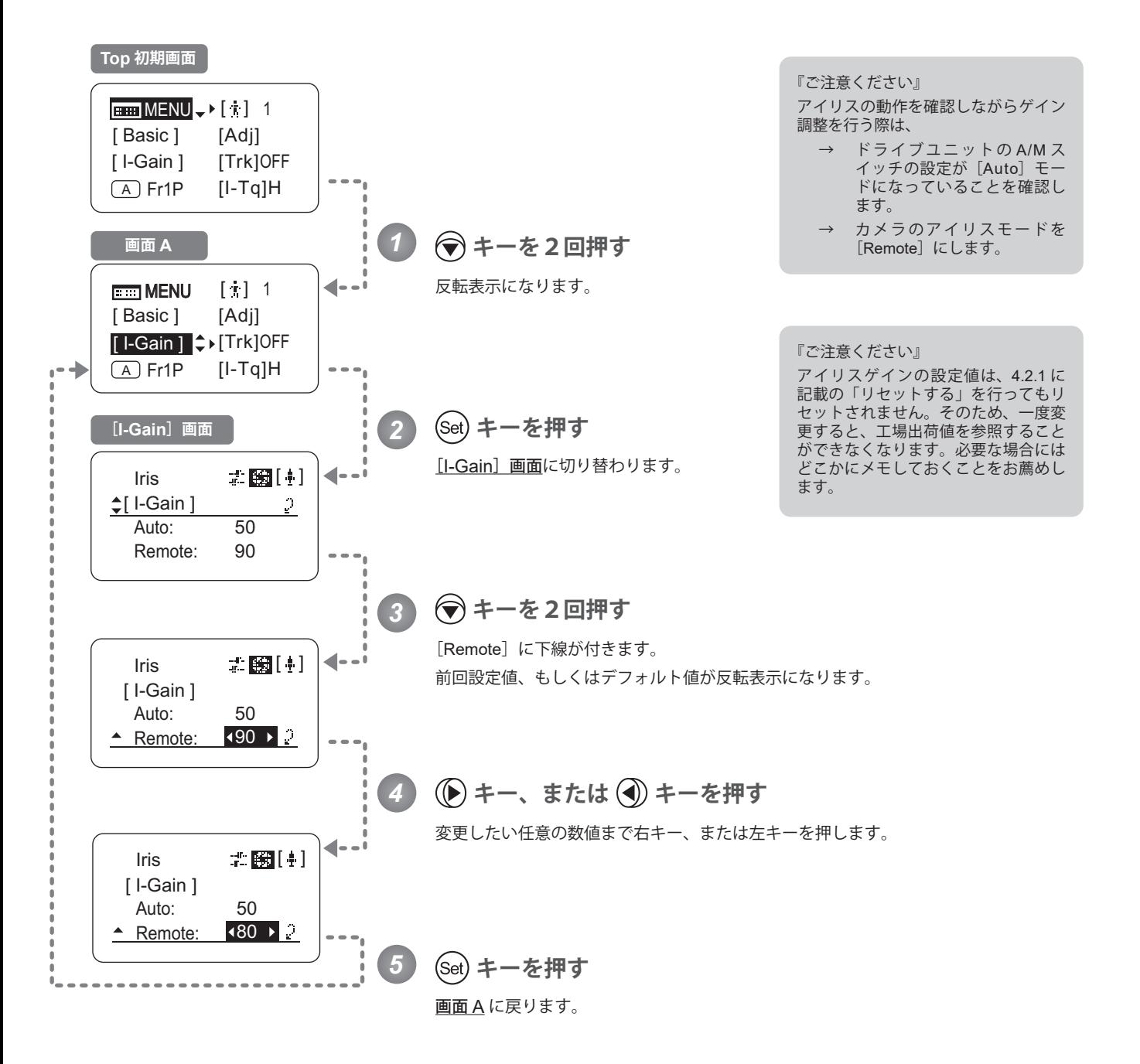

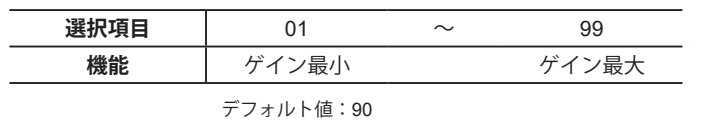

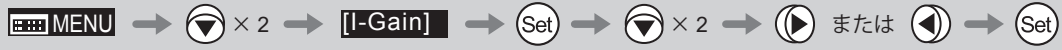

### **4.1.7 ズームトラックの ON/OFF を切り替える** [Trk]

#### ズームトラックの ON/OFF を切り替えます。

重要

操作を行う前に、あらかじめ設定を行いたいユーザーに切り替えておいてください。 (ユーザー切替え方法は、『4.1.3 ユーザーを切り替える』または『4.2.1 User 画面で設定する / ユーザーを切り替える』 をご覧ください。)

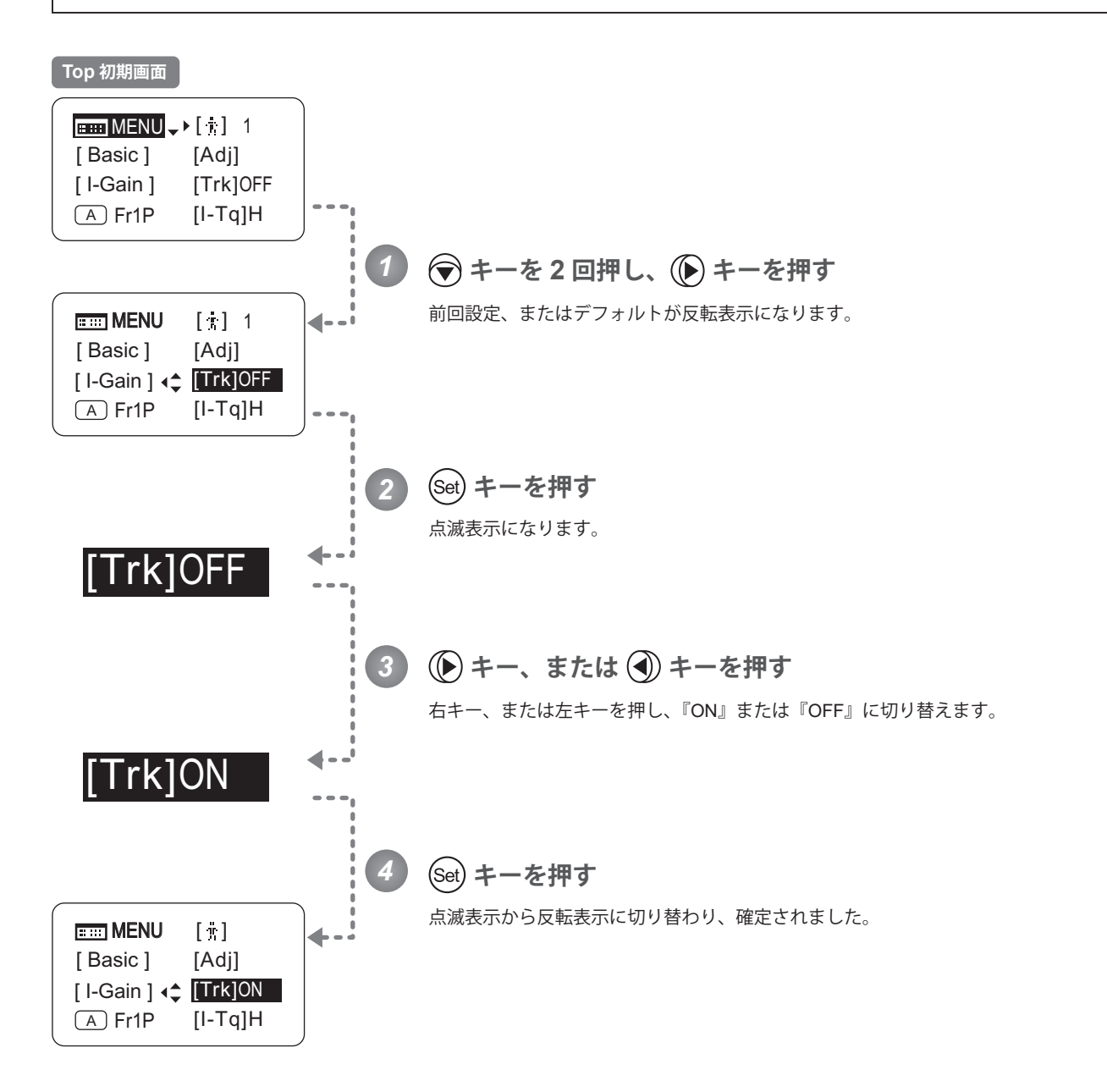

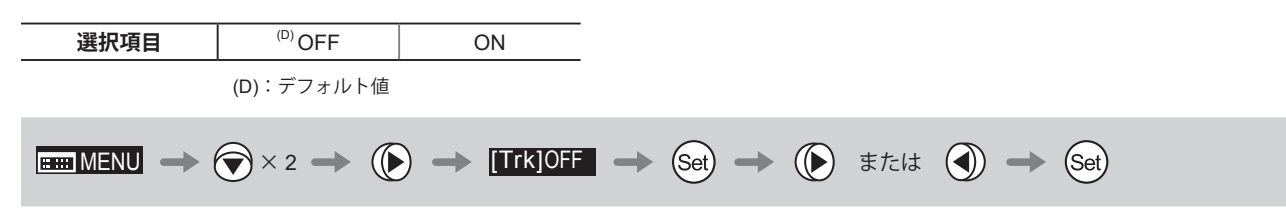

# **4.1.8 AUX スイッチに機能を割り付ける**

AUX スイッチへ機能を割り付けます。

#### 重要

 $\overline{A}$ 

操作を行う前に、あらかじめ設定を行いたいユーザーに切り替えておいてください。 (ユーザー切替え方法は、『4.1.3 ユーザーを切り替える』または『4.2.1 User 画面で設定する / ユーザーを切り替える』 をご覧ください。)

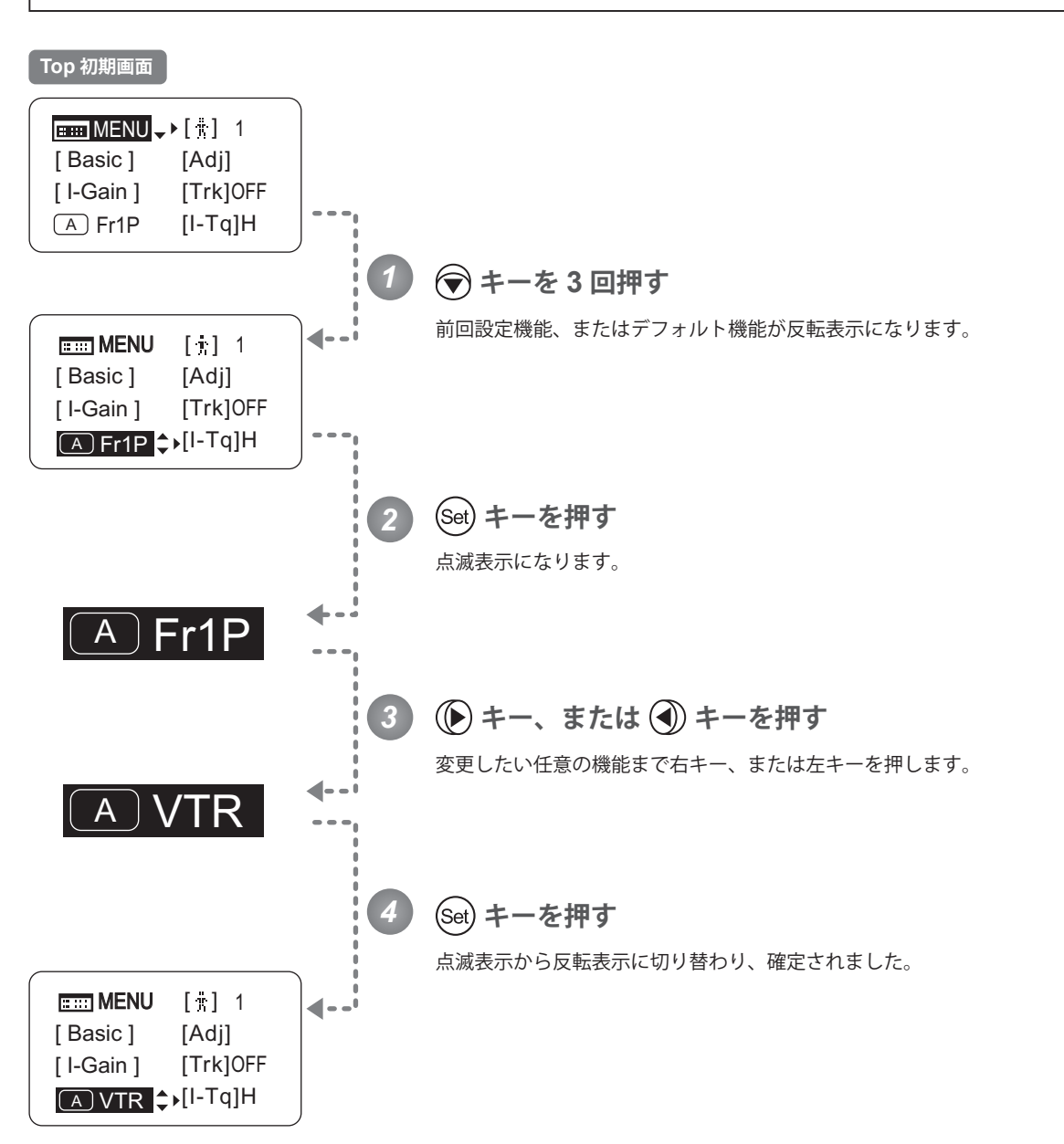

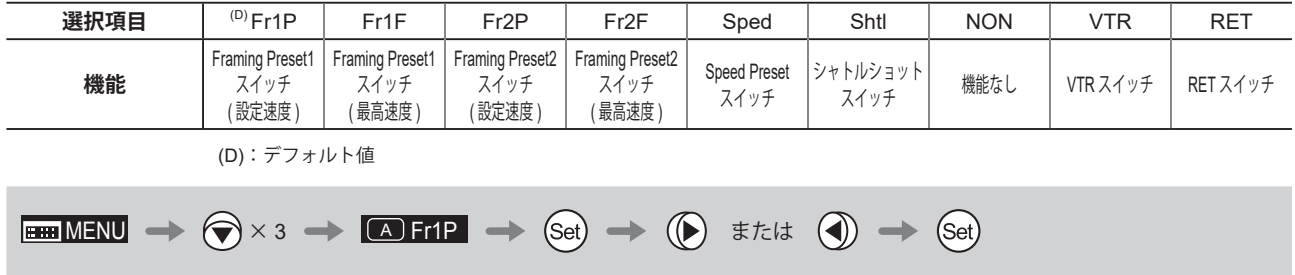

### **4.1.9 アイリストルクを設定する** [I-Tq]

アイリスリングをマニュアル操作したときの、操作力が選択できます。

操作を行う前に、あらかじめ設定を行いたいユーザーに切り替えておいてください。 (ユーザー切替え方法は、『4.1.3 ユーザーを切り替える』または『4.2.1 User 画面で設定する / ユーザーを切り替える』 をご覧ください。)

重要

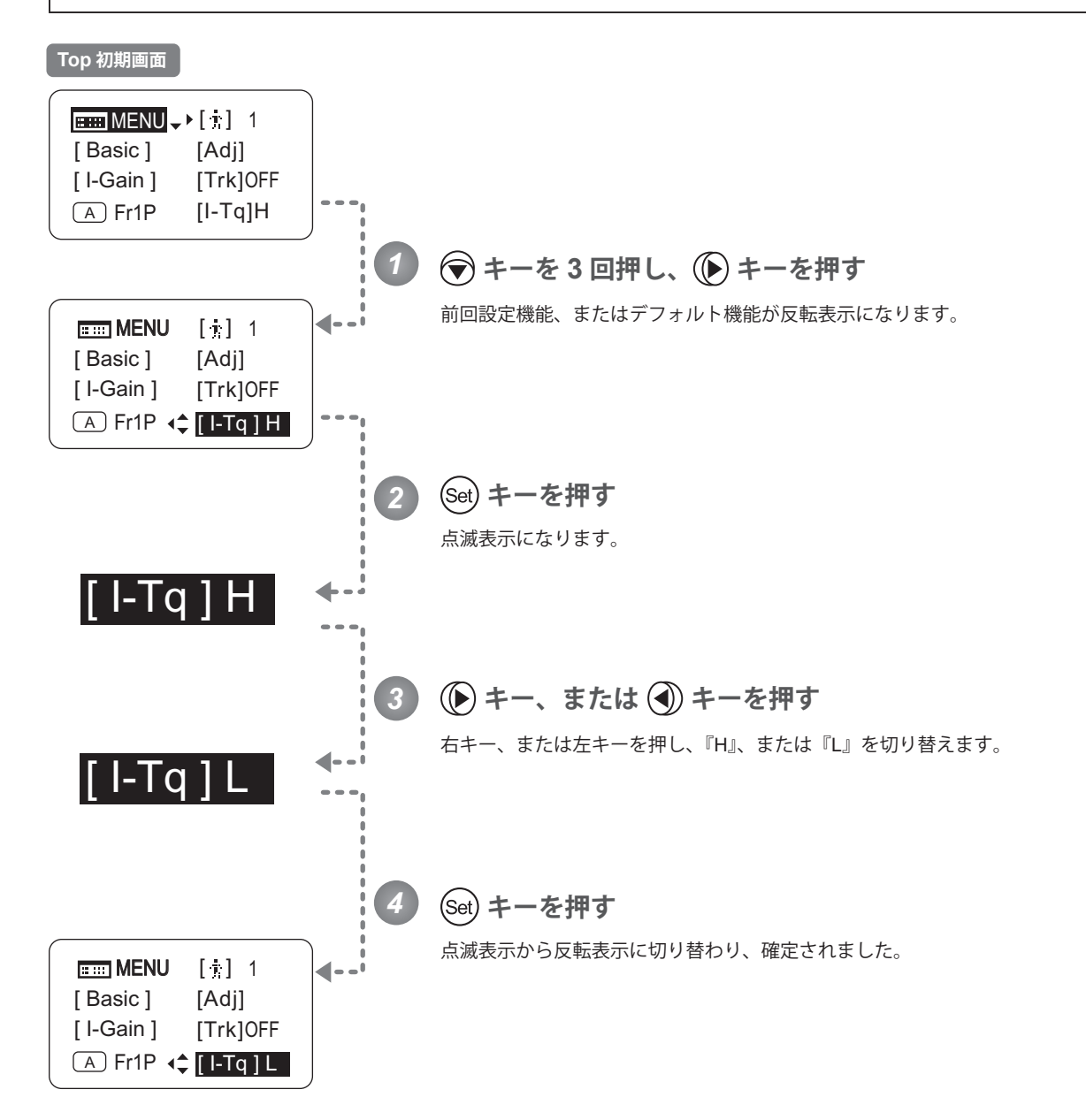

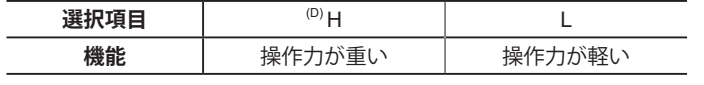

(D):デフォルト値

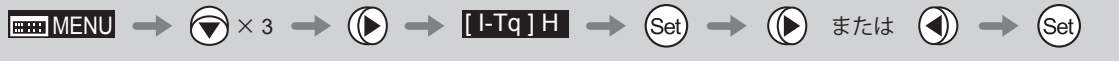

## **4.1.10 AUX1 スイッチに機能を割り付ける**

#### AUX1 スイッチへ機能を割り付けます。

重要

操作を行う前に、あらかじめ設定を行いたいユーザーに切り替えておいてください。 (ユーザー切替え方法は、『4.1.3 ユーザーを切り替える』または『4.2.1 User 画面で設定する / ユーザーを切り替える』 をご覧ください。)

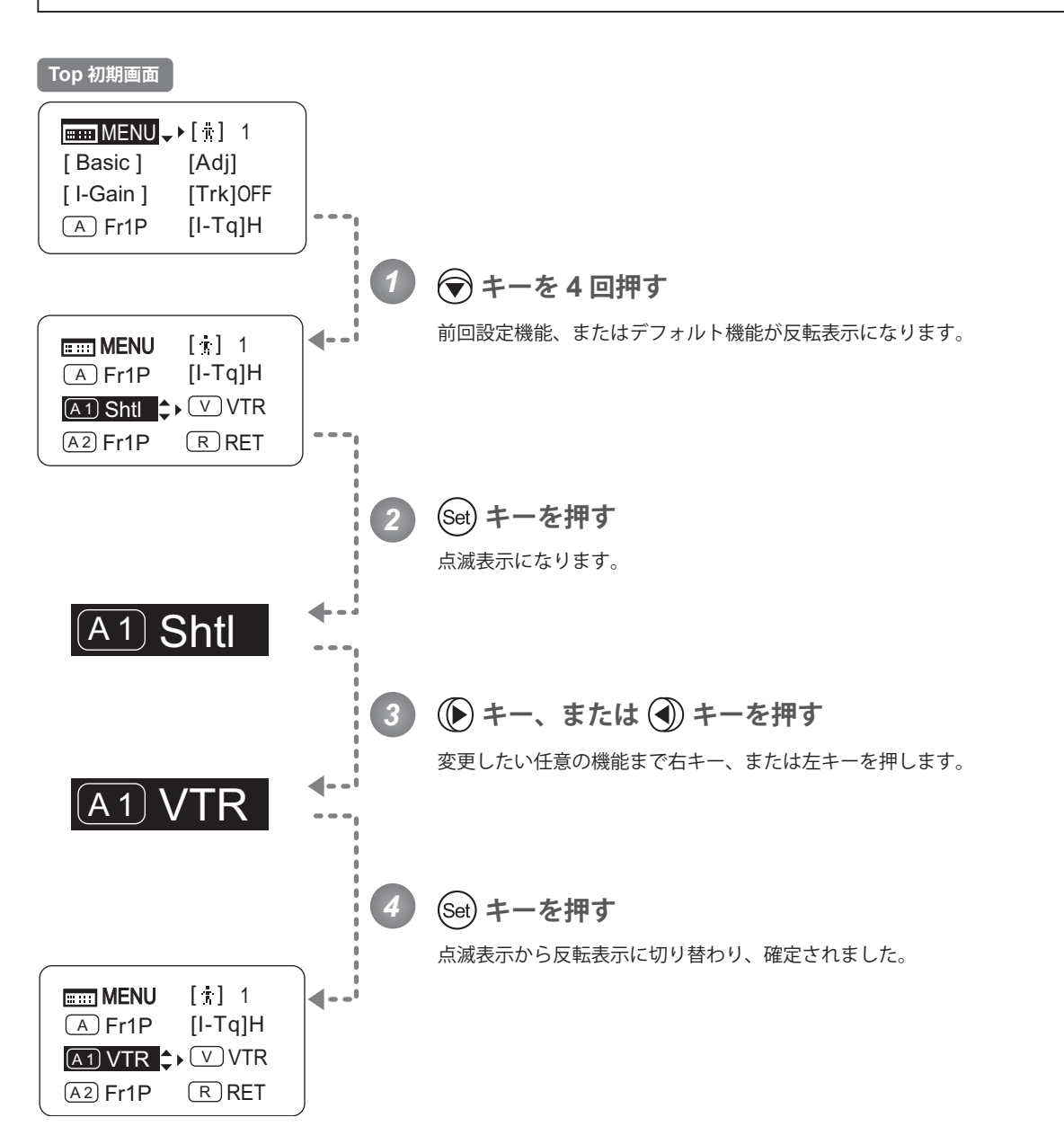

| 選択項目 | Fr1P                            | Fr1F                                   | Fr <sub>2</sub> P                      | Fr <sub>2</sub> F               | Sped                        | $(D)$ Shtl       | <b>NON</b> | ∨TR     | <b>RET</b> |
|------|---------------------------------|----------------------------------------|----------------------------------------|---------------------------------|-----------------------------|------------------|------------|---------|------------|
| 機能   | Framing Preset1<br>スイッチ<br>設定速度 | <b>Framing Preset1</b><br>スイッチ<br>最高速度 | <b>Framing Preset2</b><br>スイッチ<br>設定速度 | Framing Preset2<br>スイッチ<br>最高速度 | <b>Speed Preset</b><br>マイッチ | シャトルショット<br>スイッチ | 機能なし       | VTRスイッチ | RETスイッチ    |

(D):デフォルト値 **EHIMENU**  $\rightarrow$   $\bigcirc$  x 4  $\rightarrow$  **A** 1 Shtl  $\rightarrow$  (set)  $\rightarrow$  (D)  $\pm$  *i*ck  $\bigcirc$   $\rightarrow$  (set)

 $\sqrt{A1}$ 

### **4.1.11 VTR スイッチに機能を割り付ける**

VTR スイッチへ機能を割り付けます。

操作を行う前に、あらかじめ設定を行いたいユーザーに切り替えておいてください。 (ユーザー切替え方法は、『4.1.3 ユーザーを切り替える』または『4.2.1 User 画面で設定する / ユーザーを切り替える』 をご覧ください。)

重要

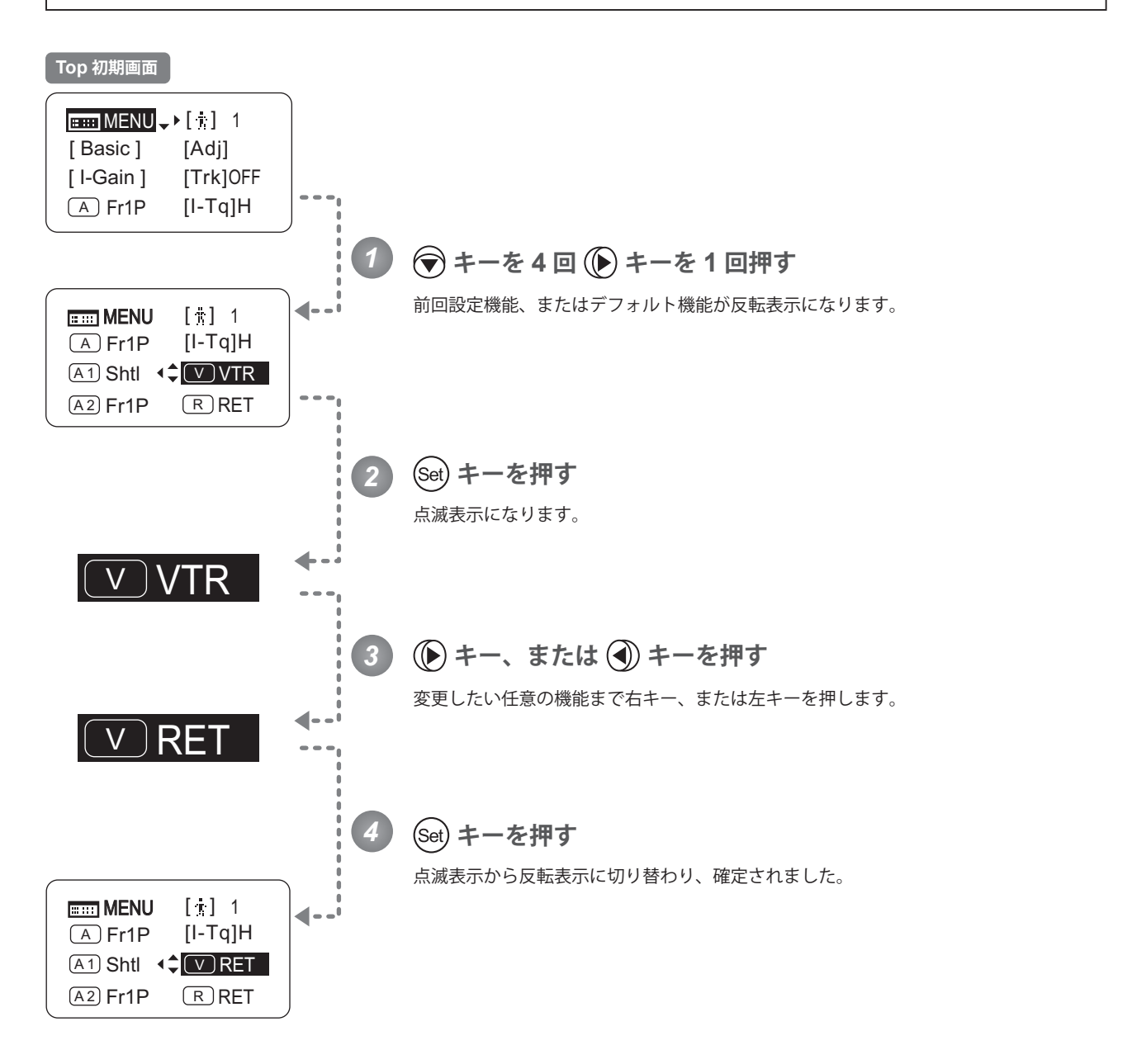

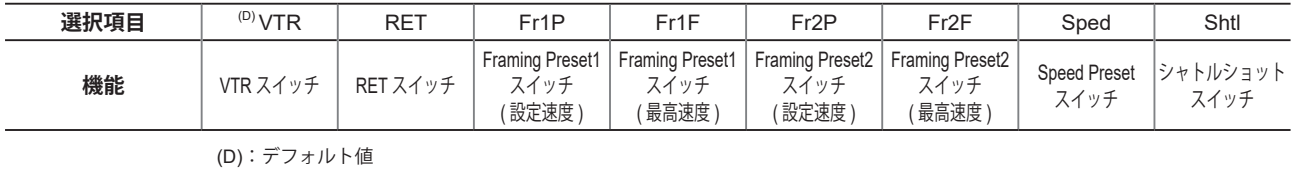

# **4.1.12 AUX2 スイッチに機能を割り付ける**

#### AUX2 スイッチへ機能を割り付けます。

#### 重要

 $\overline{A2}$ 

操作を行う前に、あらかじめ設定を行いたいユーザーに切り替えておいてください。 (ユーザー切替え方法は、『4.1.3 ユーザーを切り替える』または『4.2.1 User 画面で設定する / ユーザーを切り替える』 をご覧ください。)

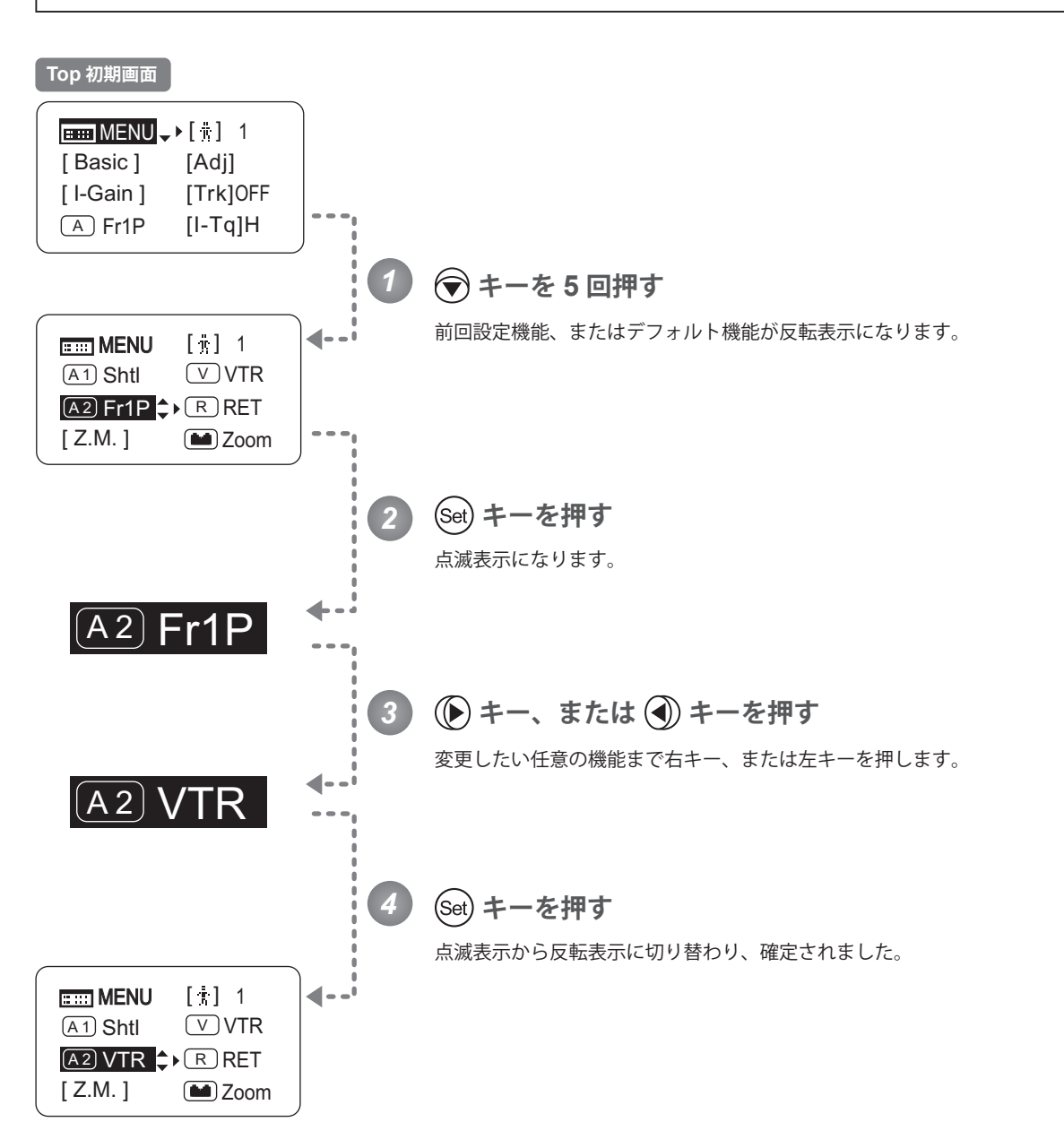

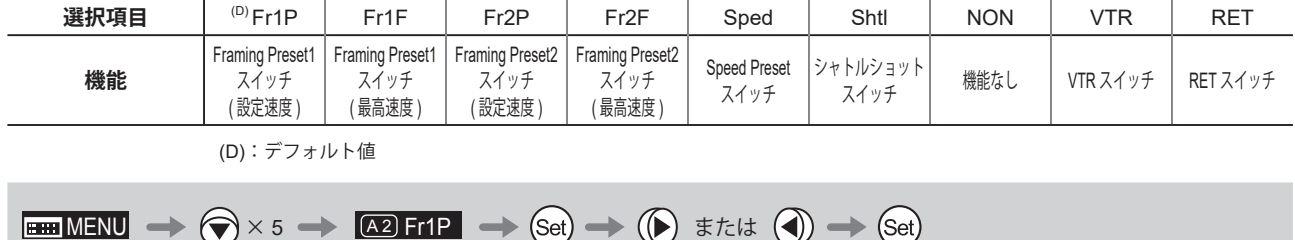

 $\overline{\mathsf{R}}$ 

### **4.1.13 RET スイッチに機能を割り付ける**

RET スイッチへ機能を割り付けます。

操作を行う前に、あらかじめ設定を行いたいユーザーに切り替えておいてください。 (ユーザー切替え方法は、『4.1.3 ユーザーを切り替える』または『4.2.1 User 画面で設定する / ユーザーを切り替える』 をご覧ください。)

重要

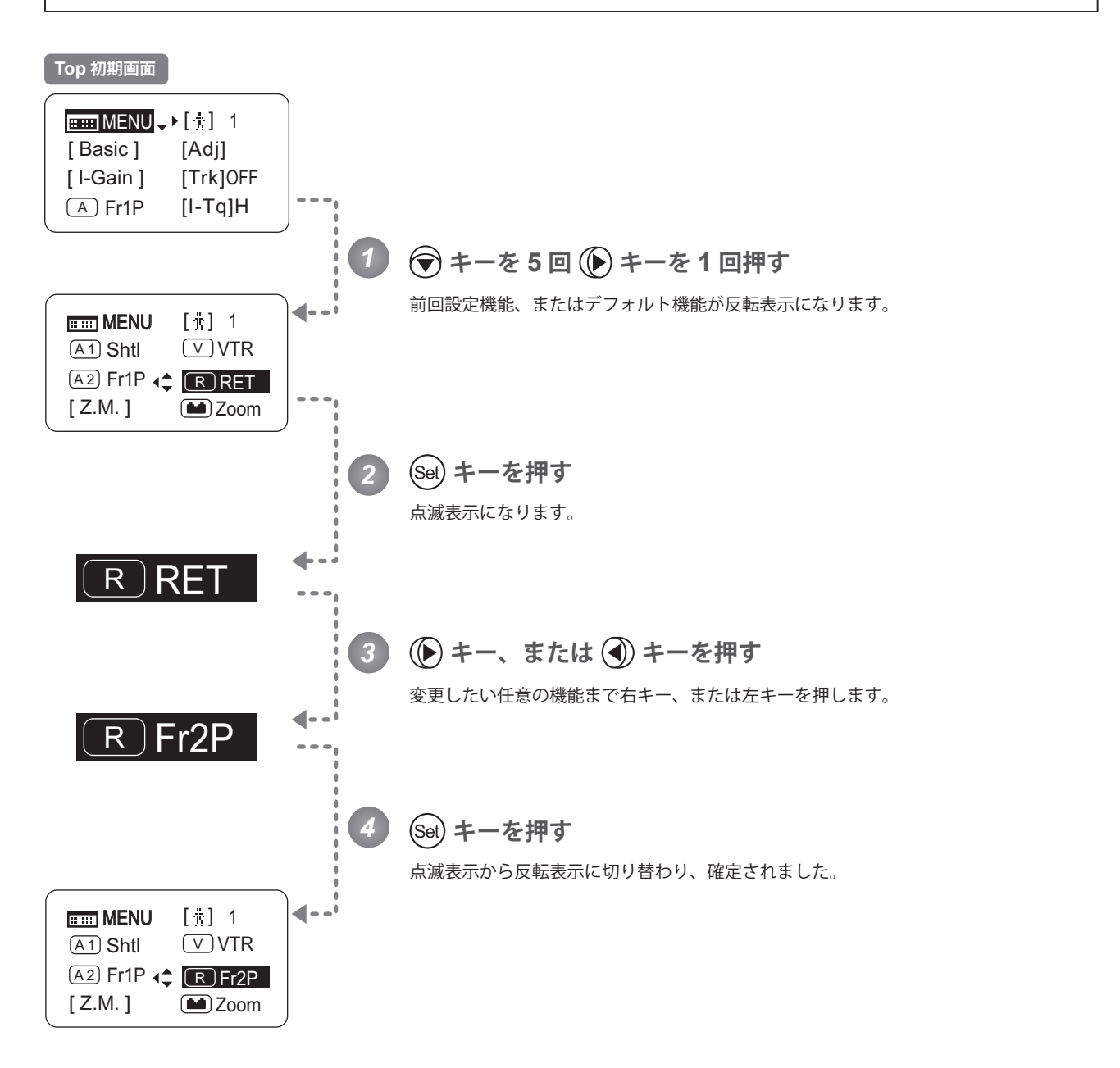

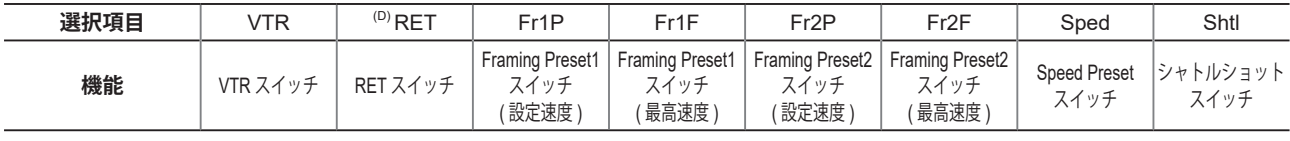

(D):デフォルト値

$$
\boxed{\text{min} \times 5 \to \text{min} \to \text{min} \to \text{min} \to \text{min} \to \text{min} \to \text{min} \to \text{min} \to \text{min}}
$$

### **4.1.14 ズームカーブモードを設定する** [Z.M.]

### **シーソーカーブの特性を設定する**

ズームシーソースイッチの押込み量に対するズームスピードの特性を、可変させることができます。 (設定する際、別画面に切り替わりますのでご注意ください。)

#### 重要

操作を行う前に、あらかじめ設定を行いたいユーザーに切り替えておいてください。 (ユーザー切替え方法は、『4.1.3 ユーザーを切り替える』または『4.2.1 User 画面で設定する / ユーザーを切り替える』 をご覧ください。)

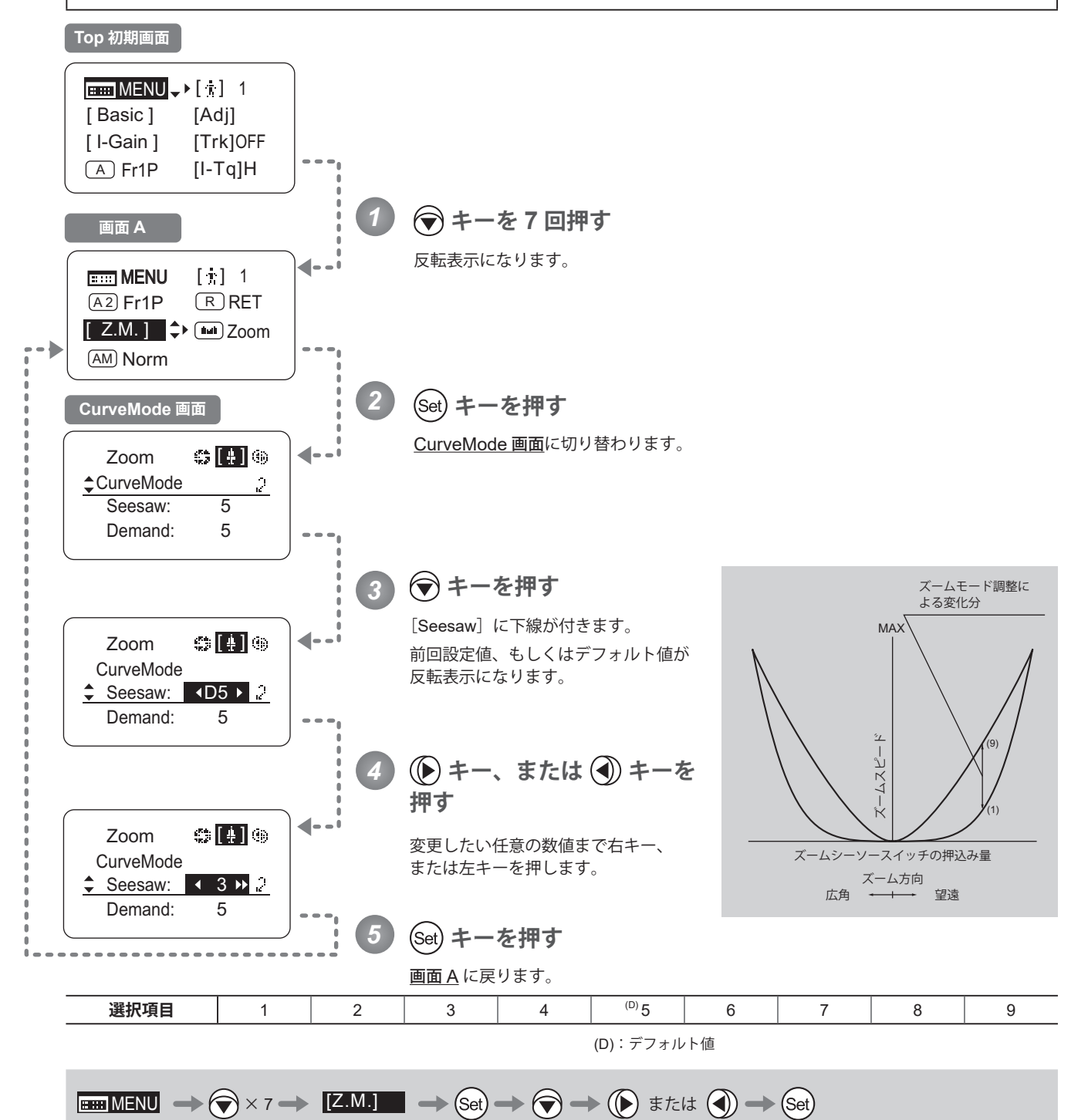

### **アナログデマンドカーブの特性を設定する**

アナログデマンドの倒し込み量に対するズームスピードの特性を、可変させることができます。 (設定する際、別画面に切り替わりますのでご注意ください。)

### 操作を行う前に、あらかじめ設定を行いたいユーザーに切り替えておいてください。 (ユーザー切替え方法は、『4.1.3 ユーザーを切り替える』または『4.2.1 User 画面で設定する / ユーザーを切り替える』 をご覧ください。)

重要

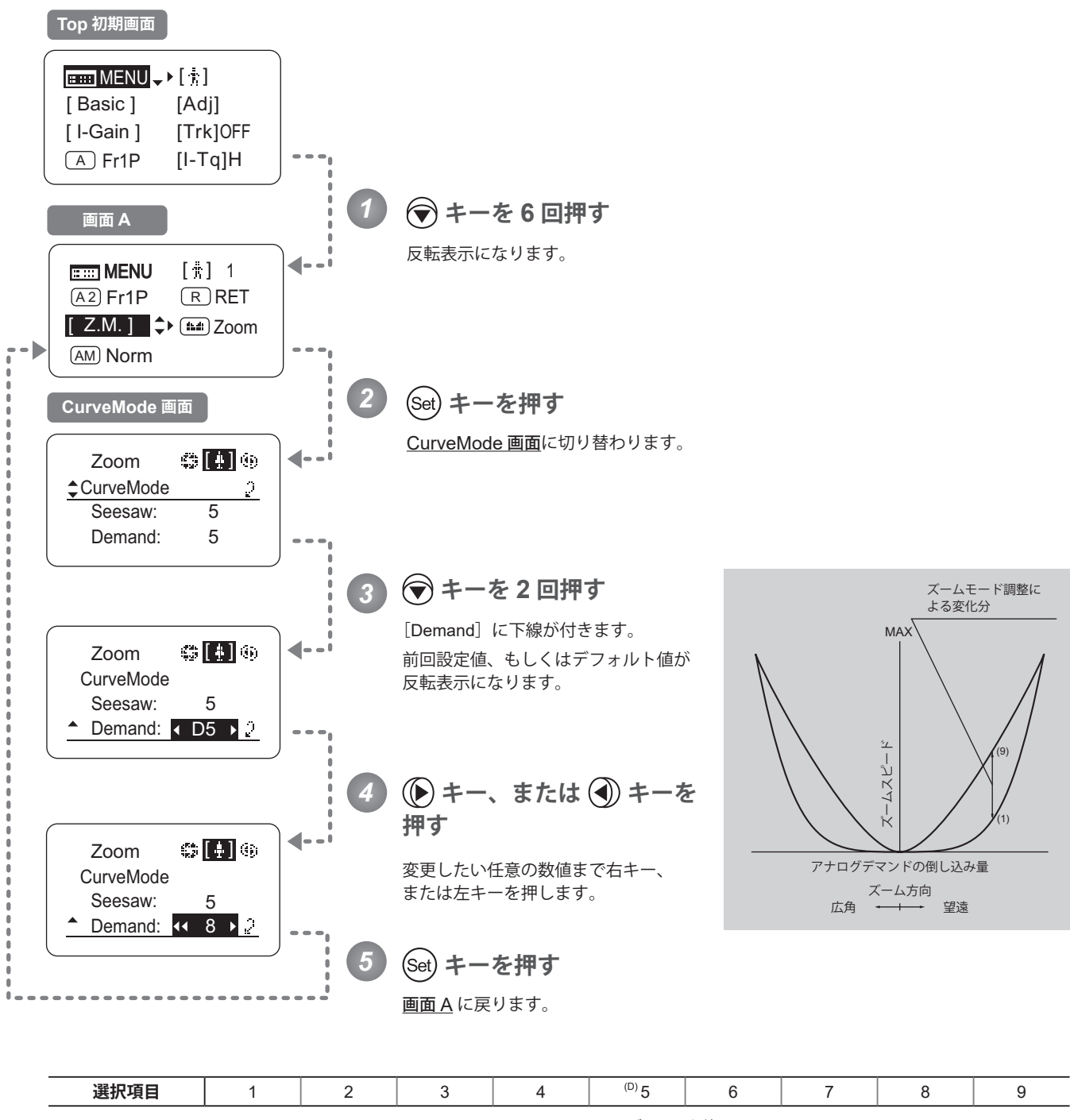

(D):デフォルト値

MENU × 6 [Z.M.] × 2 または

### **4.1.15 シーソーに機能を割り付ける**

ズームシーソースイッチに、『Zoom』または『Iris』操作機能を割り付けることができます。

#### 重要

**Jul** 

操作を行う前に、あらかじめ設定を行いたいユーザーに切り替えておいてください。 (ユーザー切替え方法は、『4.1.3 ユーザーを切り替える』または『4.2.1 User 画面で設定する / ユーザーを切り替える』 をご覧ください。)

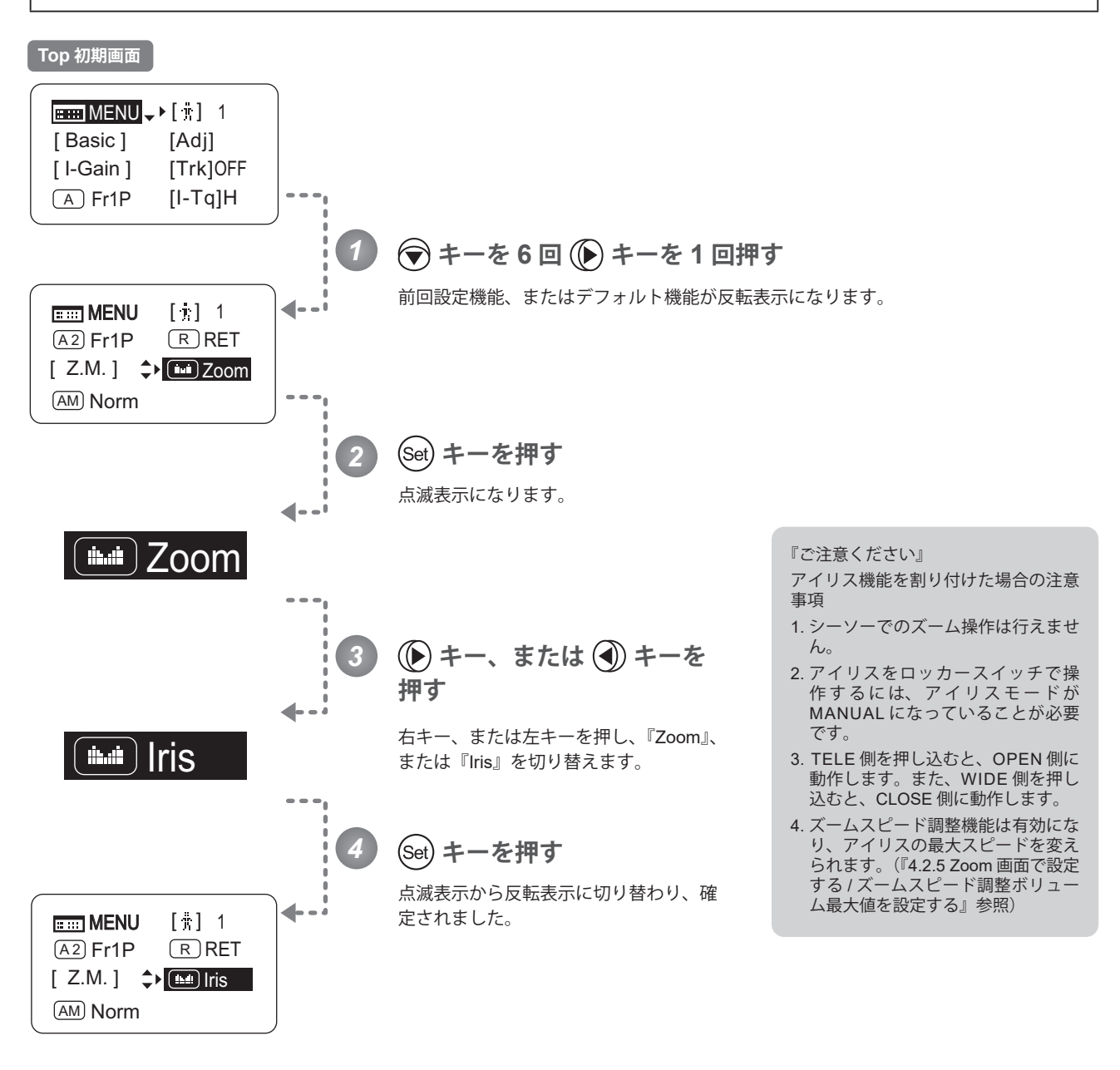

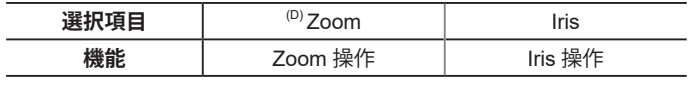

(D):デフォルト値

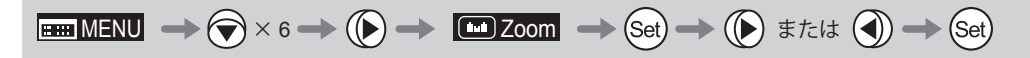

(AM

### **4.1.16 アイリス A/M スイッチを設定する**

ドライブユニット上部にあるアイリス A/M スイッチに、機能を割り付けることができます。

操作を行う前に、あらかじめ設定を行いたいユーザーに切り替えておいてください。 (ユーザー切替え方法は、『4.1.3 ユーザーを切り替える』または『4.2.1 User 画面で設定する / ユーザーを切り替える』 をご覧ください。)

重要

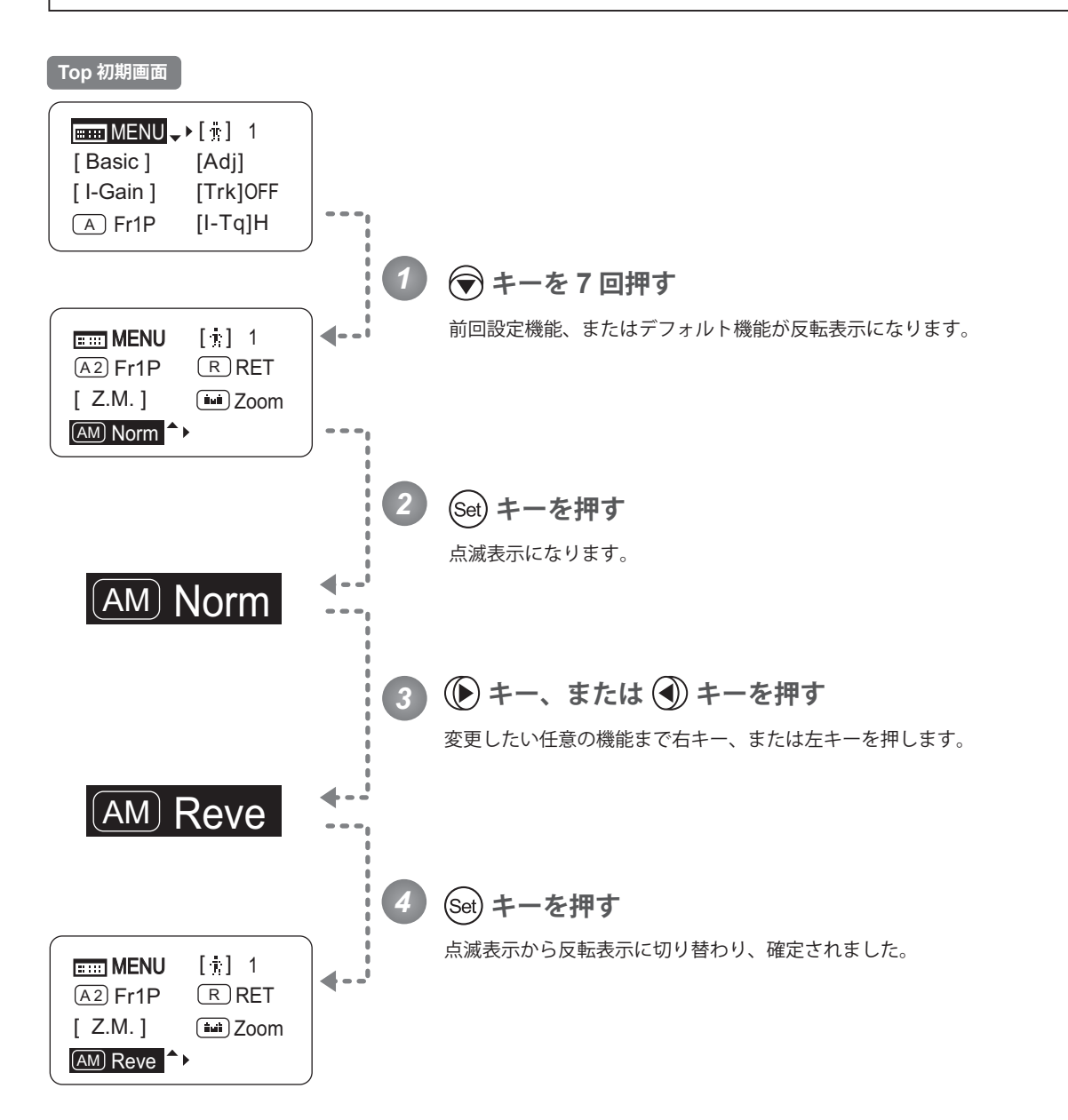

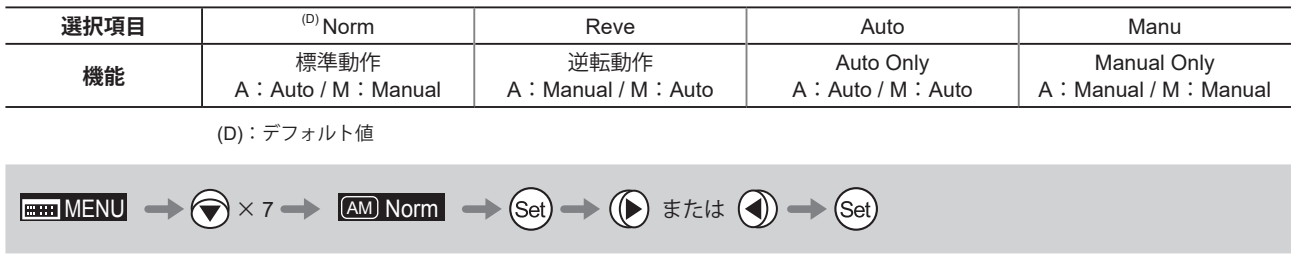

### **4.1.17 エスケープ操作をする**

この操作は、現在どのようなユーザー(User 0から9)の設定状態にあっても、瞬時に User 0 設定状態(工場出荷設定状態) にジャンプすることができます。

### 『ご注意ください』

- 1. Lock 中にこの操作はできません。
- 2. この操作を行った場合でも、次の項目の設定内容は操作前と同じです。 オートアイリスゲイン値・リモートアイリスゲイン値・エンコーダー出力設定・カメラフォロー電圧調整

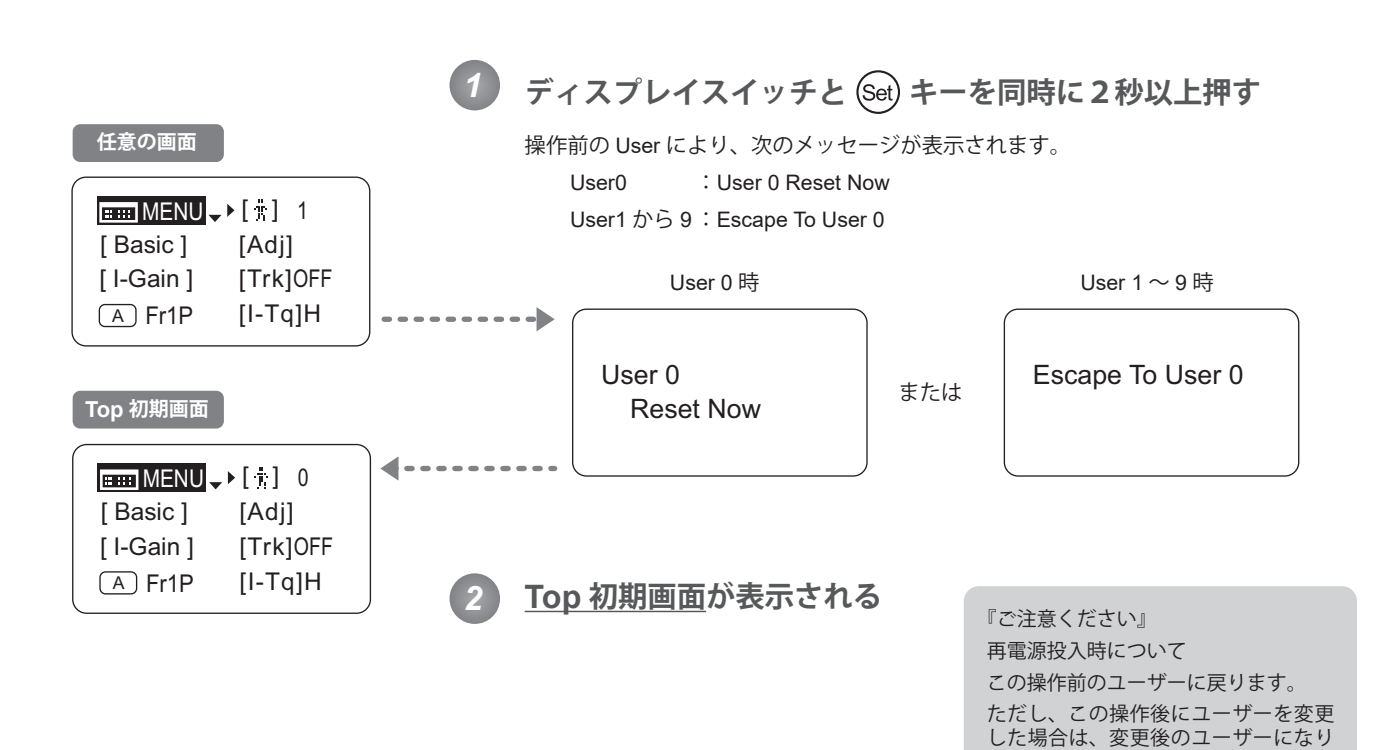

ます。

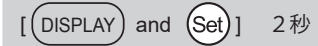

# **4.2 MENU 画面から設定する**

通常モードの MENU 画面\*では、本情報ディスプレイにある 38 種類の設定項目と、3 種類のフォロー相対値表示を設定 または表示させることができます。

通常モードの MENU 画面では、機能ごとに User 画面、Switch 画面、Preset 画面、Iris 画面、Zoom 画面、Focus 画面、 Info 画面、Fol. 画面の 8 種類に分類されています。

Top 画面の[MENU]を選択し Set キーを押すと、まず始めに User 画面が表示されます。右キー、または左キーを押 すことで、他の 7 画面に切り替えることができます。(下図参照)

\*:MENU 画面という画面そのものは存在しませんが、8 種類の画面を総称して MENU 画面と呼びます。 機能タイトル横に Top の表示がある設定項目は、Top 画面でも設定可能です。

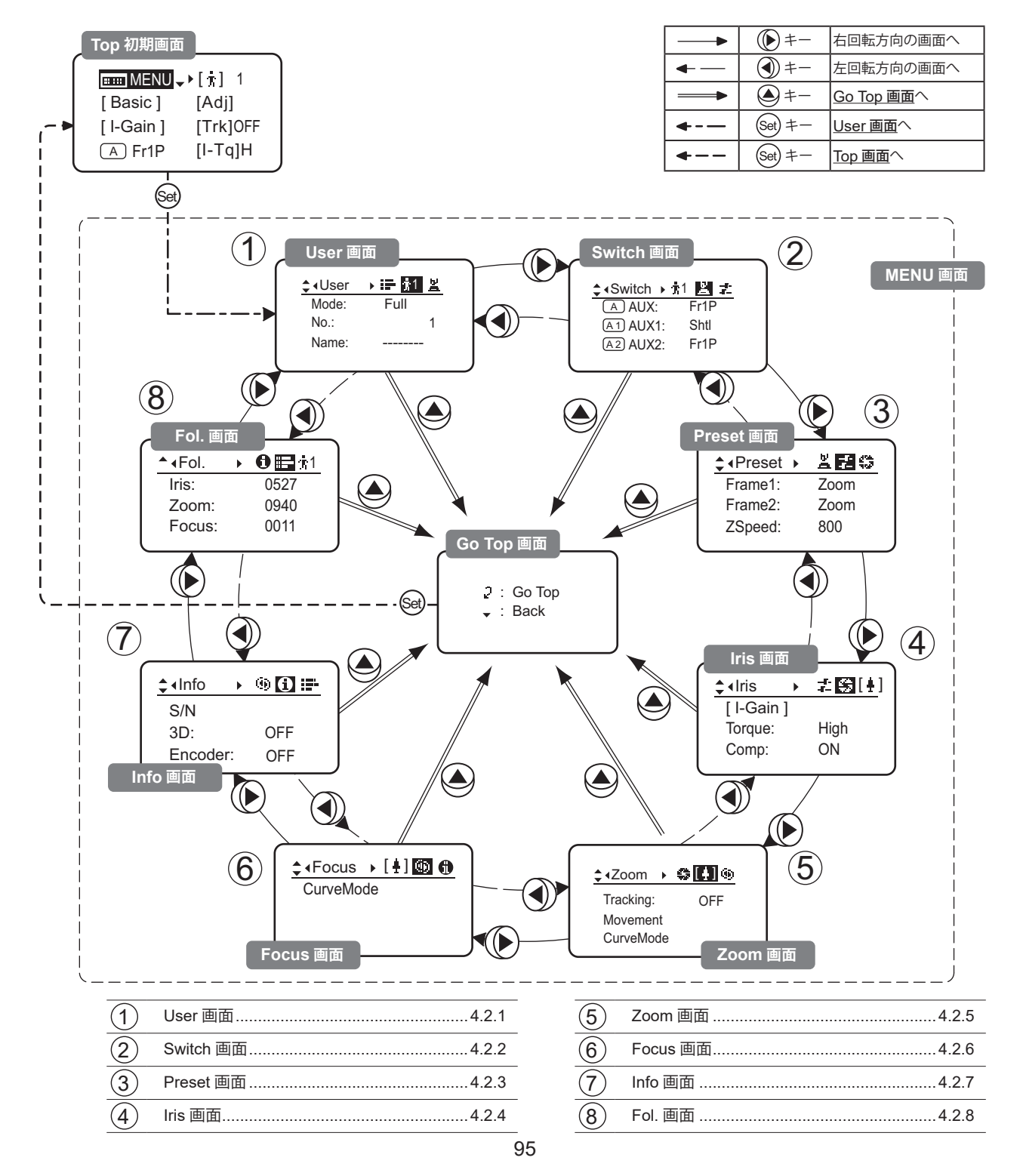

### **4.2.1 User 画面で設定する**

通常モードで設定可能なユーザーについては『4.1.3 ユーザーを切り替える』をご覧ください。

User 画面では下記項目が設定できます。

モードを切り替える

ユーザーを切り替える [Top]

- ユーザーに名前を付ける
- リセットする
	- (1) 1 ユーザー分の設定をリセットする (2) 全ユーザー分の設定をリセットする
- 1 ユーザー分の設定を他の 1 ユーザーへコピーする

レンズ間でデーターをコピーする

- (1) 他のレンズへ、1ユーザー分のデーター設定をコピーする
- (2) 他のレンズへ、全ユーザー分のデーター設定をコピーする
- (3) エラー表示が出た場合
- ロックモードを設定する

Top は、Top 画面でも設定変更可能項目

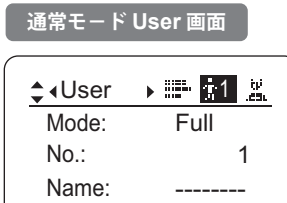

### **モードを切り替える**

使用するモード(簡易モード、アナログモード)への切替えができます。

重要

電源を OFF しても、モードの切替え設定を記憶します。

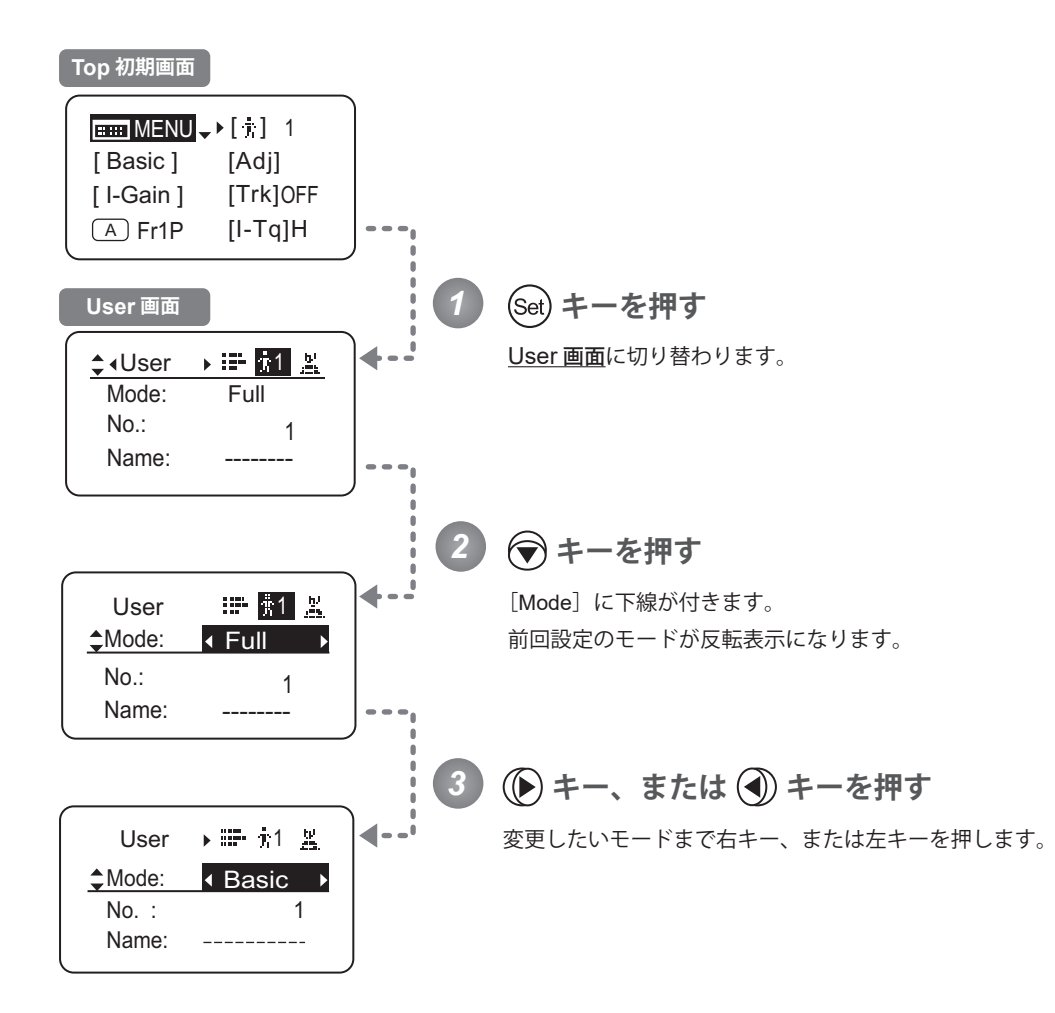

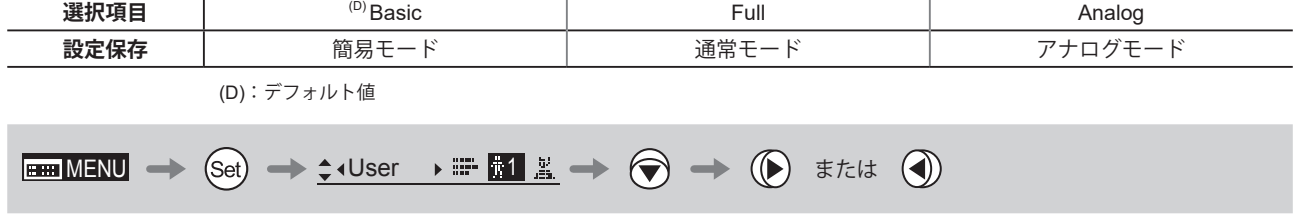

### ユーザーを切り替える <sup>[Top]</sup>

使用するユーザー (User 0 ~ 9) の切替えができます。ユーザーごとの設定を行うときに、User No. を切り替えます。

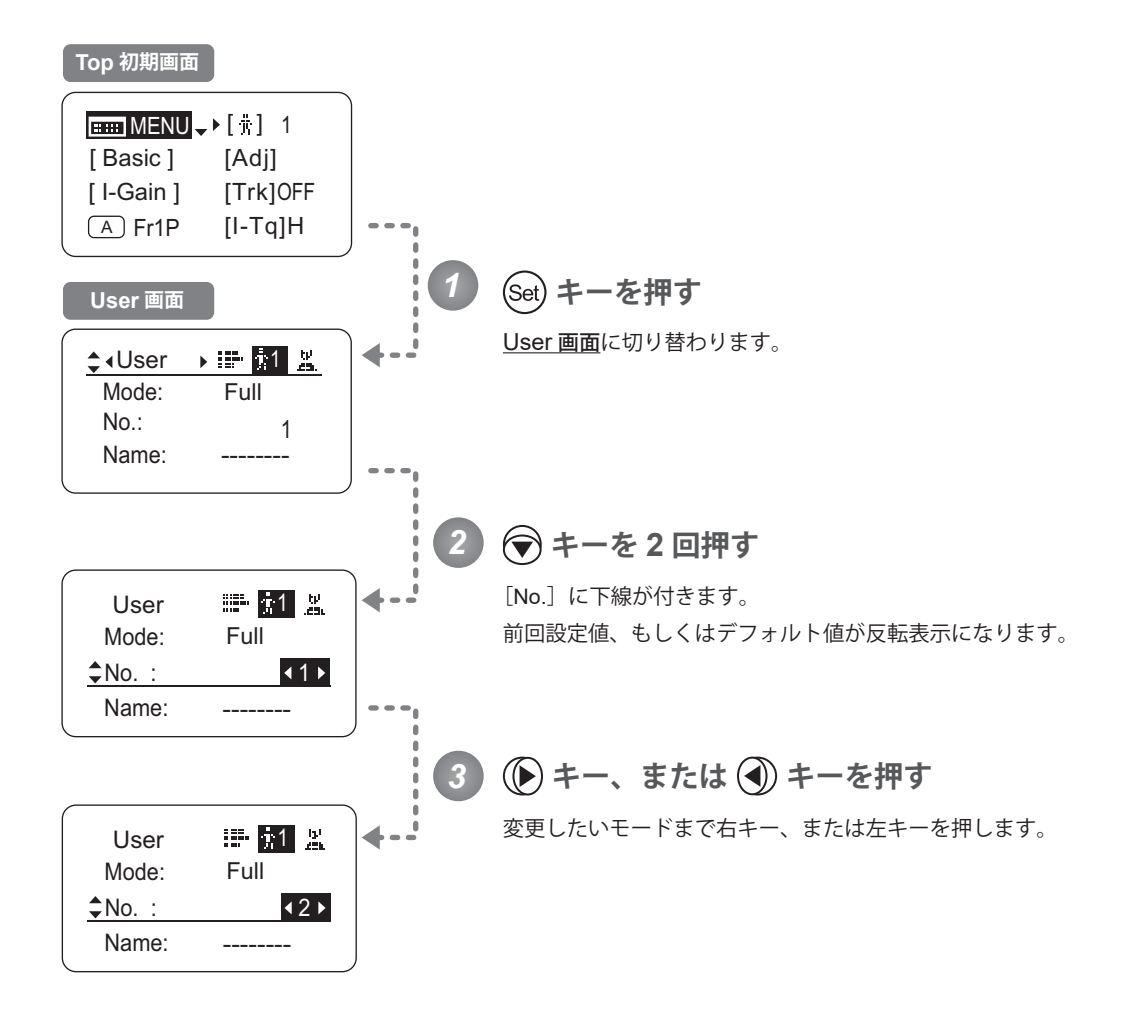

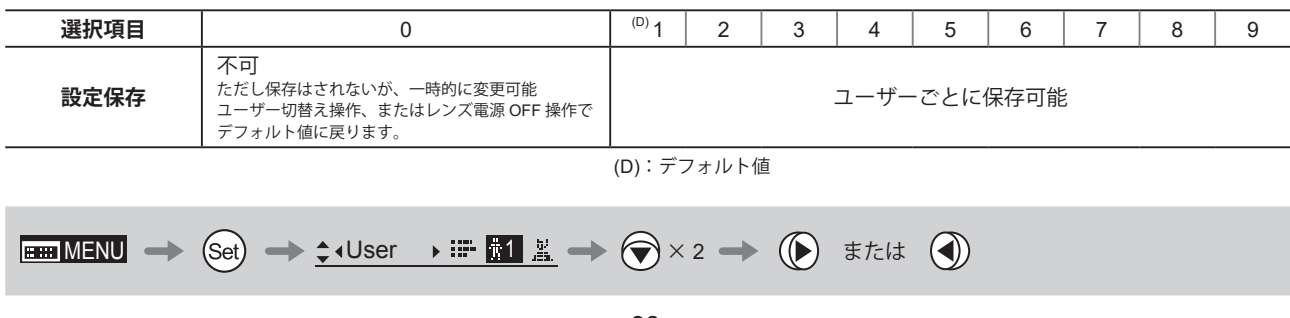

#### **ユーザーに名前を付ける**

ユーザーごとに名前をつけることができます。

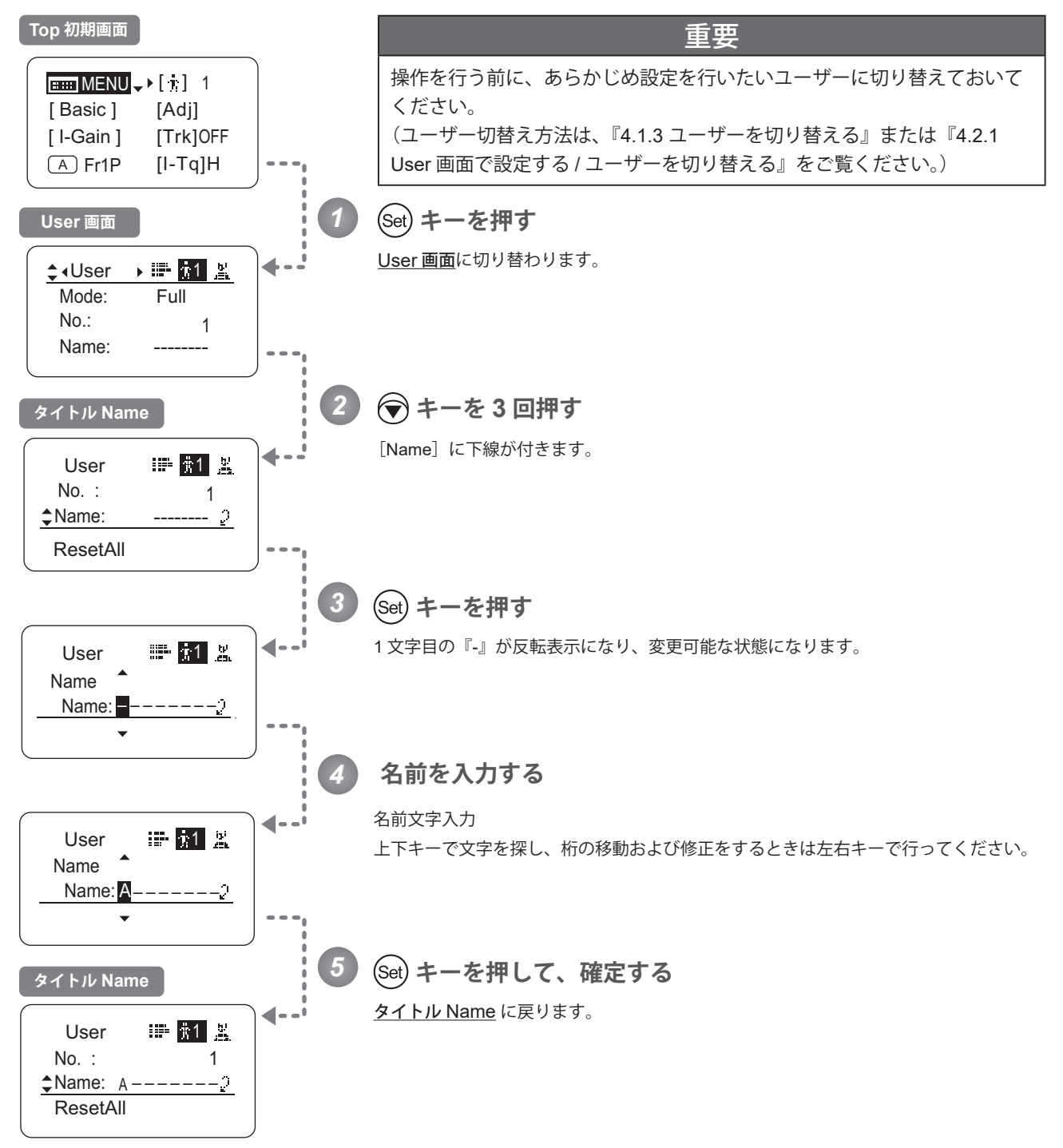

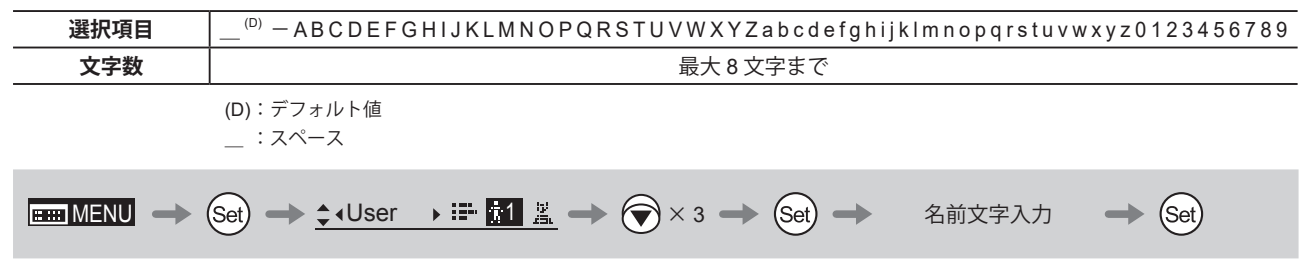

#### **リセットする**

#### (1)1 ユーザー分の設定をリセットする

1 つのユーザーに設定された内容をリセットし、デフォルト値に戻すことができます。

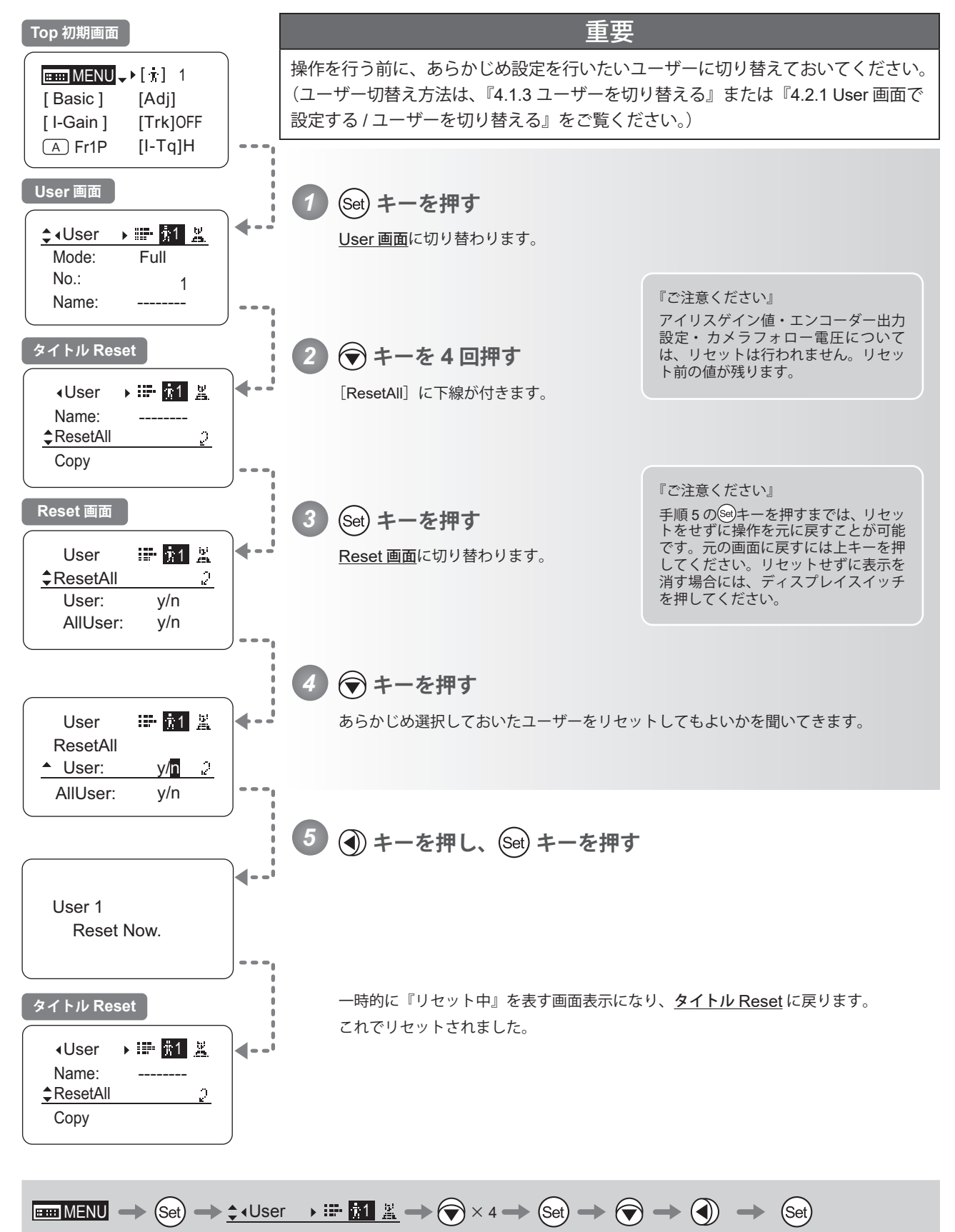

### (2)全ユーザー分の設定をリセットする

全てのユーザーに設定された内容をリセットし、デフォルト値に戻すことができます。

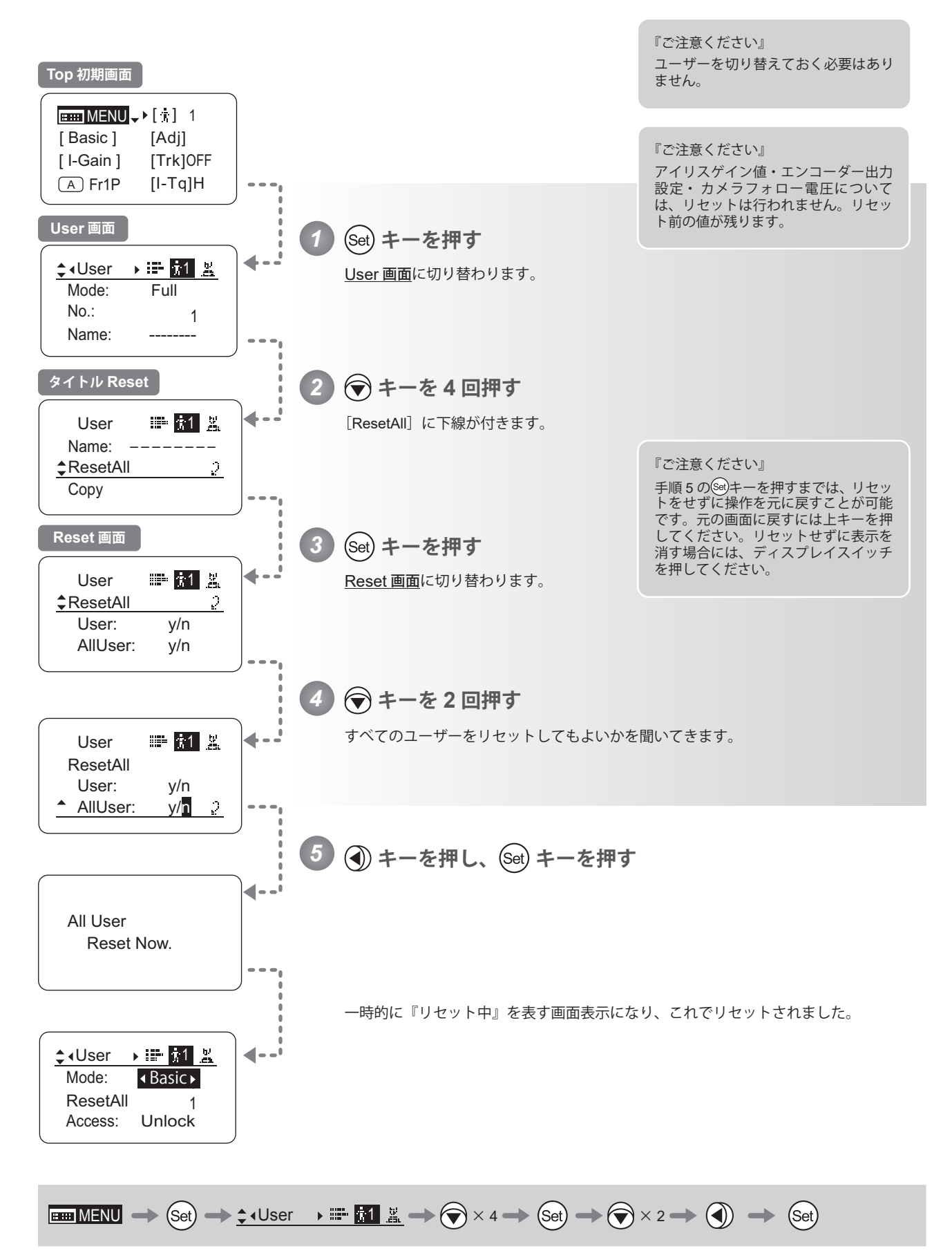

### **1 ユーザー分の設定を他の 1 ユーザーへコピーする**

ユーザーに設定されている内容を、他のユーザーへコピーすることができます。

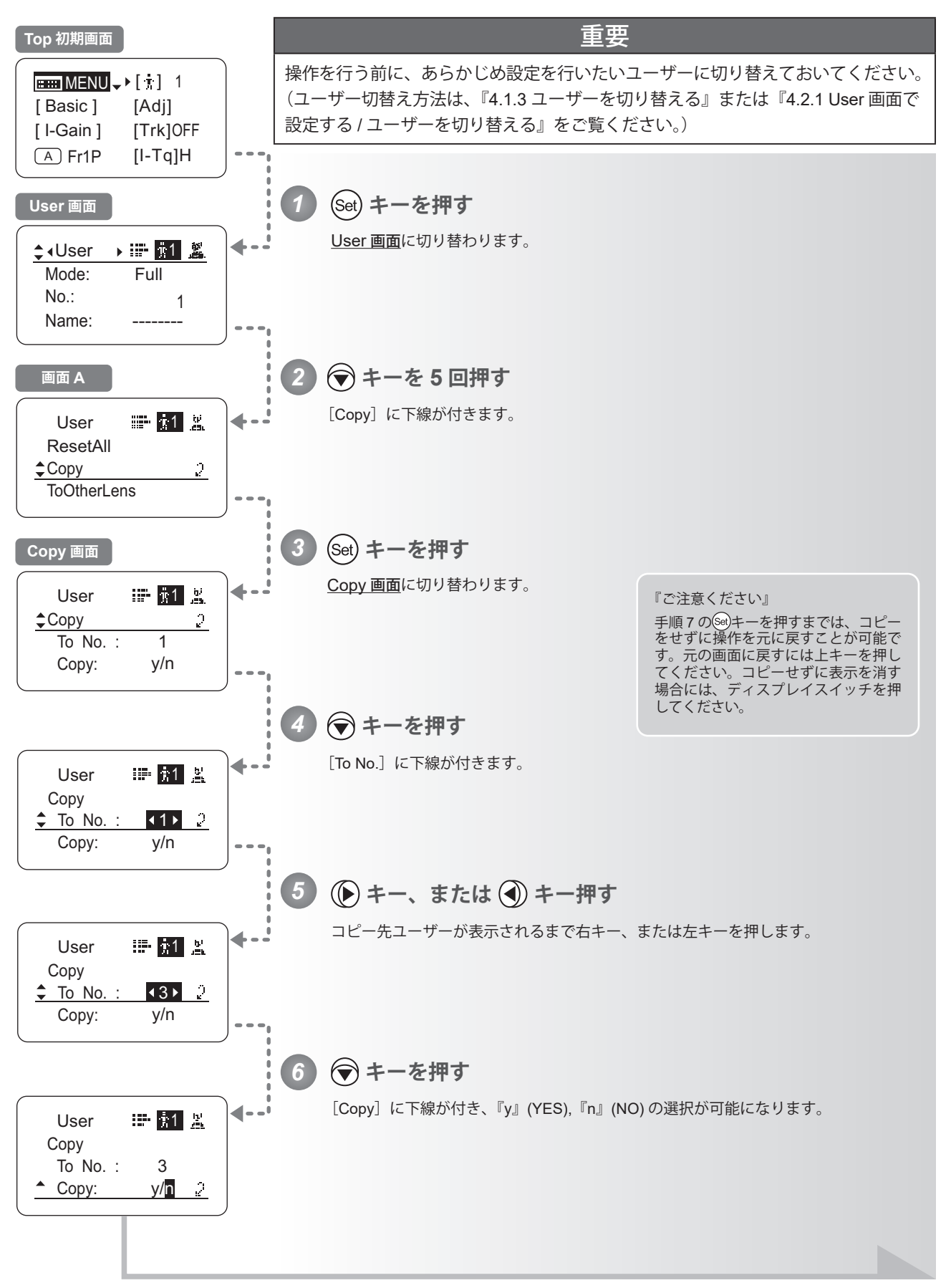

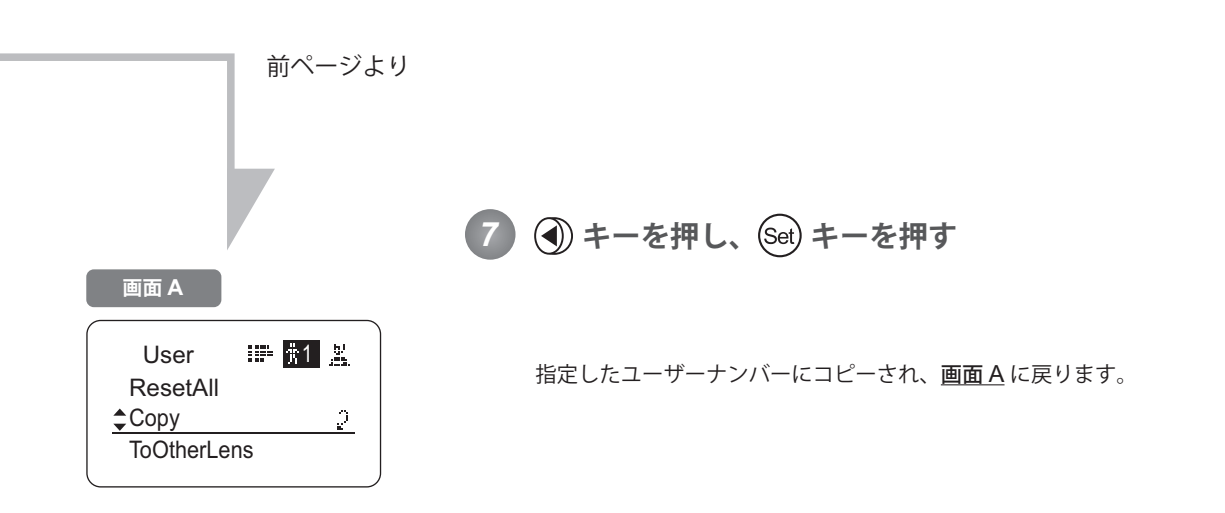

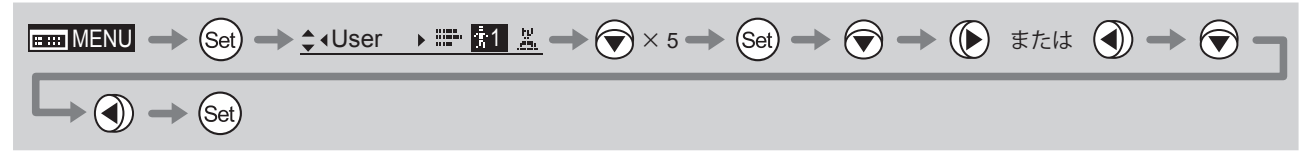

### **レンズ間でデーターをコピーする**

情報ディスプレイ搭載タイプのドライブユニットは、情報ディスプレイ内で設定した内容を、他の情報ディスプレイ搭 載タイプのドライブユニットにコピーすることができます。コピーには、1 ユーザー分のデーターコピーと、全ユーザー 分のデーターコピーの 2 種類があります。この操作には、別売の専用ケーブルが必要になります。詳しくはキヤノン(株)、 または販売代理店にお問い合わせください。

### (1) 他のレンズへ、1ユーザー分のデーター設定をコピーする

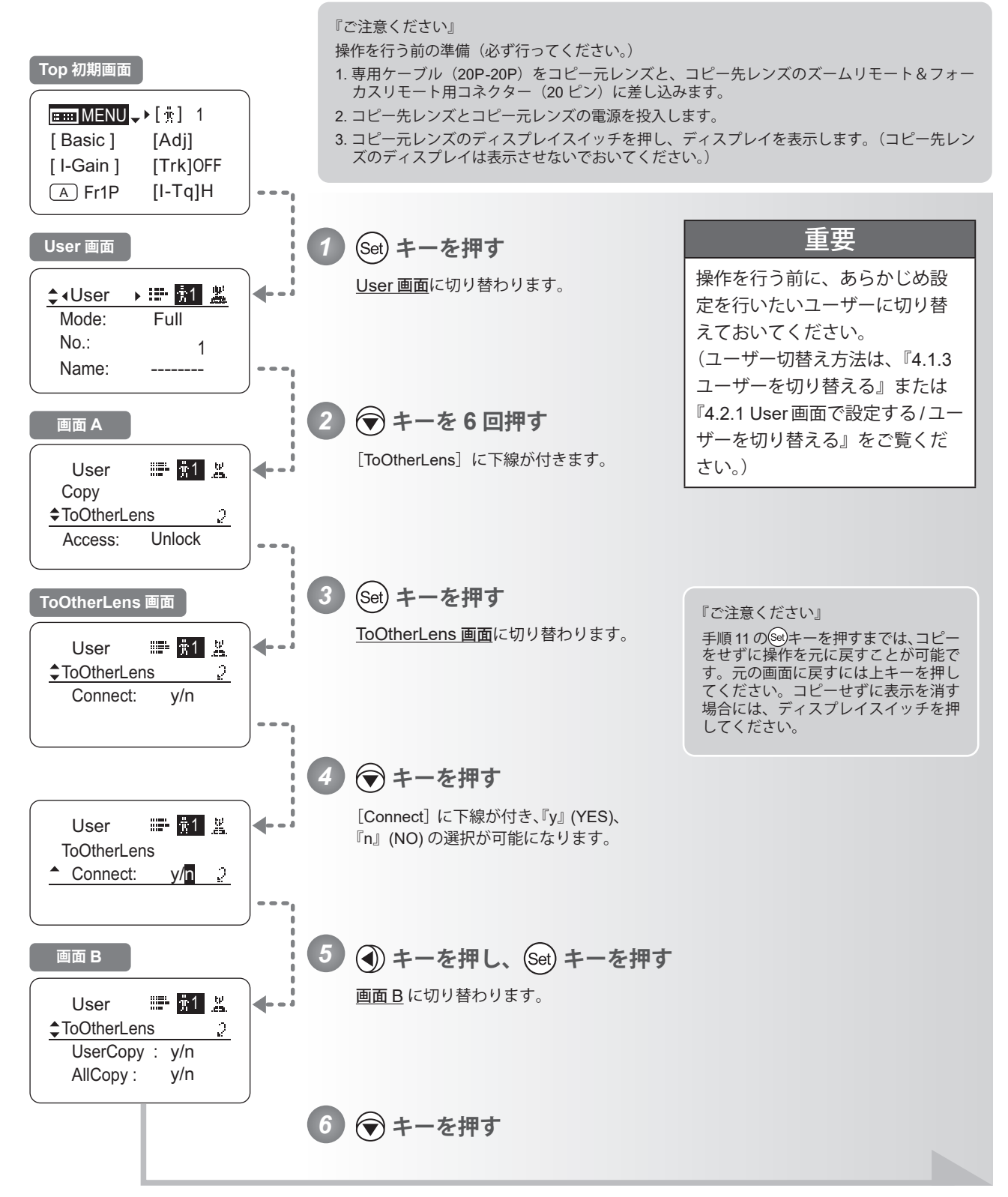

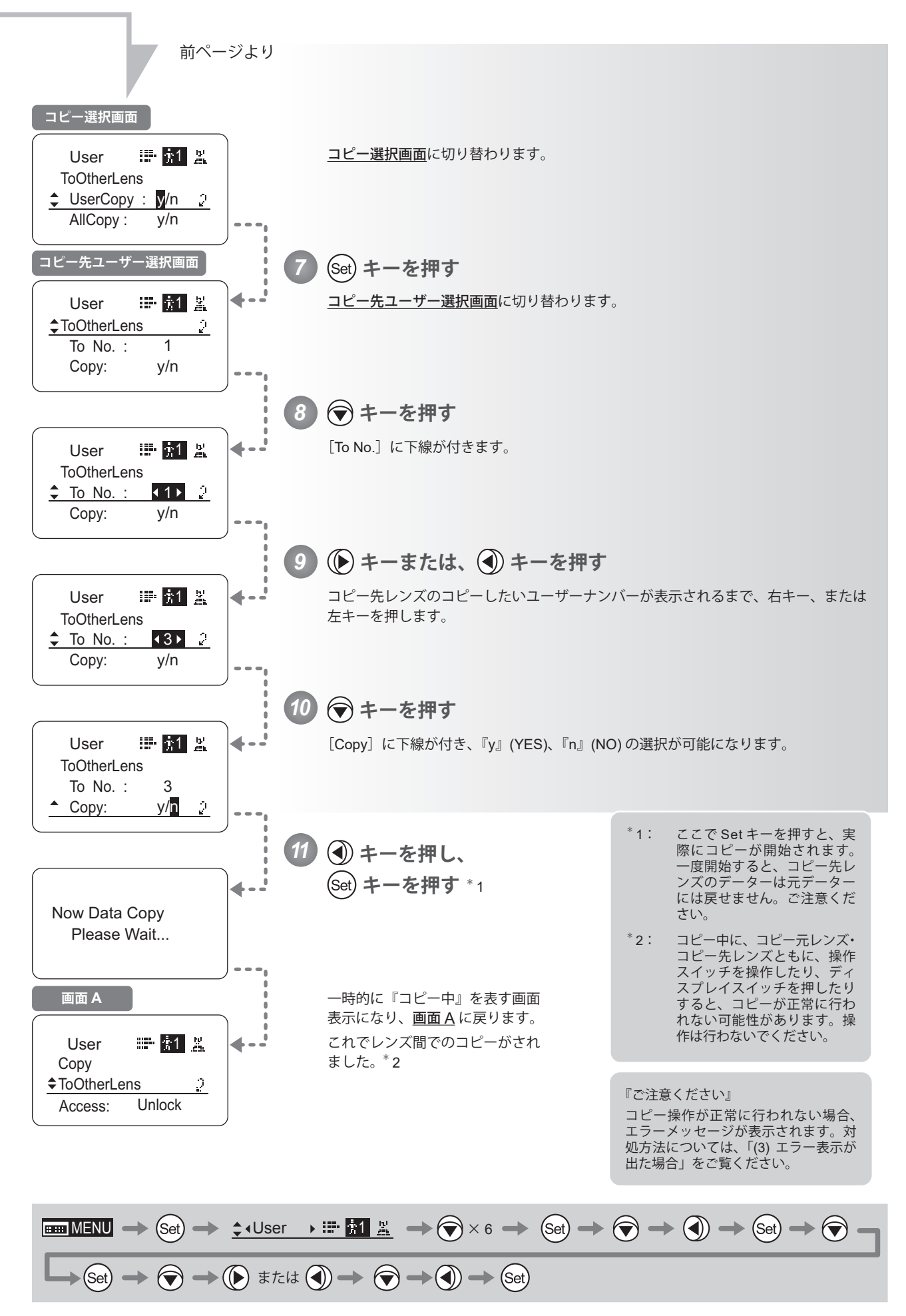

#### (2) 他のレンズへ、全ユーザー分のデータ設定をコピーする

この操作には、別売の専用ケーブルが必要になります。詳しくはキヤノン(株)、または販売代理店にお問い合わせくだ さい。

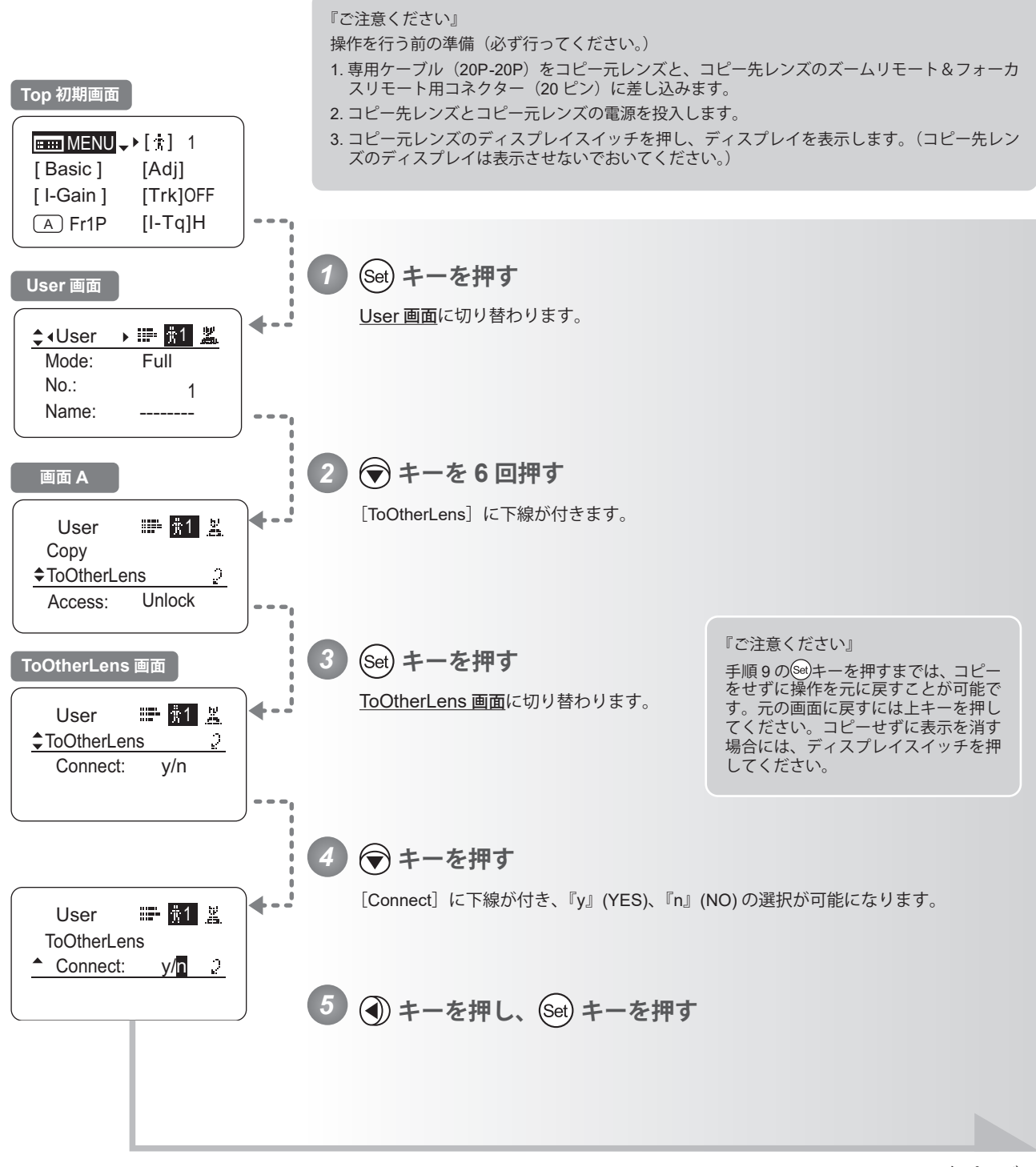

次ページへ
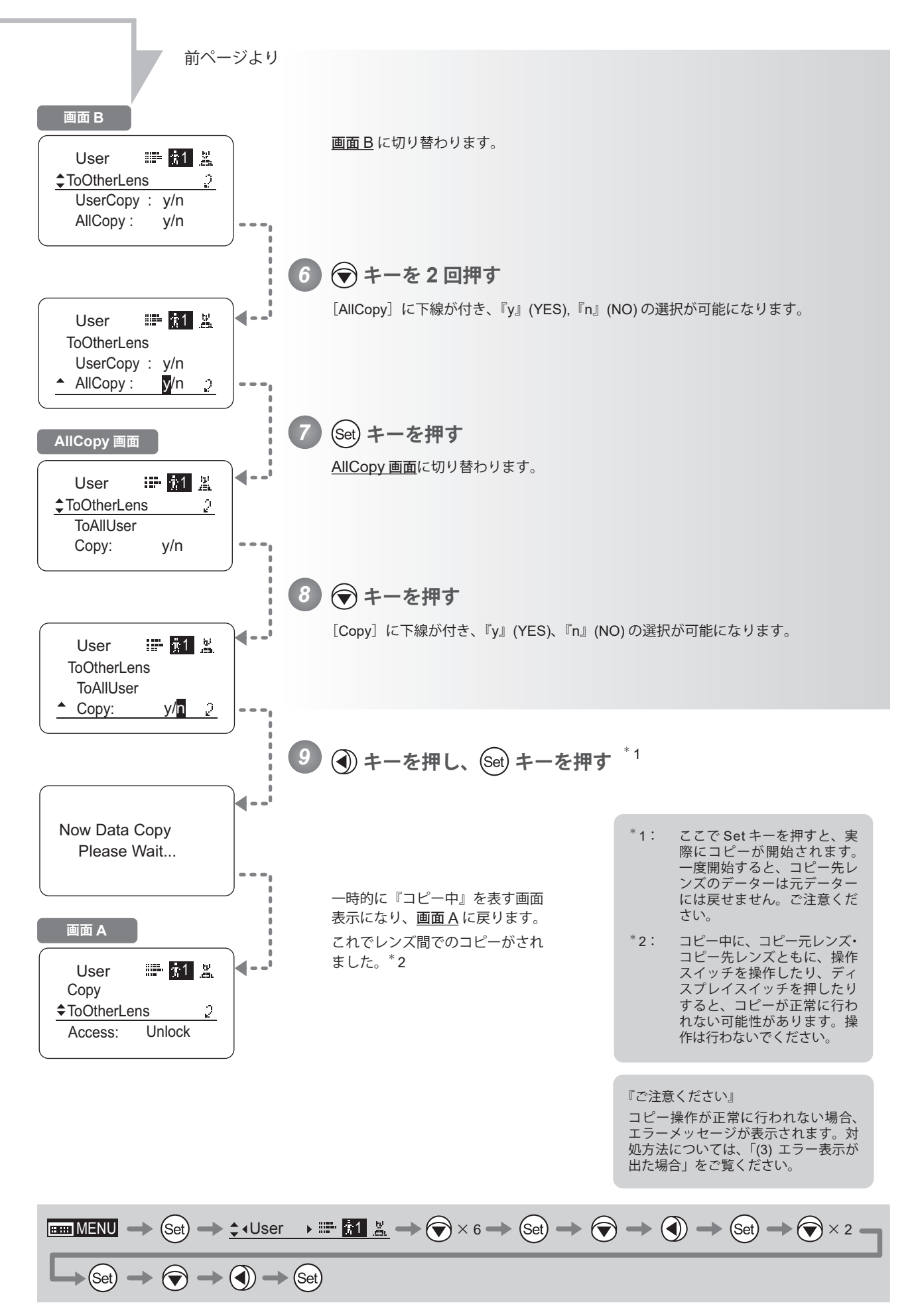

### (3) エラー表示が出た場合

レンズ間でのコピー操作が正常に行われない場合、以下をご覧ください。

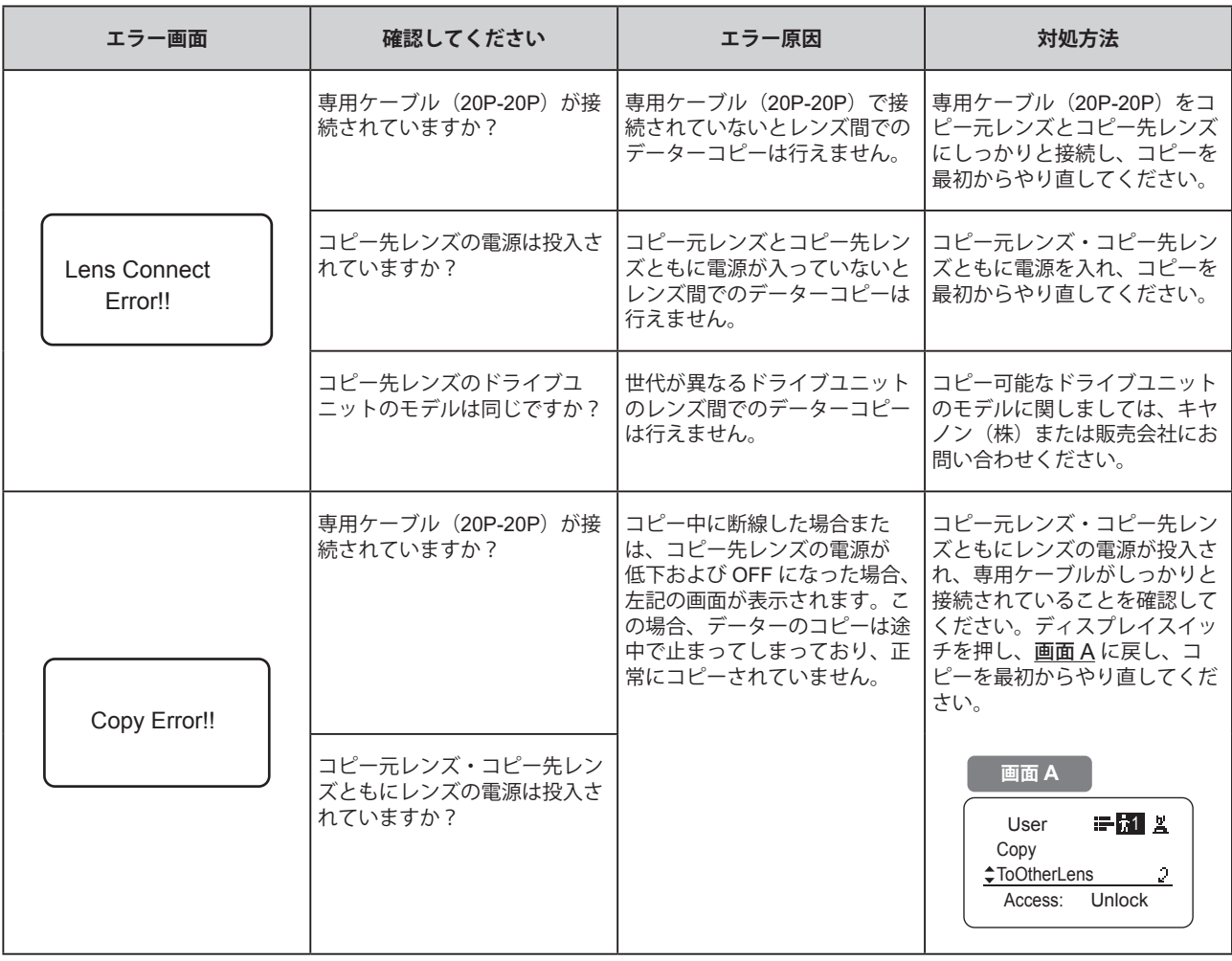

### **ロックモードを設定する**

設定した機能が容易に変更されないようにするため、特定の機能にロックモードを設定できます。ロックモード設定は ユーザーに関係なく、一度設定すると全ユーザーに適用されます。

アナログモード時のロックについては、『5. アナログモードで操作する』をご覧ください。

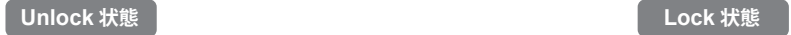

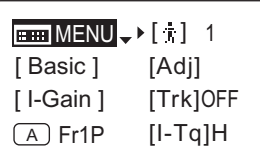

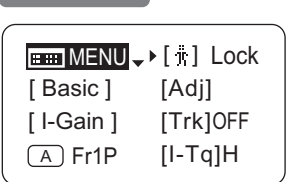

### 『ご注意ください』

- 1. User No. の表示部分に 0 から 9 の数字がある場合は、Unlock 状態を示します。 User No. の表示部分に Lock の文字がある場合は、Lock 状態を示します。
- 2. Lock 状態では下記項目の設定のみが可能で、それ以外の設定はできなくなります。
	- プリセットデーター (ShtlShot 位置、FramePreset 位置、PresetSpeed) の設定
	- ZoomTrack の位置および ON/OFF 設定
	- AutoIrisGain 設定
	- エンコーダー出力設定
	- カメラフォロー電圧調整

### (1)Lock 操作

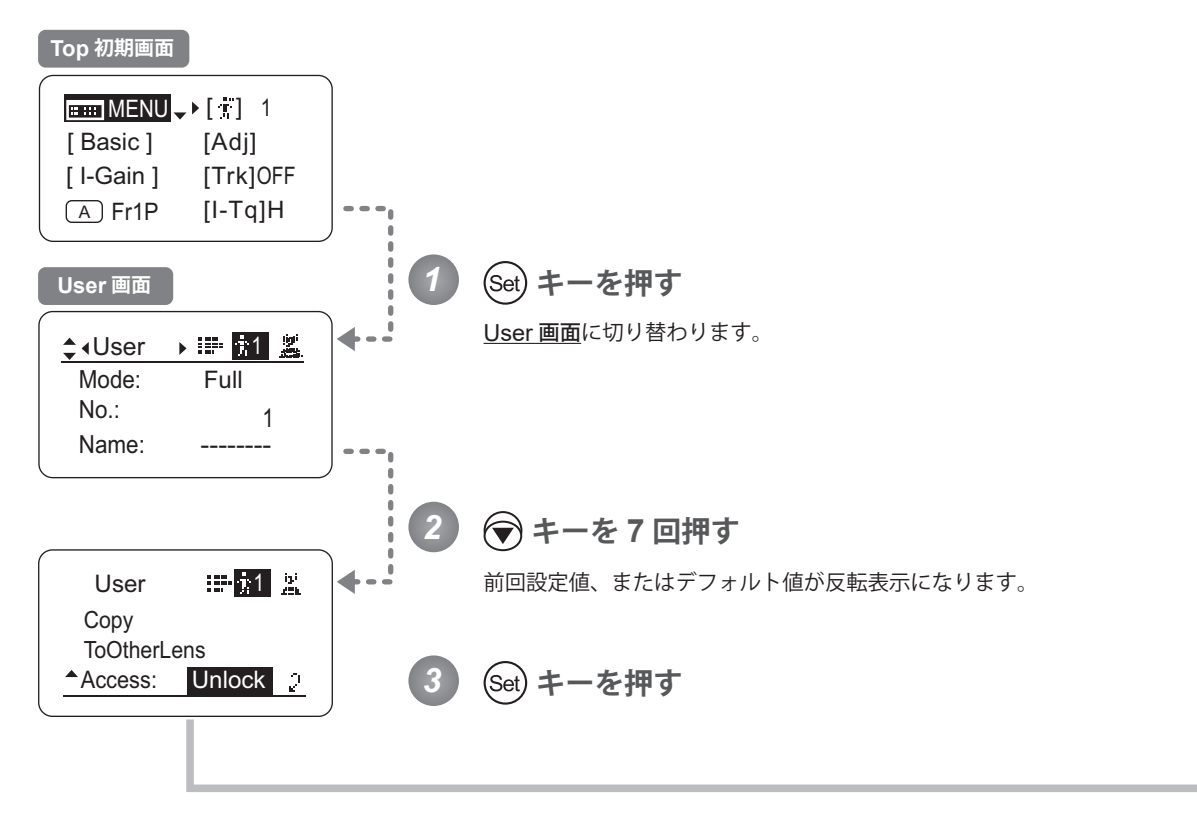

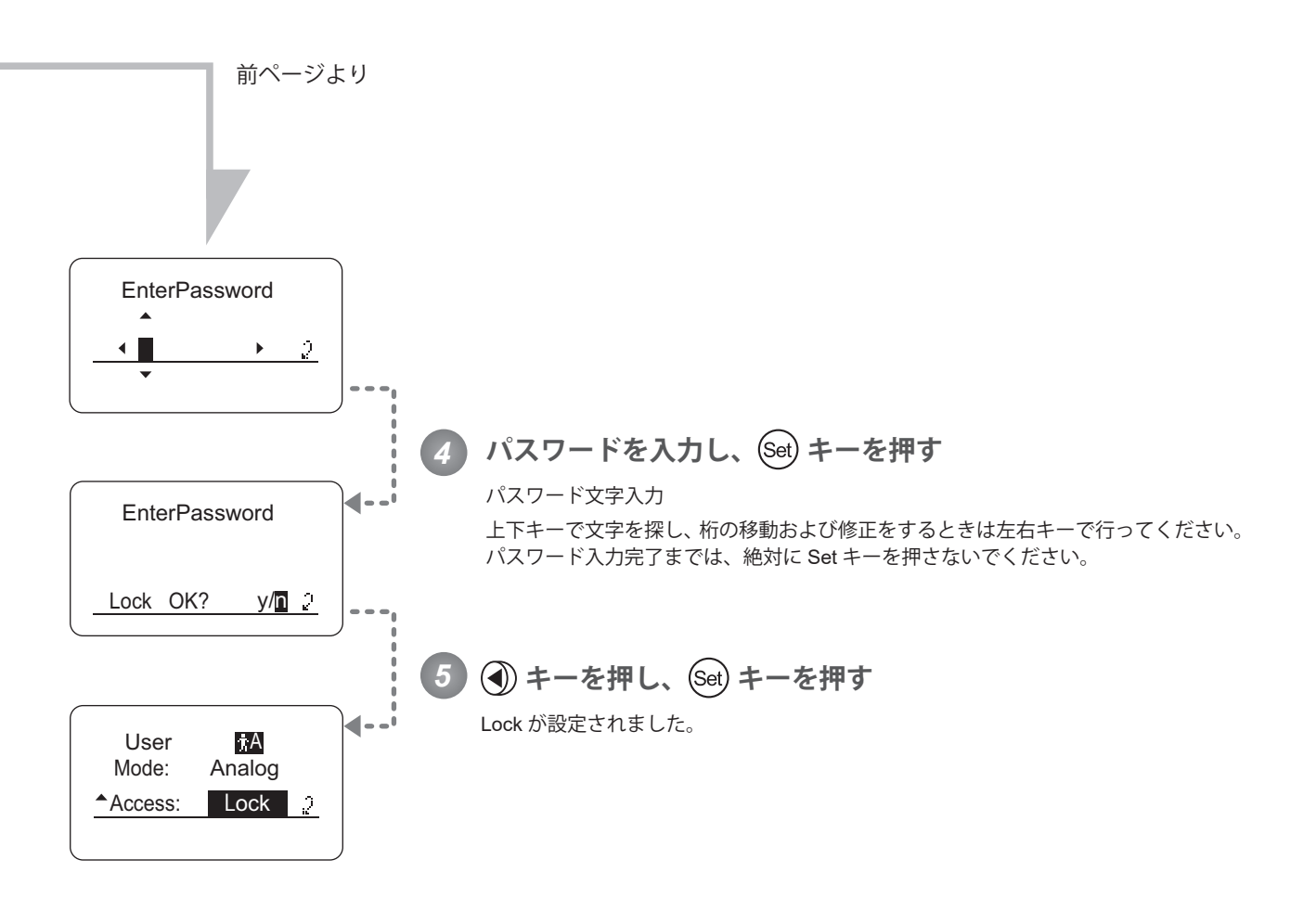

### 『ご注意ください』

パスワードについて

本製品には、パスワードを特別に設けておりません。Lock 操作を行う際に設定したパスワードが、Unlock 操作時の パスワードです。したがって、パスワードは毎回メモを取っておくなどしてください。パスワードを忘れた場合は、 キヤノン(株)、または販売代理店にお問い合わせください。パスワードは未入力から最大 8 桁まで入力できます。

パスワ-ド入力可能文字

| 選択項目                                           | (D)<br>- ABCDEFGHIJKLMNOPQRSTUVWXYZabcdefghijkImnopqrstuvwxyz0123456789_ |      |  |
|------------------------------------------------|--------------------------------------------------------------------------|------|--|
| 文字数                                            | 最大8文字まで                                                                  |      |  |
|                                                | (D): デフォルト値<br>:スペース                                                     |      |  |
| 選択項目                                           | <sup>(D)</sup> Unlock                                                    | Lock |  |
|                                                | (D):デフォルト値                                                               |      |  |
| (DISPLAY)<br><b>E.S.</b> MENU<br>$\rightarrow$ |                                                                          |      |  |
| $\overline{\phantom{a}}$                       |                                                                          |      |  |

### (2) Unlock 操作

Unlock 操作は2通りの方法があります。

(Unlock 操作 1)

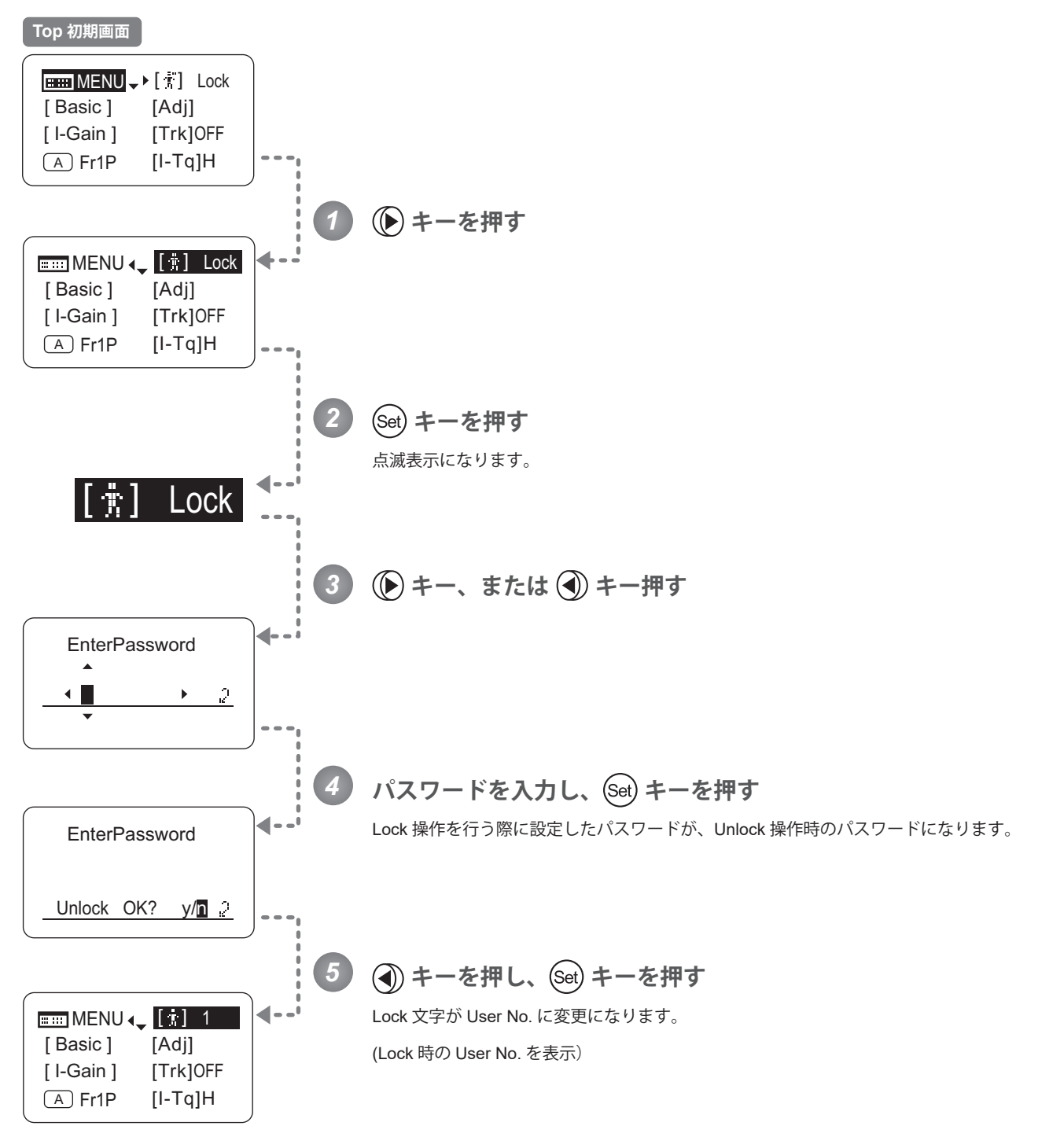

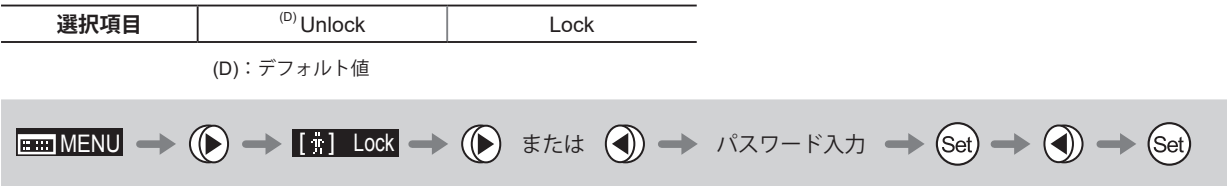

#### (Unlock 操作 2)

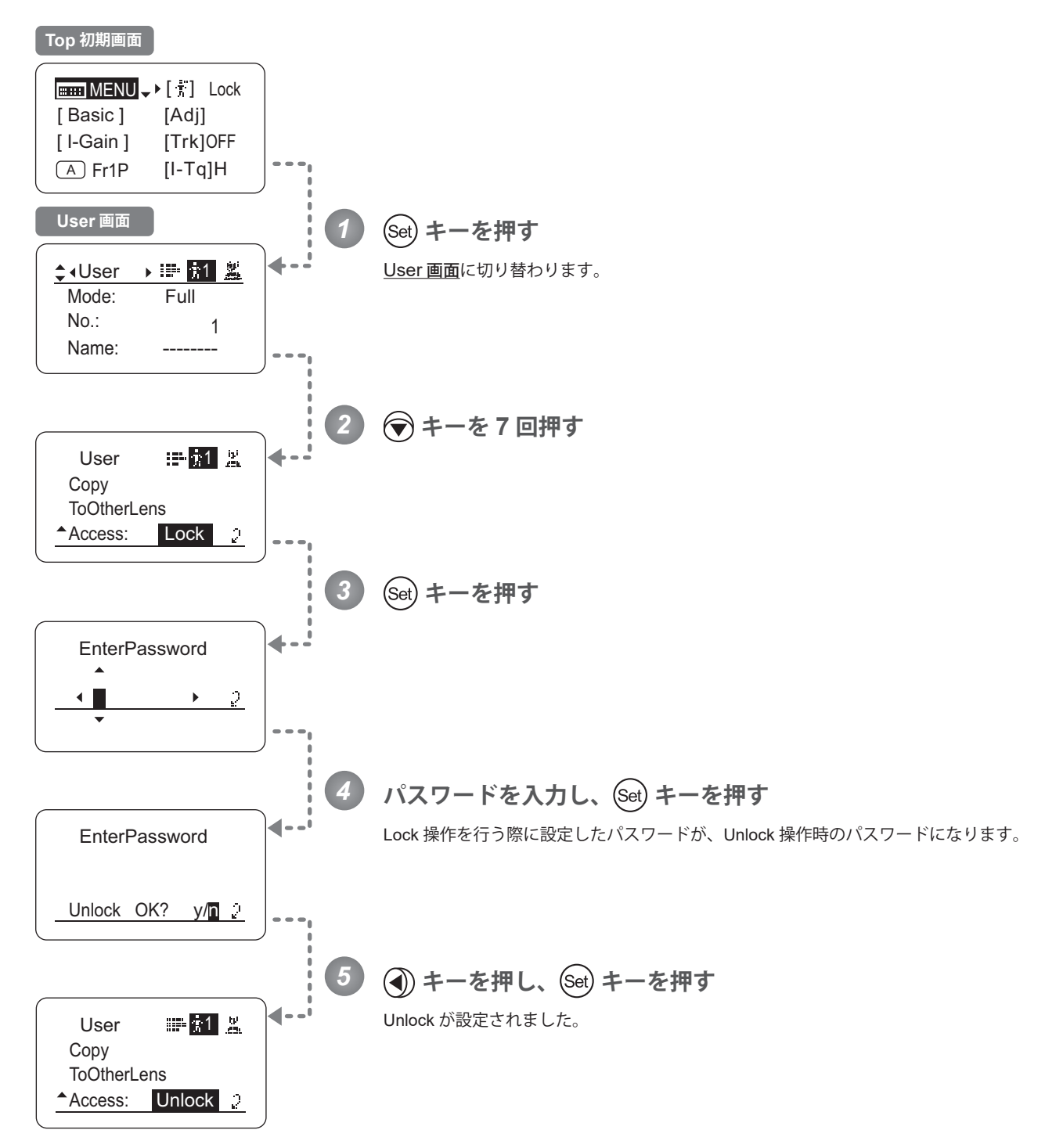

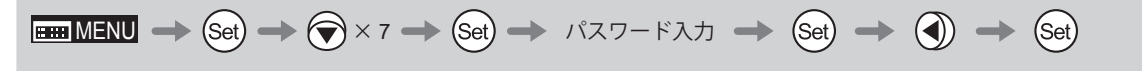

## **4.2.2 Switch 画面で設定する**

Switch 画面では下記項目が設定できます。

AUX スイッチに機能を割り付ける AUX1 スイッチに機能を割り付ける AUX2 スイッチに機能を割り付ける VTR スイッチに機能を割り付ける RET スイッチに機能を割り付ける アイリス A/M スイッチを設定する シーソーに機能を割り付ける Top

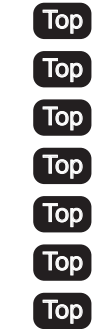

Top は、Top 画面でも設定変更可能項目

# **AUX スイッチに機能を割り付ける** Top

AUX スイッチに、機能を割り付けることができます。

### 重要

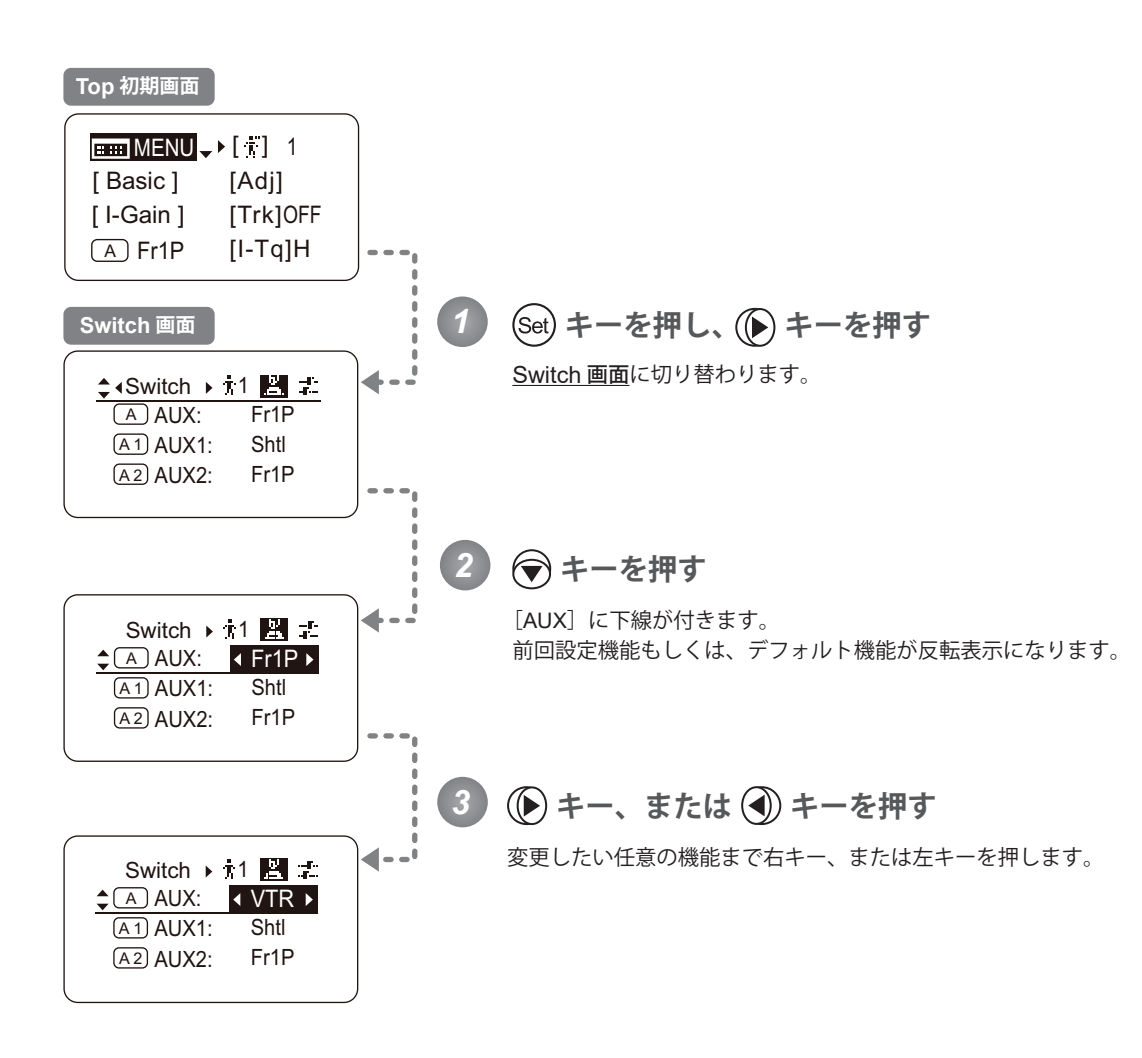

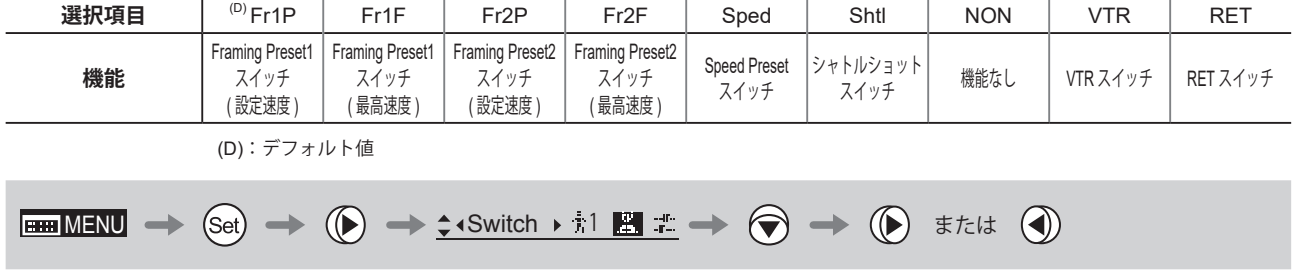

# **AUX1 スイッチに機能を割り付ける** Top

ズームデマンドの AUX1 スイッチに、機能を割り付けることができます。

#### 重要

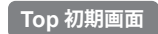

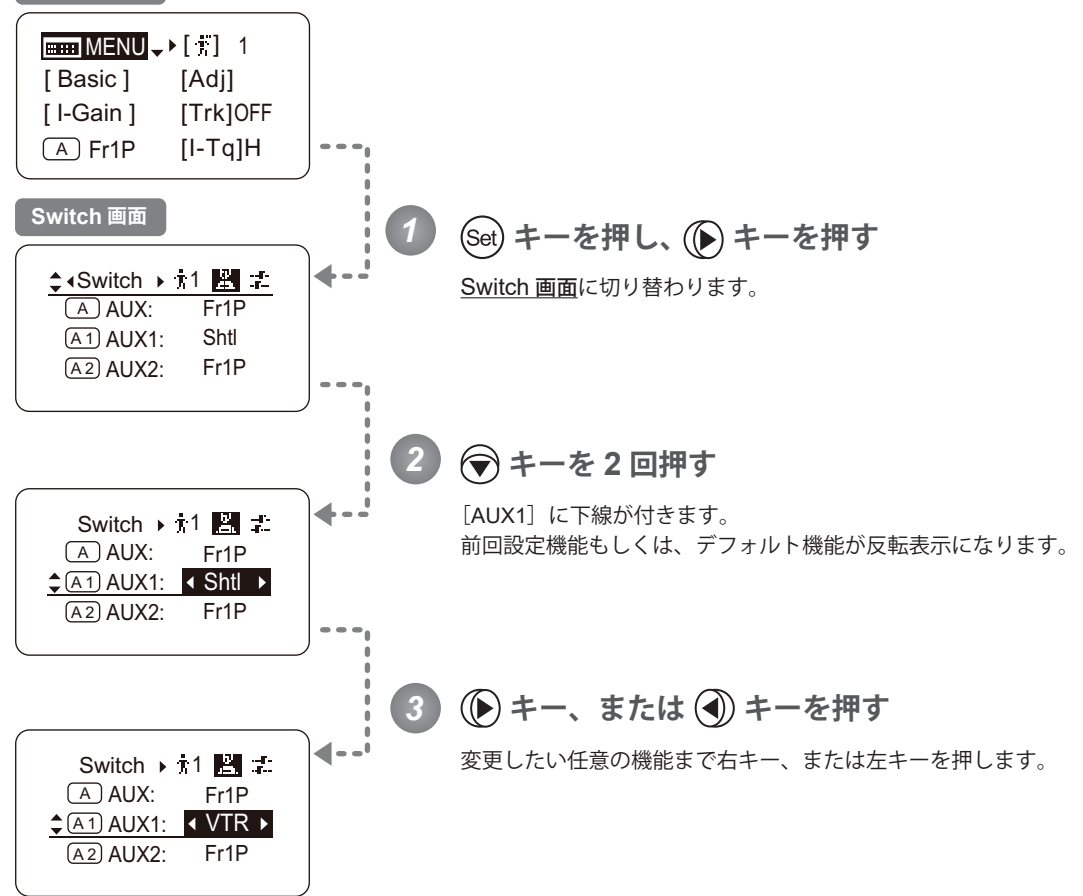

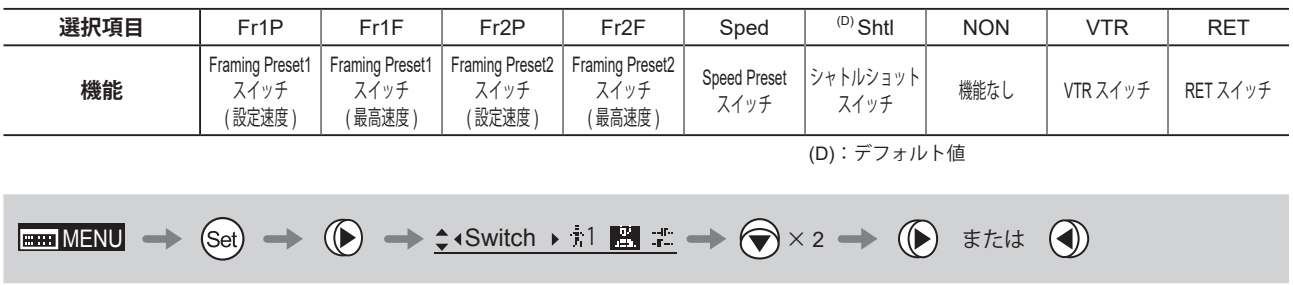

# **AUX2 スイッチに機能を割り付ける** Top

ズームデマンドの AUX2 スイッチに、機能を割り付けることができます。

#### 重要

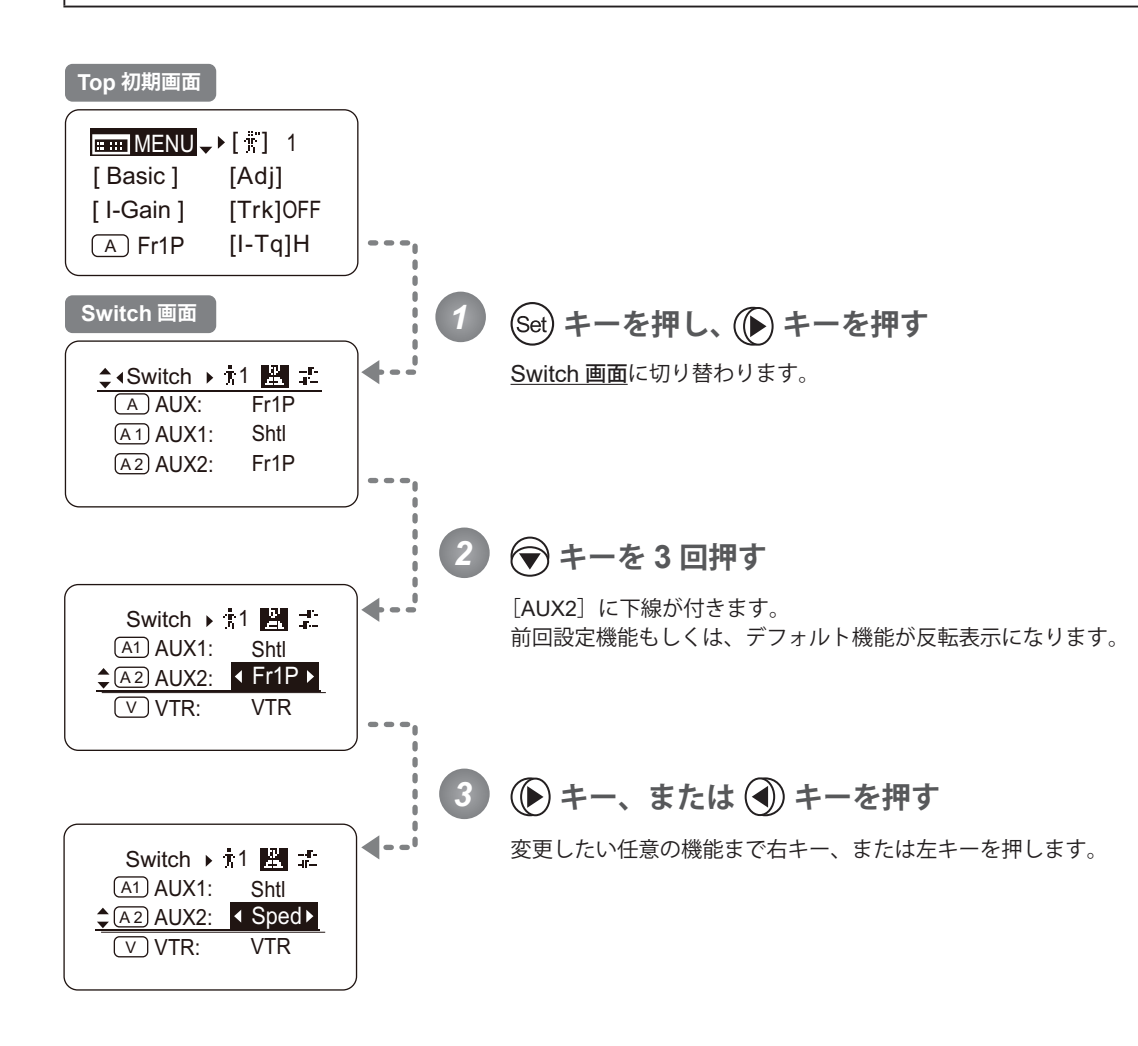

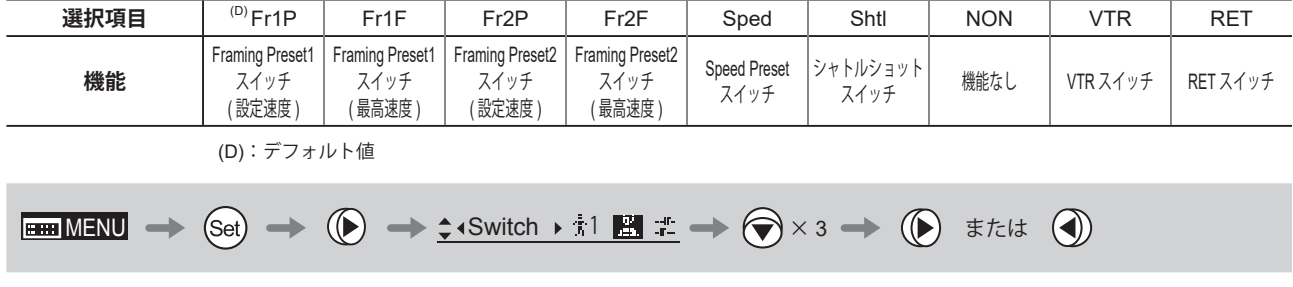

## **VTR スイッチに機能を割り付ける** Top

VTR スイッチに、機能を割り付けることができます。

#### 重要

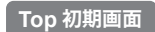

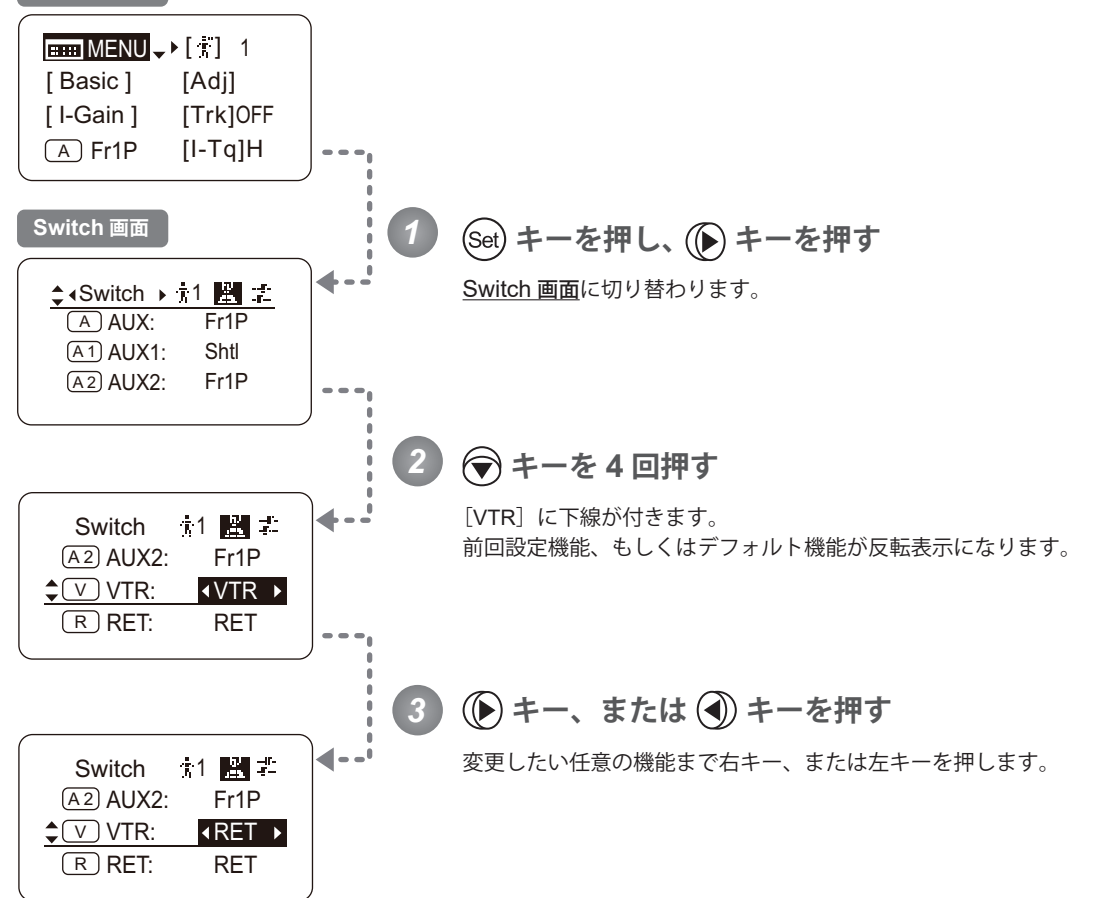

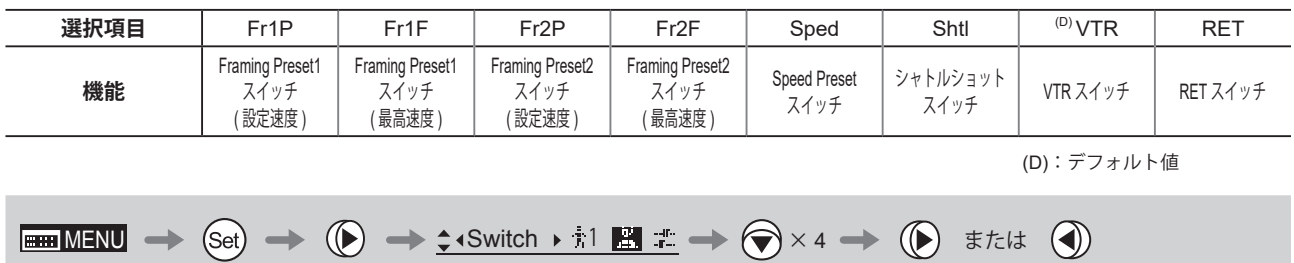

### **RET スイッチに機能を割り付ける** Top

RET スイッチに、機能を割り付けることができます。

### 重要

操作を行う前に、あらかじめ設定を行いたいユーザーに切り替えておいてください。 (ユーザー切替え方法は、『4.1.3 ユーザーを切り替える』または『4.2.1 User 画面で設定する / ユーザーを切り替える』 をご覧ください。)

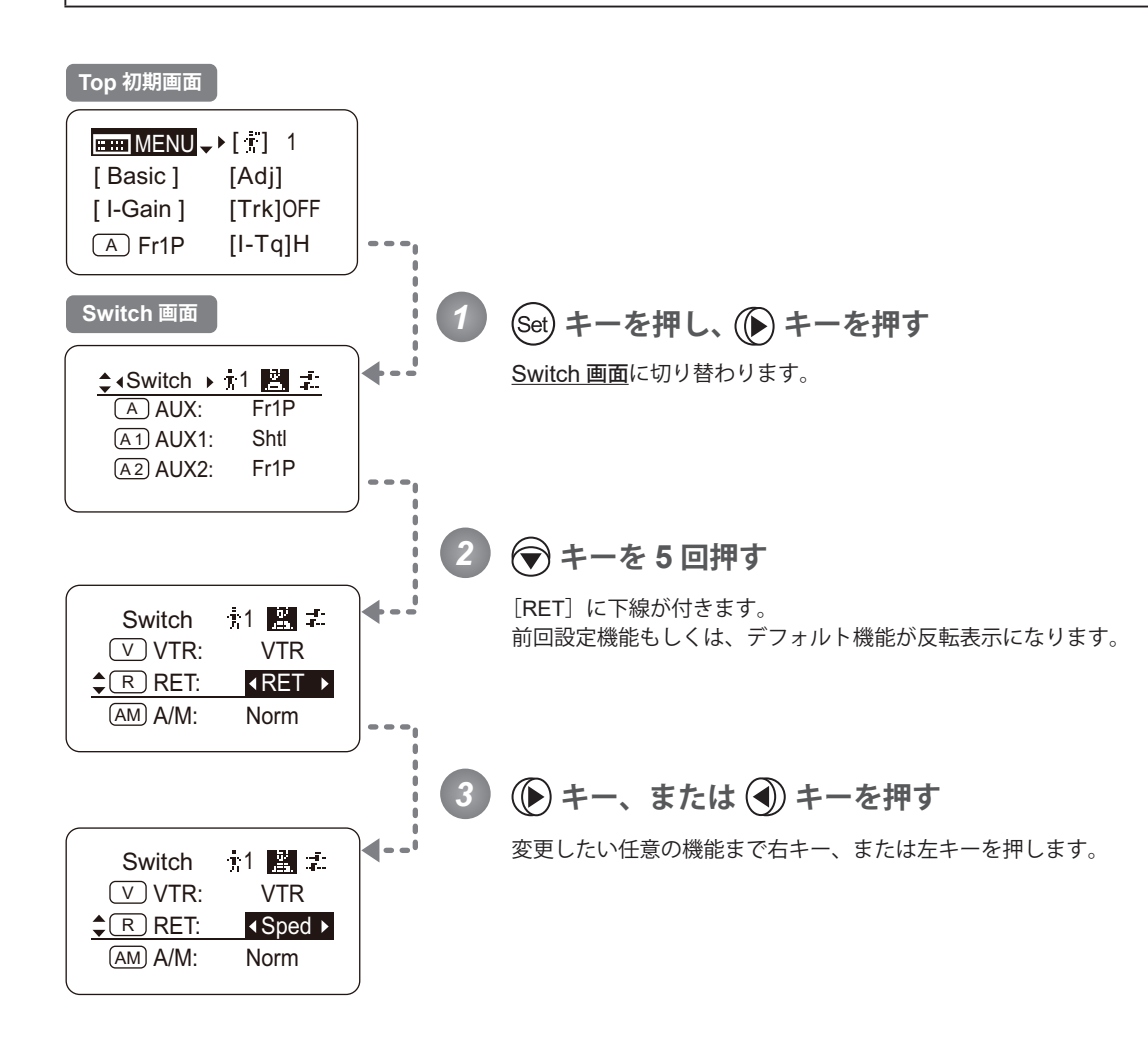

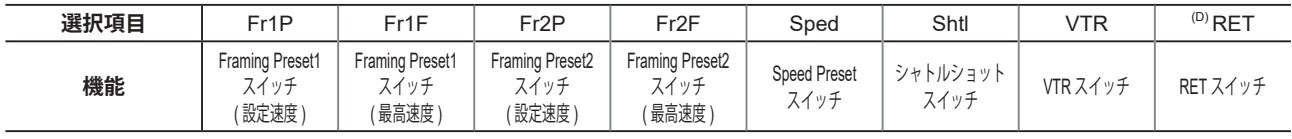

(D):デフォルト値

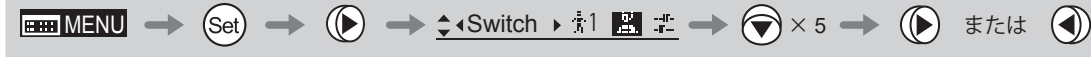

## **アイリス A/M スイッチを設定する** Top

アイリス A/M スイッチに、機能を割り付けることができます。

#### 重要

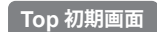

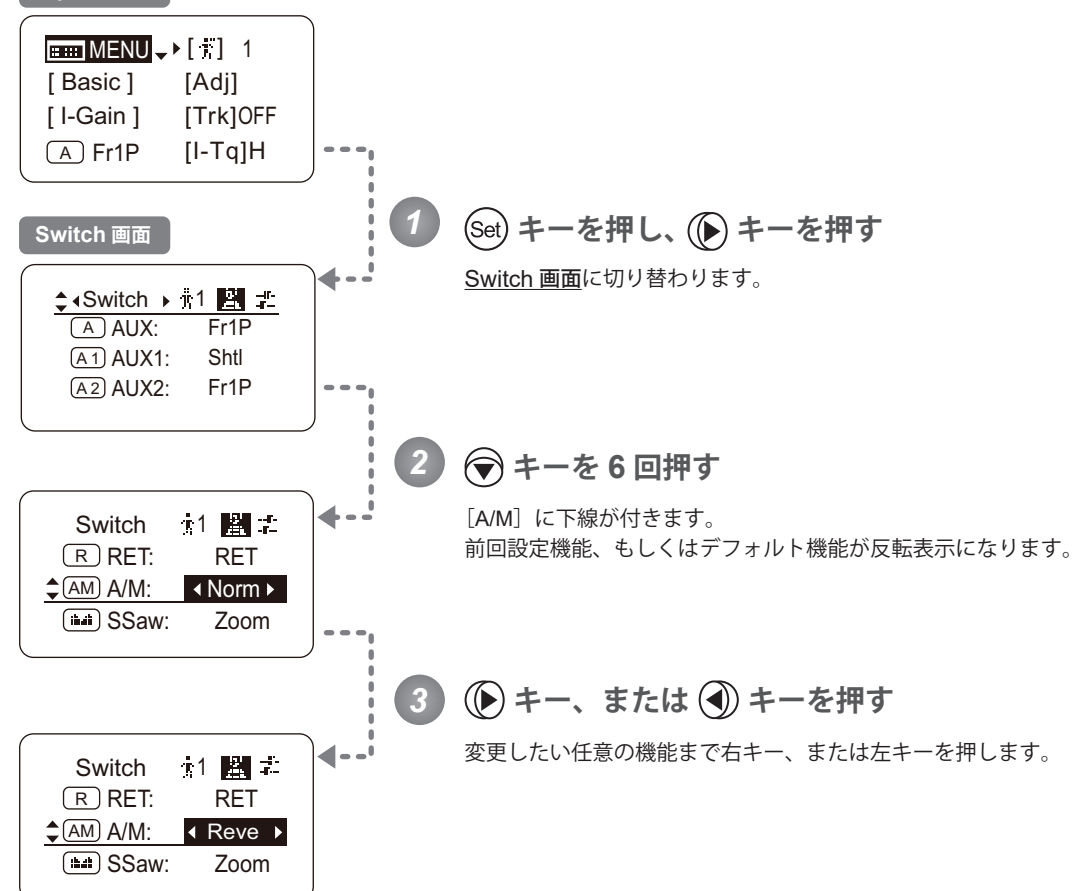

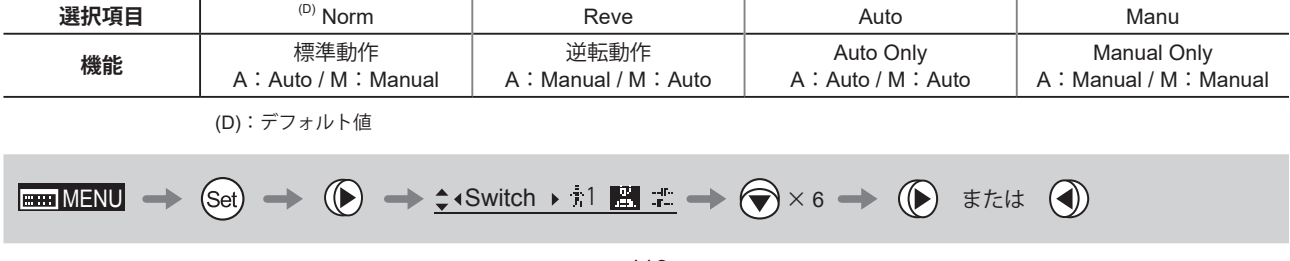

### **シーソーに機能を割り付ける** Top

ズームシーソースイッチに、『Zoom』または『Iris』操作機能を割り付けることができます。

#### 重要

操作を行う前に、あらかじめ設定を行いたいユーザーに切り替えておいてください。 (ユーザー切替え方法は、『4.1.3 ユーザーを切り替える』または『4.2.1 User 画面で設定する / ユーザーを切り替える』 をご覧ください。)

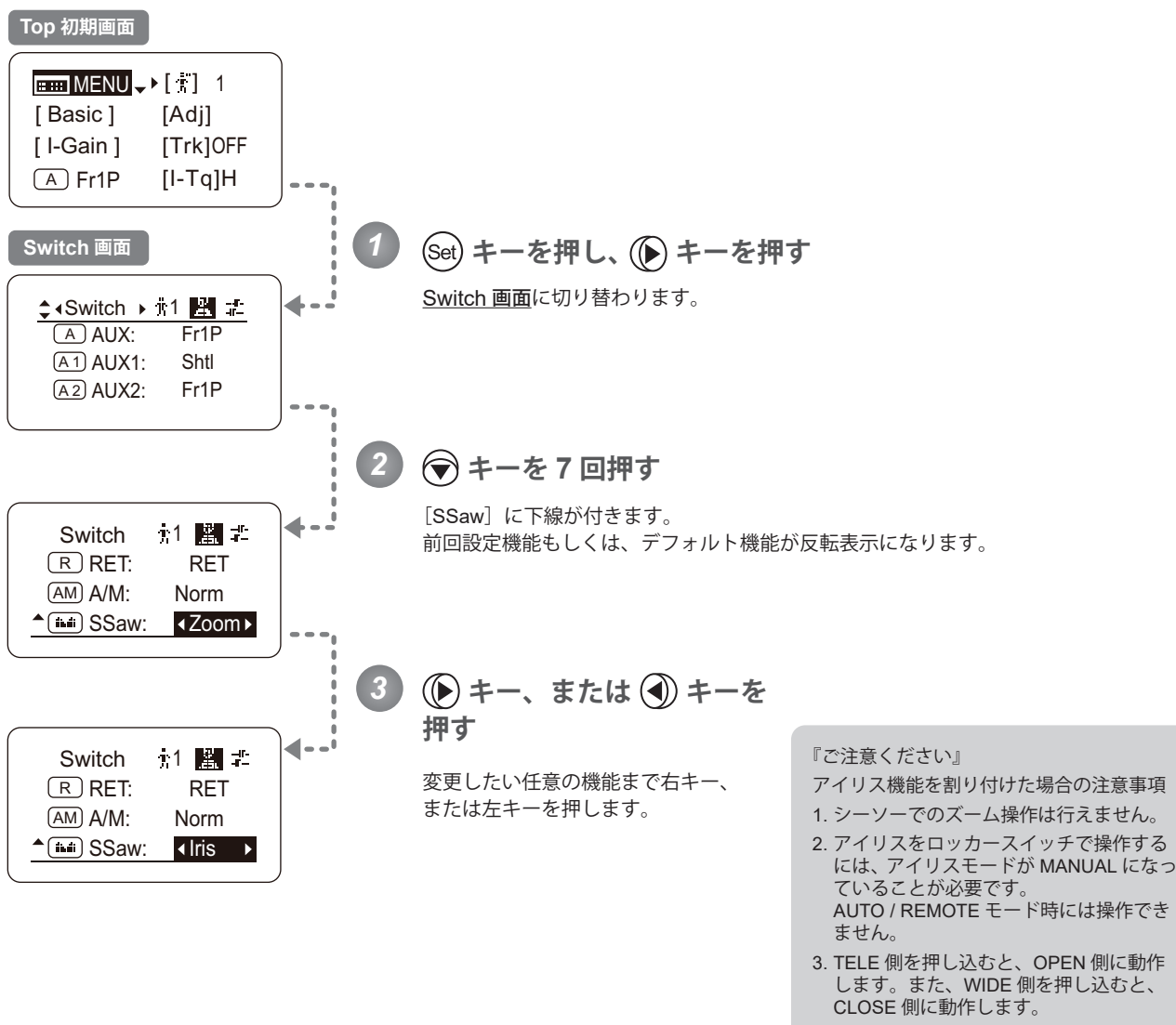

4. ズームスピード調整機能は有効になり、 アイリスの最大スピードを変えられます。 (『4.2.5 Zoom 画面で設定する / ズームス ピード調整ボリューム最大値を設定する』 参照)

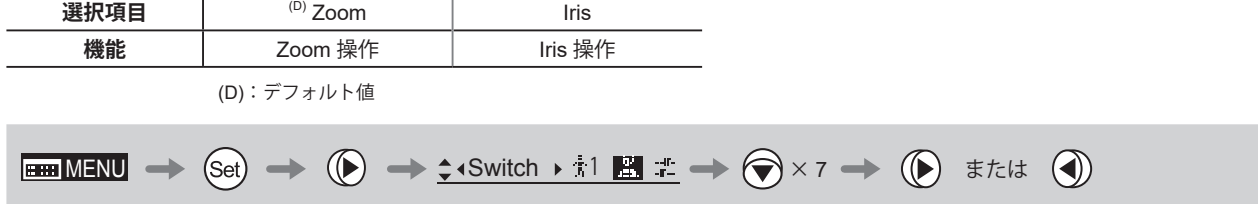

# **4.2.3 Preset 画面で設定する**

Preset 画面では下記項目が設定できます。

Frame Preset1 の制御対象を切り替える Frame Preset2 の制御対象を切り替える プリセットモ-ド時のズームスピードを設定する 各プリセットのズーム立上がり特性を設定する 各プリセットのズーム止まり際特性を設定する

#### **Frame Preset1 の制御対象を切り替える**

フレームプリセット 1 の制御対象を切り替えることができます。

Zoom : ズームがメモリ位置へ移動

Focus : フォーカスがメモリ位置へ移動

Z+F : ズーム、フォーカスがメモリ位置へ移動

#### 重要

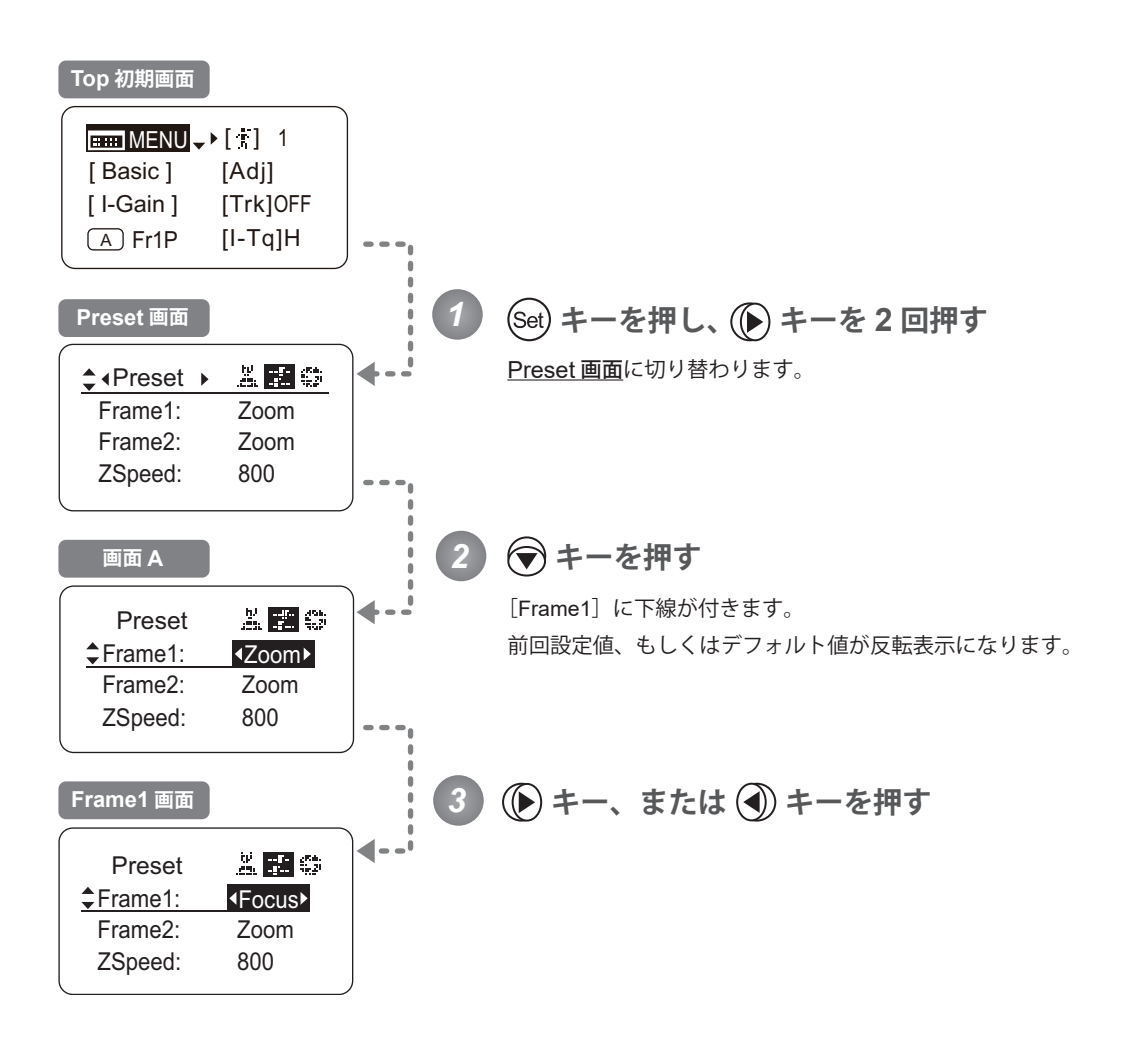

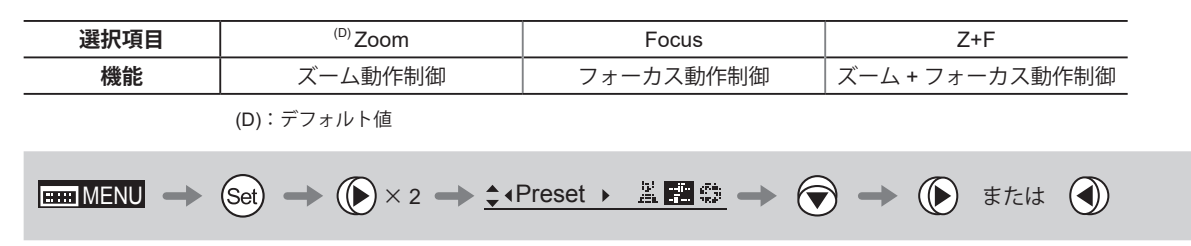

#### **Frame Preset2 の制御対象を切り替える**

フレームプリセット 2 の制御対象を切り替えることができます。

Zoom : ズームがメモリ位置へ移動 Focus : フォーカスがメモリ位置へ移動 Z+F : ズーム、フォーカスがメモリ位置へ移動

#### 重要

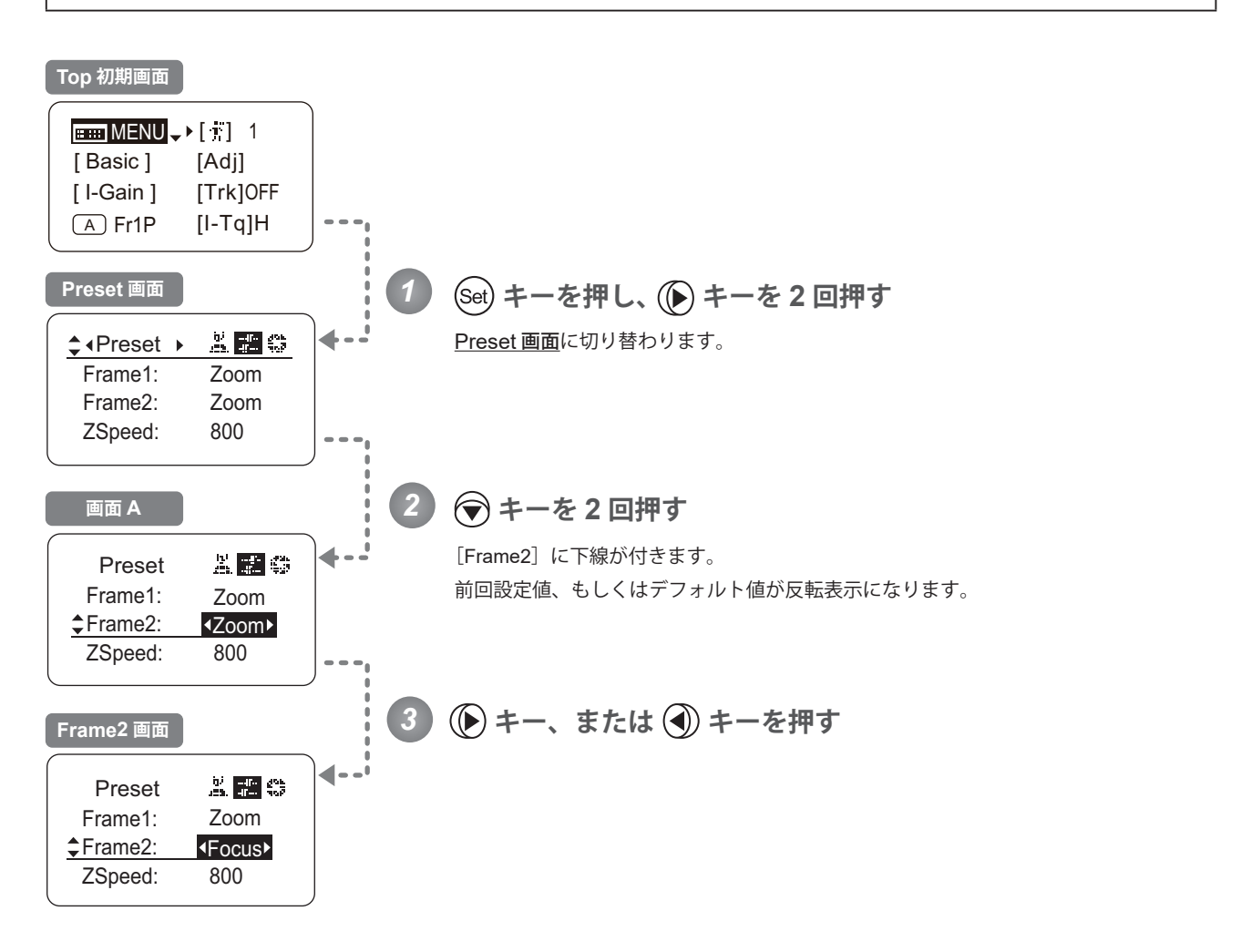

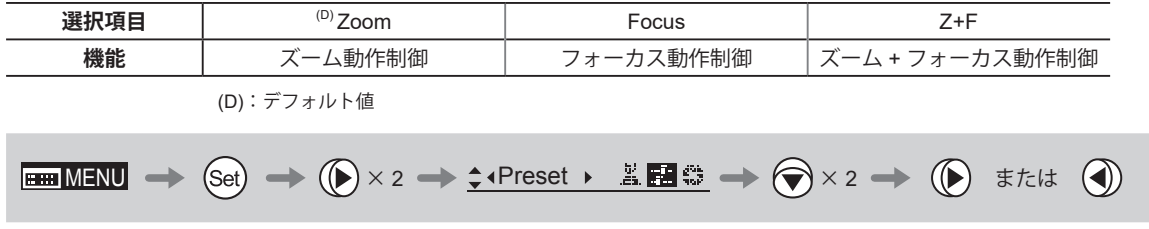

#### **プリセットモ-ド時のズームスピードを設定する**

任意の位置から記憶ポジションまでのズームスピードを、設定することができます。

変更方法には、Memo スイッチによる変更方法(取扱説明書「レンズ」参照)と、ディスプレイ操作による変更方法と があります。

2 つの方法はどちらも有効ですが、最後に実施した設定が優先されます。

#### 重要

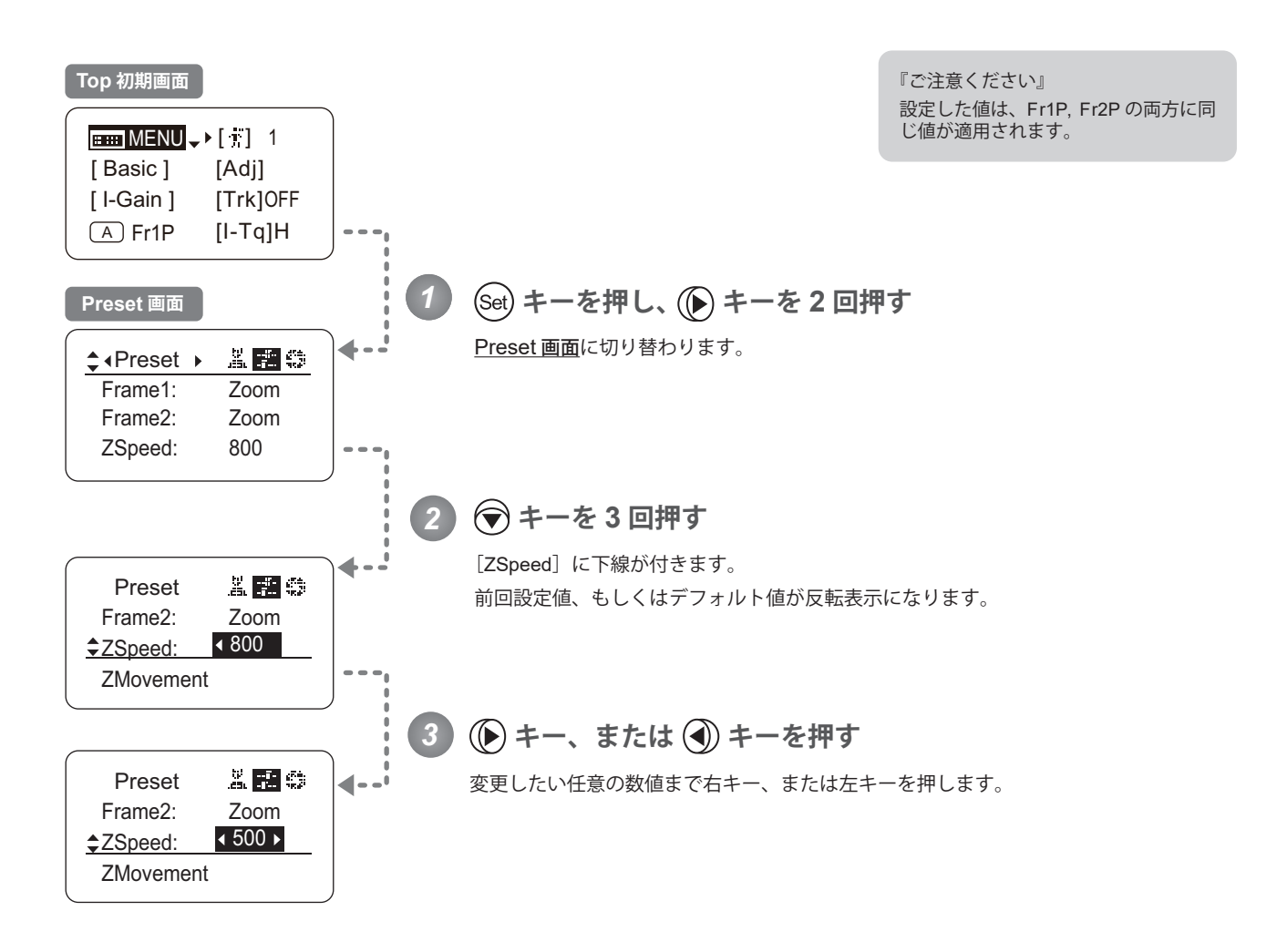

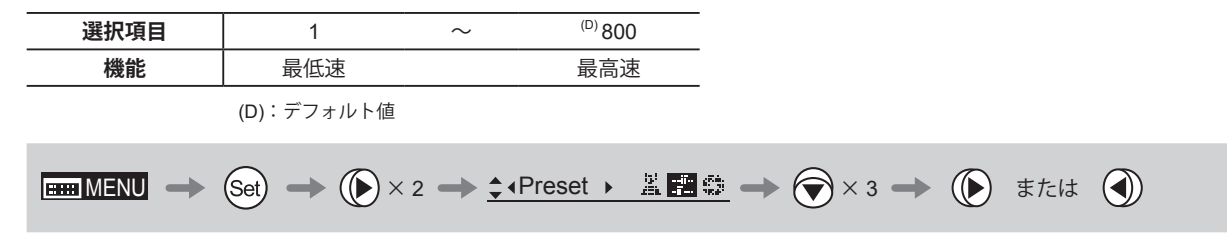

#### **各プリセットのズーム立上り特性を設定する**

プリセット操作を行ったときのズーム立上がり特性を、設定することができます。

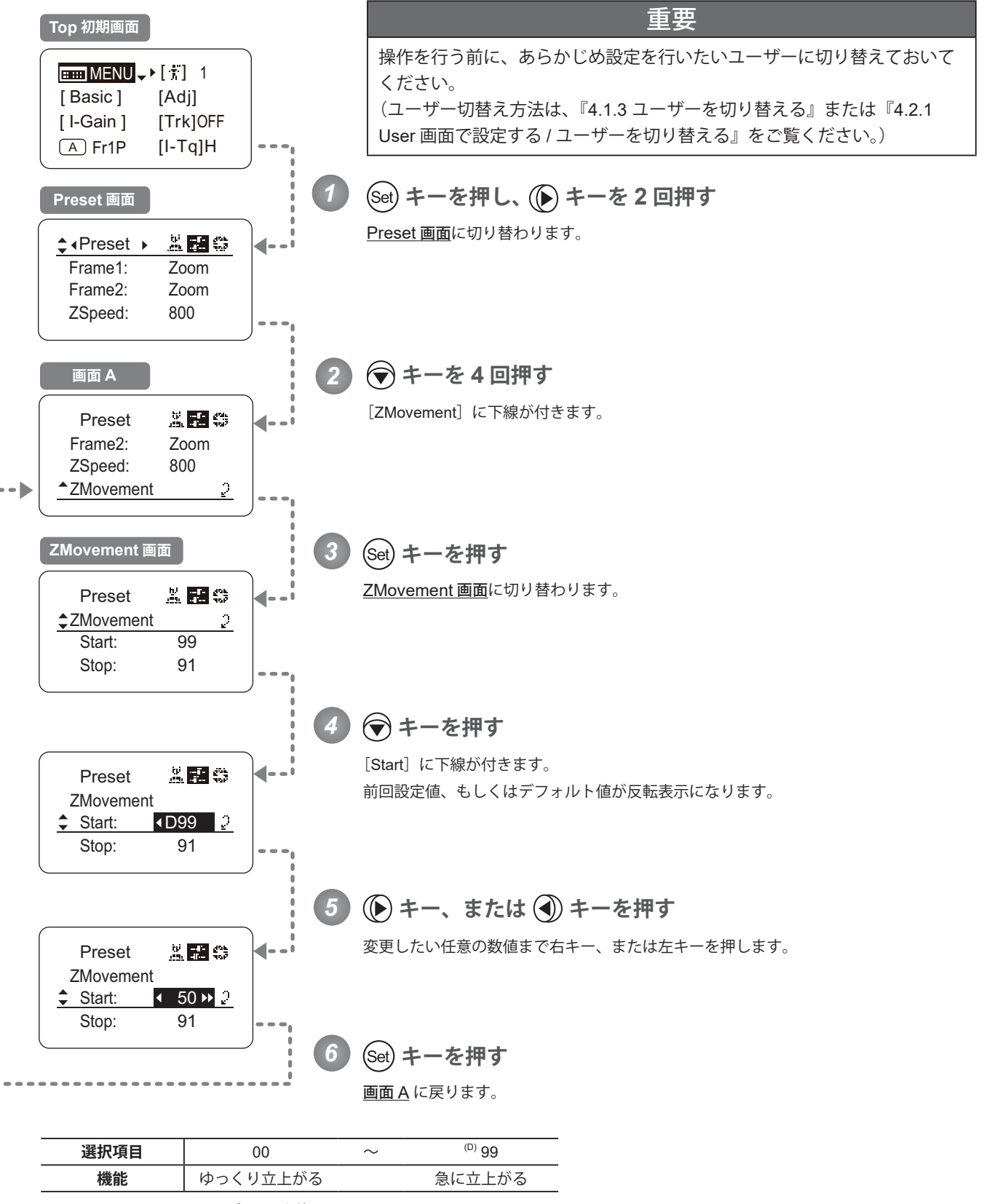

(D):デフォルト値

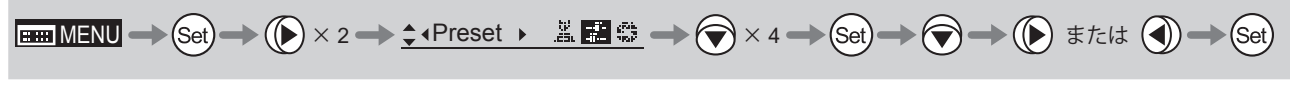

### **各プリセットのズーム止まり際特性を設定する**

プリセット操作を行ったときのズーム止まり際特性を、設定することができます。

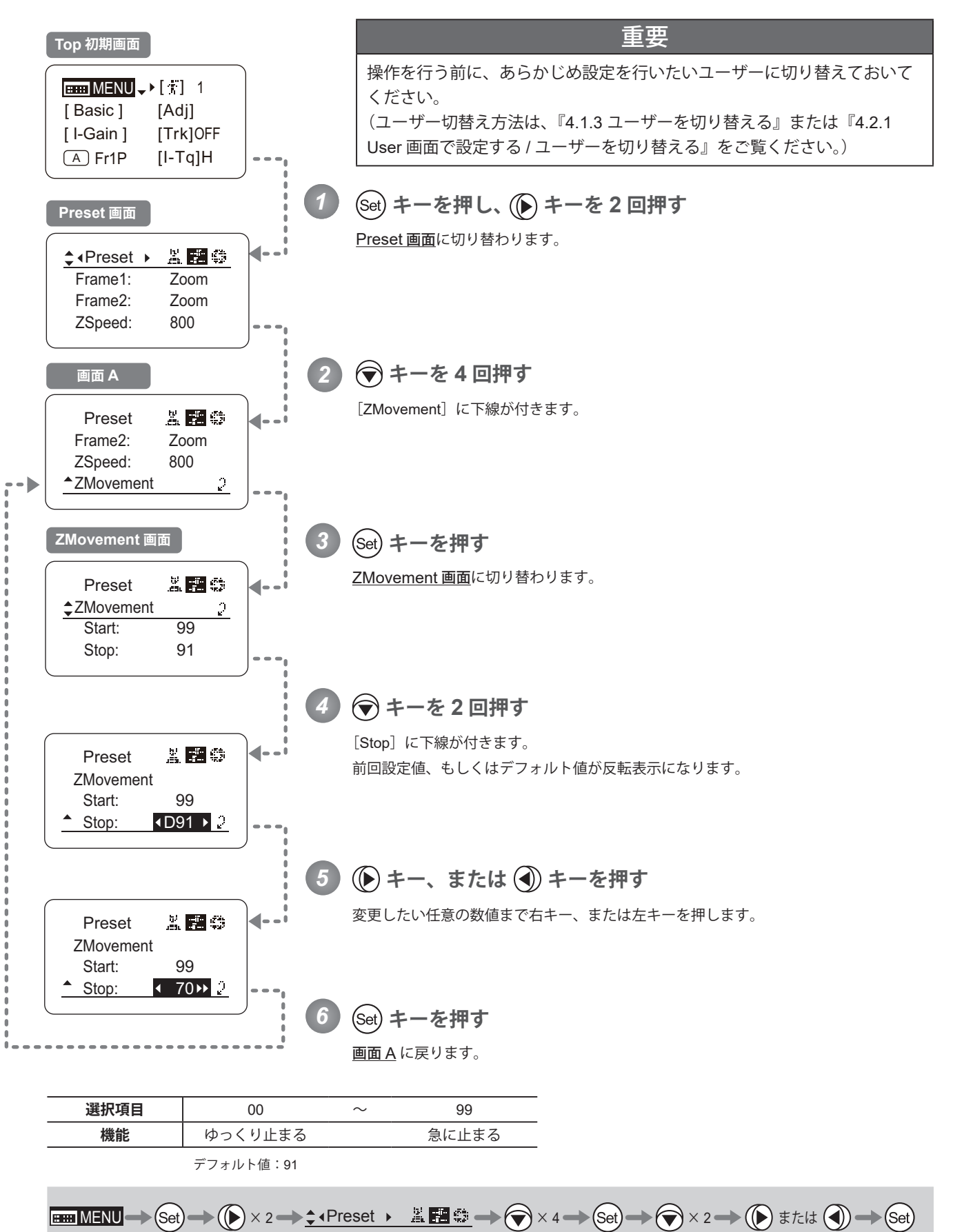

# **4.2.4 Iris 画面で設定する**

Iris 画面では下記項目が設定できます。

アイリスゲインを設定する

(1) オートアイリスゲインを設定する Top

(2) リモートアイリスゲインを設定する Top

アイリストルクを設定する インストルクを設定する マンファ プログラム

アイリス補正の ON/OFF を切り替える

アイリスクローズ検出の ON/OFF を切り替える

フォーカスデマンドによるアイリス操作の ON/OFF を切り替える

Top は、Top 画面でも設定変更可能項目

#### **アイリスゲインを設定する**

(1) オートアイリスゲインを設定する | Top

出荷時には適正に設定されていますが、設定を変更することができます。

変更方法には、オートアイリスゲイン調整トリマーによる変更方法(取扱説明書「レンズ」参照)と、ディスプレイ操作によ る変更方法とがあります。2 つの方法はどちらも有効ですが、最後に実施した設定が優先されます。

オートアイリスゲインの設定値は、ディスプレイに表示されているユーザーに関係なく、全てのユーザーに共通で使用されます。 そのため、ユーザー切替えをあらかじめ行う必要はありません。また、例外的に0ユーザーにも設定変更が反映されます。

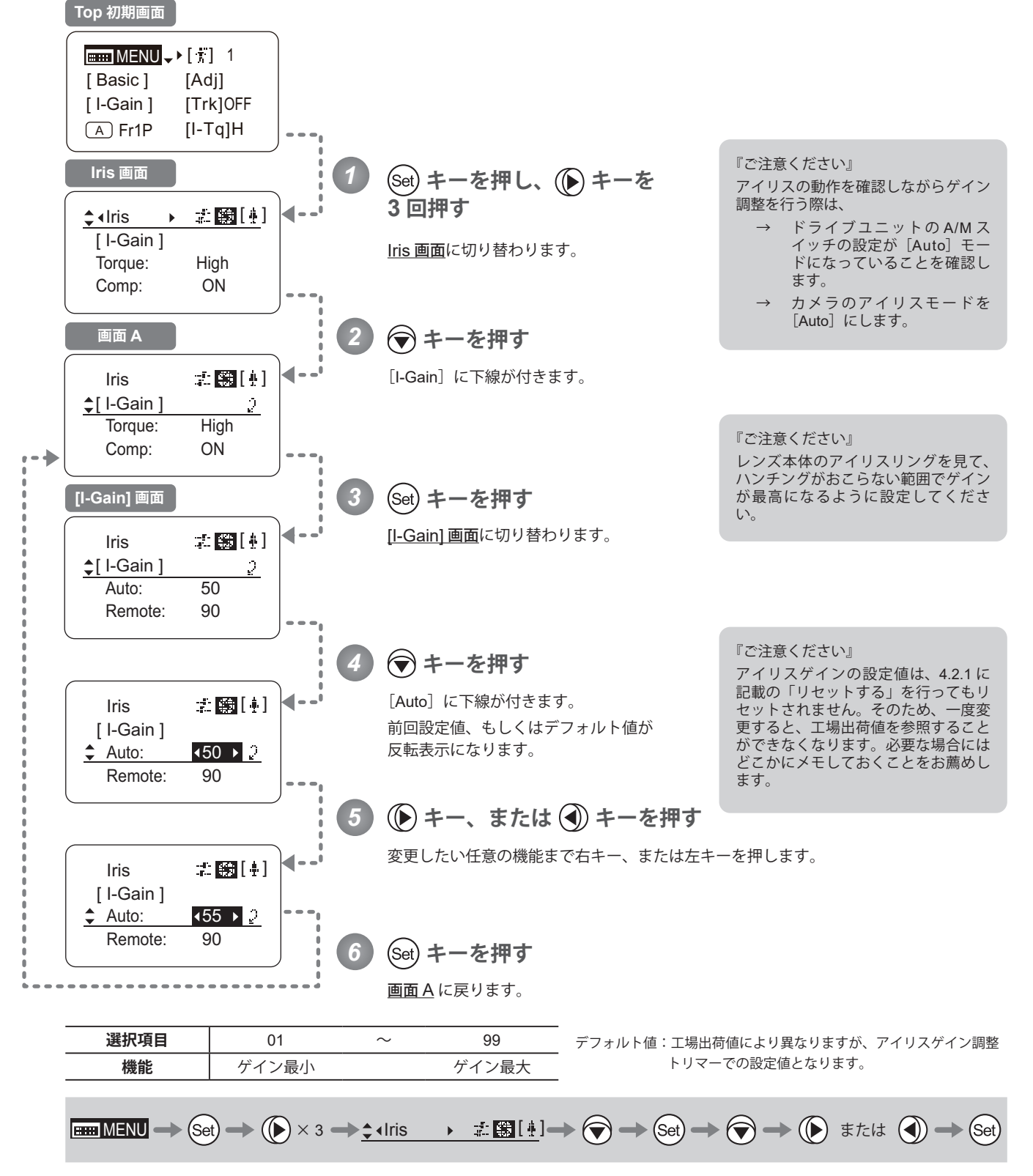

### (2) リモートアイリスゲインを設定する [Top]

出荷時には適正に設定されていますが、設定変更することができます。

リモートアイリスゲインの設定値は、ディスプレイに表示されているユーザーに関係なく、全てのユーザーに共通で使 用されます。そのため、ユーザー切替えをあらかじめ行う必要はありません。また、例外的に0ユーザーにも設定変更 が反映されます。

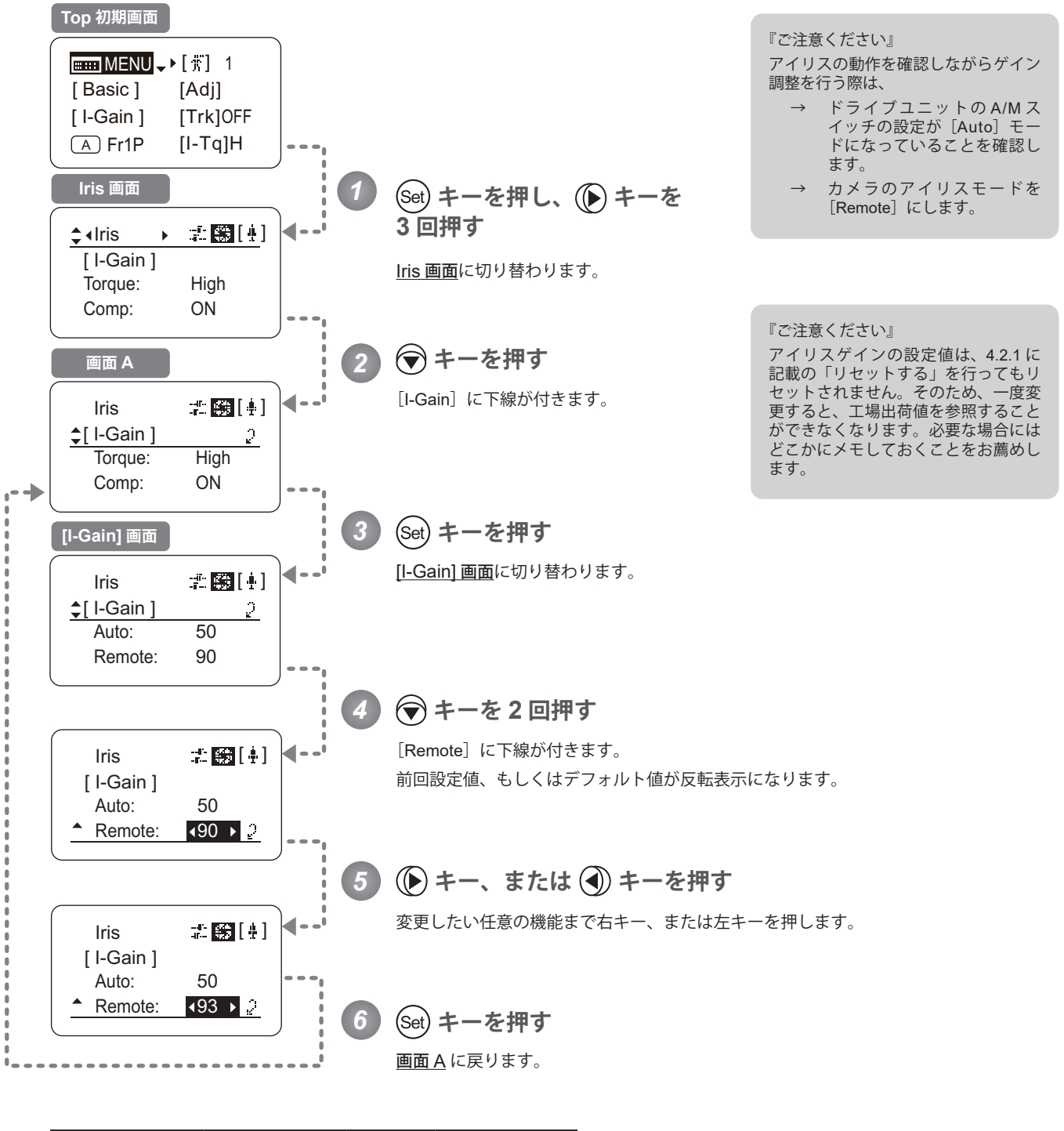

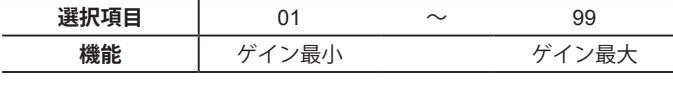

デフォルト値:90

$$
\text{Hom}\text{MENU} \longrightarrow \text{Set} \longrightarrow \text{Set} \times 3 \longrightarrow \text{Hirs} \longrightarrow \text{Higgs}(1,1] \longrightarrow \text{Set} \longrightarrow \text{Set} \longrightarrow \text{Set} \times 2 \longrightarrow \text{Set} \text{Ext}(1,1) \longrightarrow \text{Set}
$$

# **アイリストルクを設定する** Top

アイリスリングをマニュアル操作したときの操作力が選択できます。

### 重要

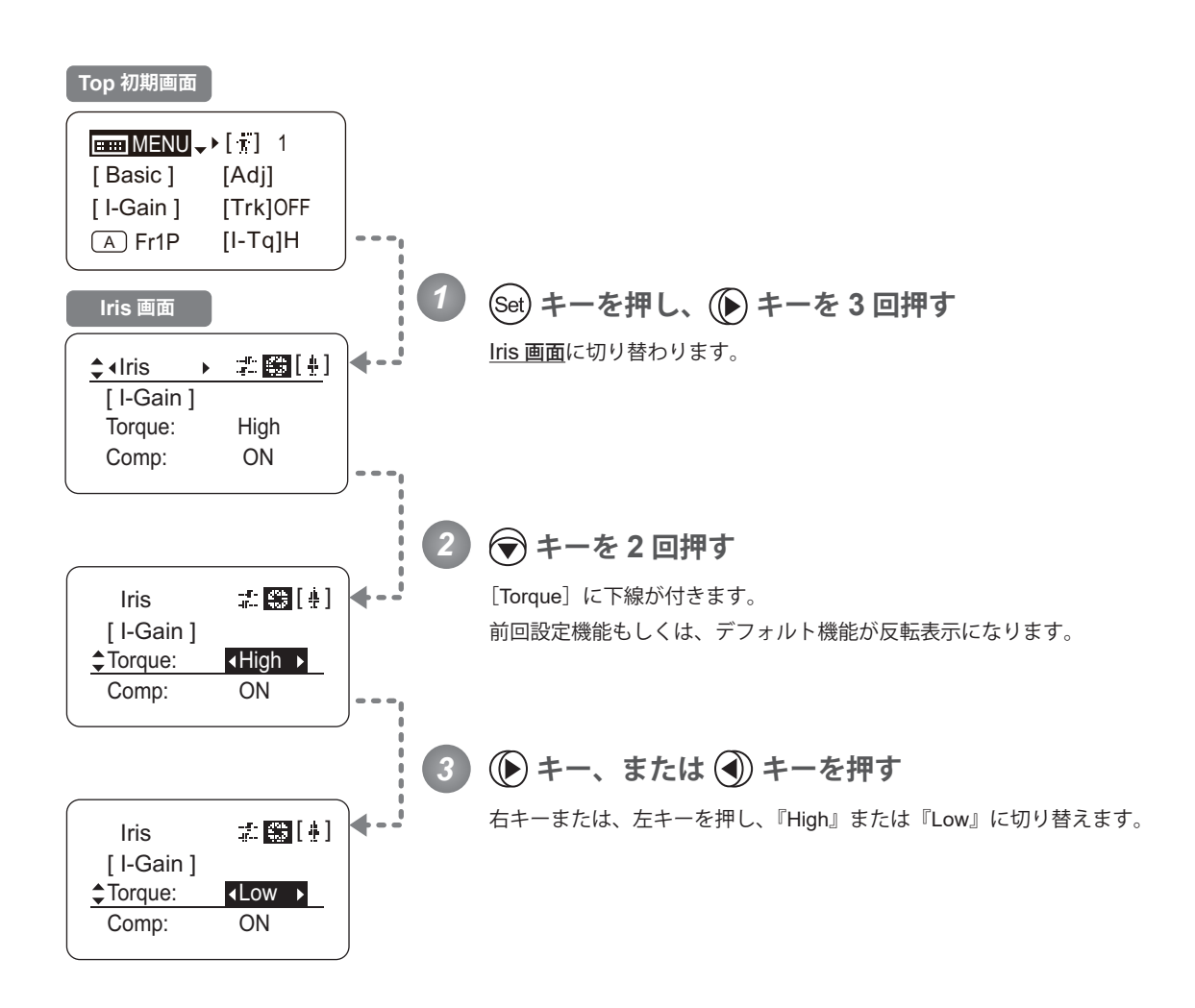

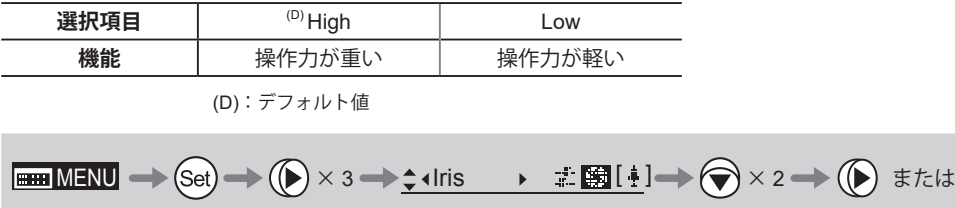

#### **アイリス補正の ON/OFF を切り替える**

エクステンダー (1.5x) を使用すると、光量が低下します。そのため、光量を維持するようにアイリスをオープン側に 補正する機能が設定できます。

操作を行う前に、あらかじめ設定を行いたいユーザーに切り替えておいてください。 (ユーザー切替え方法は、『4.1.3 ユーザーを切り替える』または『4.2.1 User 画面で設定する / ユーザーを切り替える』 をご覧ください。)

重要

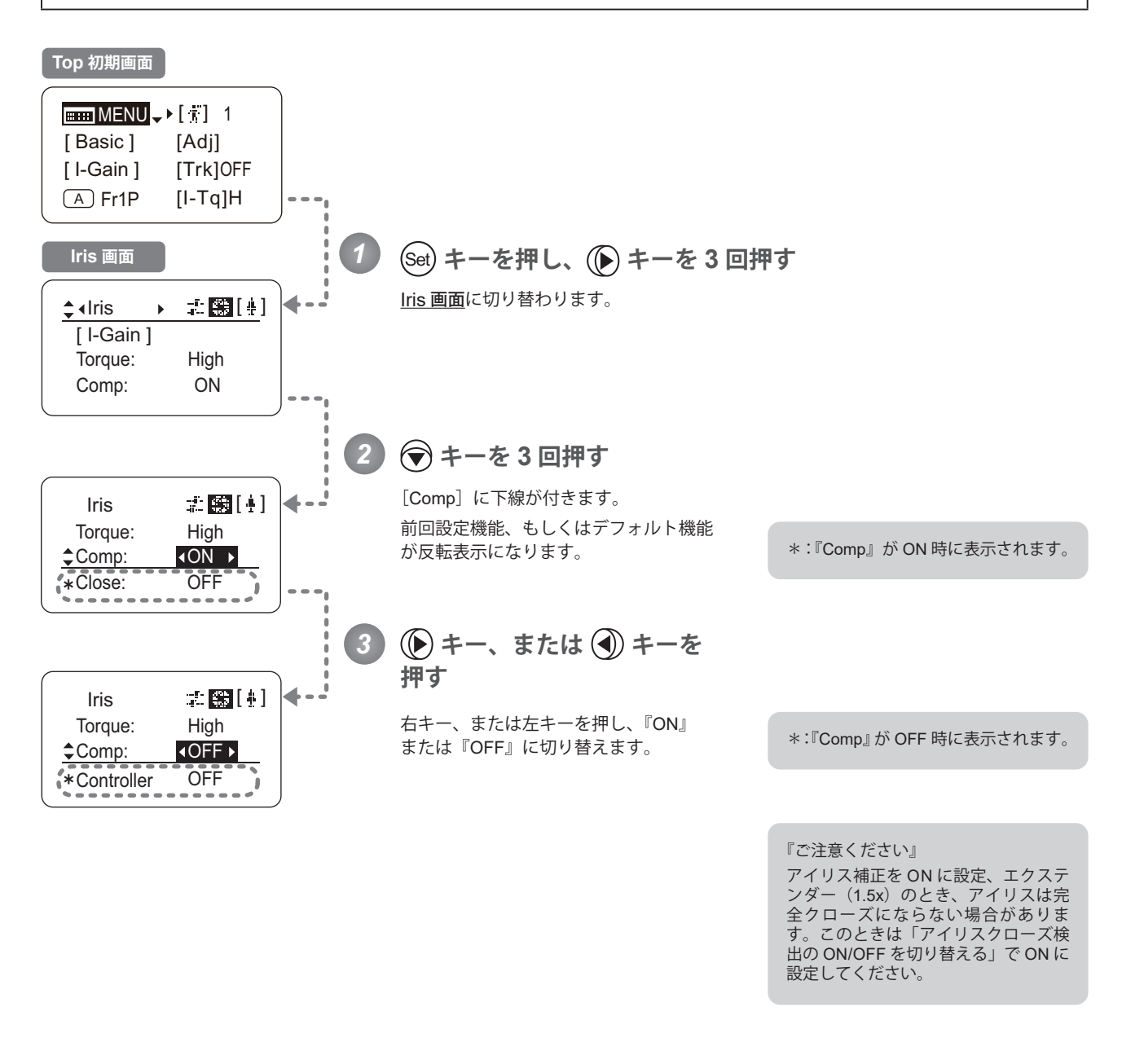

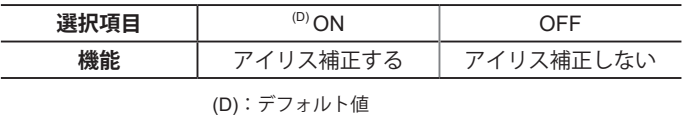

**EMENU → Set) → (** $\bigcirc$  **× 3 →**  $\div$  **diris →**  $\pm$  **图[** $\pm$ **] →**  $\bigcirc$  **× 3 → (** $\bigcirc$ **)** または ( $\bigcirc$ )

#### **アイリスクローズ検出の ON/OFF を切り替える**

アイリス補正機能が ON になっているときに、エクステンダー (1.5x) を入れると、アイリスをクローズにできない状 態になります。その対策として、クローズを検出したときは、クローズさせる機能を設定できます。

#### 重要

操作を行う前に、あらかじめ設定を行いたいユーザーに切り替えておいてください。 (ユーザー切替え方法は、『4.1.3 ユーザーを切り替える』または『4.2.1 User 画面で設定する / ユーザーを切り替える』 をご覧ください。)

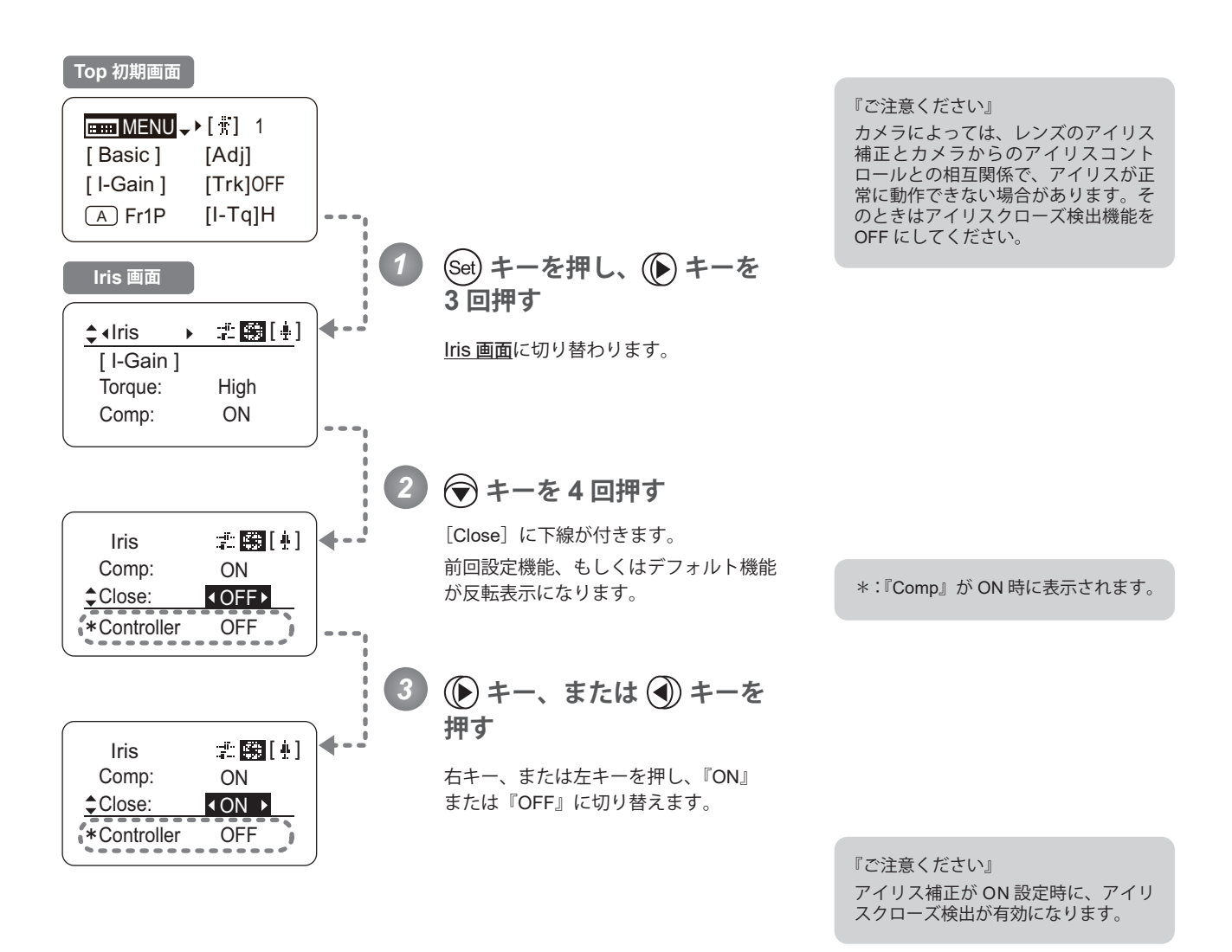

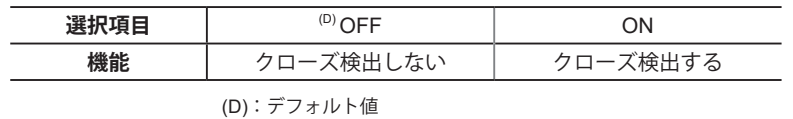

MENU × 3 Iris [ ] × 4 または

### **フォーカスデマンドによるアイリス操作の ON/OFF を切り替える**

フォーカスデマンドによるアイリスの ON/OFF 切り替えが可能になります。

操作を行う前に、あらかじめ設定を行いたいユーザーに切り替えておいてください。 (ユーザー切替え方法は、『4.1.3 ユーザーを切り替える』または『4.2.1 User 画面で設定する / ユーザーを切り替える』 をご覧ください。)

重要

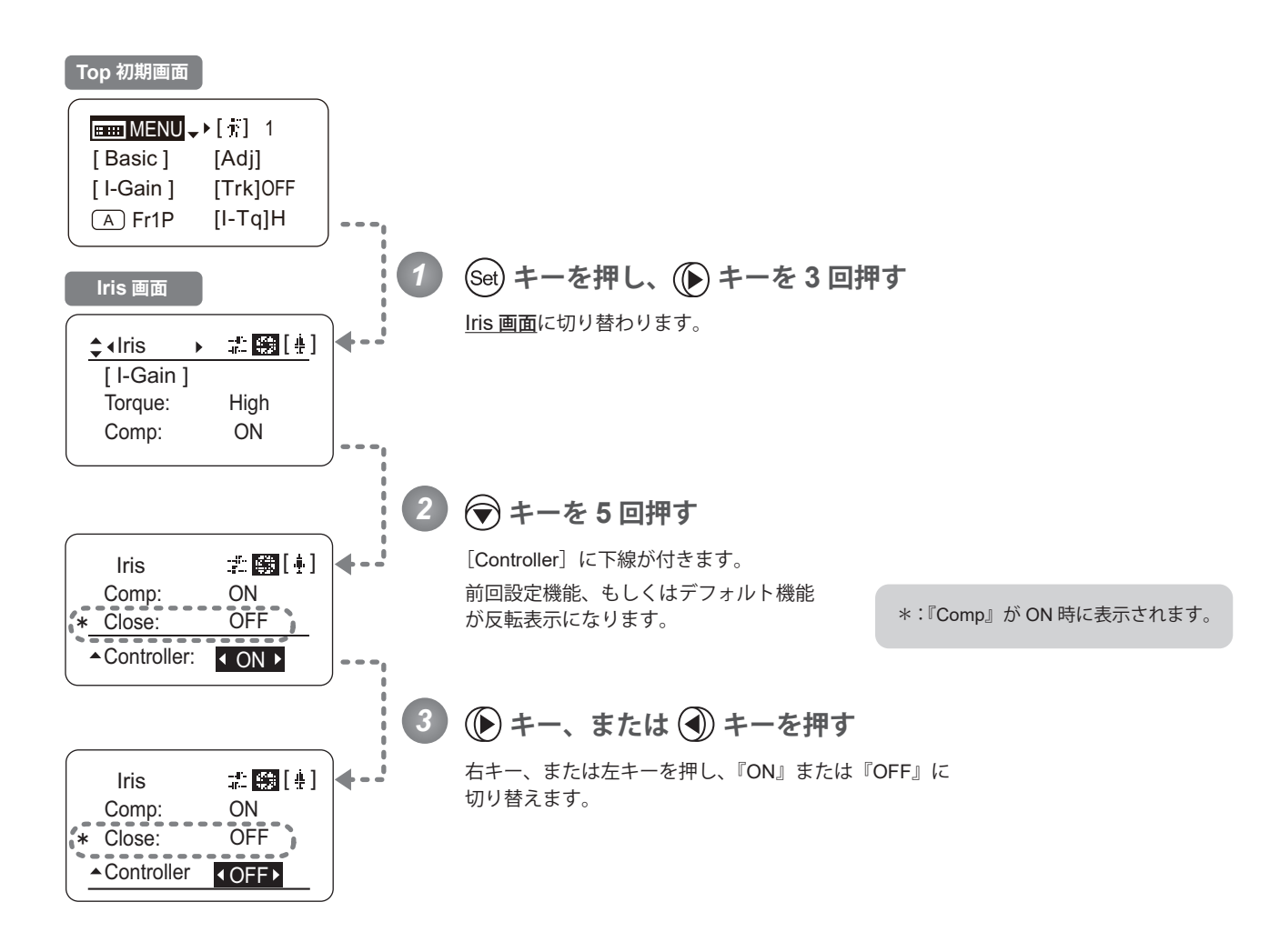

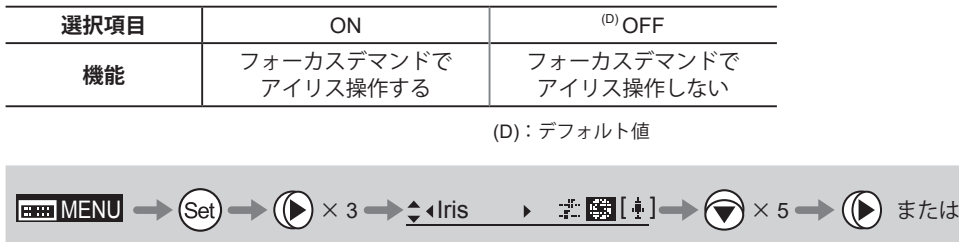

### **4.2.5 Zoom 画面で設定する**

Zoom 画面では下記項目が設定できます。

ズームトラックの ON/OFF を切り替える Top ズームサーボの立上がり特性を設定する ズームサーボの止まり際特性を設定する ズームメカ端部止まり特性を設定する シーソーのカーブ特性を設定する Top アナログデマンドのカーブ特性を設定する Top ズームスピード調整ボリューム最大値を設定する ズームスピード調整ボリューム最小値を設定する ズームデマンドからのサーボ方式を設定する ズームスピード調整ボリュームを デマンドに対して有効 / 無効に設定する ズームデマンドの仕様を設定する

Top は、Top 画面でも設定変更可能項目

# **ズームトラックの ON/OFF を切り替える** Top

ズームトラックの ON/OFF を切り替えることができます。

#### 重要

操作を行う前に、あらかじめ設定を行いたいユーザーに切り替えておいてください。 (ユーザー切替え方法は、『4.1.3 ユーザーを切り替える』または『4.2.1 User画面で設定する/ユーザーを切り替える』をご覧ください。)

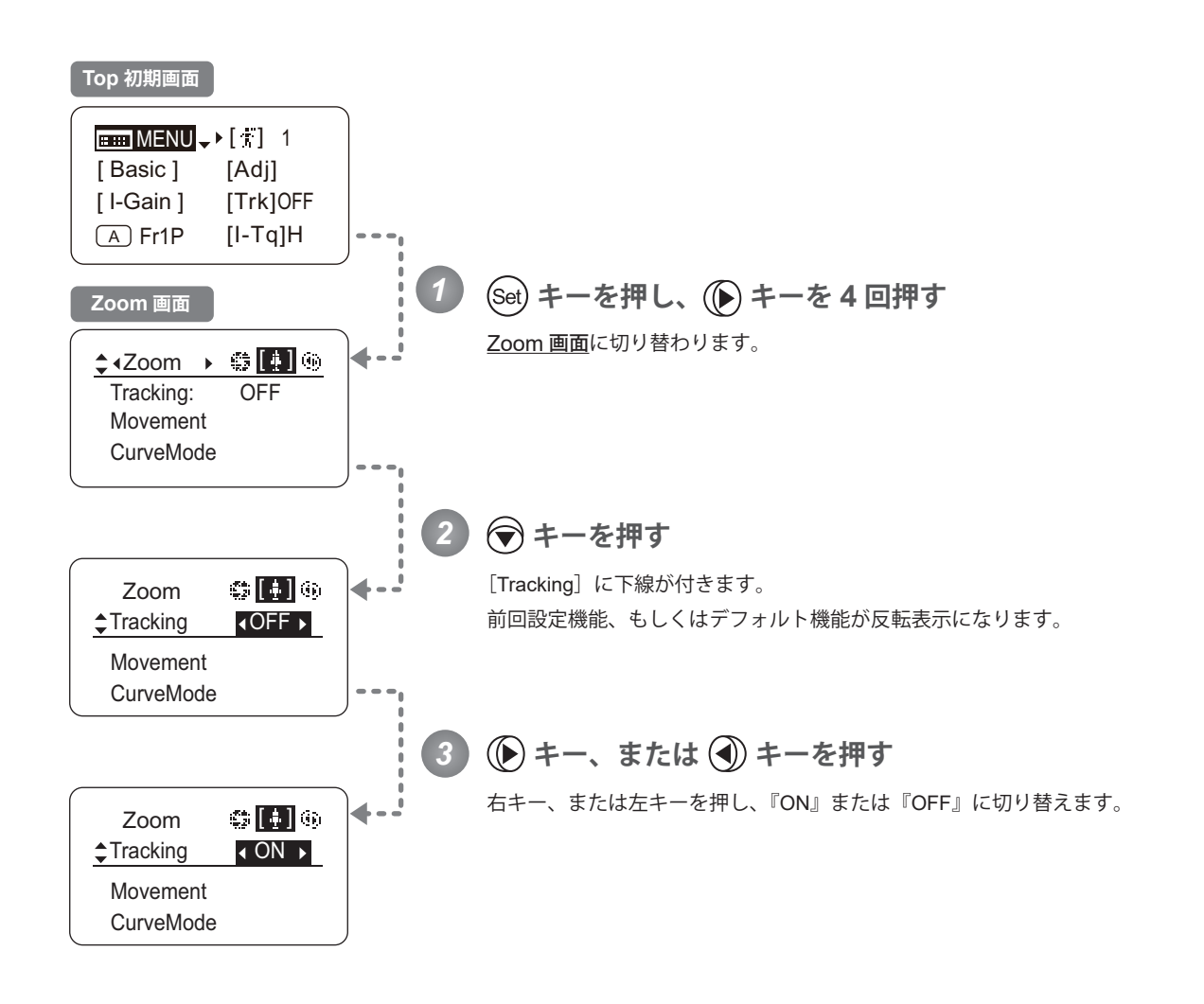

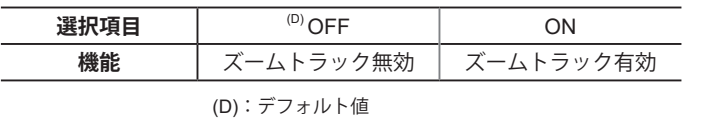

 $\boxed{\text{Bim} \: \text{MENU} \to \text{Set}} \to \text{Set} \to \text{Set} \times 4 \to \text{Set} \times 200 \text{m} \to \text{Set} \text{m} \oplus \text{Set} \to \text{Set} \to \text{Set} \text{Set} \text{Set}}$ 

### **ズームサーボの立上り特性を設定する**

ズームシーソースイッチなどでズーム操作を行ったときの、ズーム動きだし時の特性を設定することができます。

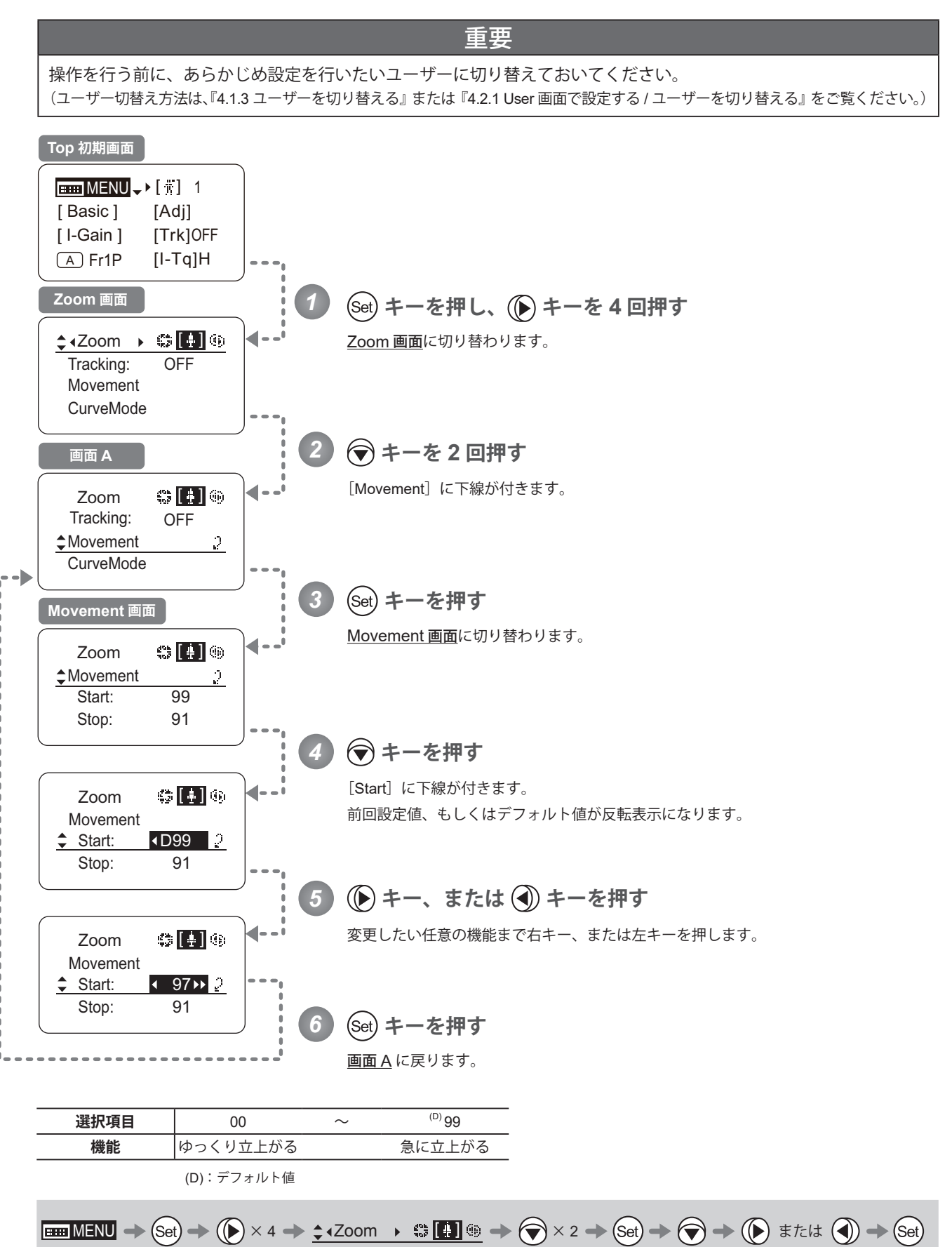

### **ズームサーボの止まり際特性を設定する**

ズームシーソースイッチなどでズーム操作を行い、ズーム操作を停止したときの止まり際特性を設定することができま す。

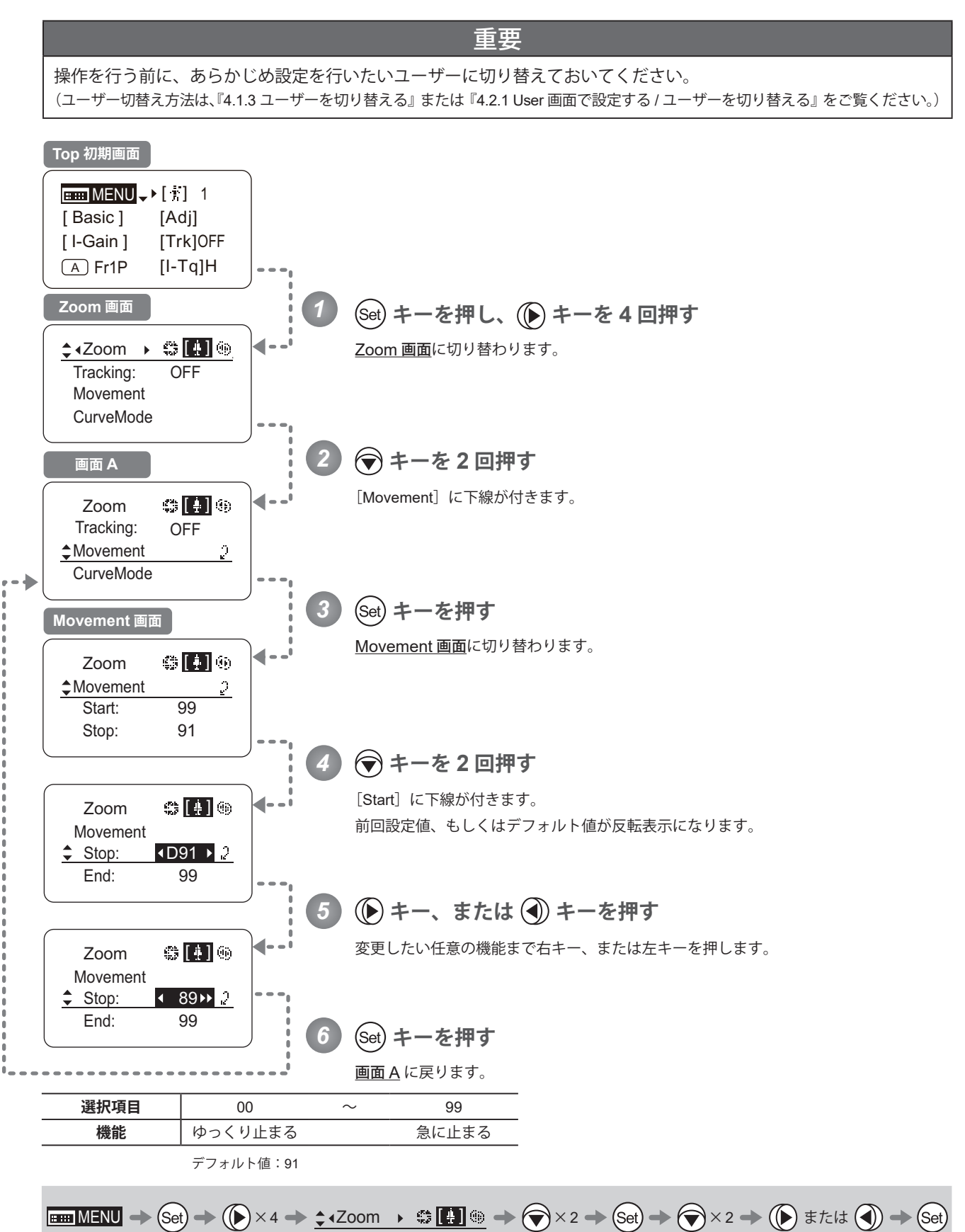

137

#### **ズームメカ端部止まり際特性を設定する**

ズームシーソースイッチなどでズーム操作を行ったときの、ズームメカ端部においての止まり際特性を設定することが できます。

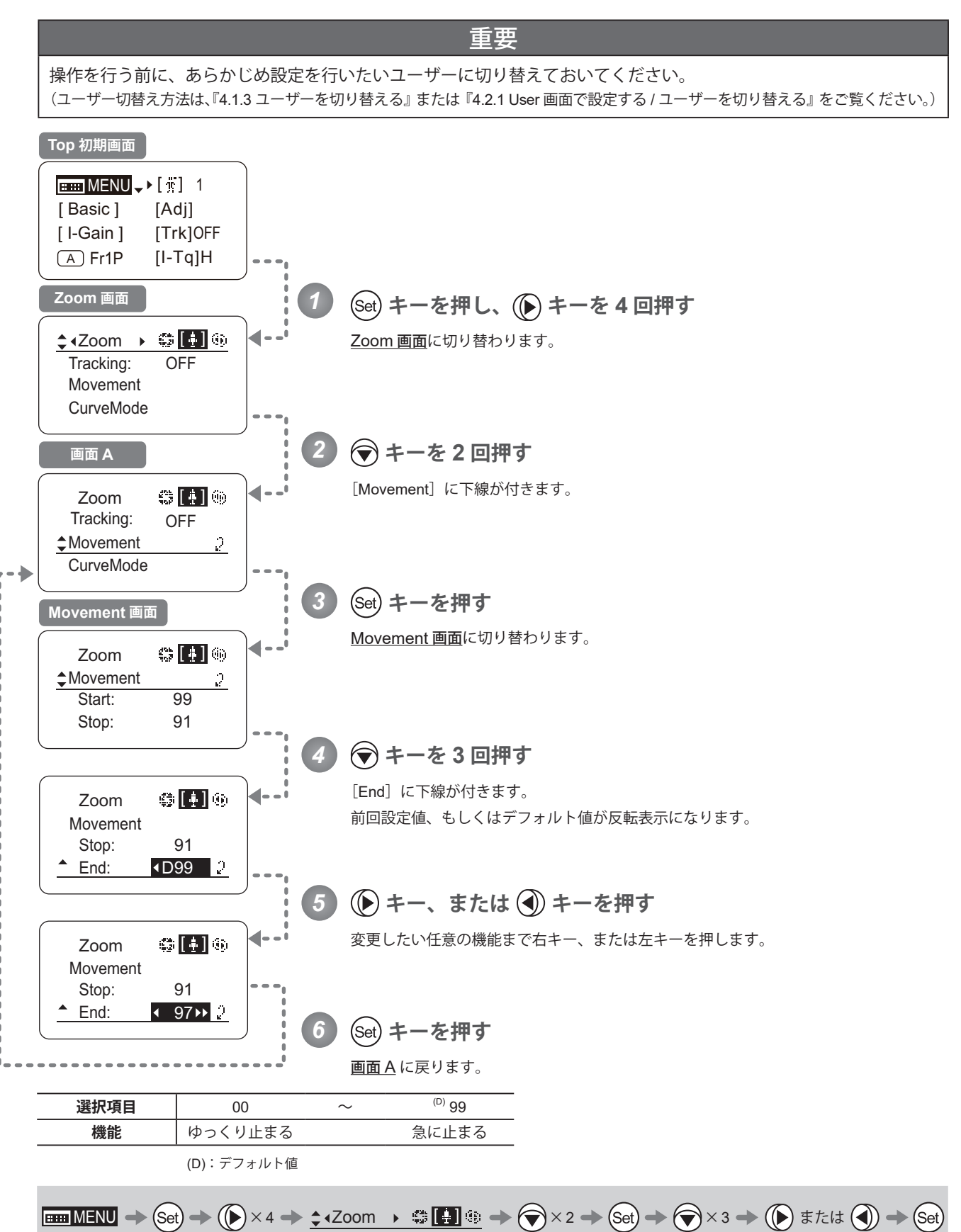

# **シーソーのカーブ特性を設定する** Top

ズームシーソースイッチの押込み量に対するズームスピードの特性を、可変させることができます。 (設定する際、別画面に切り替わりますのでご注意ください。)

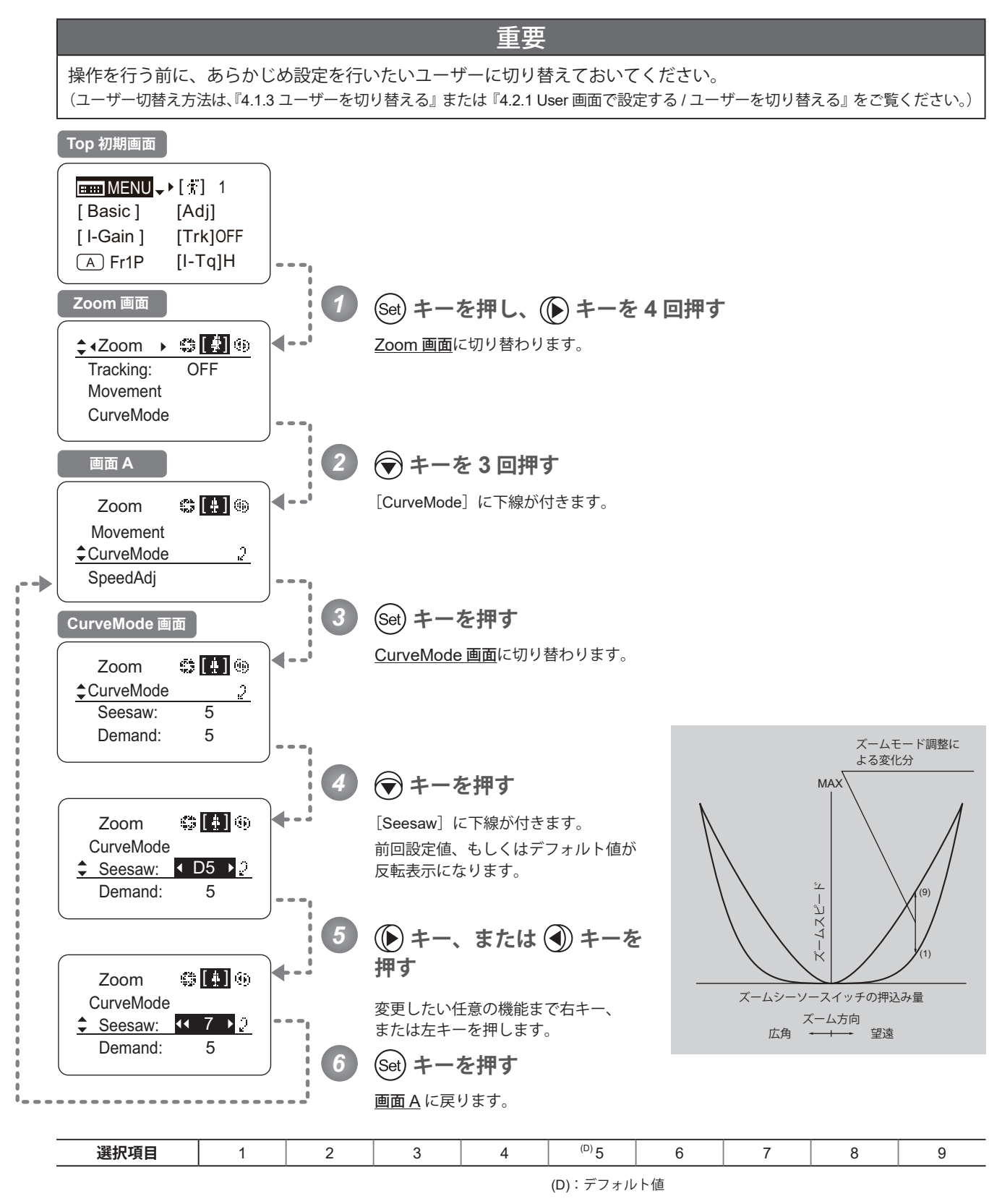

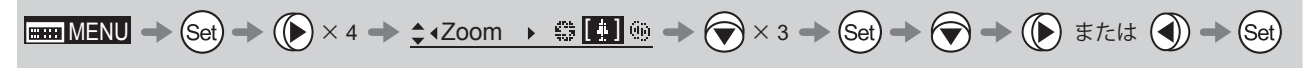

# **アナログデマンドのカーブ特性を設定する** Top

アナログデマンドの倒し込み量に対するズームスピードの特性を、可変させることができます。 (設定する際、別画面に切り替わりますのでご注意ください。)

#### 重要 操作を行う前に、あらかじめ設定を行いたいユーザーに切り替えておいてください。 (ユーザー切替え方法は、『4.1.3 ユーザーを切り替える』または『4.2.1 User 画面で設定する / ユーザーを切り替える』をご覧ください。) **Top 初期画面**  $\boxed{mm}$ MENU $\rightarrow$ [ $\arrow$ ] 1 [ Basic ] [Adj] [ I-Gain ] [Trk]OFF  $(A)$  Fr1P [I-Tq]H **Zoom 画面** *1* **キーを押し、 キーを 4 回押す**  $\div$  4Zoom  $\rightarrow$   $\div$   $\boxed{1}$   $\odot$ Zoom 画面に切り替わります。 Tracking: OFF Movement CurveMode *2* **キーを 3 回押す 画面 A** [CurveMode]に下線が付きます。  $\mathsf{Zoom} = \mathbb{C} \mathbb{F} \mathbb{F}$ Movement CurveMode  $\mathcal{I}$ SpeedAdj *3* **キーを押す CurveMode 画面** CurveMode 画面に切り替わります。 ◢ Zoom  $$$   $[$   $]$   $\circ$ CurveMode  $\mathcal{L}$ 5 Seesaw: Demand: 5 **キーを 2 回押す** *4* ズームモード調整に よる変化分 [Demand]に下線が付きます。  $\odot$  [ ]  $\odot$ Zoom MAX 前回設定値、もしくはデフォルト値が **CurveMode** 反転表示になります。 Seesaw: 5 Demand:  $\leftarrow$  D5  $\rightarrow$  2 **キー、または キーを** *5*  $\overline{\mathcal{L}}$ ズームスピード (9)  $-27K -$ **押す**  $\circ$  [ ]  $\circ$ Zoom CurveMode 変更したい任意の機能まで右キー、  $(1)$ 5 Seesaw: または左キーを押します。 Demand: **44 7** アナログデマンドの倒し込み量 *6* **キーを押す** ズーム方向広角 ––––––––– 望遠 画面 A に戻ります。 **選択項目** | 1 | 2 | 3 | 4 | <sup>(D)</sup>5 | 6 | 7 | 8 | 9 (D):デフォルト値

 $\boxed{\text{B}}\text{H}\text{M}=\text{S}\text{H}$   $\Rightarrow$   $\boxed{\text{S}\text{H}}$   $\Rightarrow$   $\boxed{\text{A}}$   $\times$  4  $\Rightarrow$   $\frac{1}{2}$  + Zoom  $\rightarrow$   $\boxed{\text{H}}$   $\boxed{\text{B}}$   $\Rightarrow$   $\boxed{\text{S}}$   $\times$  3  $\Rightarrow$   $\boxed{\text{S}\text{H}}$   $\Rightarrow$   $\boxed{\text{S}\text{H}}$   $\Rightarrow$   $\boxed{\text{S}\text{H}}$ 

### **ズームスピード調整ボリューム最大値を設定する**

ドライブユニットの最高ズームスピード調整ボリュームを Max にしたときの値を、設定することができます。

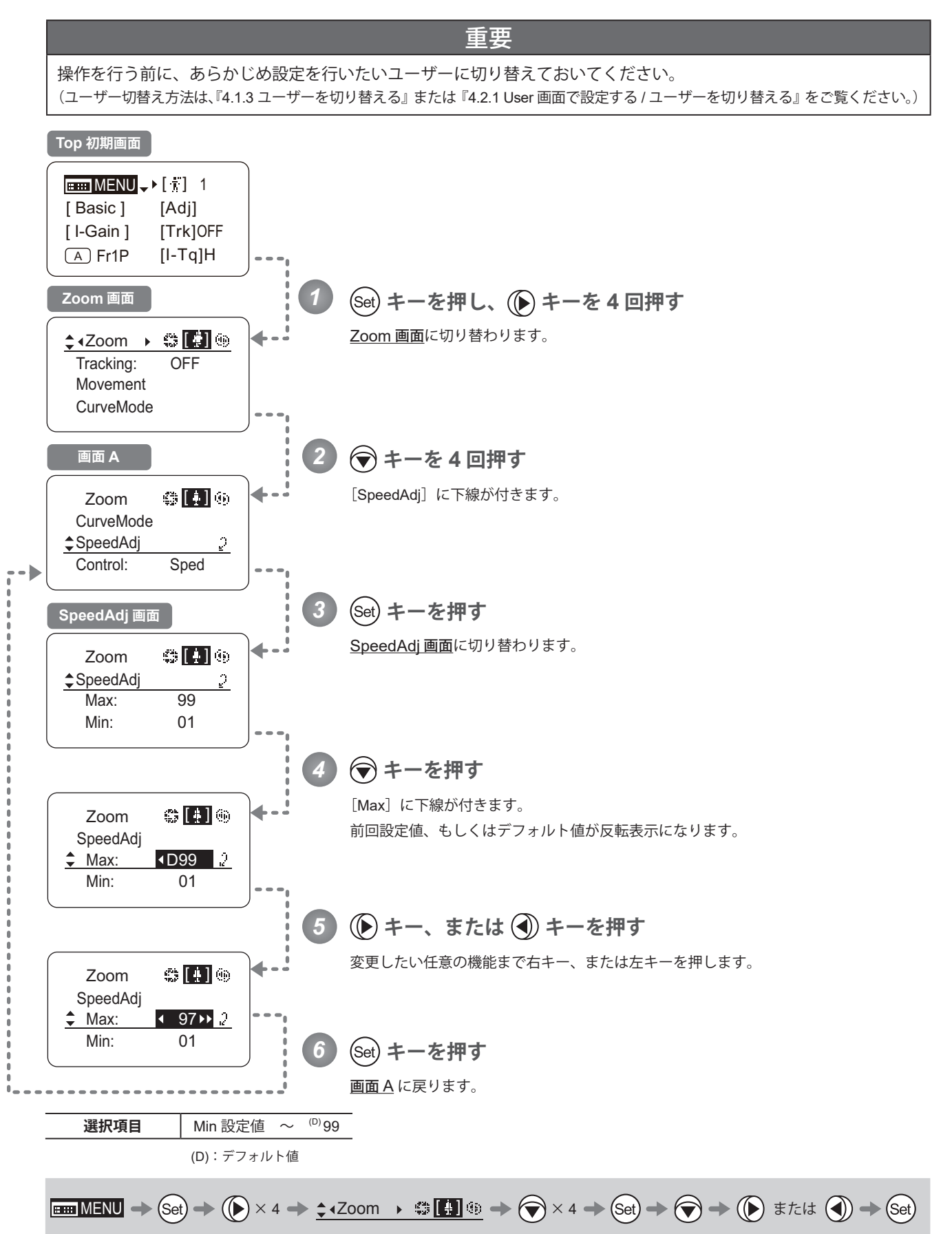

### **ズームスピード調整ボリューム最小値を設定する**

ドライブユニットの最高スピード調整ボリュームを Min にしたときの値を、設定することができます。

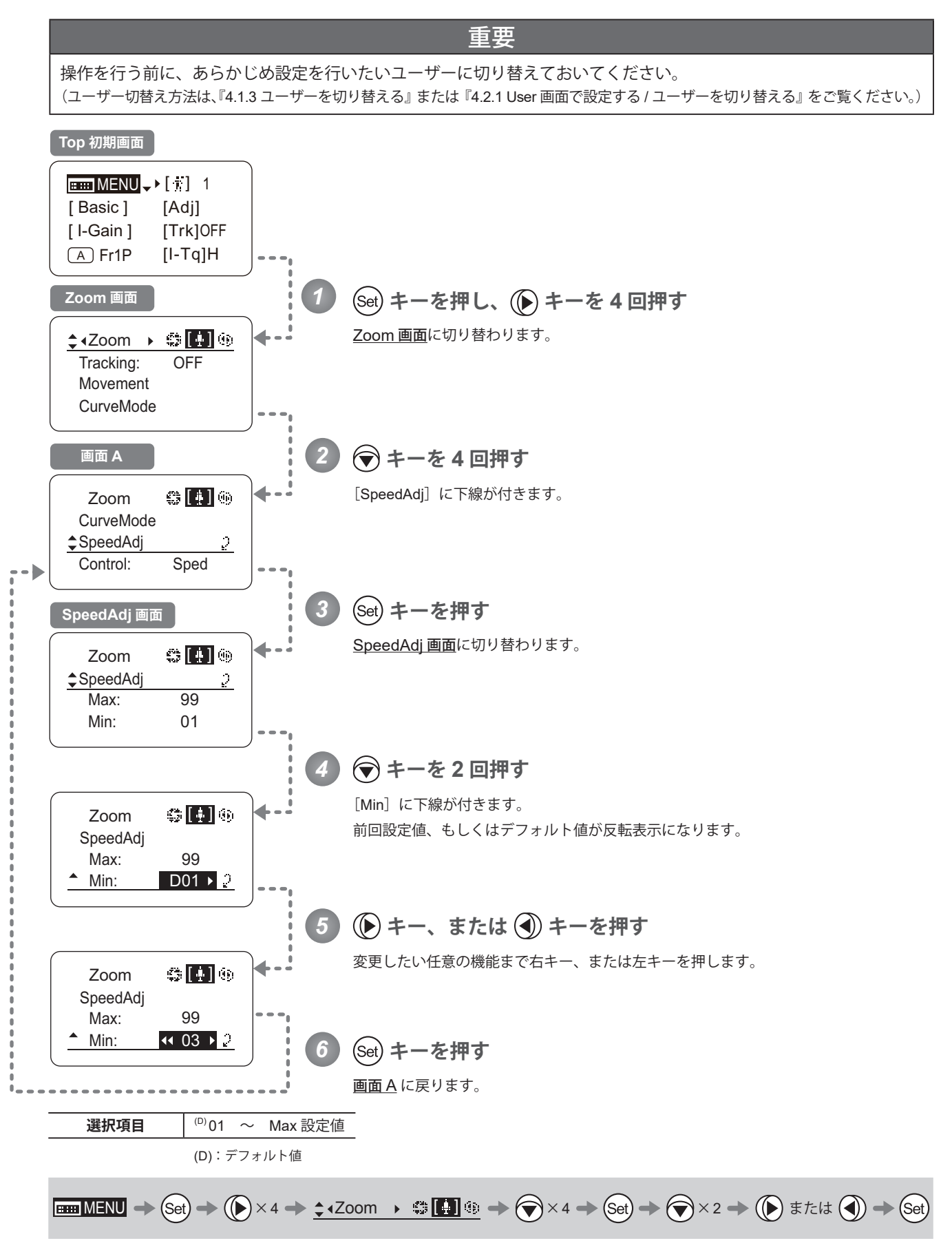
## **ズームデマンドからのサーボ方式を設定する**

ズームデマンドからのサーボ方式をスピードサーボ、またはポジションサーボのいずれかに設定できます。

重要

操作を行う前に、あらかじめ設定を行いたいユーザーに切り替えておいてください。 (ユーザー切替え方法は、『4.1.3 ユーザーを切り替える』または『4.2.1 User画面で設定する/ユーザーを切り替える』をご覧ください。)

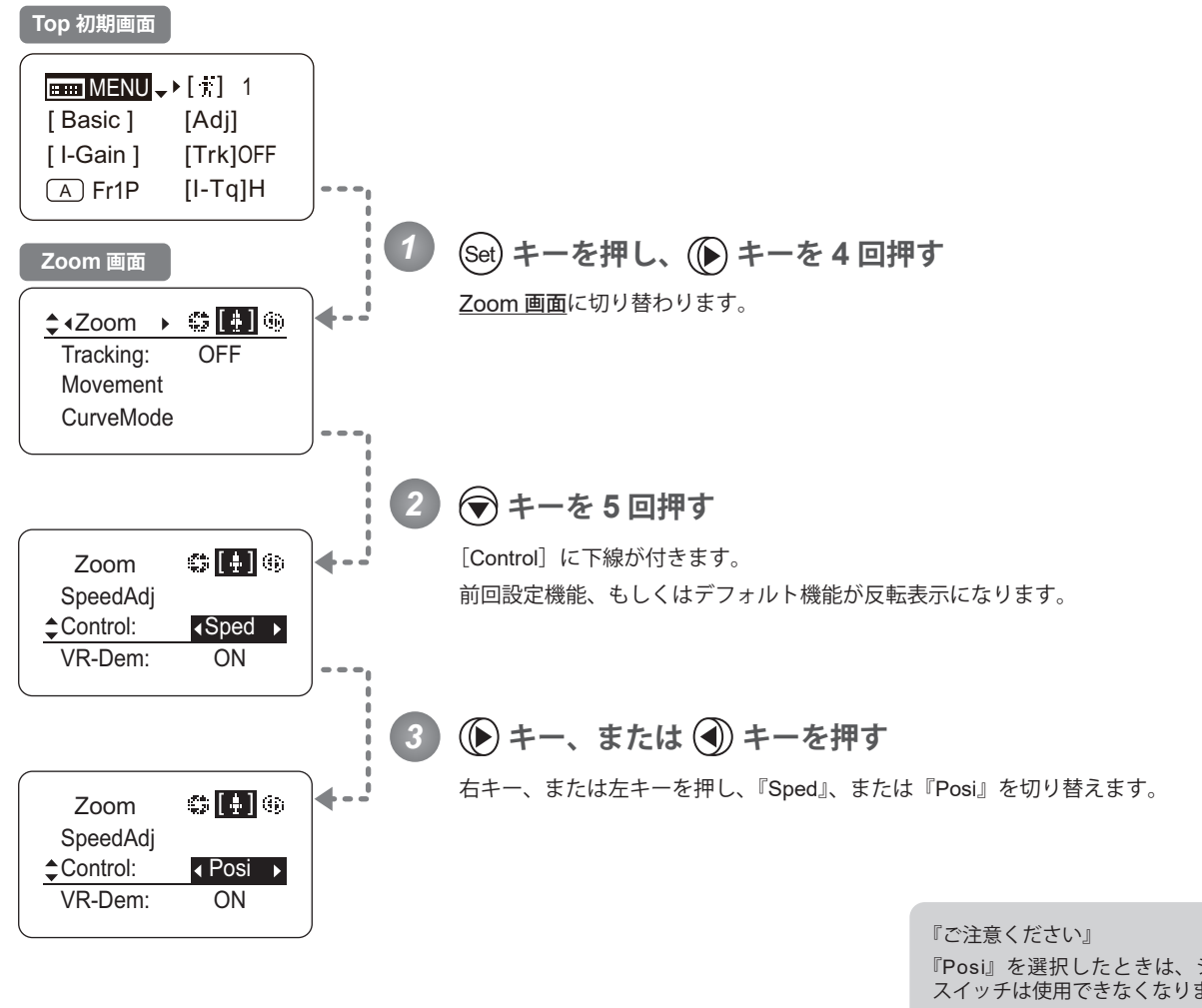

『Posi』を選択したときは、シーソー スイッチは使用できなくなります。 『Posi』を選択したときは、デマン ドコネクタの接続は1系統のみで す。 通常は『Sped』を選択します。

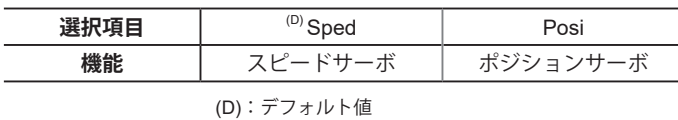

## **ズームスピード調整ボリュームをデマンドに対して有効 / 無効に設定する**

ドライブユニットの最高ズームスピード調整を、ズームデマンドに対して有効 / 無効にする設定ができます。

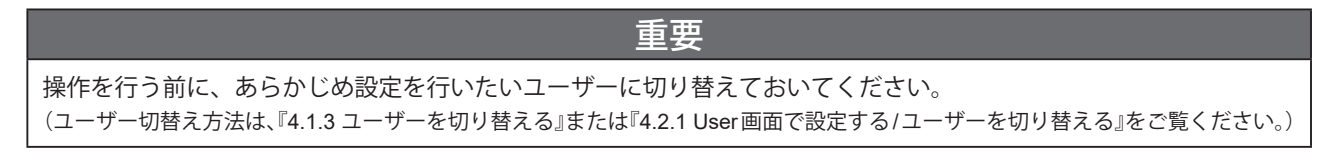

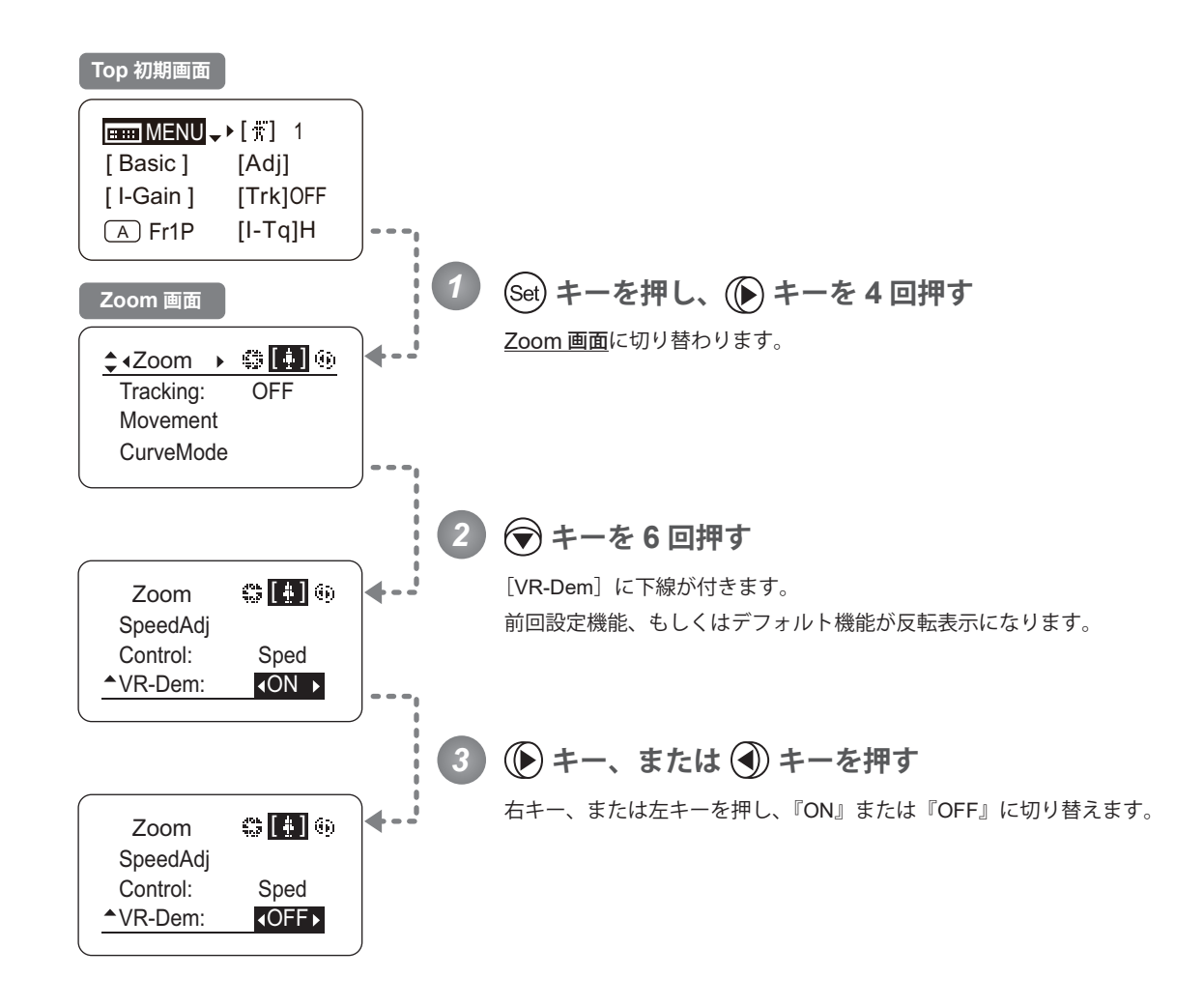

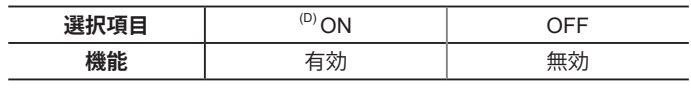

(D):デフォルト値

 $\boxed{\text{min MENU} \to (\text{Set}) \to (\text{\textcircled{\#}} \times 4 \to \text{\textcircled{\#}} \text{1200m}) \quad \text{in $\text{min} \to \text{min} \to \$ 

## **4.2.6 Focus 画面で設定する**

Focus 画面では下記項目が設定できます。

フォーカスデマンドのカーブ特性を設定する

#### **フォーカスデマンドのカーブ特性を設定する**

アナログフォーカスデマンドの操作に対して、カーブ特性を設定することができます。

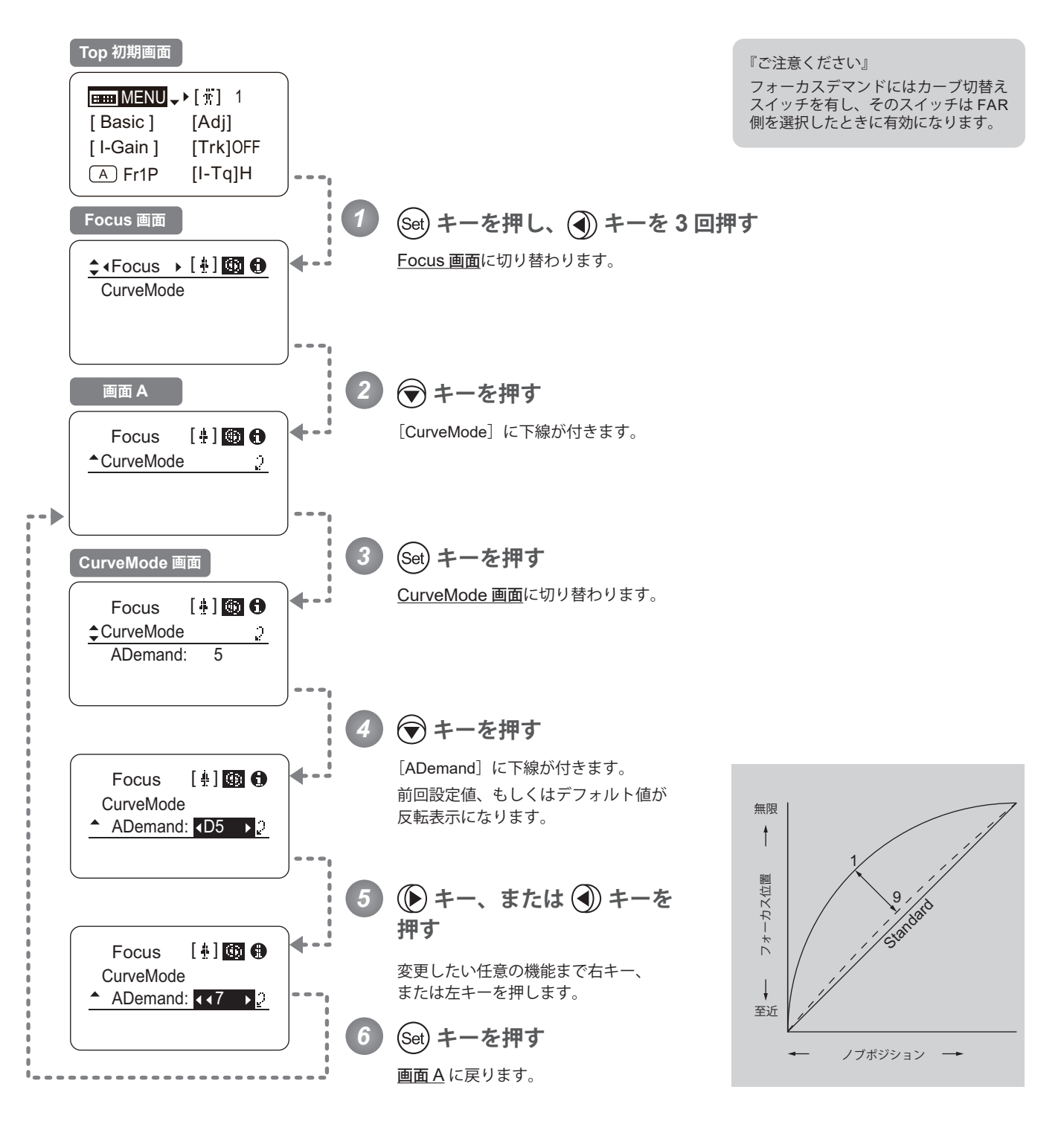

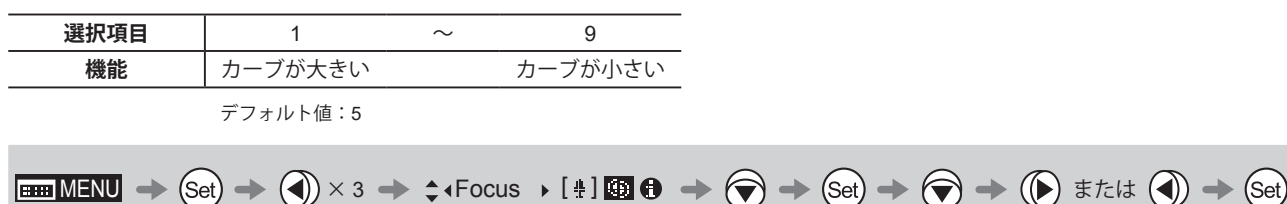

## **4.2.7 Info 画面で設定する**

Info 画面では下記項目が設定できます。

シリアル No. を確認する

3D 機能を設定する(3D 機能を設定する際は、3D 専用ケーブル「BC-100」の取扱説明書をご覧ください。)

エンコーダー出力を設定する

カメラシリアル通信の有効 / 無効を設定する

カメラからの指令信号の入力経路を設定する

Technology 使用時の距離単位を設定する

ドライブユニットとレンズ本体との通信状態を確認する

システムモードで設定をする(この設定はキヤノンサービスマン専用となります。)

#### **シリアル No. を確認する**

レンズ本体とドライブユニットのシリアル No. を確認することができます。

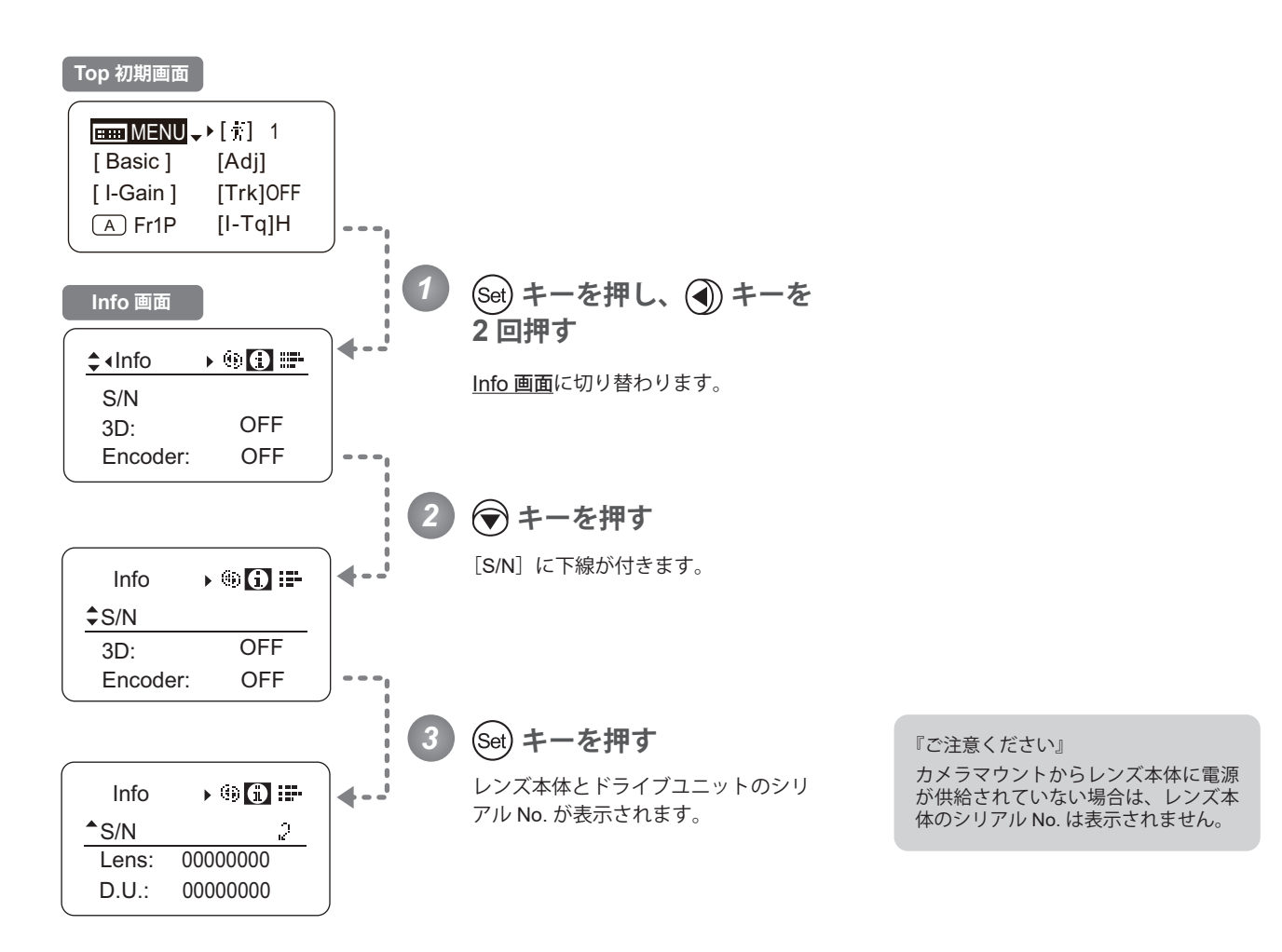

$$
\boxed{\text{min MENU} \Rightarrow (\text{Set}) \Rightarrow (\text{Set}) \times 2 \Rightarrow \text{1} \text{lnfo} \qquad \text{if } \boxed{1 \text{ln} 1} \Rightarrow (\text{Set}) \Rightarrow (\text{Set}) \Rightarrow (\text{Set}) \Rightarrow \text{Set}}
$$

#### **エンコーダー出力を設定する**

エンコーダー出力機能の有効 / 無効を設定できます。有効の場合は、バーチャルコネクターより出力されます。詳しくは、 キヤノン(株)、または販売代理店にお問い合わせください。

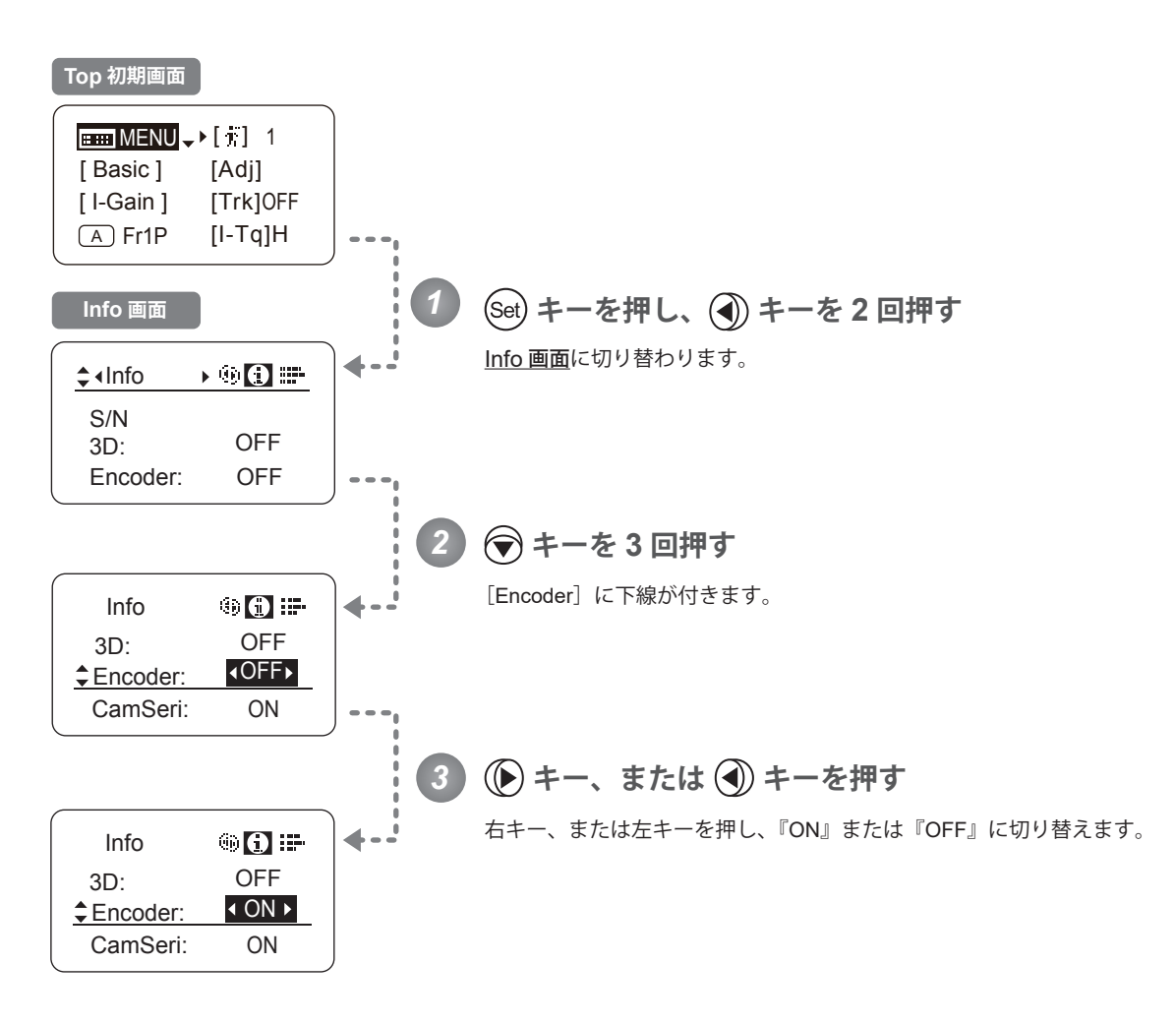

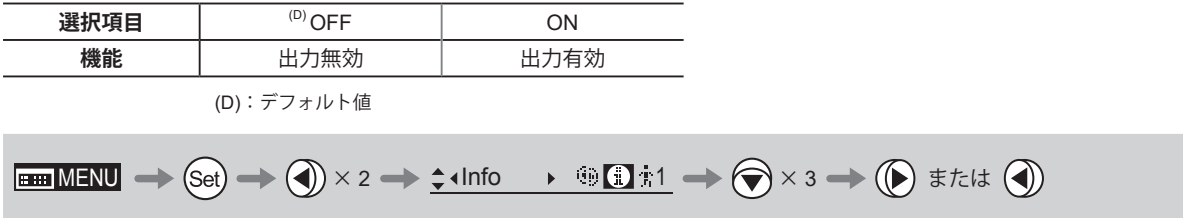

#### **カメラシリアル通信の有効 / 無効を設定する**

カメラとレンズの間のインターフェースには、シリアル通信制御とアナログ制御の 2 種類があります。本設定は、この インターフェースの自動認識を行う設定と、アナログ制御を行う設定の切替えを行います。 出荷時設定は " 有効 " で、このときレンズは、シリアル通信制御とアナログ制御の自動認識を行います。 " 無効 " を選択すると、カメラとレンズ間のインターフェースはアナログ制御となります。

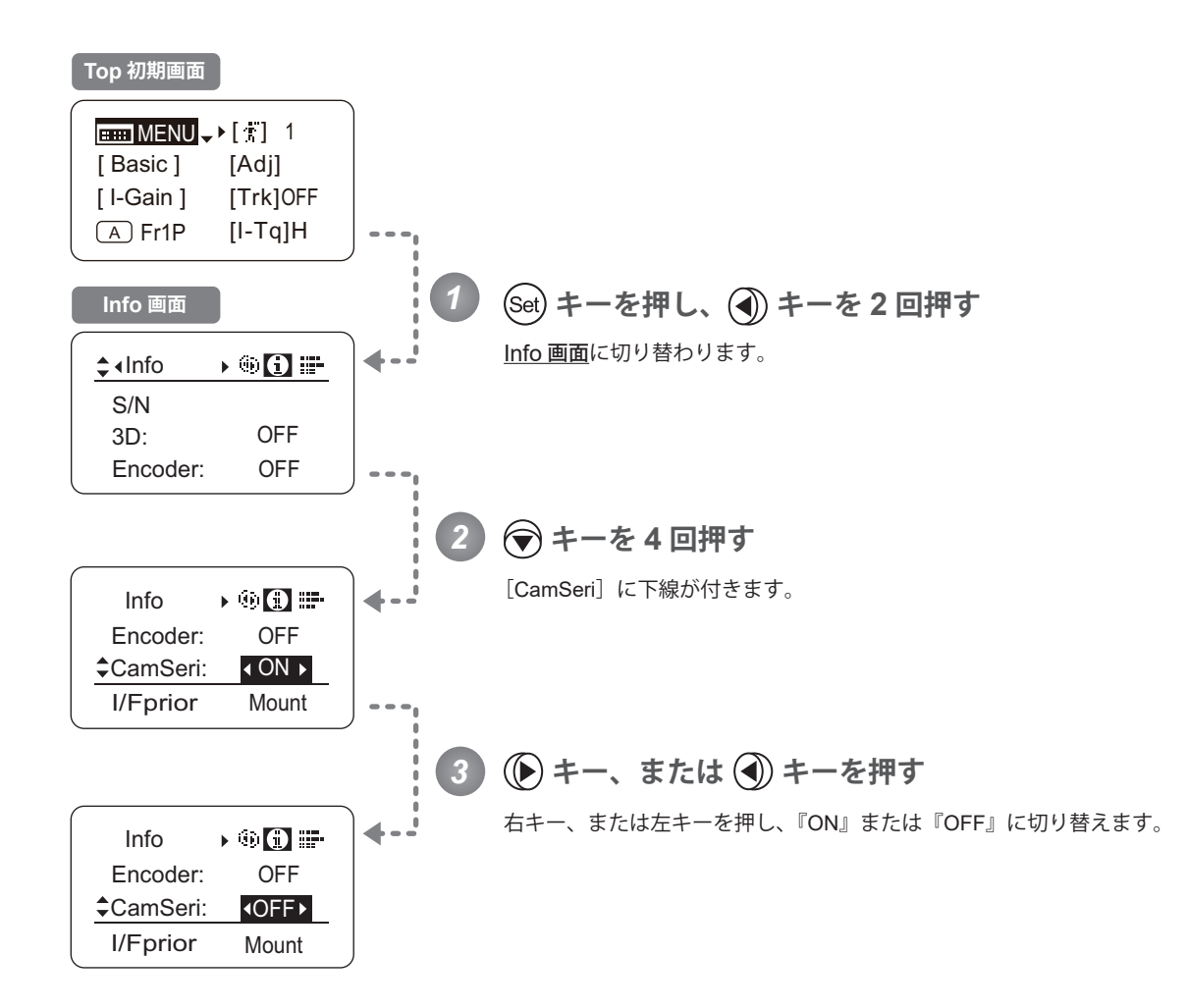

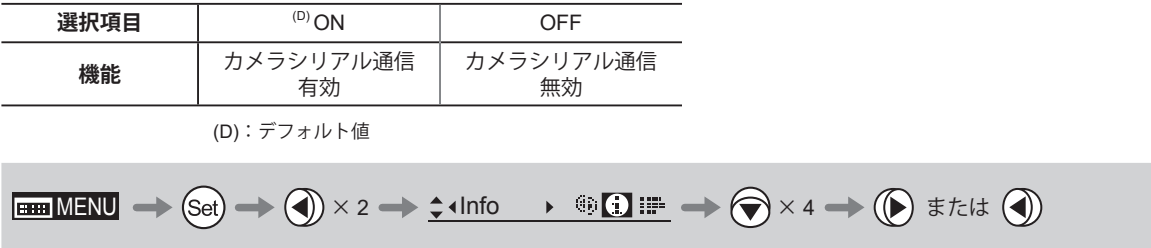

#### **カメラからの指令信号の入力経路を設定する**

カメラからの指令信号の入力経路は、マウント経由と 12 ピンケーブル経由の 2 種類があります。この設定では、カメ ラからの指令信号入力経路を設定します。出荷時は『Mount』に設定されていますが、このときレンズは、マウント経 由の指令信号を優先的に採用します。

ただし、マウント経由の指令信号が入力されていない場合は、12 ピンケーブル経由の指令信号に自動的に切替わります。 また、『Cable』を選択すると、12 ピンケーブル経由の指令信号のみを採用します。

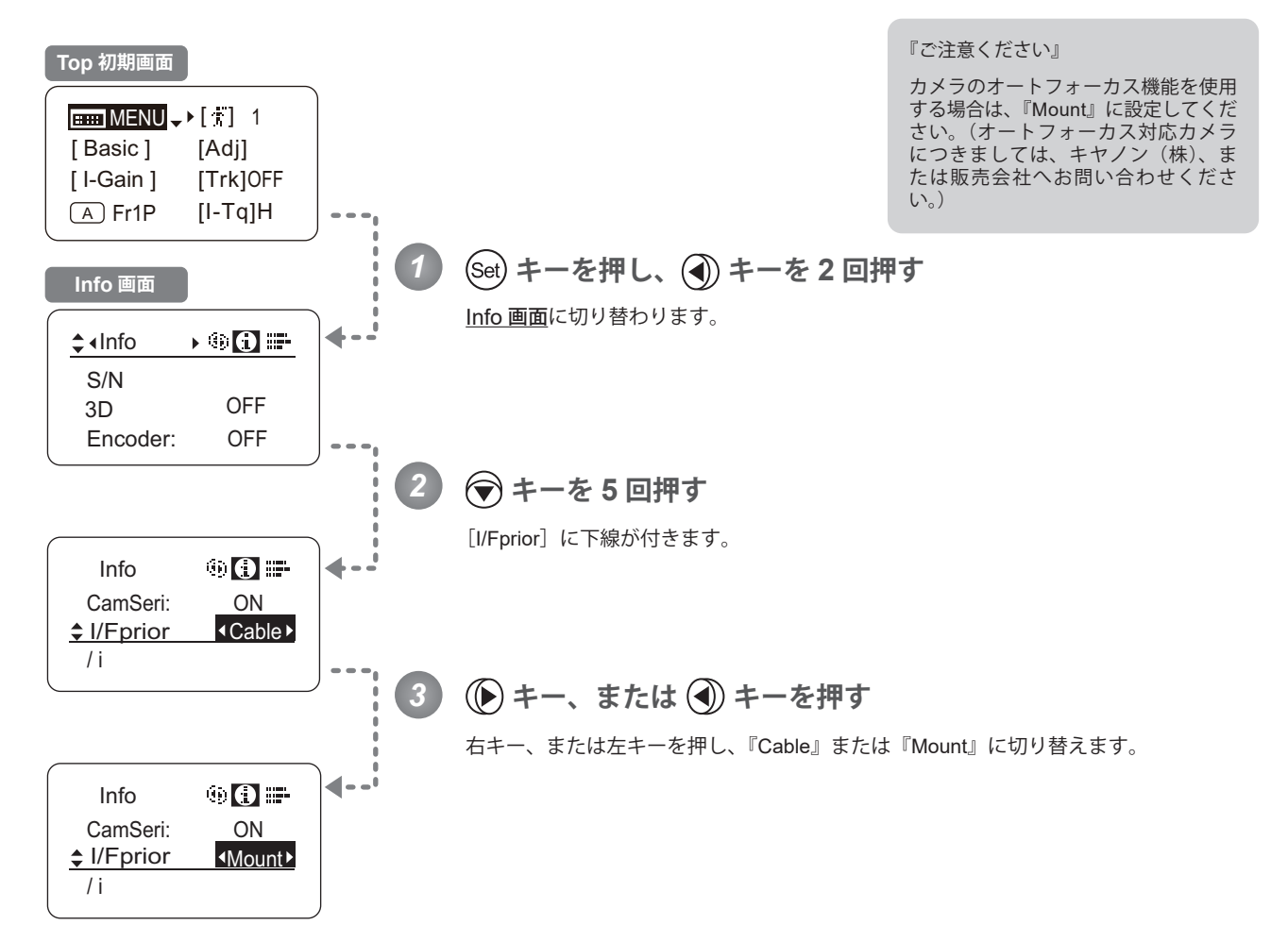

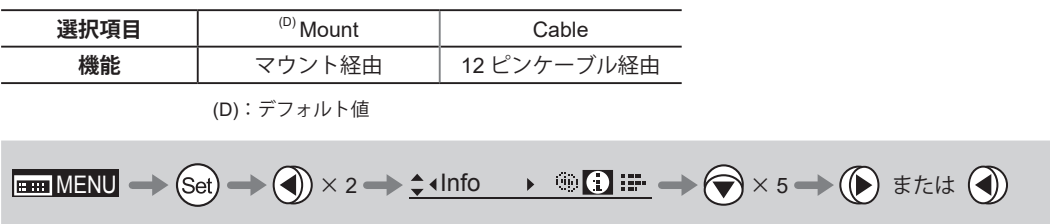

## **Technology 使用時の距離単位を設定する**

/& Technology 使用時 (PL マウントカメラ搭載時のみ)のカメラへの送信情報の距離単位 (Feet/Meter) の初期設定をす ることができます。この設定により、実際の被写体距離、過焦点距離、至近側被写体距離、無限側被写体距離、入射瞳 位置の情報が設定した距離単位で送信されます。

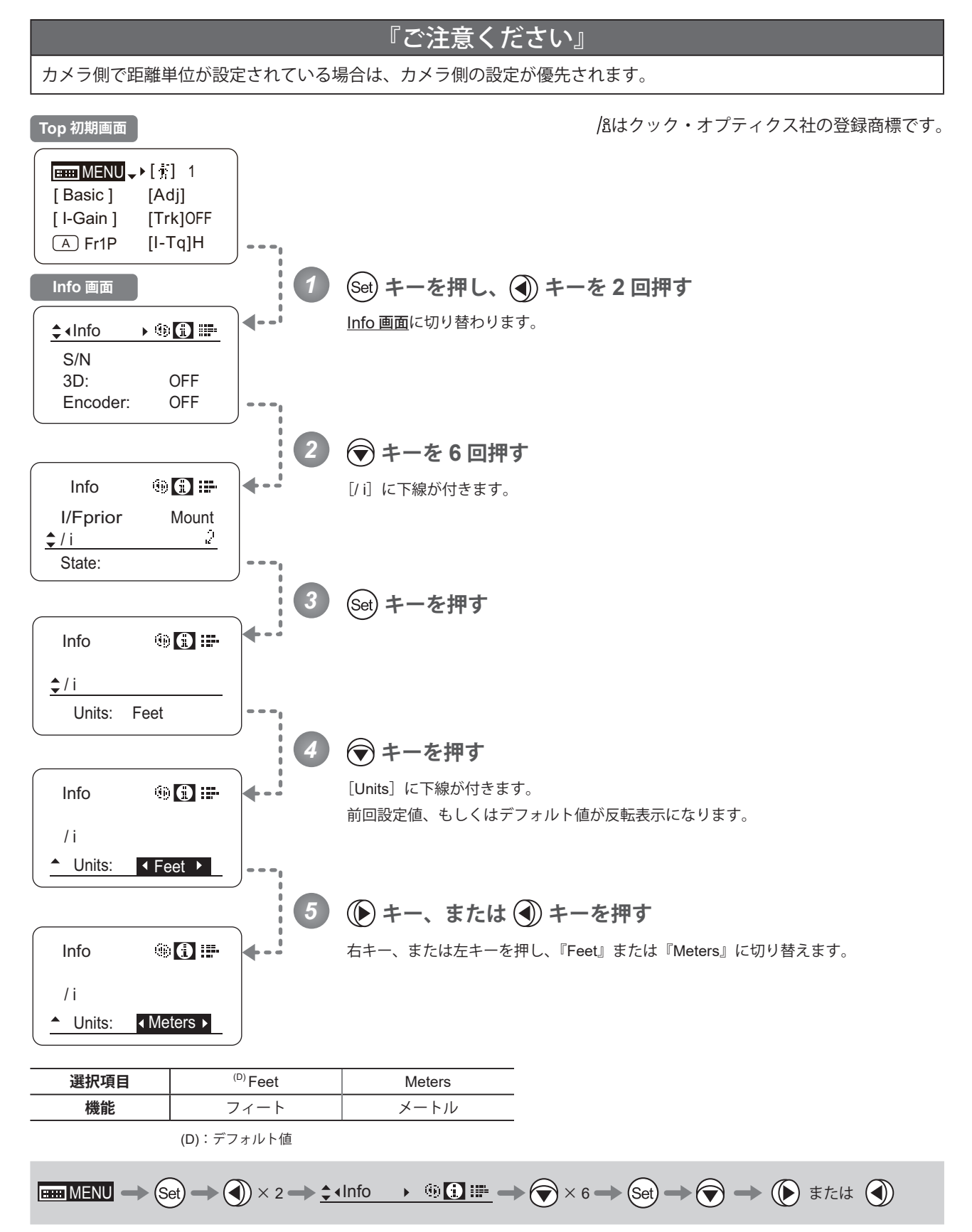

#### **ドライブユニットとレンズ本体の通信状態を確認する**

ドライブユニットとレンズ本体の通信状態を表示します。

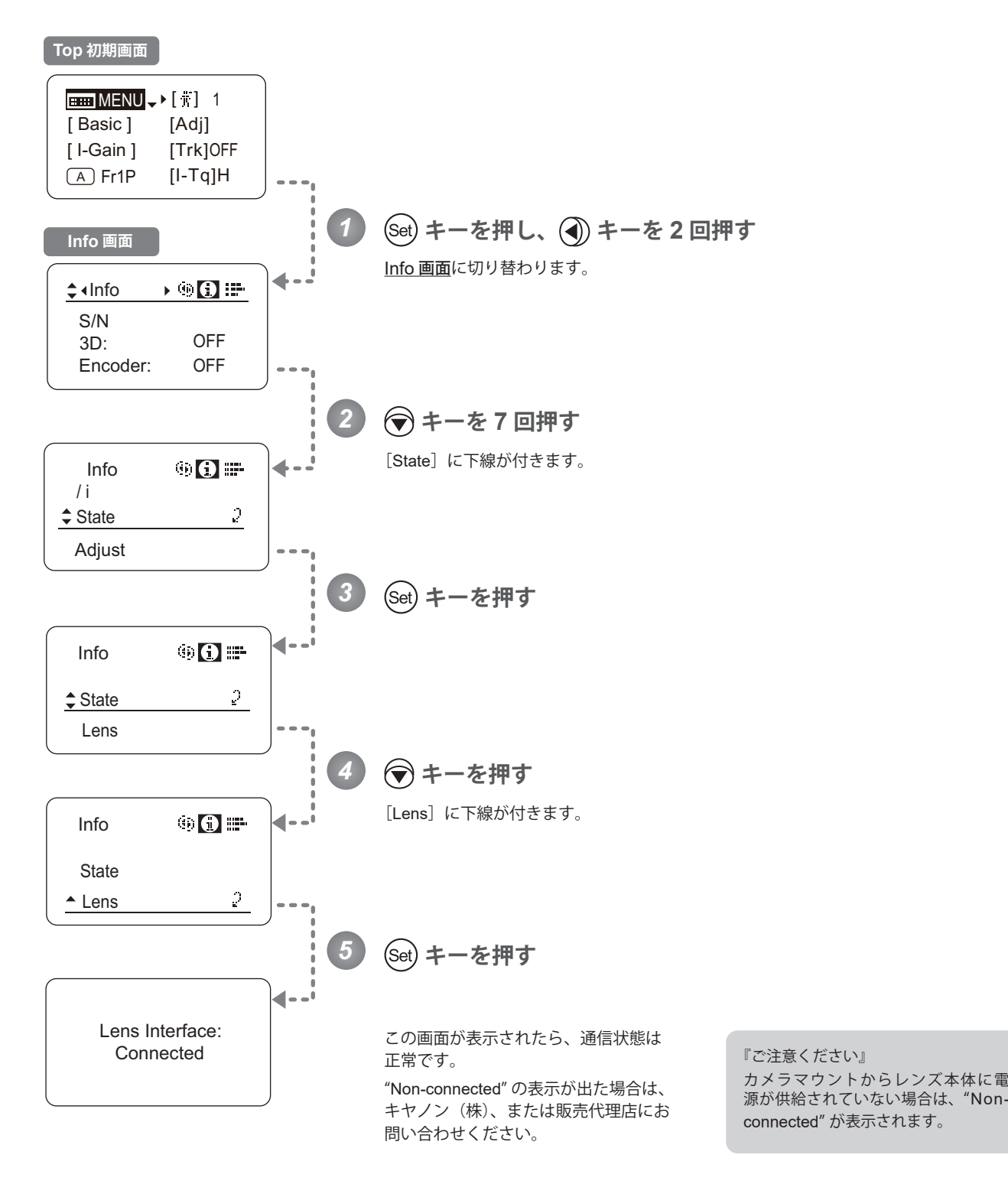

 $\boxed{\text{Hom}\,\text{MENU}} \Longrightarrow \text{(Set)} \Longrightarrow \text{(Set)} \times 2 \Longrightarrow \text{Set} \text{Ind} \quad \rightarrow \text{Set} \text{Ind} \quad \rightarrow \text{(Set)} \times 7 \Longrightarrow \text{(Set)} \Longrightarrow \text{(Set)} \Longrightarrow \text{(Set)}$ 

## **4.2.8 Fol. 画面で設定する**

Fol. 画面では下記項目が設定できます。

レンズのフォロー(Iris, Zoom, Focus)を表示する

### **レンズのフォロー(Iris, Zoom, Focus)を表示する**

Iris, Zoom, Focus それぞれのメカ的に動作する全領域を、0 ~ 1000 の相対値として表示します。

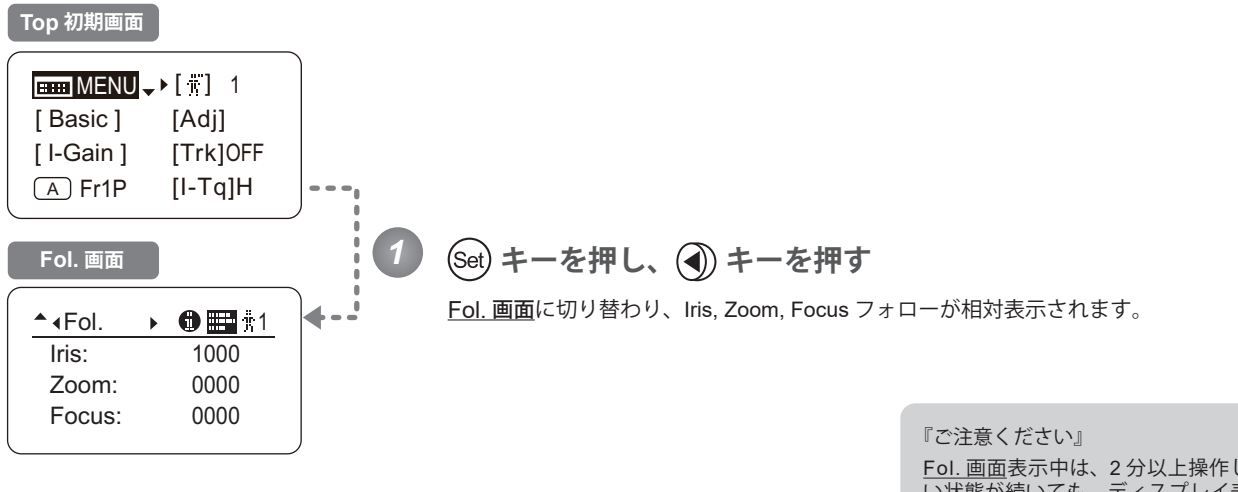

Fol. 画面表示中は、2 分以上操作しな い状態が続いても、ディスプレイ表示 が自動的には消えません。 消す場合は、ディスプレイスイッチを 押してください。

 $\qquad \qquad \mathsf{E}\mathsf{H}\mathsf{M}\mathsf{F}\mathsf{N}\mathsf{U} \ \Longrightarrow\; \mathsf{Set} \ \Longrightarrow\; \mathsf{Set} \ \Longrightarrow\; \mathsf{Set} \ \Longrightarrow \ \mathsf{Set} \ \mathsf{F} \mathsf{I} \qquad \qquad \mathsf{Set} \ \mathsf{H} \ \mathsf{F} \mathsf{I}$ 

# **4.3 設定一覧**

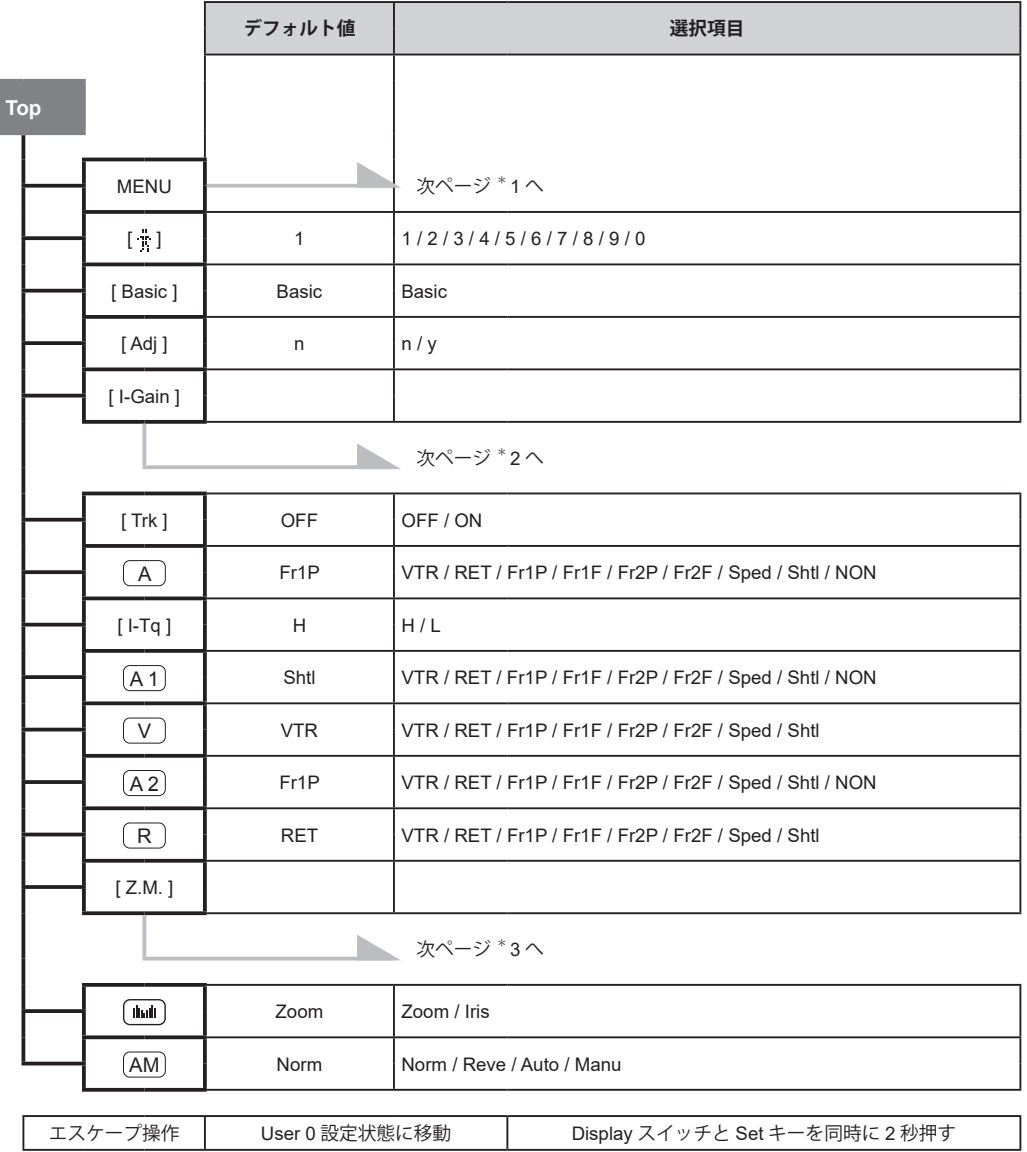

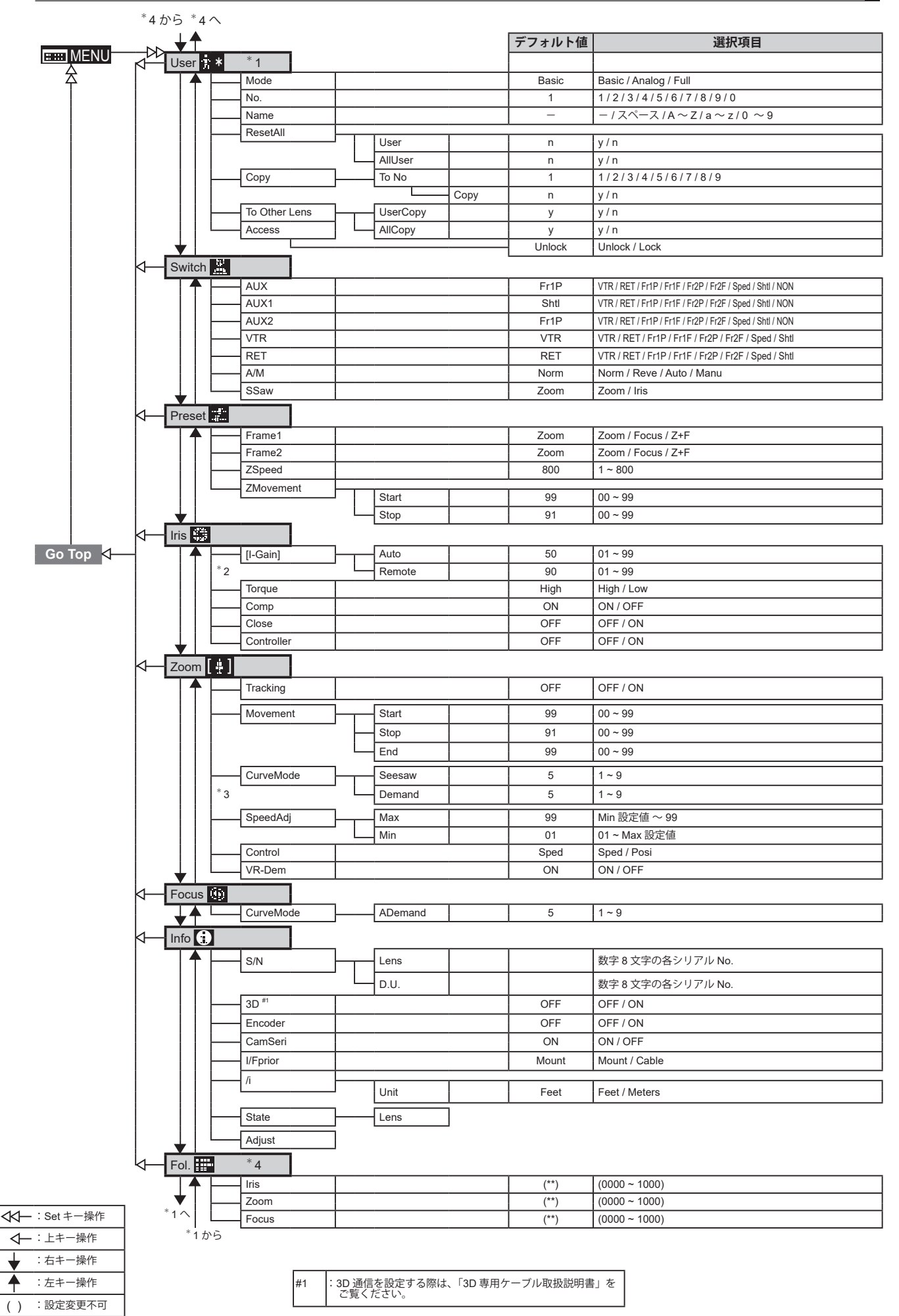

Memo

# **アナログモードで操作する**

**INFORMATION DISPLAYFORMATION DISPLAY** 

*5*

# **5. アナログモードで操作する**

## **5.1 Top 画面から設定する**

ディスプレイスイッチを押して表示される画面を Top 画面と言います。 アナログモードの Top 画面において設定可能項目は、全部で 3 項目です。最初に表示される画面を Top 初期画面と言 います。また、項目によっては設定状況の確認を行うことができます。

**アナログモード Top 初期画面**

 $H = MENU \rightarrow IG: 50$ [ Basic ]

## **5.1.1 アナログモードを選択する**

工場出荷時には簡易モードに設定されていますが、アナログモードに切り替える場合は下記の手順にて設定を切り替え ることができます。

アナログモードは従来型ドライブユニット(アナログ仕様)の操作をする場合に選択します。このモードではデジタル 機能が使用できなくなります。

- VTR・RET・IRIS A/M・IRIS INST のスイッチは、刻印文字通りの機能になります。ロッカースイッチは、通常のズー ム操作スイッチになります。
- AUX・MEMO のスイッチは使用できません。
- オートアイリスゲイン調整はディスプレイ操作または、トリマー操作で設定ができます。
- シャトルショット・フレームプリセット・スピードプリセット・ズームトラックの機能は使用できません。

#### **簡易モード⇒アナログモードへの切替え**・

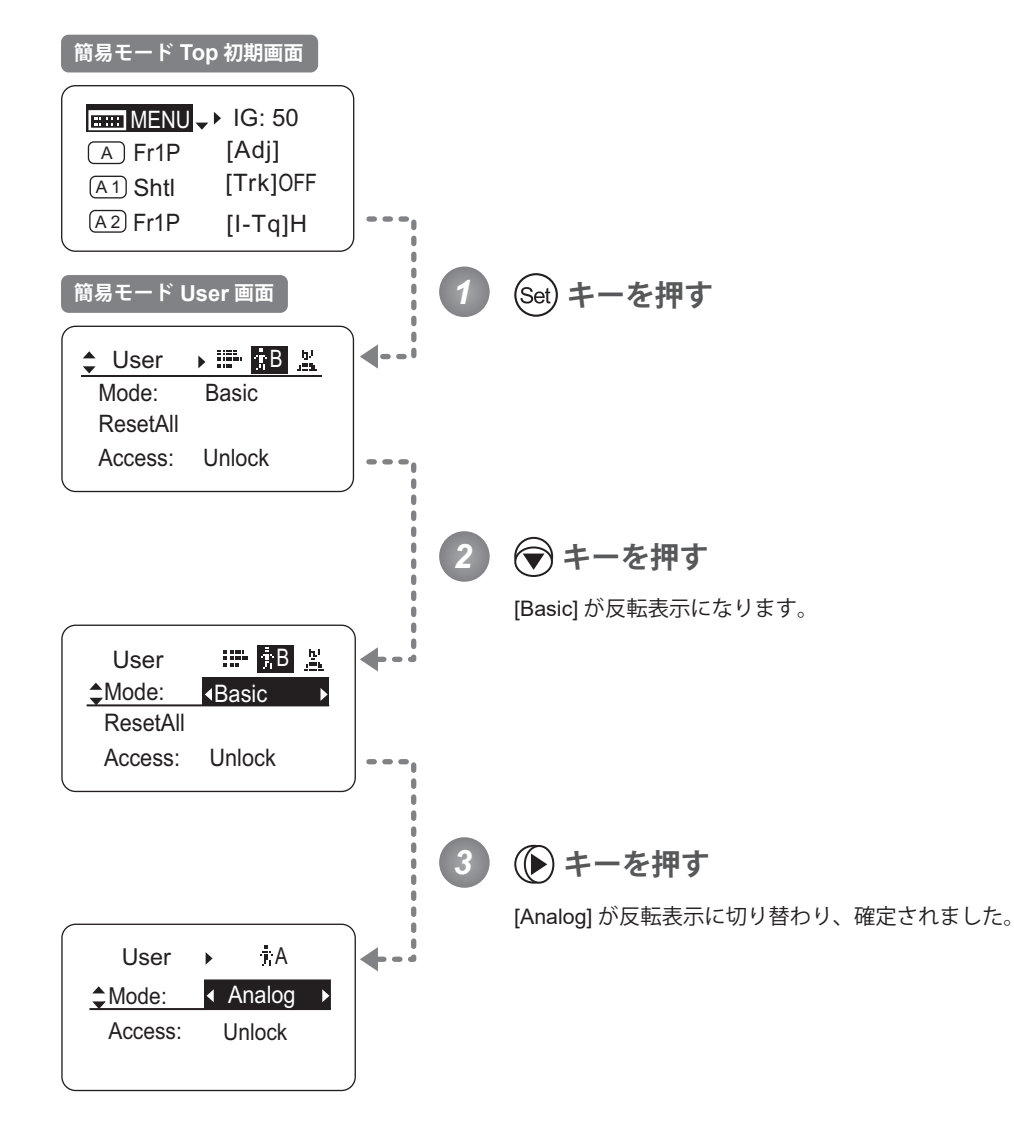

 $\boxed{\text{max}}$   $M$   $\Rightarrow$   $\boxed{\text{Set}}$   $\rightarrow$   $\boxed{\bigodot}$   $\rightarrow$   $\boxed{\text{Analog}}$ 

## **5.1.2 Top 画面について**

アナログモードのTop画面において設定可能項目は、全部で3項目で、最初に表示される画面をTop初期画面といいます。 また、項目によっては設定状況の確認を行うことができます。(下図\*1)

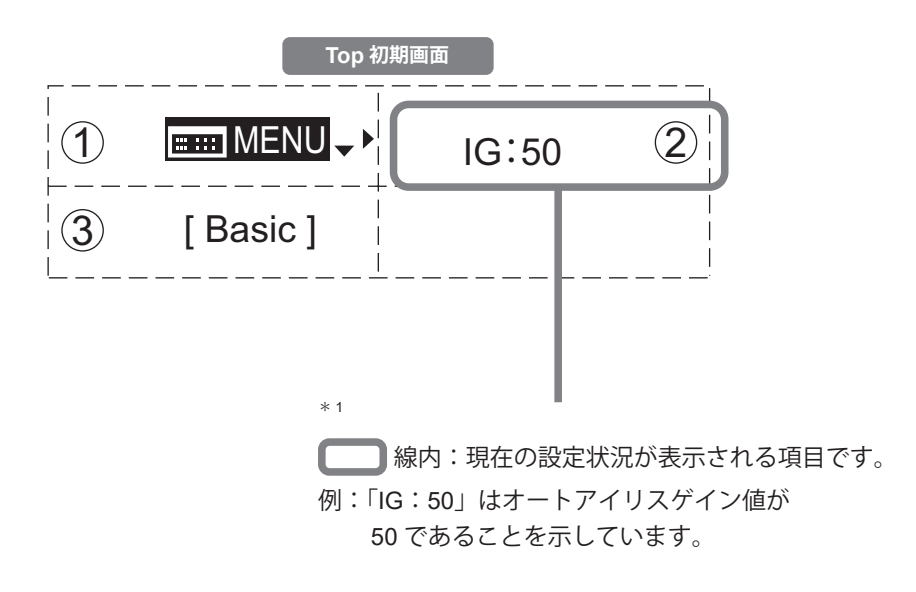

#### $\bigcap$ 2 MENU **MENU 画面**

『5.2 MENU画面から設定する』をご覧ください。

#### 4  $\overline{a}$  $\circled{2}$ IG **オートアイリスゲイン**

6 オートアイリスゲインの値を変更することがで きます。

『5.1.3 オートアイリスゲインを設定する』を 1 ご覧ください。 2

## 8 4 3 [Basic] **簡易モードへの切替え**

9

8

7

簡易モードに切り替えることができます。

『5.1.4 簡易モードに切り替える』をご覧くださ い。

## **5.1.3 オートアイリスゲインを設定する** [IG]

出荷時には適正に設定されていますが、設定変更することができます。 変更方法には、オートアイリスゲイン調整トリマーによる変更方法(取扱説明書「レンズ」参照)とディスプレイ操作 による変更方法とがあります。2 つの方法はどちらも有効ですが、最後に実施した設定が優先されます。 オートアイリスゲインの設定値は、全てのユーザーに共通で使用されます。

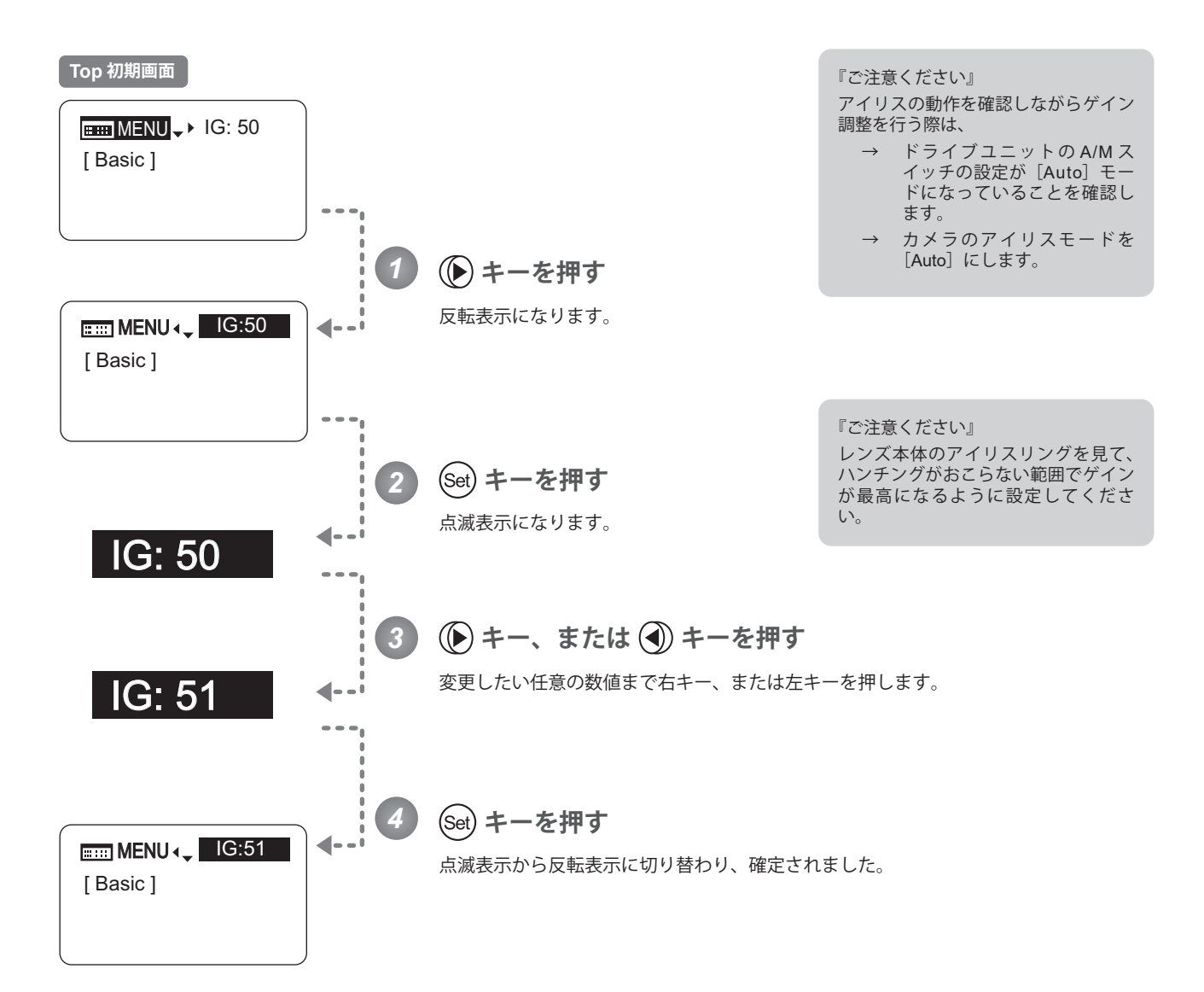

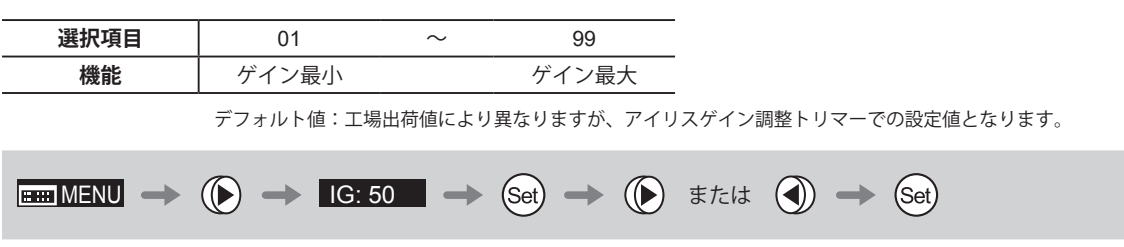

## **5.1.4 簡易モードに切り替える** [Basic]

Top 画面から簡易モードへの切替えができます。

## **アナログモード⇒簡易モードへの切替え**

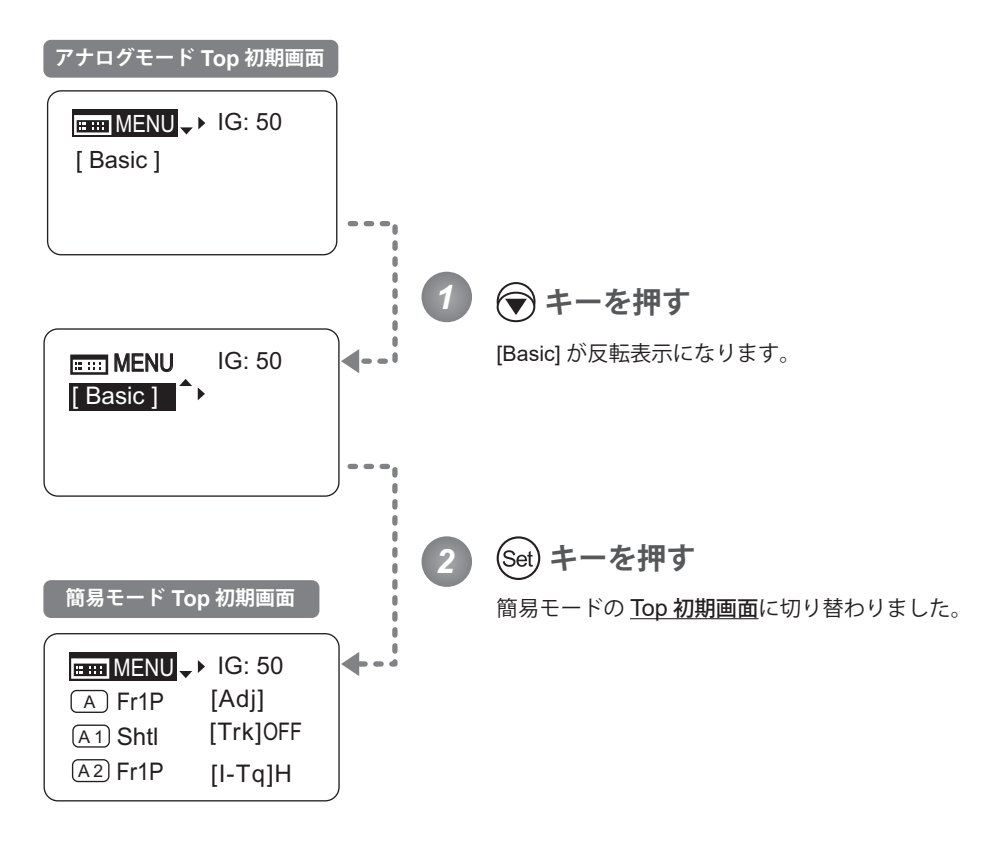

 $\boxed{\text{H\text{-}M\text{-}NN}} \rightarrow \text{R}$   $\rightarrow$   $\boxed{\text{Basic}}$   $\rightarrow$   $\boxed{\text{Set}}$ 

## **5.2 MENU 画面から設定する**

アナログモードの MENU 画面\*では、本情報ディスプレイにある2種類の設定項目を設定または表示させることができ ます。

アナログモードの MENU 画面には、User 画面があります。

Top 画面の[MENU]を選択し Set キーを押すと、User 画面が表示されます。(下図参照)

 $\,$  \*: MENU 画面という画面そのものは存在しませんが、[MENU] を選択し Set キーを押して表示される画面を総称して MENU画面と呼びます。

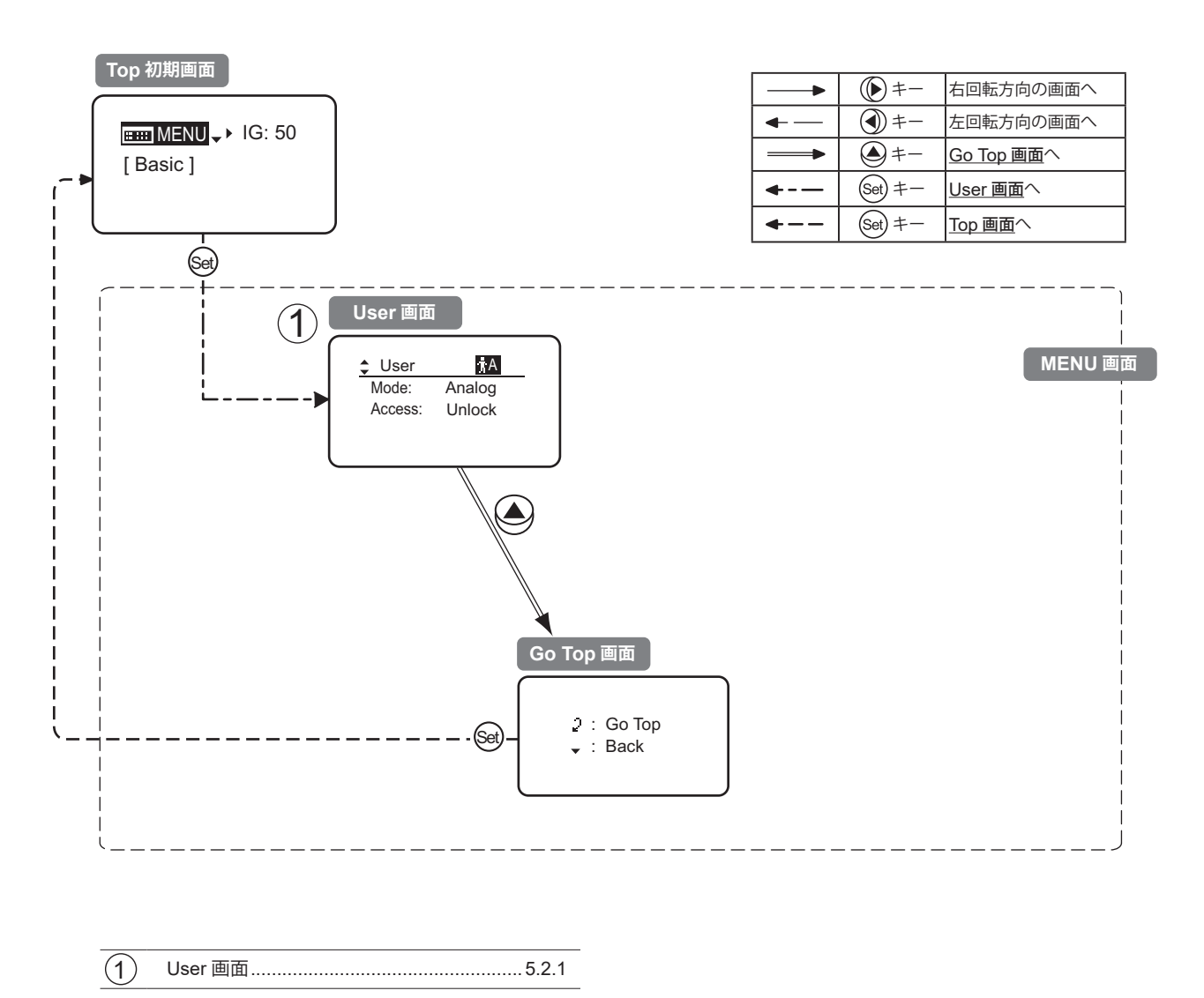

## **5.2.1 User 画面で設定する**

User 画面では下記項目が設定できます。

モードを切り替える ロックモードを設定する **アナログモ-ド User 画面**

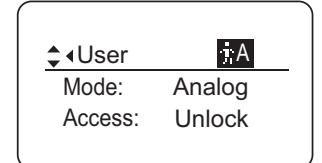

## **モードを切り替える**

使用するモード(簡易モード、通常モード)への切替えができます。

電源を OFF しても、モードの切替え設定を記憶します。

重要

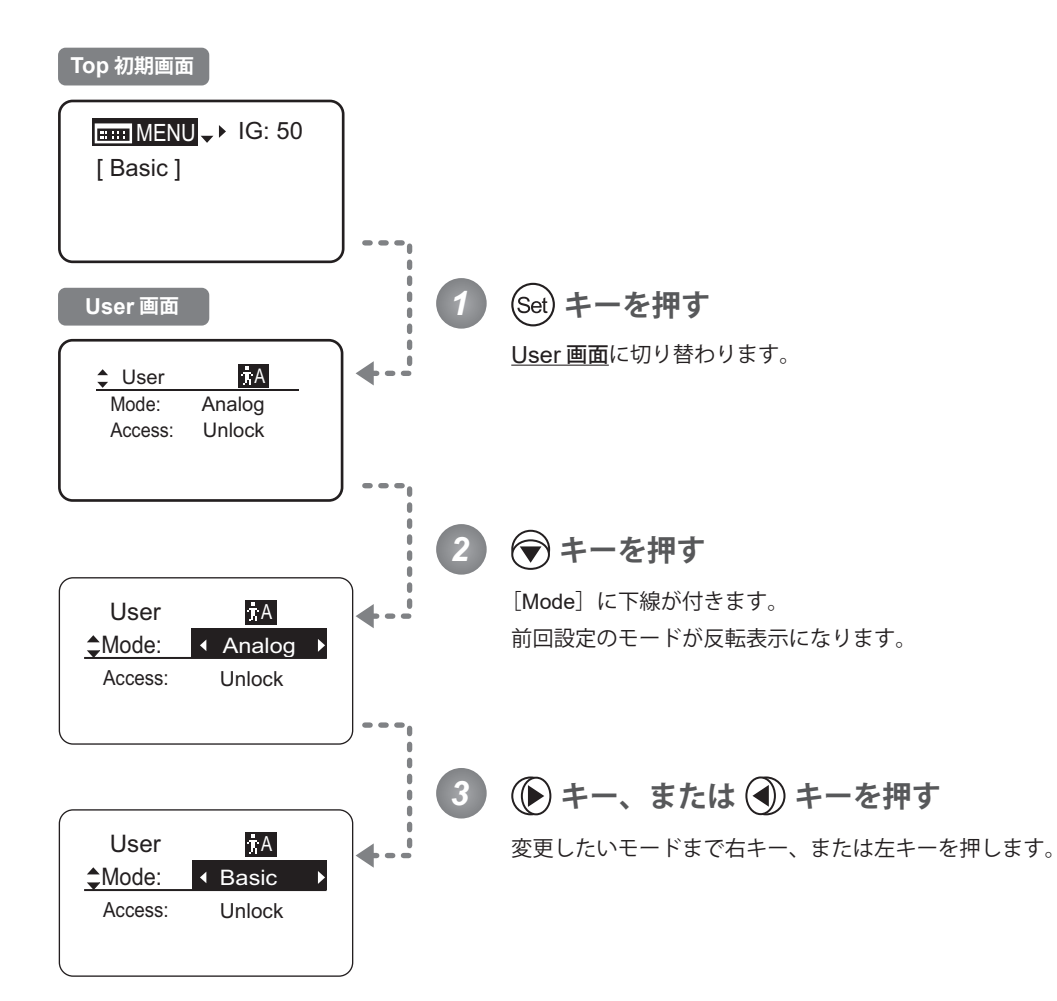

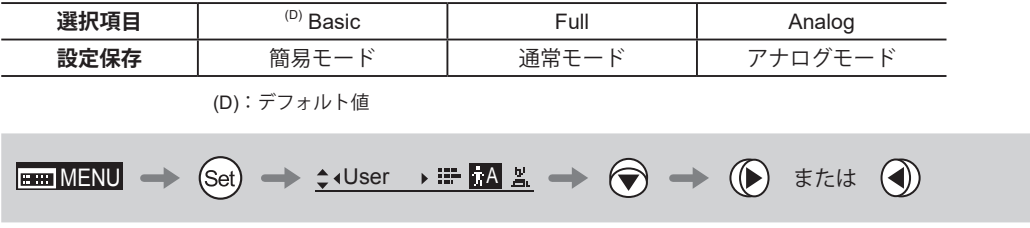

#### **ロックモードを設定する**

設定した機能が容易に変更されないようにするため、特定の機能にロックモードを設定できます。ロックモード設定は ユーザーに関係なく、一度設定すると全ユーザーに適用されます。

アナログモードのディスプレイで可能な操作は、オートアイリスゲイン調整とアナログモードから他のユーザーへの変 更です。ただし、ロック時は他のユーザーへの切り替えの機能がロックされます。解除するには設定時のパスワードが 必要です。

#### (1)Lock 操作

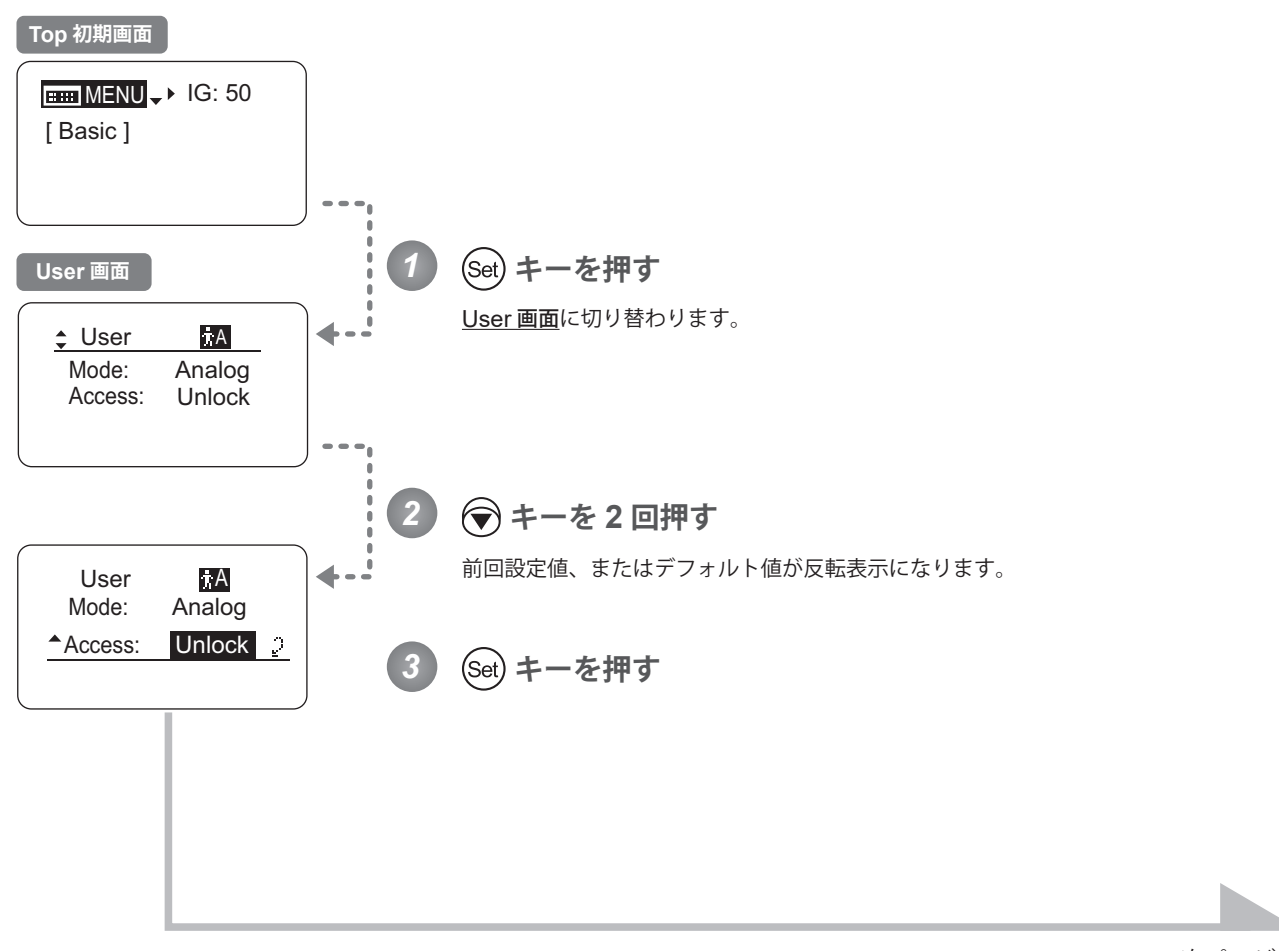

次ページへ

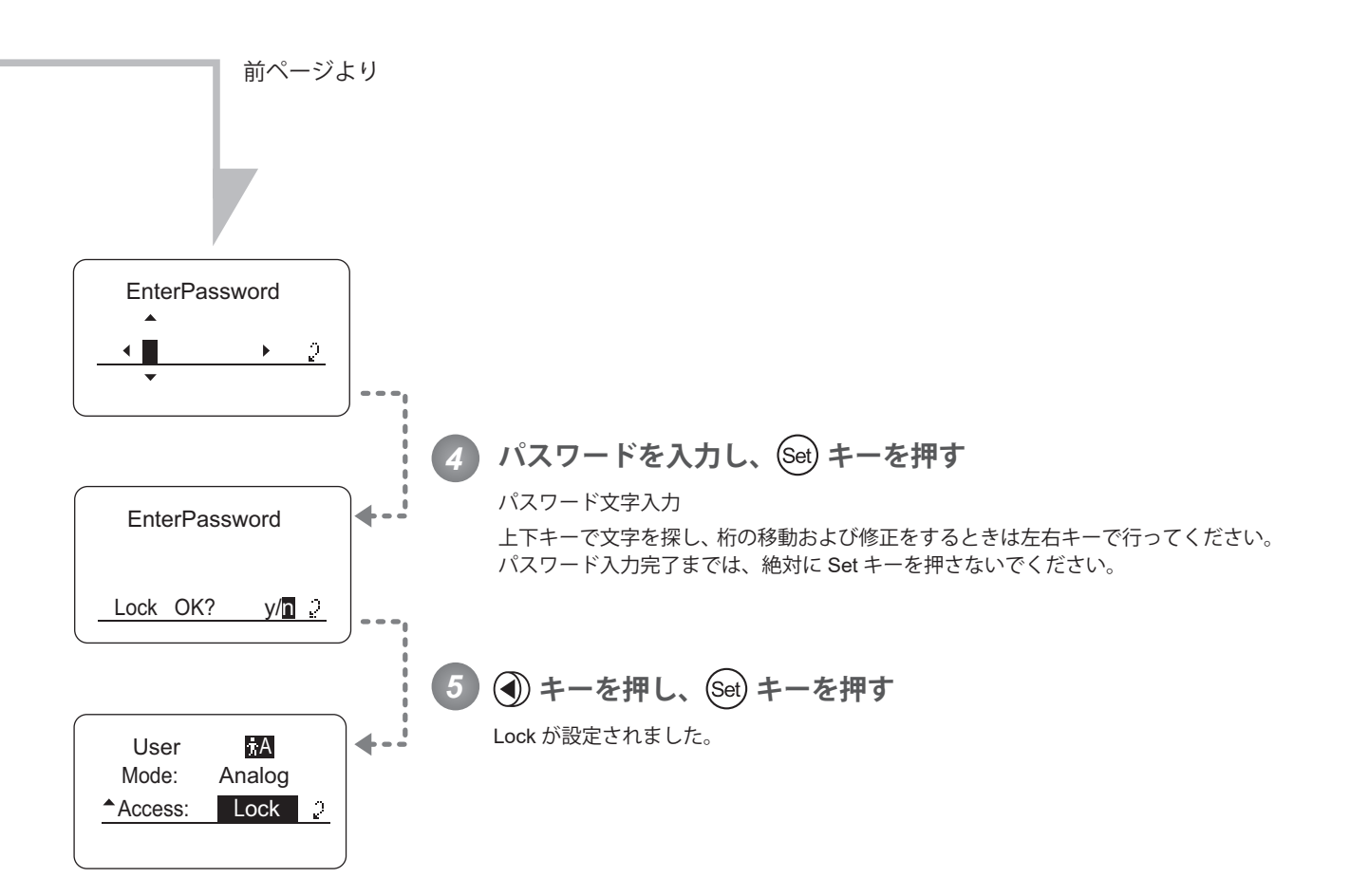

## 『ご注意ください』

パスワードについて

本製品には、パスワードを特別に設けておりません。Lock 操作を行う際に設定したパスワードが、Unlock 操作時の パスワードです。したがって、パスワードは毎回メモを取っておくなどしてください。パスワードを忘れた場合は、 キヤノン(株)、または販売代理店にお問い合わせください。パスワードは未入力から最大 8 桁まで入力できます。

#### パスワ-ド入力可能文字

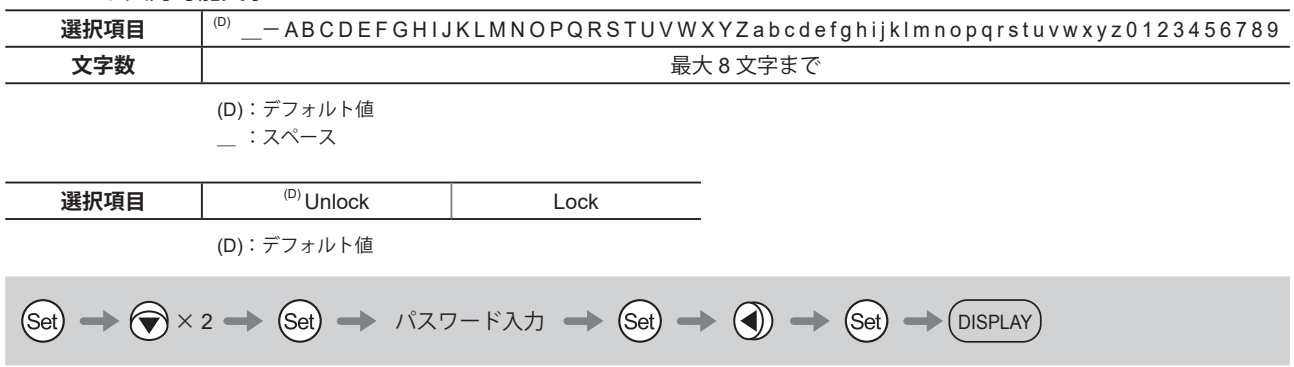

## (2) Unlock 操作

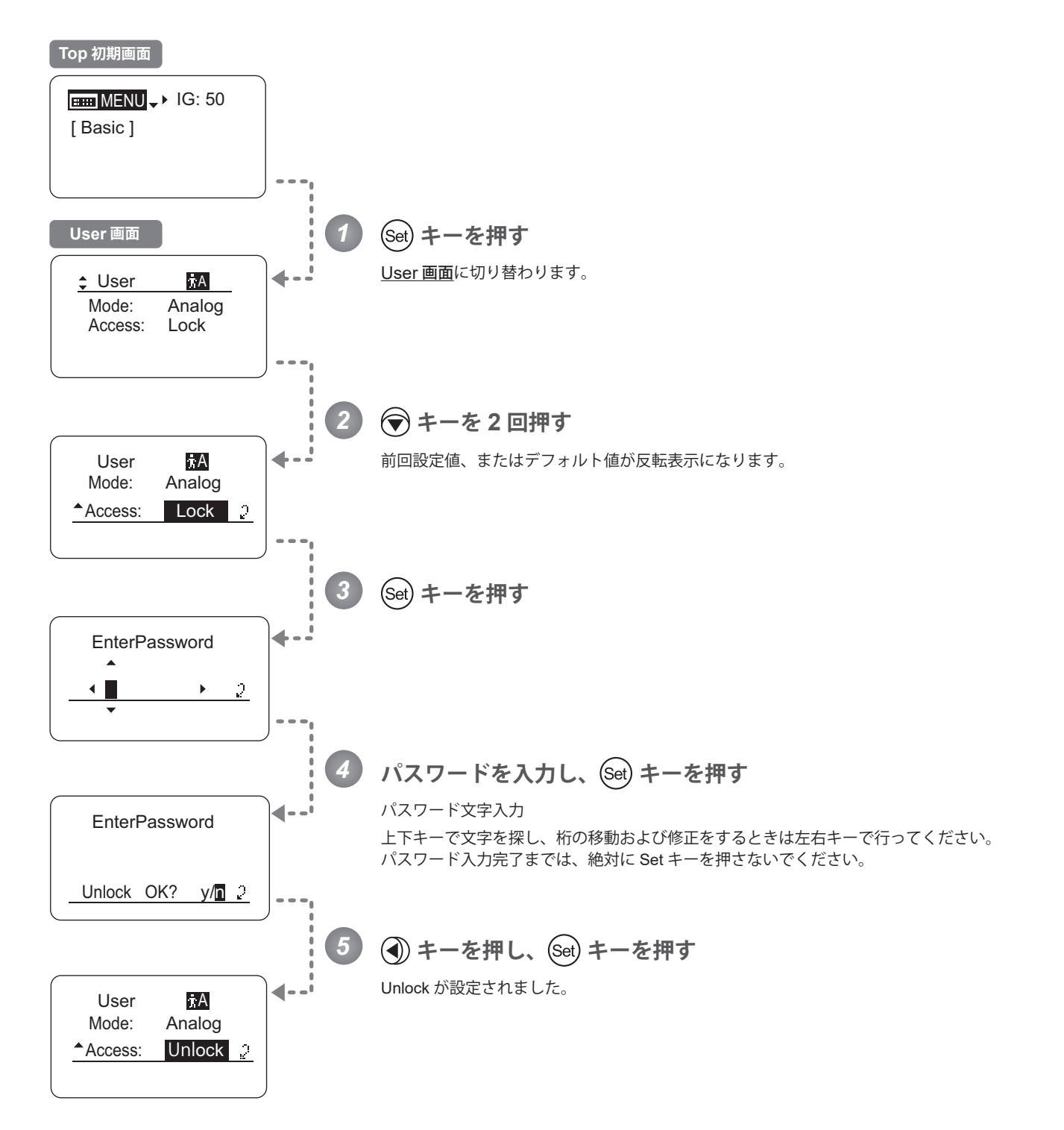

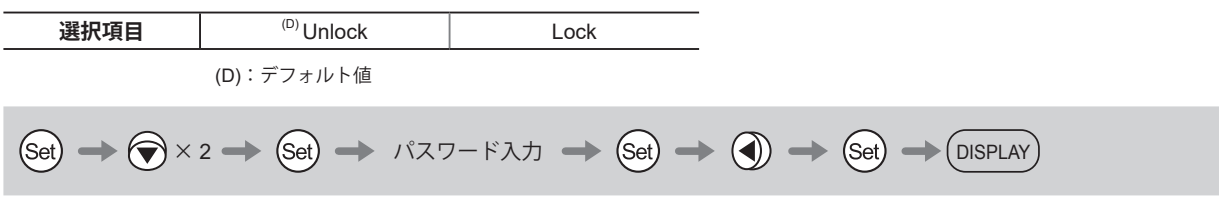

# **5.3 設定一覧**

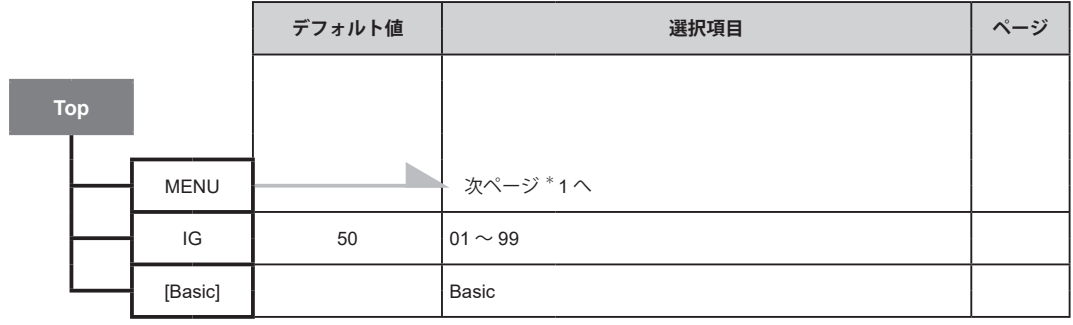

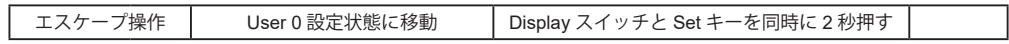

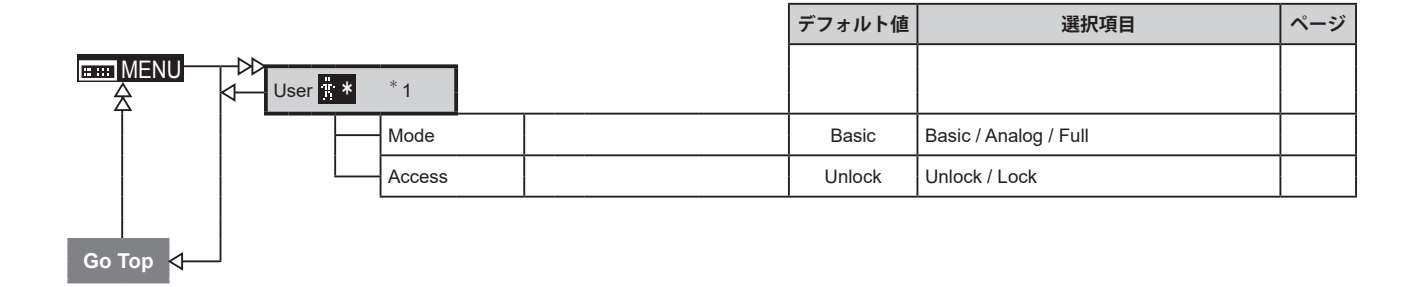

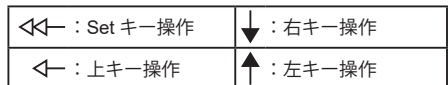

Memo

# Canon

キヤノン株式会社 〒 146-8501 東京都大田区下丸子 3-30-2

BT1-D008-A-JPN ©2022.09 CANON INC.